## **ARMY, MARINE CORPS, NAVY, AIR FORCE**

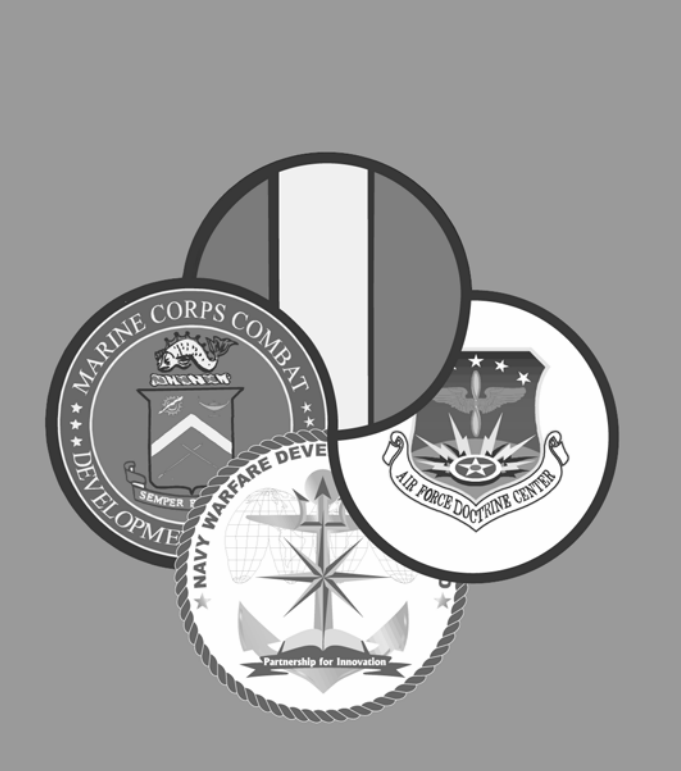

# **AIR LAND SEA APPLICATION CENTER**

# *UHF TACSAT /DAMA*

*MULTI-SERVICE TACTICS, TECHNIQUES, AND PROCEDURES FOR ULTRA HIGH FREQUENCY TACTICAL SATELLITE AND DEMAND ASSIGNED MULTIPLE ACCESS OPERATIONS* 

> *FM 6-02.90 MCRP 3-40.3G NTTP 6-02.9 AFTTP(I) 3-2.53*

# **AUGUST 2004**

DISTRIBUTION RESTRICTION: Approved for public release; distribution is unlimited.

MULTI-SERVICE TACTICS, TECHNIQUES, AND PROCEDURES

#### **FOREWORD**

This publication has been prepared under our direction for use by our respective commands and other commands as appropriate.

Major General, US Army **Brigadier General, USMC** Deputy Director/Chief of Staff Director Futures Center **Expeditionary Force** US Army Training and Doctrine Development Center Center

Rear Admiral, USN Colonel, USAF Commander Vice Commander Navy Warfare Development Headquarters Air Force Command Doctrine Center

ROBER<del>T W. MIXON, JR. **ROBERT E. SCHMIDLE**</del>

 $STEPHE$ 

**This publication is available through the Army at the Army Knowledge Online (www.us.army.mil) and General Dennis J. Reimer Digital Library (www.adtdl.army.mil) Web sites, through the ALSA Web site (www.alsa.mil), and through the Air Force at the Air Force Publishing Web site (www.e-publishing.af.mil).** 

#### **PREFACE**

#### **1. Scope**

The intent of this publication is to assist planners and users at the joint task force, Service component, and other functional components by providing an improved and unified process for planning, managing, and using ultra high frequency (UHF) tactical satellite (TACSAT) frequencies with special emphasis on maximizing the use of this limited resource.

#### **2. Purpose**

Lessons learned and collected by Joint Staff J-6 from numerous joint operations identified significant problems with planning and utilizing the limited number of UHF TACSAT frequencies. Current methods and procedures based on use, geography, channel size, demand access, and time have proved difficult to integrate and require extensive manual tracking and manipulation. These inefficiencies contribute to the shortage of this critical command and control resource. This multi-Service tactics, techniques, and procedures (MTTP) publication consolidates and standardizes Service tactics, techniques, and procedures (TTP) for planning and executing UHF TACSAT frequency management operations. It serves as a planning and execution guide and a framework for coordination and synchronization consistent with current Joint doctrine.

#### **3. Application**

a. This publication is applicable to unit level UHF TACSAT planners and users throughout the joint force.

b. The United States (U.S.) Army, Marine Corps, Navy, and Air Force approved this multi-Service publication.

#### **4. Implementation Plan**

Participating Service command offices of primary responsibility review this publication, validate the information, and reference and incorporate it into Service manuals, regulations, and curricula as follows:

**Army.** Upon approval and authentication, this publication incorporates its procedures in the U.S. Army Doctrinal and Training Literature Program as directed by the Commander, U.S. Army Training and Doctrine Command (TRADOC). Distribution is in accordance with applicable directives and the initial distribution number (IDN) on the authentication page.

**Marine Corps.** The Marine Corps incorporates the procedures in this publication in U.S. Marine Corps doctrinal and training publications as directed by the Commanding General, U.S. Marine Corps Combat Development Command (MCCDC). Distribution is in accordance with the Marine Corps Publication Distribution System.

#### **Marine Corps PCN: 144 000148 00**

**Navy.** The Navy incorporates these procedures in U.S. Navy training and doctrine publications as directed by the Commander, Navy Warfare Development Command (NWDC [I5]). Distribution is in accordance with Military Standard Requisition and Issue Procedure Desk Guide (MILSTRIP Desk Guide) Navy Supplement Publication-409 (NAV SUP P-409) and NTTP 1-01, the Navy Warfare library.

**Air Force.** The Air Force incorporates the procedures in this publication in accordance with applicable governing directives. Distribution is in accordance with Air Force Instruction (AFI) 33-360.

#### **5. User Information**

a. TRADOC, MCCDC, NWDC, Headquarters Air Force Doctrine Center (AFDC), and the Air Land Sea Application (ALSA) Center developed this publication with the joint participation of the approving Service commands. ALSA reviews and updates this publication as necessary.

b. This publication reflects current joint and Service doctrine, command and control organizations, facilities, personnel, responsibilities, and procedures. Changes in Service protocol, appropriately reflected in joint and Service publications, will be incorporated in revisions to this document.

c. We encourage recommended changes for improving this publication. For each recommendation, include the specific page and paragraph and provide a rationale. Send comments and recommendations directly to—

#### **Army**

**Commander** US Army Training and Doctrine Command ATTN: AFTC-RD Fort Monroe, VA 23651-5000 DSN 680-3951 COMM (757) 788-3951 E-mail: doctrine@monroe.army.mil

#### **Marine Corps**

Commanding General US Marine Corps Combat Development Command ATTN: C42 3300 Russell Road, Suite 318A Quantico, VA 22134-5021 DSN 278-6233/6234 COMM (703) 784-6234 E-mail: deputydirectordoctrine@mccdc.usmc.mil

#### **Navy**

**Commander** Navy Warfare Development Command ATTN: N5 686 Cushing Road Newport, RI 02841-1207 DSN 948-1164/4189 COMM (401) 841-1164/4189 E-mail: alsapubs@nwdc.navy.mil

#### **Air Force**

HQ AFDC/DJ 155 North Twining Street Maxwell AFB AL 36112-6112 DSN 493-7442 Comm: (334) 953-7442 E-mail: afdc.dj@maxwell.af.mil

#### **ALSA**

ALSA Center ATTN: Director 114 Andrews Street Langley AFB, VA 23665-2785 DSN 575-0902 COMM (757) 225-0902 E-mail: alsa.director@langley.af.mil

**FM 6-02.90 MCRP 3-40.3G NTTP 6-02.9 AFTTP(I) 3-2.53** 

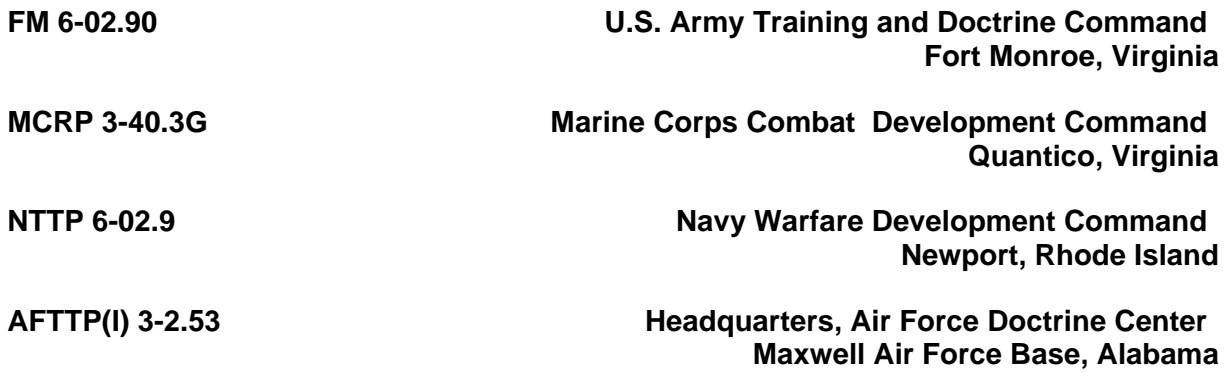

**31 August 2004** 

#### **(UHF TACSAT/DAMA) MULTI-SERVICE TACTICS, TECHNIQUES, AND PROCEDURES FOR ULTRA HIGH FREQUENCY TACTICAL SATELLITE AND DEMAND ASSIGNED MULTIPLE ACCESS OPERATIONS**

#### **TABLE OF CONTENTS**

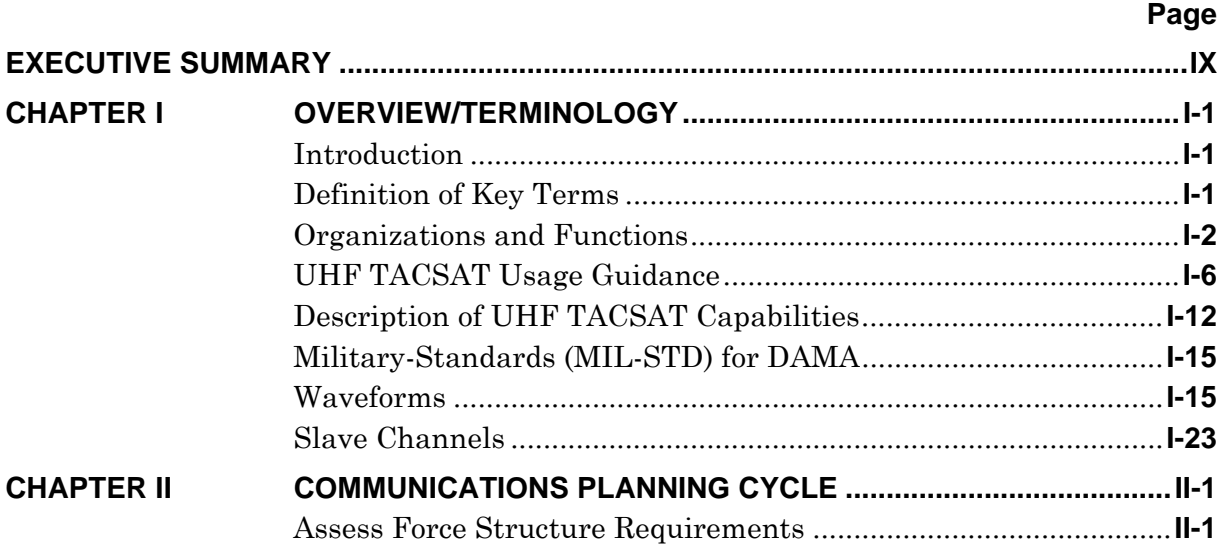

**Distribution Restriction:** Approved for public release; distribution is unlimited.

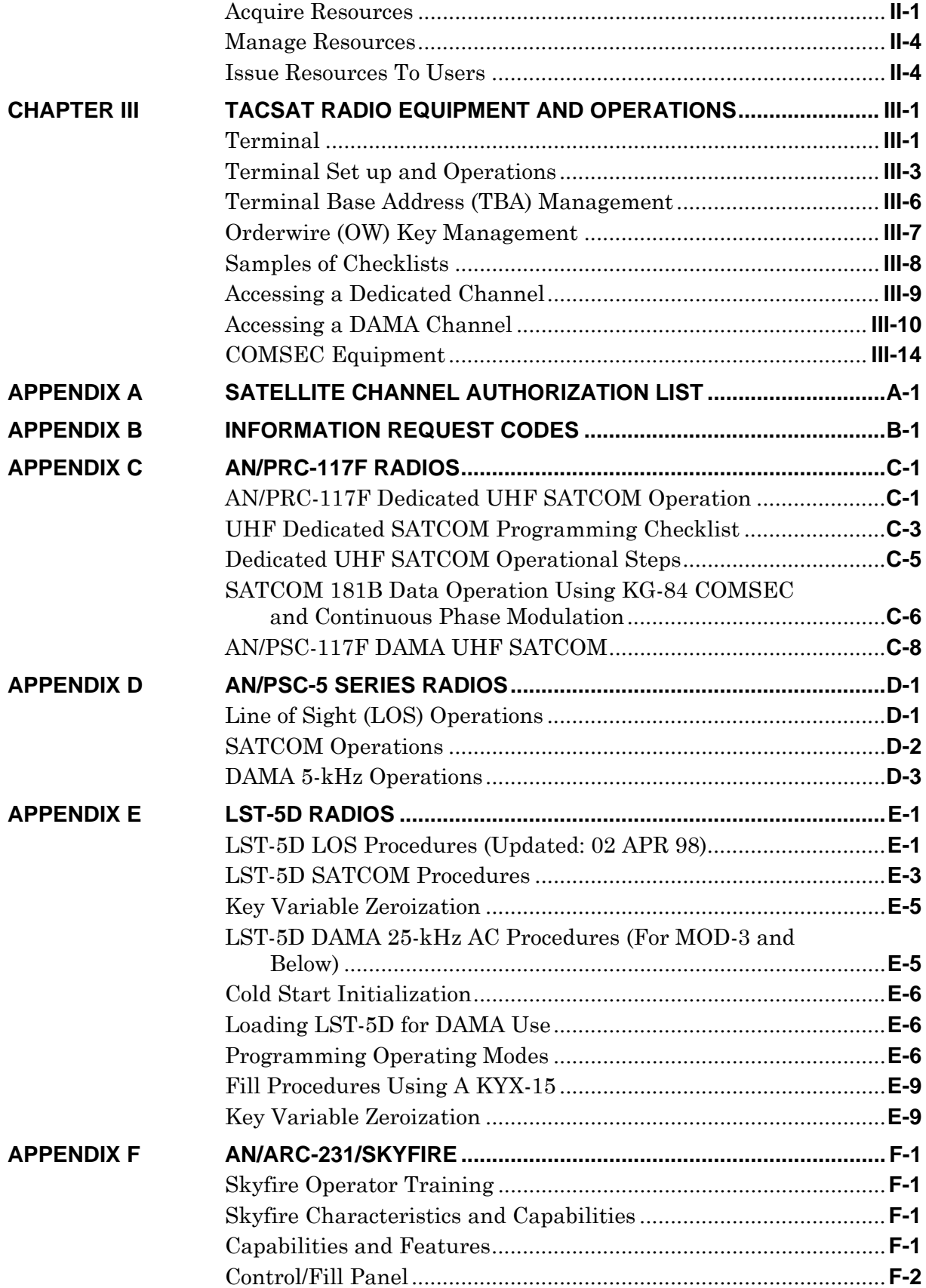

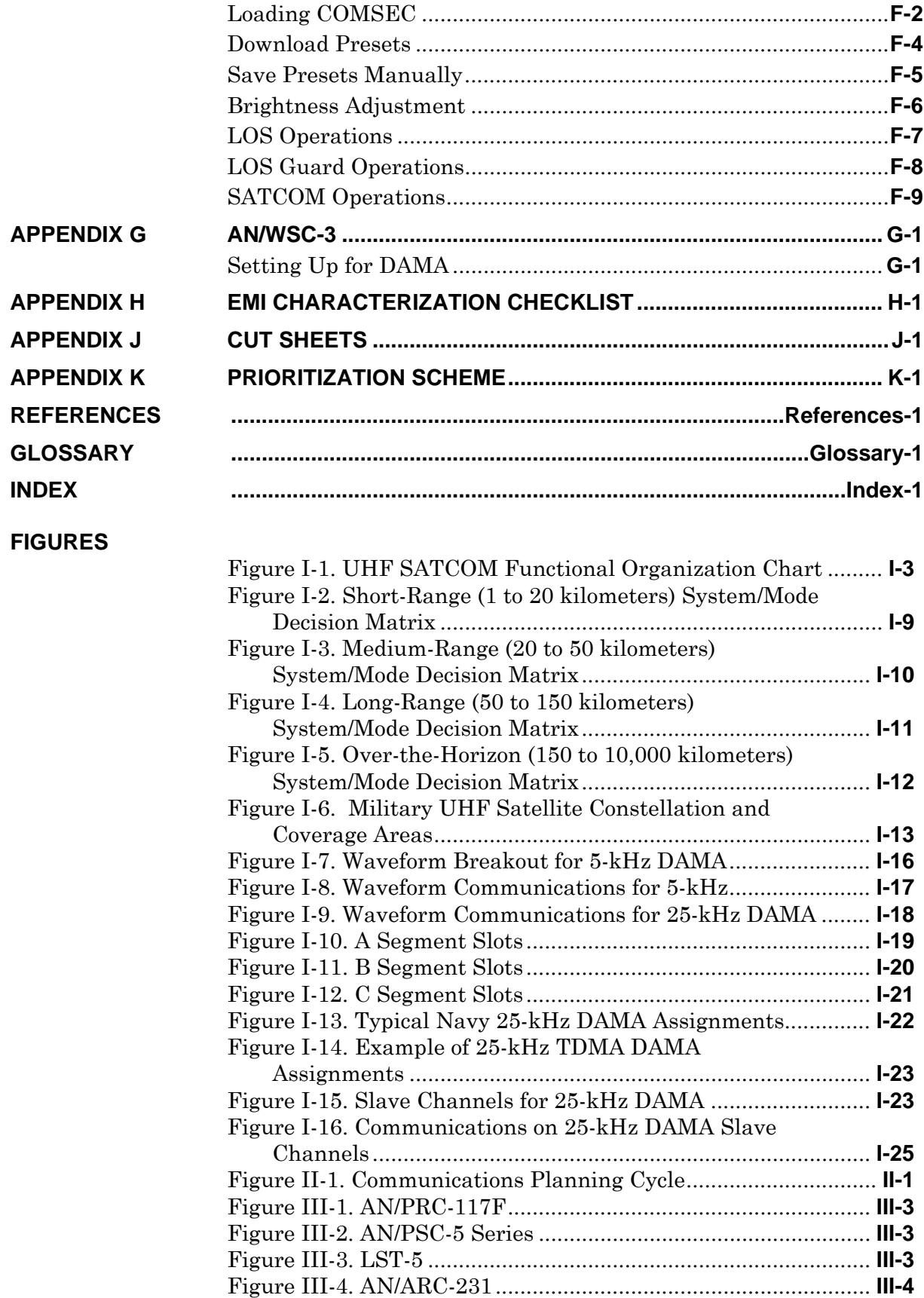

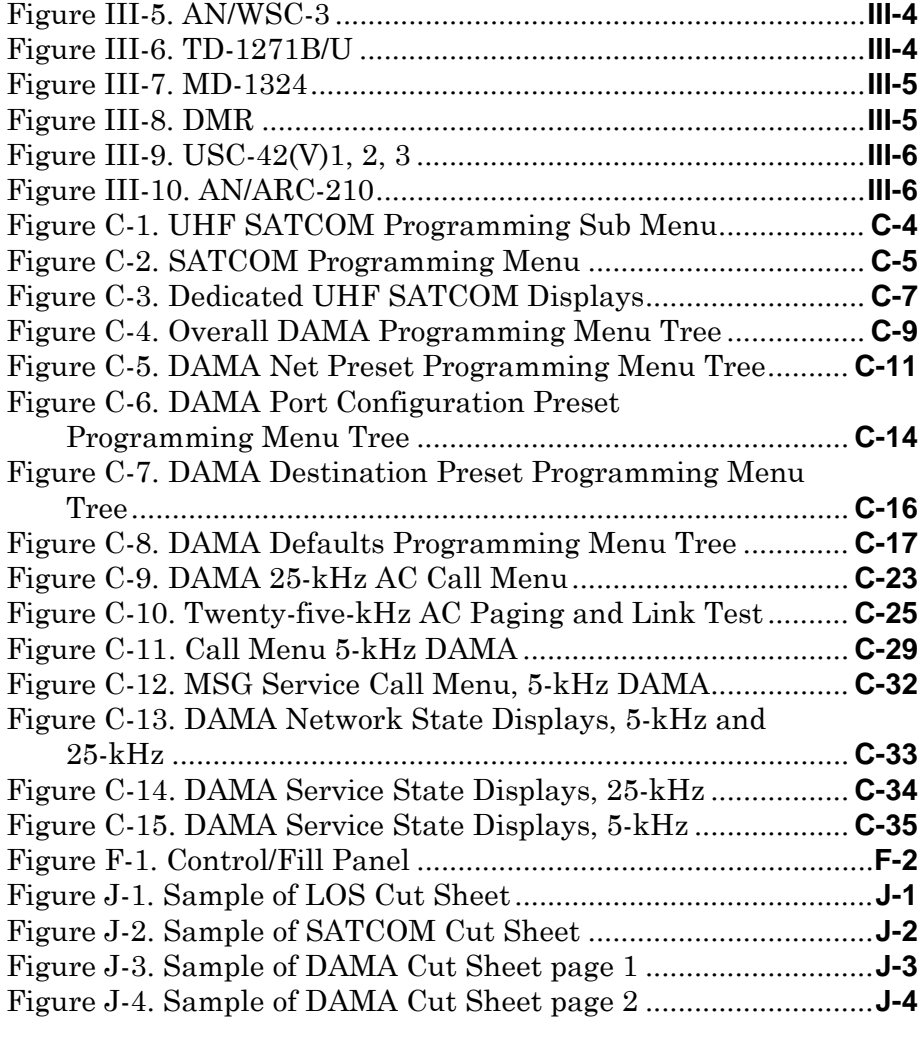

#### **TABLES**

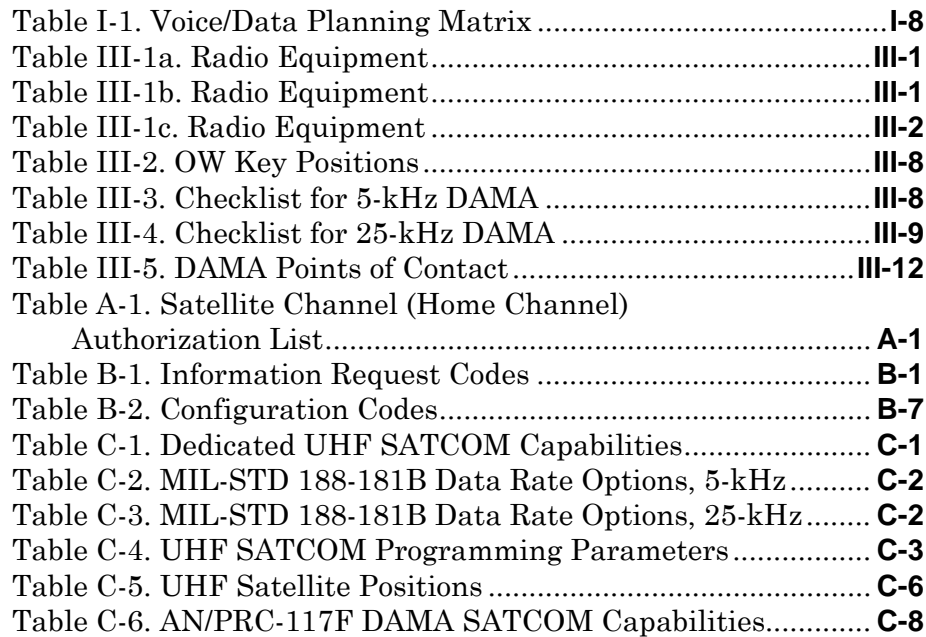

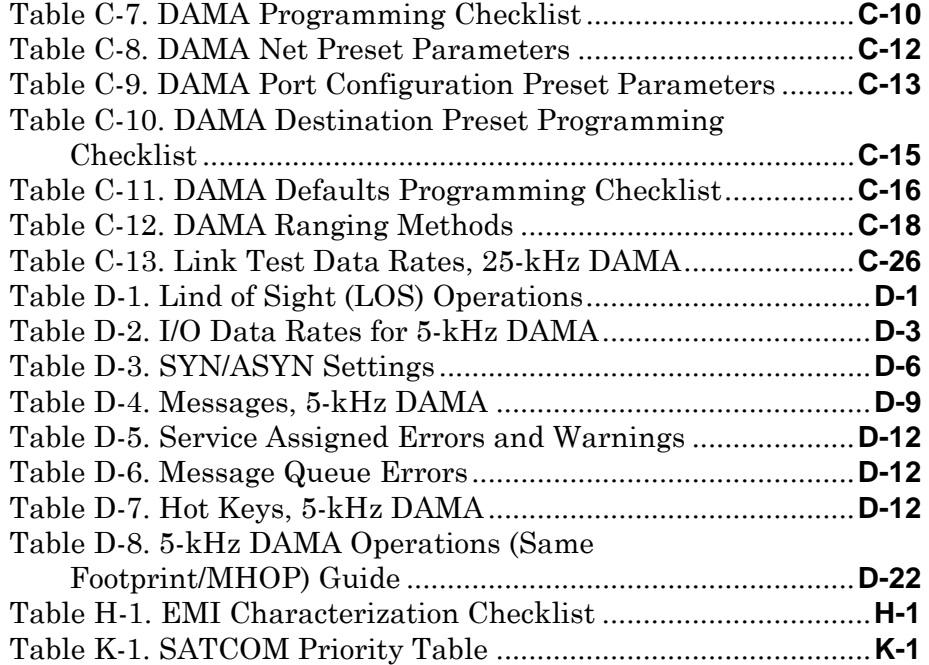

#### **EXECUTIVE SUMMARY**

### **UHF TACSAT/DAMA**

#### **Multi-Service Tactics, Techniques, and Procedures for UHF TACSAT and DAMA Operations**

Chapter I identifies key players in the management of tactical satellite (TACSAT) resources and offers critical guidance for the user to optimize this scarce resource. The usage guidance centers on the need to consider other communications capabilities before requesting access to TACSAT resources. The chapter concludes with sections on TACSAT capabilities, military standards, waveforms, and slave channels. These sections include discussions of narrowband and wideband channels, the utilization of dedicated and demand assigned multiple access (DAMA) services, and descriptions of 5 kHz and 25-kHz waveforms.

Chapter II provides a detailed look at the communications planning cycle of assessing force structure, acquiring resources, managing resources, and issuing resources to users. It discusses DAMA emission control, terminal base address (TBA) management and precedence, common, and private networks, and disadvantaged users.

Chapter III provides techniques and procedures for UHF TACSAT equipment and operations, TBA management, orderwire (OW) key management, and communications security equipment. It also provides samples of 5- and 25-kHz DAMA checklists, accessing dedicated and DAMA channels. The equipment list provides the planner with the capability to assess communications interoperability of various elements in a Joint Task Force (JTF). The point of contact list provides TACSAT users a means of troubleshooting a variety of common problems with UHF TACSAT operations.

The appendices provide samples of checklists, troubleshooting guides, and other planning resources.

#### **PROGRAM PARTICIPANTS**

The following commands and agencies participated in the development of this publication:

#### **Joint**

U.S. Joint Forces Command, Norfolk, Virginia

U.S. Central Command, MacDill Air Force Base, Florida

U.S. Strategic Command, Offutt Air Force Base, Nebraska

U.S. Special Operations Command, MacDill Air Force Base, Florida

Joint Spectrum Center, Annapolis, Maryland

#### **Army**

Headquarters, U.S. Army, Washington, DC

U.S. Army Training and Doctrine Command, Fort Monroe, Virginia

U.S. Army Space Command, Colorado Springs, Colorado

U.S. Army Forces Command, Fort McPherson, Georgia

U.S. Army Special Operations Command (USASOC), Fort Bragg, North Carolina

TRADOC System Manager for Satellite Communications, Fort Gordon, Georgia

Headquarters, United States Army Network Enterprise Technology Command/

9th Army Signal Command, Fort Huachuca, Arizona

87th Training Support Division, 2d Brigade, Birmingham, Alabama

#### **Marine Corps**

Headquarters, U.S. Marine Corps, Washington, DC Marine Corps Combat Development Command, Quantico, Virginia II Marine Expeditionary Force, Camp Lejeune, North Carolina Marine Forces Atlantic, Norfolk, Virginia

#### **Navy**

Space and Naval Warfare Center, San Diego, California

#### **Air Force**

Air Force Doctrine Center, Detachment 1, Langley Air Force Base, Virginia Air Combat Command/SCCF, Langley Air Force Base, Virginia Air Force Frequency Management Agency, Alexandria, Virginia

#### **Chapter I Overview/Terminology**

#### **1. Introduction**

This multi-Service tactics, techniques, and procedures (MTTP) publication serves as a preparation and execution guide for the communications planner and the terminal operators. It explores solutions to the following problems:

a. Proper preparation and utilization for the limited number of ultra high frequency (UHF) tactical satellite (TACSAT) resources.

b. Greater efficiency in the utilization of this critical command and control resource.

c. Proper consolidation and standardization of Service tactics, techniques, and procedures for planning an execution of UHF TACSAT management.

#### **2. Definition of Key Terms**

a. Communications planner. For purposes of this publication, the term "communications planner" refers to individuals responsible for developing UHF satellite communications (SATCOM) requirements in support of the unified combatant commander operations plan (OPLAN), exercise plan (EXPLAN), or emerging operations (EMOP), including unit through component level. Communications planners may be referred to in varying Service elements as frequency managers, signal noncommissioned officer, signal officer, S6, J-6, spectrum manager, communication chief, or other similar term.

b. Terminal operator. For purposes of this publication, the term "terminal operator" refers to any individual who interacts (directly or indirectly) with a UHF TACSAT terminal.

c. Frequency management. The term "frequency management" refers to the process of requesting, issuing, and managing frequency resources in accordance with joint policy, United States (US) and international law, and Service procedures. A SATCOM channel consists of two frequencies managed as individual frequencies.

d. Demand assigned multiple access (DAMA). DAMA is a technique used to increase the number of users a limited "pool" of satellite transponder space can support. The ability to share bandwidth is based on the assumption that not all users require simultaneous access to communication channels. DAMA systems, quickly and transparently, assign communication links or circuits to a network control system based on requests received from user terminals. Once a circuit is not in use, the channels are immediately returned to the central pool for reuse. Using DAMA allows many subscribers to be served using a fraction of the satellite resources required by dedicated, point-to-point signal-channel-carrier networks, thus reducing the costs of satellite networking.

e. Naval Computer and Telecommunications Area Master Station (NCTAMS)/Satellite Management Center (SMC). The NCTAMS is a station tasked to install, operate, man, and maintain satellite ground stations. The SMC is the DAMA controller office responsible for configuring, monitoring, and troubleshooting DAMA network assignments.

f. Joint UHF Military Satellite Communications (MILSATCOM) Network Integrated (JMINI) controller. The JMINI is the hardware and software suite used by the NCTAMS-SMC to manage 5-kilohertz (kHz) and 25-kHz DAMA networks. It is a multiplexer controlling the technical configuration of the DAMA satellite channels to provide functionality of the system.

g. Satellite access request (SAR). The SAR is a formal request, submitted in preformatted message form, to the UCC communications planning office by a using unit through the chain of command. The SAR requests satellite resources to support valid mission requirements.

h. Satellite access assignment (SAA). The formal SAA assignment message assigning specific resources to a unit for a specific period of time. The SAA is issued by the regional SATCOM support center (RSSC). It is sent to the requesting unit and the NCTAMS for controller configuring and system monitoring .

i. Net control station (NCS). The NCS is an individual, office, communications control center, or command responsible for facilitating shared access between terminal operators for a particular UHF SATCOM network.

j. Satellite database (SDB). The SDB is the base document listing validated requirements as a result of UCC mission analysis. The document is reviewed annually to ensure current resource requirements are included.

#### **3. Organizations and Functions**

The Joint Chiefs of Staff (JCS), United States Strategic Command (USSTRATCOM), UCC, joint frequency management office (JFMO), global SATCOM support center (GSSC)/RSSC, joint task force (JTF), NCTAMS, combatant commands (COCOM), communications planners, and terminal operators play key roles in planning and managing UHF SATCOM requirements and resources. The responsibilities of each organization are summarized below. The functional relationships between these organizations are depicted in Figure I-1.

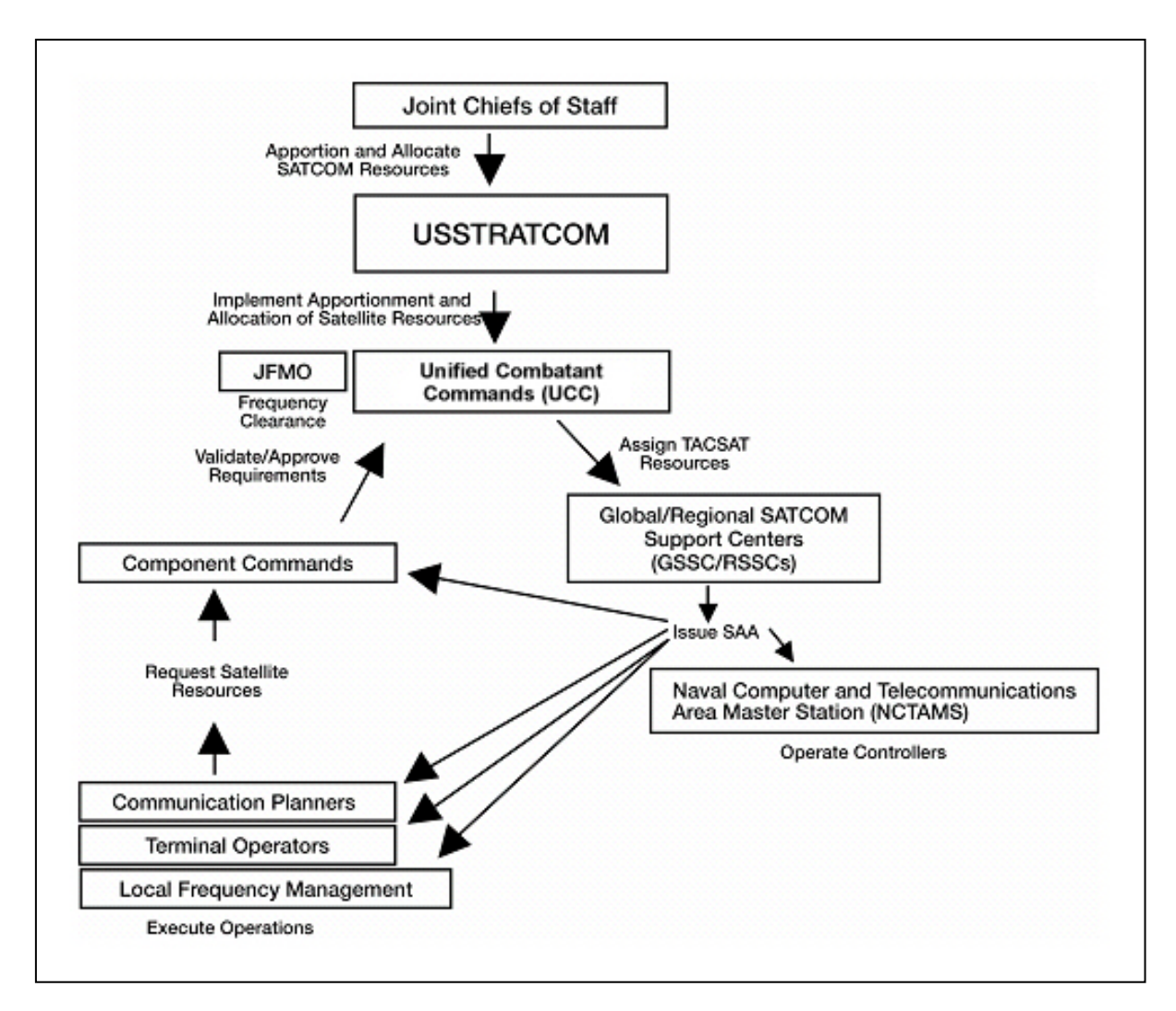

**Figure I-1. UHF SATCOM Functional Organization Chart** 

a. Joint Staff/J-6.

(1) Provide and maintain a staffing capability to perform the following:

(a) Monitor, coordinate, and formulate actions – approved by the Chairman of the Joint Chiefs of Staff (CJCS) – for strategic, tactical, and contingency SATCOM operational access.

(b) Develop a coordinated Joint Staff position on SATCOM issues having operational implications.

(c) Implement CJCS adjudication directives for SATCOM resources.

(d) Monitor the health and operational status of SATCOM systems.

(2) Assist non-Department of Defense (DOD) users in accessing SATCOM capabilities.

(3) Ensure near-real-time visibility of all SATCOM capabilities and users.

(4) Assist in resolving international SATCOM interference issues that cannot be resolved by COCOM.

(5) Manage the SATCOM requirements process, including the necessary requirements for commercial SATCOM assets for contingency and war situations.

(6) Co-chair the monthly Joint SATCOM panel with USSTRATCOM.

(7) Co-chair the annual joint revalidation and approval for planning purposes of all SATCOM access requirements contained in the SDB with USSTRATCOM.

(8) Review and assess the results of the UCC annual review of SATCOM access requirements. Provide recommendations and corrective actions to the CJCS.

(9) Chair joint working groups addressing SATCOM issues in support of CJCS responsibilities.

(10) Coordinate on USSTRATCOM's recommendations for initial positioning of satellites.

(11) Coordinate the communications message processor (CMP) within the Joint Staff. Oversee the coordination of CMP actions between the Services.

#### b. USSTRATCOM.

(1) Manage and dynamically assign SATCOM resources commensurate with its role as the single point of contact in military space operational matters.

(2) Monitor resource contention among users and facilitate resolution. Arbitrate conflicts resulting from apportionment decisions, allocation, and spacecraft positioning. Forward unresolved issues to the Joint Staff for adjudication by the CJCS.

(3) Serve as SATCOM operational manager for the day-to-day management of operational SATCOM resources. (See Appendix B for definitions of functions and responsibilities.)

(4) Serve as the advocate for, and develop annual assessment of, SATCOM systems and capability requirements for SATCOM systems supporting operational requirements, as described at Appendix E.

(5) Maintain a direct liaison with the Services, Joint Staff, Defense Information Systems Agency (DISA), Office of the Secretary of Defense, and users of SATCOM systems to identify system provisioning requirements, support DOD SATCOM architecture development, and integrate SATCOM into the Global Information Grid/Defense Information Systems Network.

(6) Coordinate the CMP schedules and issues with the COCOM annually. Prioritize requirements, indicate shortfalls and operational impacts, and provide accurate information to the Services and DISA.

c. Unified Combatant Command (UCC).

(1) Support relationship. Per JP 0-2, "*Unified Action Armed Forces* (UNAFF)," the Secretary of defense establishes support command relationships between combatant commanders for the planning and exeecution of joint operations. Operations Allied Force and Iraqi Freedom highlighted the need to properly manage SATCOM bandwidth, a challenge that may be exacerbated if the supported / supporting

relationship is not clearly defined. With regard to SATCOM support from USSTRATCOM, the UCC typically will be the supported commander and, unless limited by the establishing directive, will "*have the authority to exercise general direction of the supporting effort*." When designated as the supporting commander, Commander USSTRATCOM will determine the "*methods, procedures, and communications to be employed in providing this support*" and "*provide the requested capabilities, as available, to assist the supported commander to accomplish missions requiring additional resources*."

(2) Conduct annual reviews of SATCOM requirements for each validated OPLAN, concept of operation plan, or operational architecture in accordance with the joint strategic capabilities plan and CJCSM 3122.01.

(3) Identify shortfalls from apportioned SATCOM capacity and Joint Strategic Capabilities Plan guidelines. Ensure SATCOM requirements are consistent with current plans and have a validated SDB number.

(4) Consolidate and prioritize all SATCOM requirements needed to execute the referenced plan or mission, including requirements of components and supporting COCOM, Services, Defense agencies, and exercise and training requirements.

(5) Forward a list of prioritized requirements, including requirements that could not be filled using apportioned assets, to USSTRATCOM. Provide an information copy to Joint Staff/J-6 with the annual SDB revalidation. DISA assists by providing a mix of media assessments and modeling support.

(6) Provide operational control of subnetworks for apportioned SATCOM resources including—

(a) Manage apportioned SATCOM capabilities.

(b) Develop allocation plans and allocate apportioned SATCOM assets.

(c) Establish access priorities for subordinate units according to appropriate OPLAN, concept of operation plan, or mission requirements.

(7) Adjudicate SATCOM access conflicts within the respective commands.

(8) Ensure component communications staffs are trained to manage apportioned SATCOM resources.

(9) Prepare an annual report to DISA on commercial SATCOM operational use and associated costs. Provide an information copy to the Joint Staff/J-6 and the Assistant Secretary of Defense (NII). Submit the reports in the first quarter of each fiscal year to DISA. DISA consolidates the reports into one comprehensive report and submits it (annually) to the Joint Staff/J-6 and the Assistant Secretary of Defense.

(10) Ensure proper coordination is routinely employed to obtain, defend, and renew host nation approval for the various SATCOM systems employed by DOD. Determine required coordination based on area of responsibility with the SATCOM operational manager and its SATCOM system experts, the Services, and DISA.

(11) Provide an applicable satellite, terminal, control, and network management segment information for CMP development and updates.

- d. GSSC/RSSC.
	- (1) Perform 24-hour operations functions.
	- (2) Plan and manage communications for the UCC.
	- (3) Process SARs and issue SAAs.
	- (4) Provide apportionment oversight for the UCCs.
- e. JTF.

(1) Exercise control over joint communications systems and establish and maintain joint circuits, per unified command J-6 guidance.

(2) Submit frequency requirements to the theater JFMO.

(3) Validate, consolidate, prioritize, and forward UHF TACSAT requirements to the COCOM for channel allocation.

- f. JFMO.
	- (1) Provide frequency clearance for apportioned TACSAT channels.
	- (2) Assist users in resolving electromagnetic interference (EMI).
- g. NCTAMS.
	- (1) Configure communications plans for the GSSC/RSSC.
	- (2) Execute communications security (COMSEC) rollovers.
	- (3) Provide EMI characterization.
	- (4) Monitor DAMA control system performance.
	- (5) Maintain DAMA control system equipment.
- h. Component Command.
	- (1) Develop communications plans supporting UCC OPLAN/EXPLAN/EMOP.
	- (2) Validate and rank component SARs.
- i. Communications Planners.
	- (1) Identify resource requirements.
	- (2) Submit SARs.
	- (3) Perform local frequency deconfliction.

#### **4. UHF TACSAT Usage Guidance**

a. UHF TACSAT bandwidth is an extremely scarce resource. Other means of communications are considered prior to requesting a UHF TACSAT resource. UHF TACSAT resources include dedicated channels and DAMA networks. Table I-1 presents criteria communications planners use to determine when a UHF TACSAT resource is necessary. A signals intelligence (SIGINT) risk assessment is performed to determine the system and mode best suited to mitigate the SIGINT risk while accomplishing the mission.

b. Use a logical process for communications planning. The process should include determining the distance and evaluating the terrain between terminating points; the type of information to be moved (voice, data, imagery, video); the systems and modes available to move the information; and the ability of the unit to furnish, install, operate, and maintain the systems and modes. Compare the communications requirements to the systems and modes available to communicate.

c. Do not consider TACSAT as the default solution to any communications requirement. Specific planning considerations drive communications planning and the process of defining the resources required to move information. As the process of system and mode analysis consideration proceeds, eliminate non-TACSAT systems through accurate and defensible mission analysis before determining that TACSAT is required.

d. The planning matrix in Table I-1 represents the logical process used to analyze the systems and modes available to a unit for its communications mission.

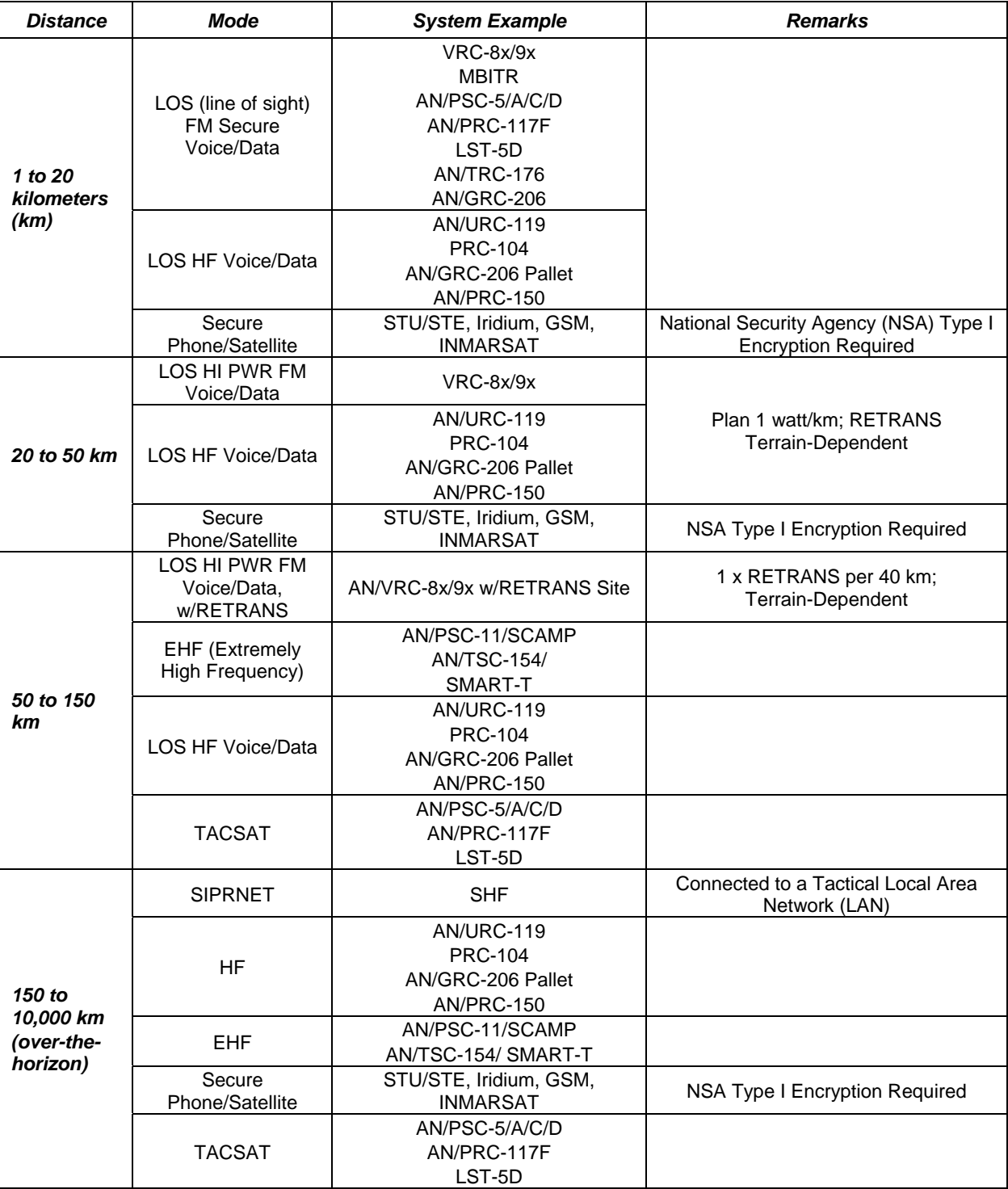

#### **Table I-1. Voice/Data Planning Matrix**

e. Figures I-2, I-3, I-4, and I-5 are decision matrices providing a methodical process for assessing which systems and modes to use for the communications mission. Use this methodical process during all phases of communications planning to ensure the appropriate system and mode are used. Using the following matrices, the

communications planner determines which system and mode meets the requirement. Use the first system and mode identified.

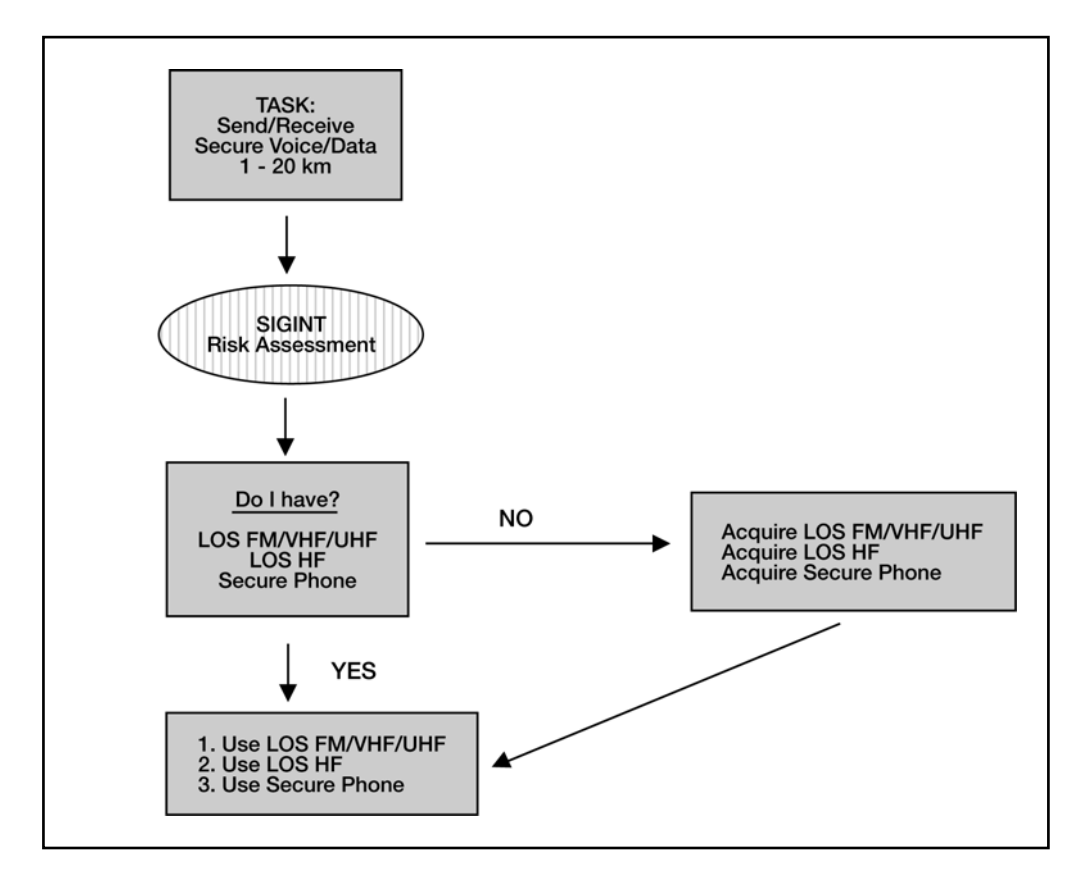

**Figure I-2. Short-Range (1 to 20 kilometers) System/Mode Decision Matrix** 

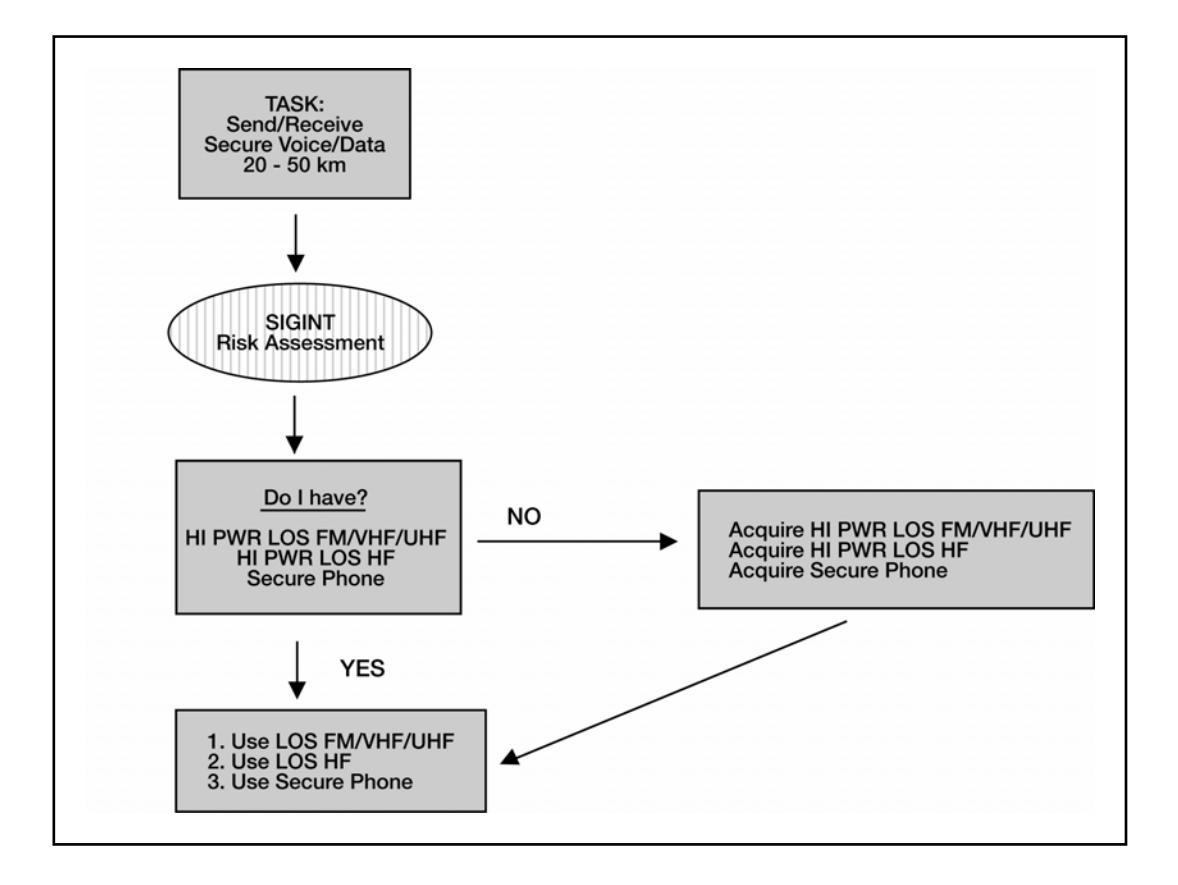

**Figure I-3. Medium-Range (20 to 50 kilometers) System/Mode Decision Matrix** 

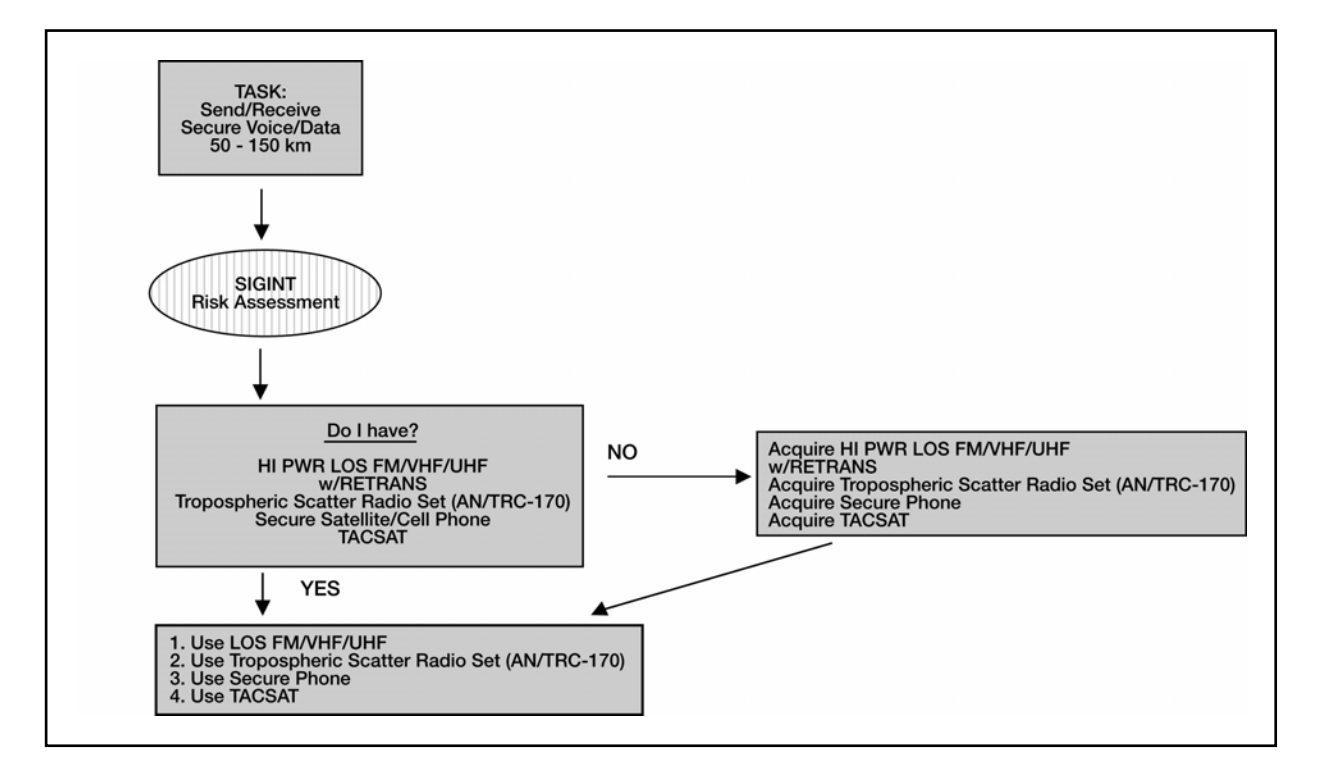

**Figure I-4. Long-Range (50 to 150 kilometers) System/Mode Decision Matrix** 

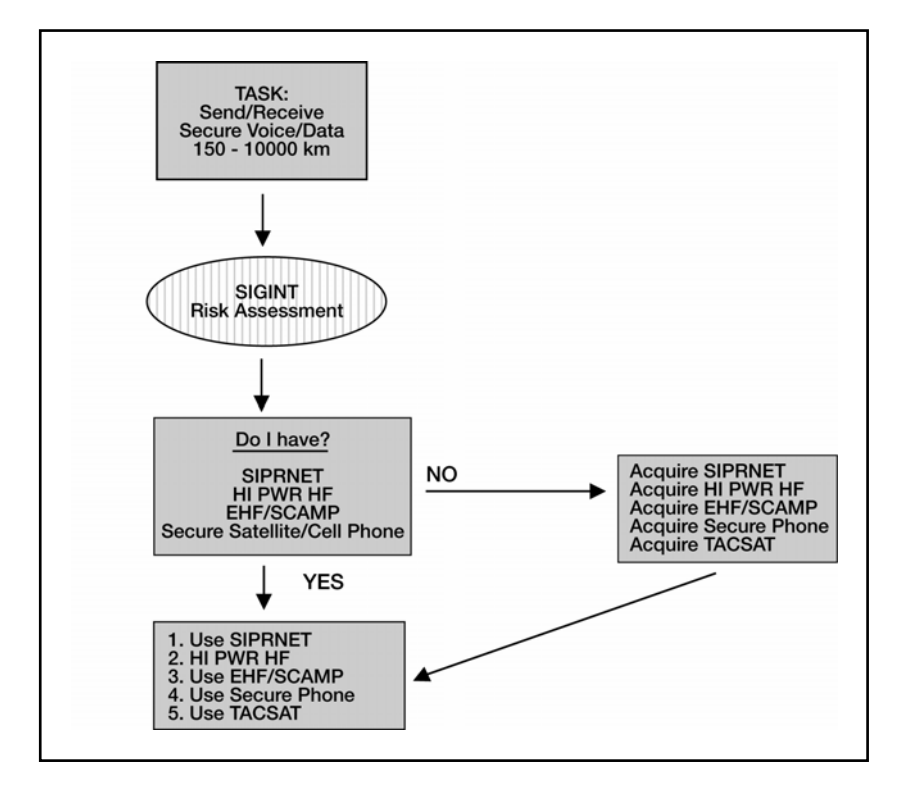

**Figure I-5. Over-the-Horizon (150 to 10,000 kilometers) System/Mode Decision Matrix** 

#### **5. Description of UHF TACSAT Capabilities**

The following are commonly used definitions.

a. Bandwidth.

(1) Narrowband. Narrowband describes a low-capacity voicedata communications circuit, path, or channel. This usually implies that the channel is capable of carrying a signal bearing data at a rate of 2.4 kilobits per second (kbps) or less.

(2) Wideband. Wideband describes a medium-capacity voice/data communications circuit, path, or channel. This usually implies that the channel is capable of carrying a signal bearing data at a rate greater than 2.4 kbps and up to 64 kbps.

b. When speaking within the context of communications through 5-kHz and 25-kHz channels of the UHF satellites (per the terminology of MIL-STD 188-181B for singlechannel non-DAMA UHF SATCOM), communications up to 9.6-kbps in 5-kHz channels are called narrowband channels; communications up to 64-kbps in 25-kHz channels are called wideband channels.

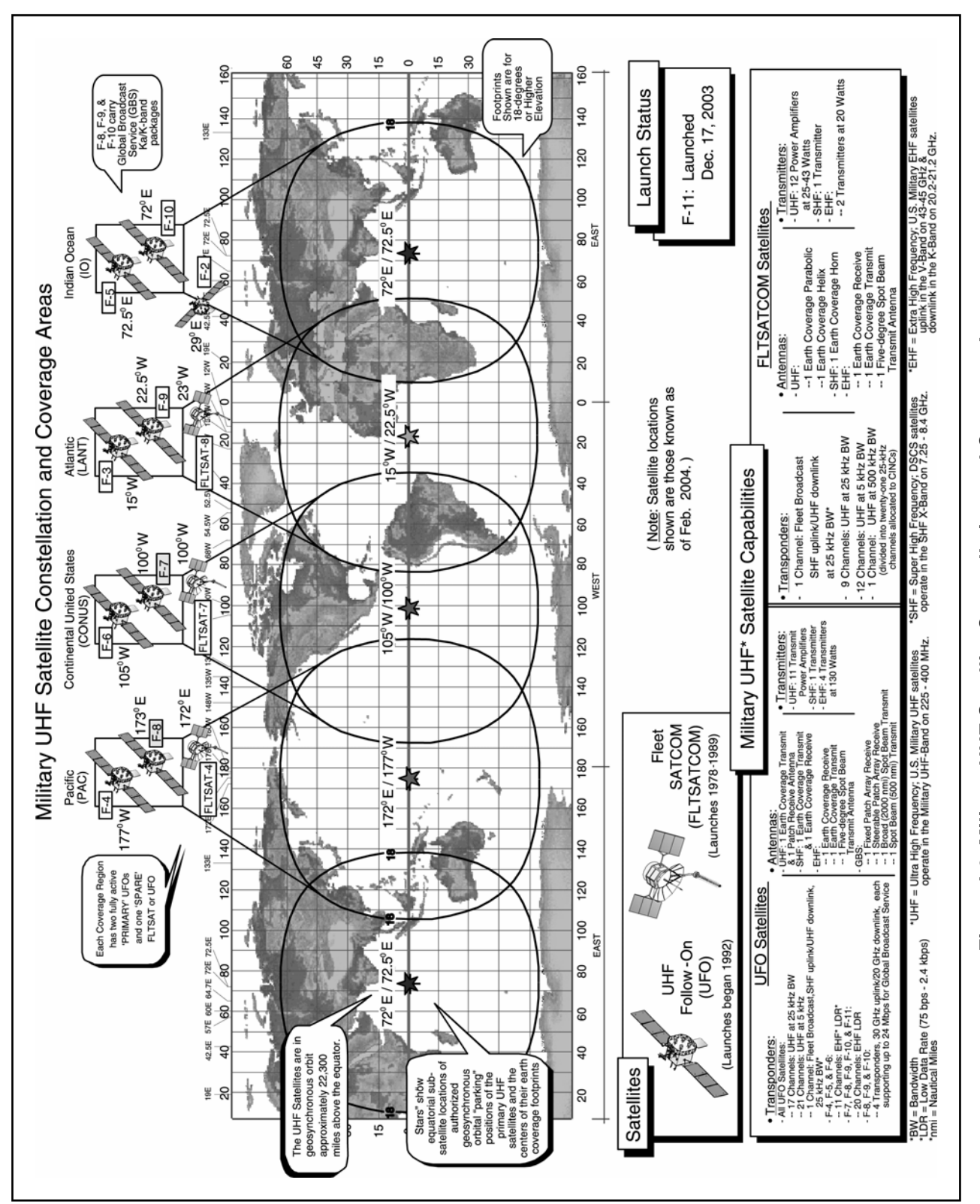

(1) The UHF follow-on satellite provides twenty-one 5-kHz channels and seventeen 25-kHz channels. In addition to the tactical channels, the Navy uses super high frequency (SHF)-uplink/UHF-downlink broadcast channels to disseminate data to ships. Each footprint has two primary satellites. USSTRATCOM provides a current reference for satellite channel availability at *http://uhfweb2.usspace.spacecom.smil.mil*.

(2) UHF TACSAT channels provide two types of satellite access, dedicated and DAMA. Each type of access can support both voice and data communications.

(3) A combination of fleet satellite communications (FLTSATCOM) and UHF follow-on satellites provides coverage. Each satellite coverage area terminates in at least two adjacent NCTAMS/Naval computing and telecommunications station (NCTS). This redundant coverage ensures global connectivity when using DAMA capabilities.

c. Dedicated TACSAT. All terminals in a net operate on one uplink radio frequency paired with one downlink frequency and assigned exclusively to the net. A net's associated uplink frequency paired with its downlink frequency constitutes a *single* channel dedicated for the net's operational use during an assigned span of hours or days. All stations in the net monitor its channel for calls. Each station has a unique station identifier (or call sign) that is used to identify it to other station operators in the net. Usually, one station in the net is designated as NCS to supervise and authenticate the entry and exit of authorized stations.

d. DAMA. DAMA is a channel access scheme; a TACSAT channel can accommodate multiple concurrent communications. Uuser terminals access is allocated in accordance with demand. DAMA multiplexing channels allow dedicated access to portions of the channel without interference and, through time division multiple access (TDMA), enables more networks to access the channel. TDMA is accomplished when a network controller station transmits control signals that establish precisely recurring intervals of time (frames). A frame is typically one or more seconds in duration. Each frame is subdivided (time-division) into precise time-slots. Certain slots in each frame are reserved for the controller station to receive user station service requests, or to transmit control signals via the satellite. These kinds of signals are called orderwires (OW). Other time-slots are available for user stations to transmit signal bursts to each other via the satellite. User nets are assigned slots within the frames on a given channel. This allows multiple nets to access the same channel simultaneously.

e. Five-kHz DAMA. A 5-kHz DAMA channel supports one 2.4-kbps voice time-slot (with current MIL-STD 188-182 terminals) and provides a dedicated point-to-point (or point-to-network) connection between two outstations.

(1) Point-to-point or point-to-network private circuit is used primarily for data. The time delays in the waveform cause extensive latency for voice and, therefore, limit voice circuits.

(2) The users manually disconnect (teardown) from the time-slot on completion of send/receive to make the time-slot available for other users.

f. Twenty-five-kHz DAMA voice/data. When a dedicated 25-kHz channel is converted to DAMA, it supports up to five 2.4-kbps time-slots that support voice and data communications. A 25-kHz DAMA channel can provide two types of service.

(1) TDMA DAMA (preassigned time-slots).

(a) A shared time-slot dedicated to one network. In this type of service, one set of users with a common or private (guard) network address has exclusive access to this time-slot.

(b) Delay is in proportion to the number of simultaneous users connected to the network address.

(c) A user can be connected, monitoring traffic without interfering with other users, much like a dedicated channel.

(2) Ad hoc DAMA (real DAMA).

(a) Point-to-point/terminal base address (TBA)-to-TBA/TBA-to-common or private (guard) network connection, a private connection between two or more outstations in one time-slot.

(b) No delay or interference due to the point-to-point connection capability.

(c) Users manually disconnect (teardown) from the time-slot on completion of send/receive to make the time-slot available for other users.

g. Five-kHz DAMA multiple-hop (MHOP).

(1) A circuit can be established between two radios that are physically located in two different satellite footprints.

(2) MHOP provides for data transmission over long distances, but has a system delay due to data hopping across multiple satellite footprints that impairs voice communication.

#### **6. Military-Standards (MIL-STD) for DAMA**

a. MIL-STD-188-181 (Interoperability Standard for Single Access 5-kHz and 25-kHz UHF Satellite Channels) provides guidance on the use of UHF TACSAT channels in the dedicated mode. Revision B, the most current version, provides the information on home channel numbers and their respective frequencies. It also includes information on higher throughput capabilities for both 5-kHz and 25-kHz DAMA channels.

b. MIL-STD-188-182 (Interoperability Standard for 5-kHz UHF DAMA Terminal Waveform) provides guidance on using 5-kHz DAMA channels. Descriptions of capabilities and OW transmissions are included. Revision A includes a shortened turnaround time for voice communications and allows two simultaneous time-slots for voice communications.

c. MIL-STD-188-183 (Interoperability Standard for 25-kHz UHF DAMA Terminal Waveform) provides guidance on using 25-kHz DAMA channels. Descriptions of capabilities, frame formats, and OW transmissions are included; revision A to this standard allows for both 5-kHz and 25-kHz channels to be utilized as slave channels; other changes included in the document allow the DAMA semi-automatic controller (SAC) to be utilized by terminals conforming to this standard.

#### **7. Waveforms**

a. Five-kHz DAMA allows for the multiplexing of widely dispersed terminals over single or multiple non-processed satellite channels. The DAMA waveform is divided

into frames of 8.96 seconds. Each frame is subdivided into 1024 building blocks with a length of 8.75 milliseconds (ms) each. These building blocks are grouped into three segments in each frame, two for OW transmissions and one for communications. The OWs sent from the primary channel controller (PCC) to the terminals are forward orderwires (FOW) and the OWs from the terminal back to the PCC are return orderwires (ROW). The breakout of a frame is depicted in Figure I-7.

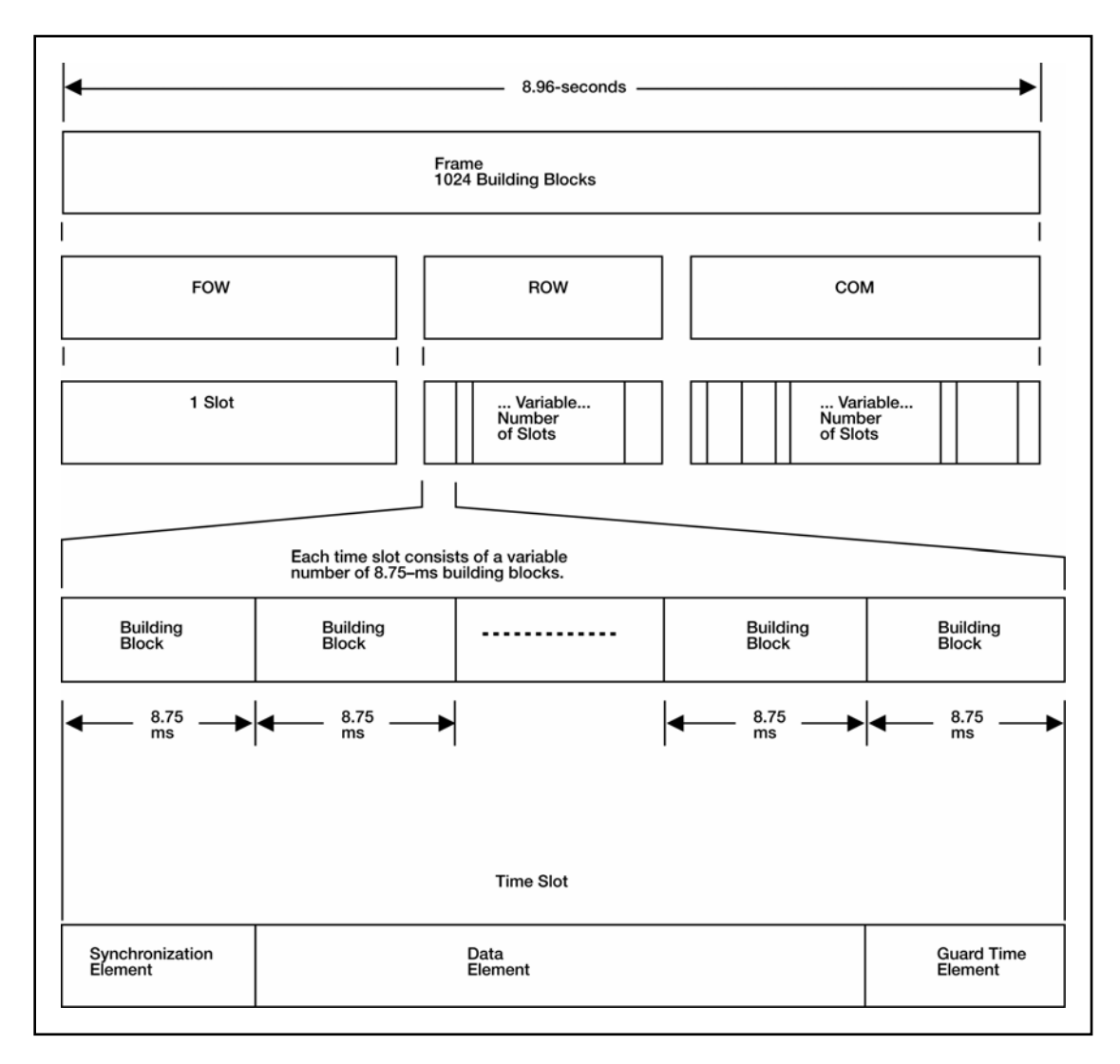

**Figure I-7. Waveform Breakout for 5-kHz DAMA** 

b. In 5-kHz DAMA, the waveform is divided using a *flexible frame format*. In flexible frame format, each frame can be different, based on the missions supported. However, each frame has the same basic set up with the three segments. See Figure I-8.

(1) The FOW is the first segment of all frames. It provides essential control information to all users via one time-slot, which consists of a variable number of building blocks. The number varies in each frame, based on the amount of information sent at that time and the number of users requiring replies from the PCC. In every frame, the FOW contains information on the next frame.

(2) The ROW is the second segment. It consists of several time-slots, based on the number of users sending information to the PCC. Again, the number of time-slots and number of building blocks changes in each frame based on the number of ROWs sent and how many terminals require ranging in that frame. To ensure there is sufficient room for communications, the ROW slot is limited to a maximum of four user requests in each frame.

(3) The user communications segment is the third segment. It is made up of the remaining building blocks. The building blocks are grouped into time-slots for baseband communications between terminals. The data rate and size of message determine how many building blocks are required in the time-slot for a given transmission. An additional consideration in the length of the time-slot is whether the user has a fullduplex or half-duplex terminal. Based on the continual adjustment of frames, the flexible frame format can technically support an infinite combination of formats. It is also important to note that, with this waveform, the user time-slots are sequential. No other user can begin a transmission until the current user finishes.

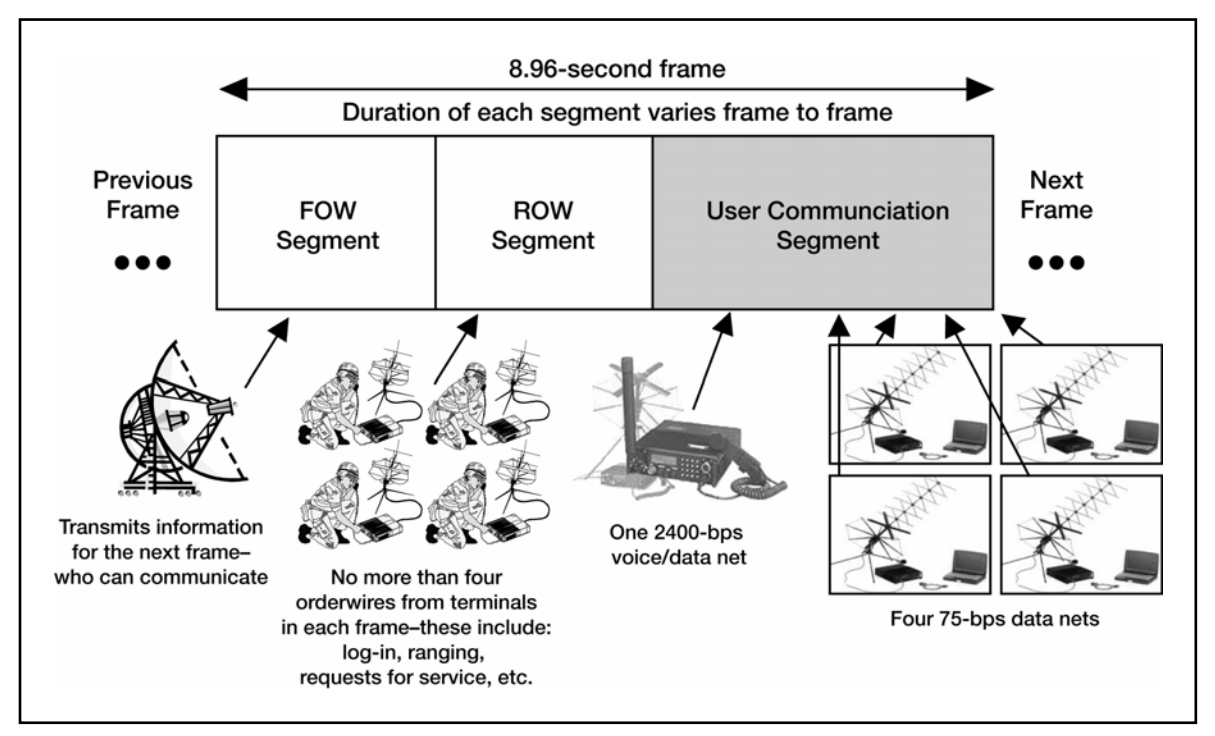

**Figure I-8. Waveform Communications for 5-kHz** 

c. In 25-kHz DAMA, the frames are broken down differently than in 5-kHz DAMA. Each frame has a fixed frame format, predetermined by the controller. The format is based on the number of users supported and the data rates utilized by each one. Unlike 5-kHz DAMA, where each frame is continually adjusted by the changing requests of the users, the frame format normally stays constant on a 25-kHz DAMA channel. The frame is divided into more defined segments, as seen in figure I-9.

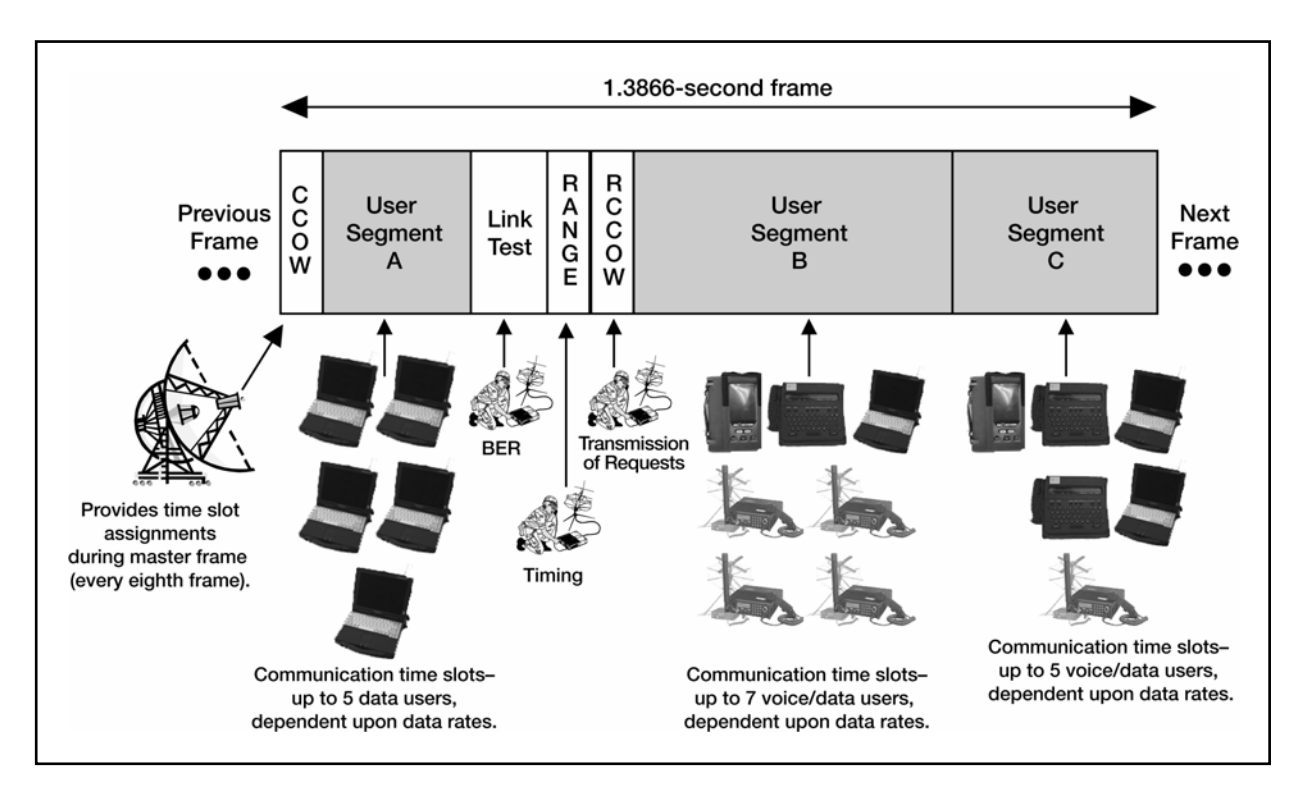

**Figure I-9. Waveform Communications for 25-kHz DAMA** 

d. The OWs transmitted by the PCC are the channel control orderwire (CCOW) and always start the frame. Every eighth frame is a master frame in which the information on the frame format is provided to the terminals along with COMSEC information. In the 25-kHz DAMA frame, the OWs sent from the terminals return channel control orderwire (RCCOW) are divided into link test, range, and RCCOW slots. The remaining frame is divided into three user segments, as seen in Figures I-10, I-11, and I-12. Each segment—A, B, and C—is divided into time-slots for the users based primarily on the data rate being utilized for communications. The row selected in each user segment provides the controller the information required to select the frame format for the channel, normally stated in three-digit format.

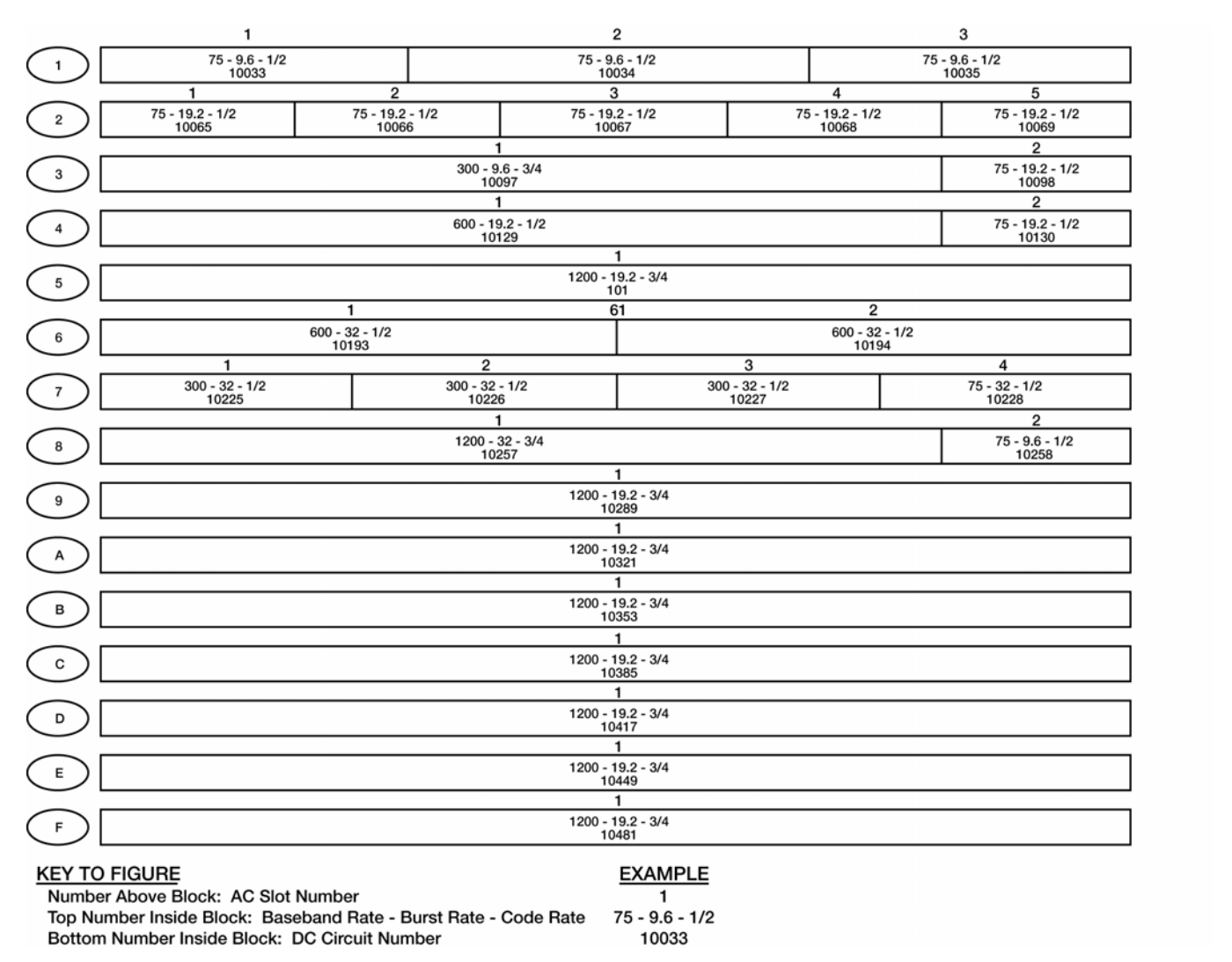

**Figure I-10. A Segment Slots** 

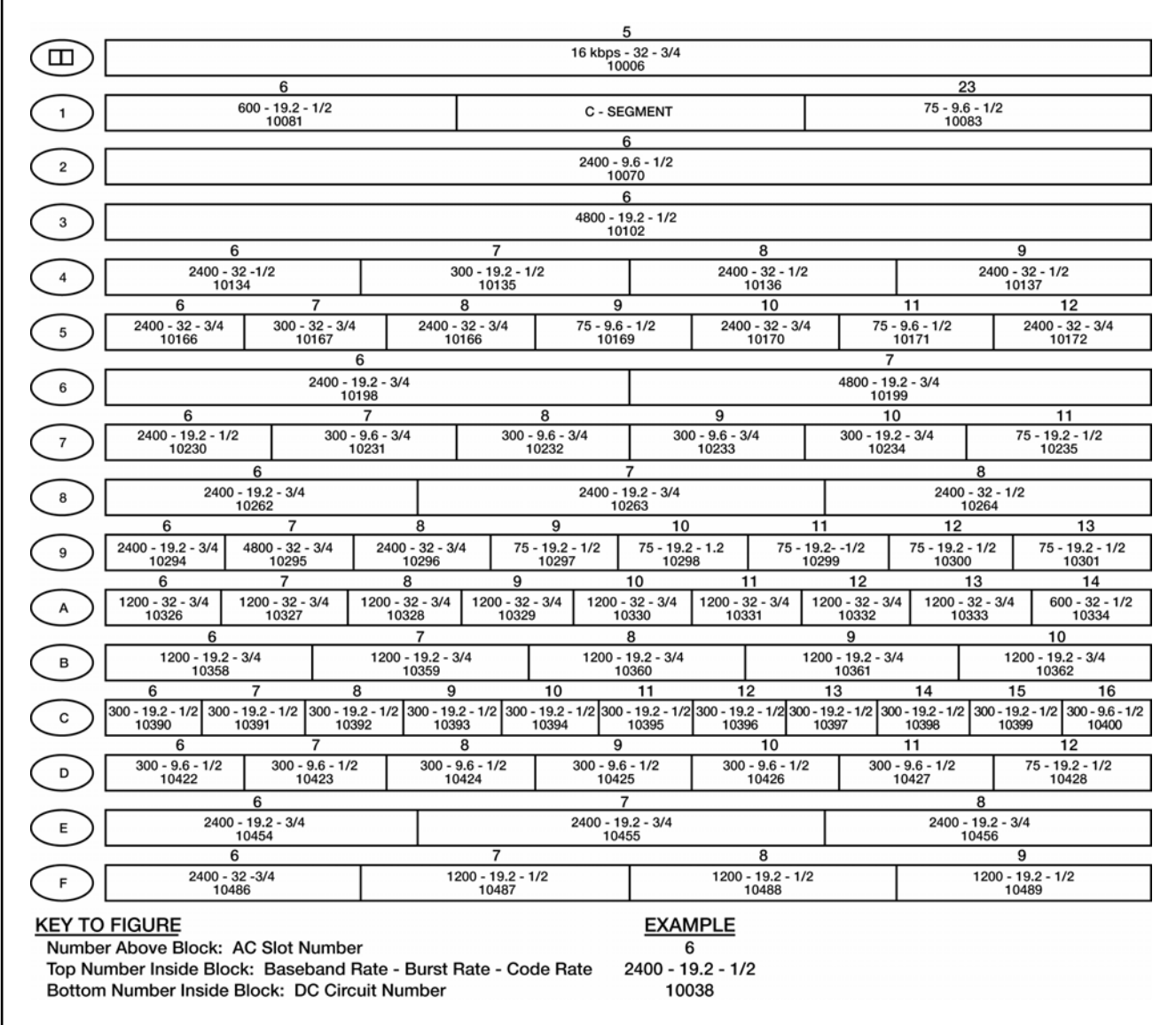

**Figure I-11. B Segment Slots** 

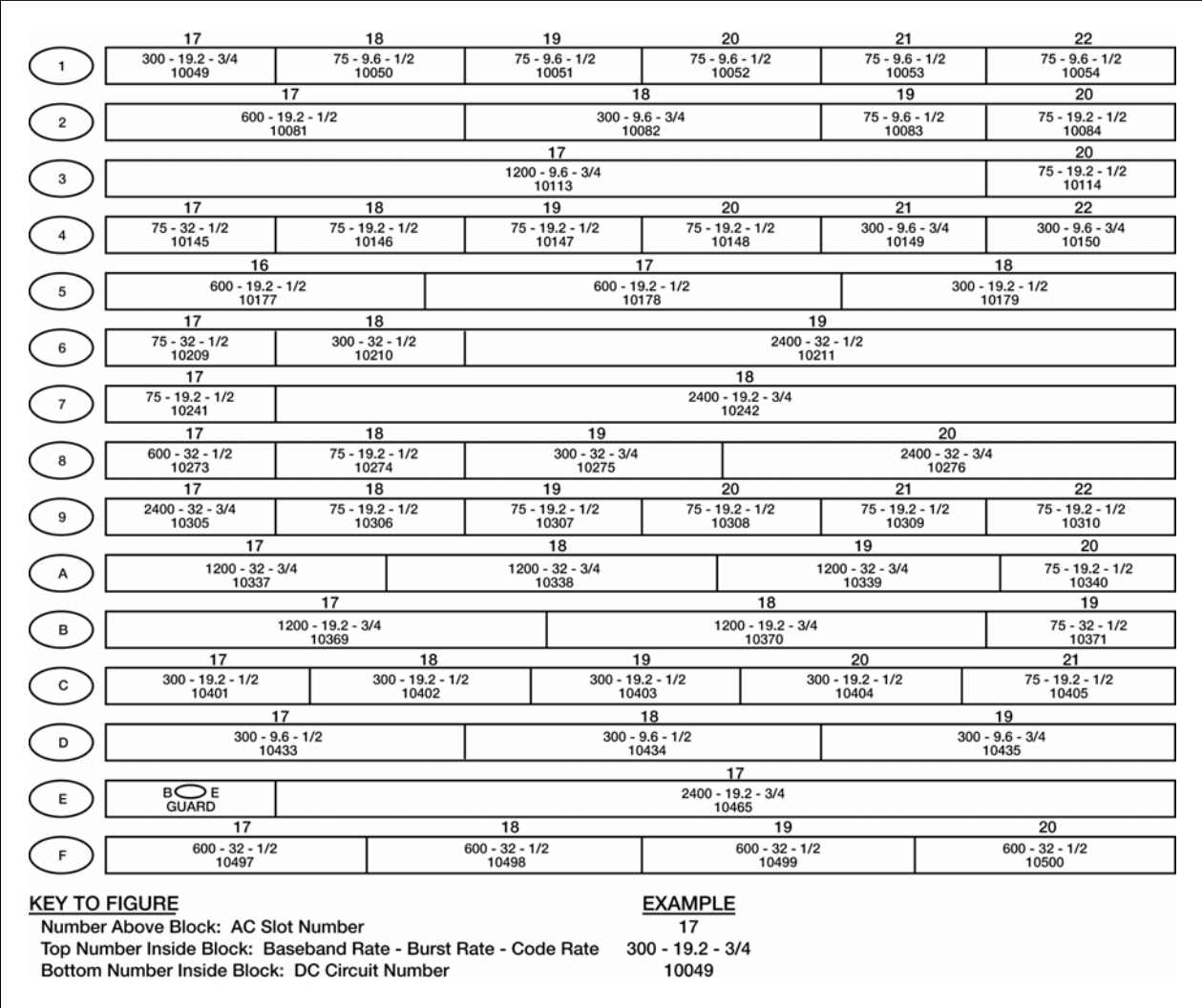

**Figure I-12. C Segment Slots** 

e. The segments shown in Figures I-10 through I-14 are complete selections. They facilitate understading how the controller determines the number of users that may simultaneously use a channel without causing interference. The first item considered is the data rate of the baseband device. This is indicated by the first number in each block. The second item considered is the burst rate, which can be one of three selections. On good channels, the burst rate can be as high as 32-kilosymbol(s) per second; on noisier channels (or channels with disadvantaged users), the burst rate is lowered to 19.2- or 9.6-kilosymbol(s) per second to increase the likelihood of successful communication. The encoding rate also plays a major role, especially with the disadvantaged users on the DAMA channels.

f. While there are selections that can accommodate up to 22 time-slots and selections that can accommodate 16-kbps data/voice users, the most common Navy selections are the 257 and 259 formats (shown in Figure I-13). These formats allow five narrowband voice users at a 2.4-kbps data rate on the channel along with several lower data rate users. The benefit to the user is that five voice nets can be placed on one channel instead of five separate channels. These formats require ideal conditions in which burst rates can be at their highest speed.

g. Adjustments to the frame format are made for different data rates and different requirements of the users. The UCC, RSSC, or JMINI control station operator always determines the frame format. Users only supply the requests for access to the channels and information (such as data rates, type of communications, length of transmissions, and disadvantaged terminals within the network) supporting the use of the time-slots. This allows the control operators to adjust the channels to support the greatest number of users with the highest quality communications slots available.

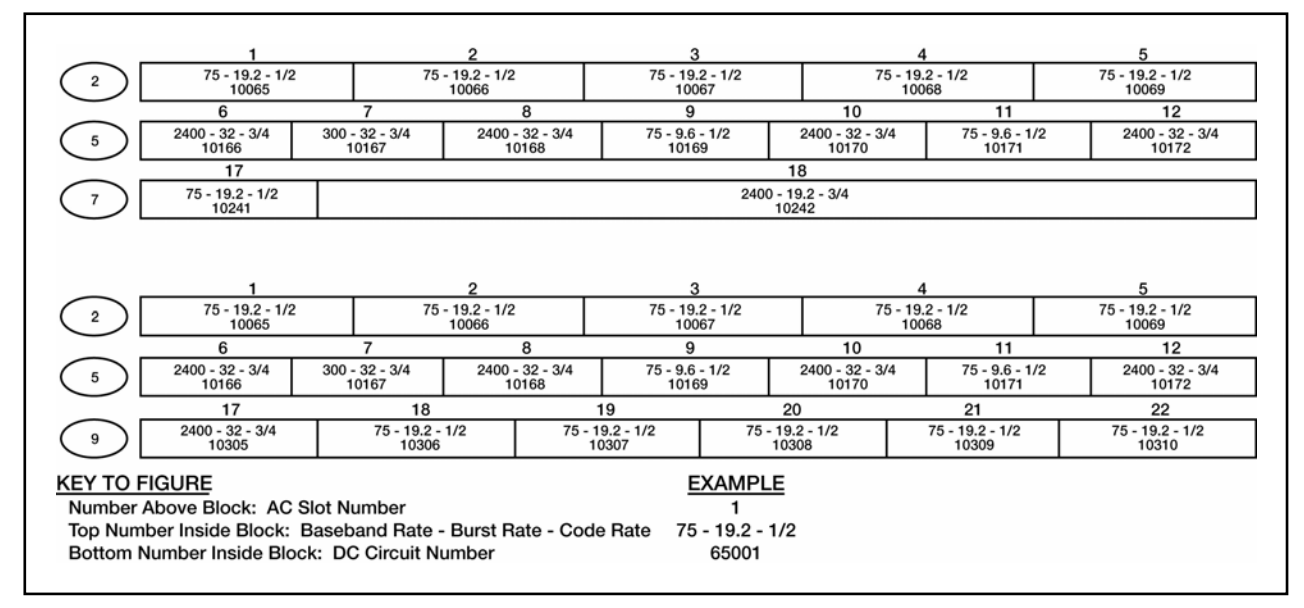

**Figure I-13. Typical Navy 25-kHz DAMA Assignments** 

h. While these may be the most common frame formats used, they are not the only formats available. Frame formats can, and should, be based on the communications requirements submitted, then updated based on the quality of communications provided. When a unit has disadvantaged users (such as manpack, 20w radio with a low-look angle to the satellite) within the network, the frame format should be adjusted to provide a more robust time-slot. This may include reducing the number of time-slots available to allow for lower burst rates. The lower burst rates (19.2 and 9.6) allow for communications to be established when the burst rate of 32 does not support the majority of users.

i. For TDMA DAMA, the time-slots within the frame format for communications are assigned to a network address. This guarantees assured access to the units. The slot is used only by those terminals contacting the network address. TDMA DAMA does not allow point-to-point or conference calls since all time-slots are dedicated to network addresses as indicated in Figure I-14. In addition, use of TDMA DAMA does not allow changing frame formats based on communications problems. The time-slots are assigned and cannot be changed.

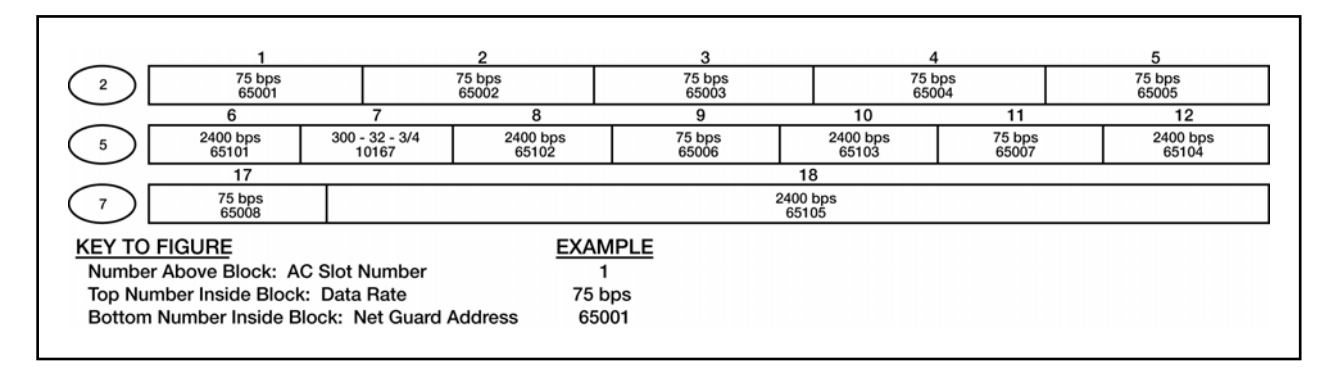

#### **Figure I-14. Example of 25-kHz TDMA DAMA Assignments**

#### **8. Slave Channels**

a. Slave channels capitalize on a frequency switching concept to assign services on 5-kHz and 25-kHz channels that are time-slaved to a 25-kHz DAMA control channel (Figure I-15).

(1) DAMA control channel used for OW communications, ranging, and link tests.

- (2) DAMA slave channels used for baseband communications.
- (3) DAMA slave channels do not require channel control modems/radios.

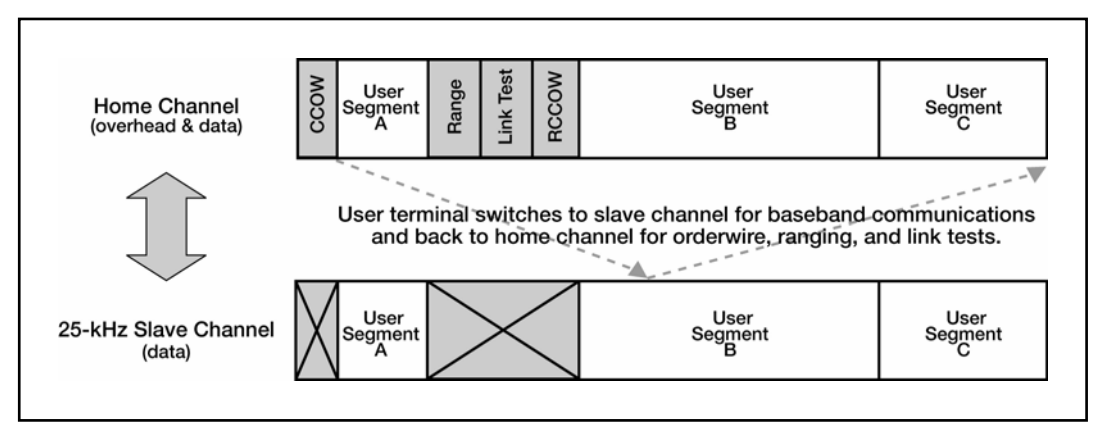

**Figure I-15. Slave Channels for 25-kHz DAMA** 

b. Only DAMA SAC supports slave channels; JMINI at full operational capability supports(1) Both -183 (baseline) and -183A terminals can use 25-kHz slave channels.

(2) Only -183A terminals can use 5-kHz slave channels. New burst rates and forward are correction rates.

(3) Set up and push-to-talk delays on 5-kHz slave channels are the same as on any 25-kHz DAMA channel.

c. Consider slave channels a hybrid of DAMA with demand assigned single access (DASA) capability. DASA requires—

(1) User tunes to DAMA home channel, requests timed DASA access.

(2) Radio frequency switches to DASA channel for dedicated channel use.

(3) Radio uses frequency switching technology.

d. In each frame cycle—

(1) Users tune to home channel for overhead.

- (a) CCOW.
- (b) RCCOW.
- (c) Link test.
- (d) Ranging.

(e) No OW, ranging, or link data on slave channel.

(2) Users frequency switch to slave channel for baseband communications on appropriate data slot(s).
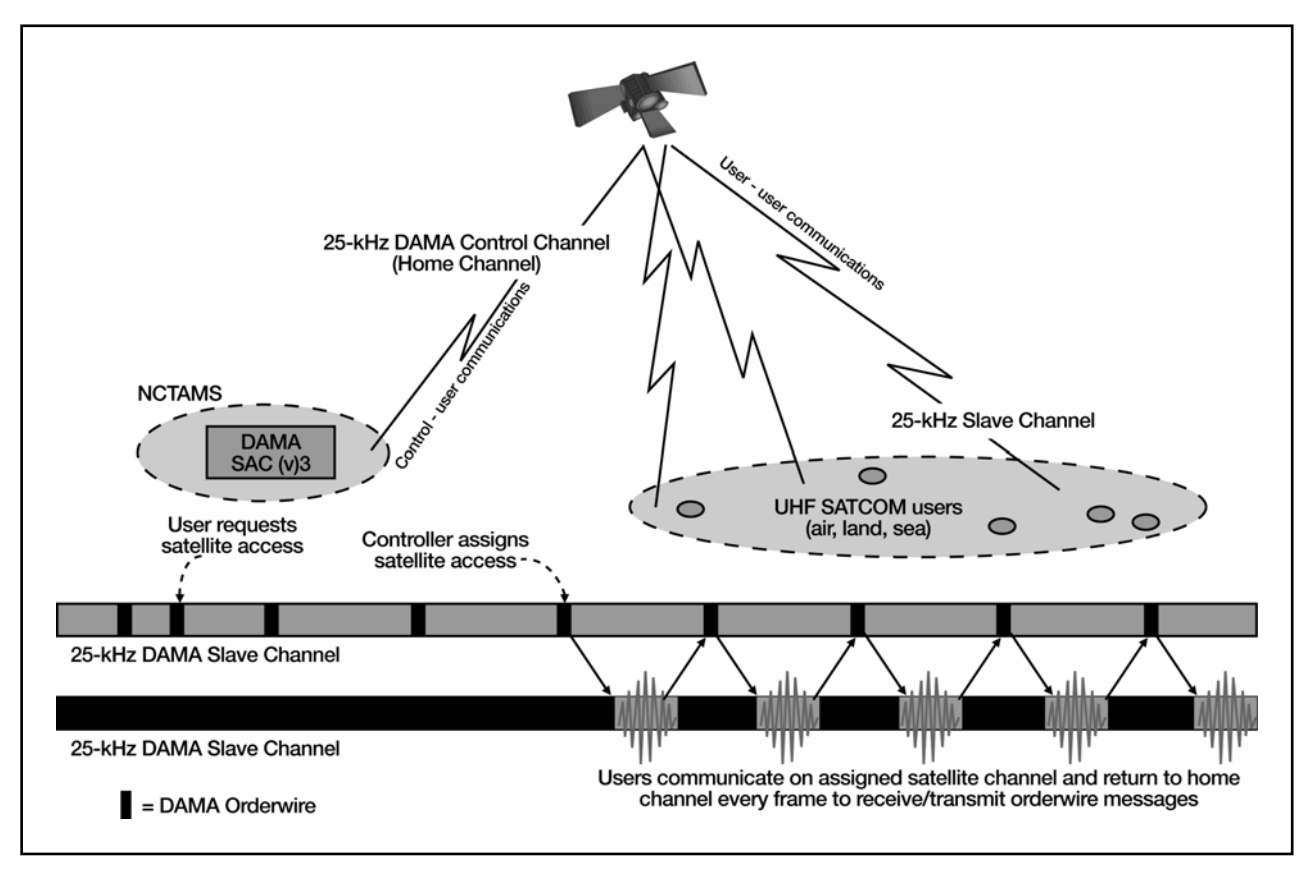

**Figure I-16. Communications on 25-kHz DAMA Slave Channels** 

Downloaded from http://www.everyspec.com

# **Chapter II Communications Planning Cycle**

#### **1. Assess Force Structure Requirements**

a. What is the mission requirement? Who, what, where, when, why (OPLAN/EXPLAN/EMOP)?

b. Validate mission requirements against established SDB (per OPLANS/EXPLANS/EMOP/fragmentary order/Annex-K), and CJCSI 6250.01A priority code.

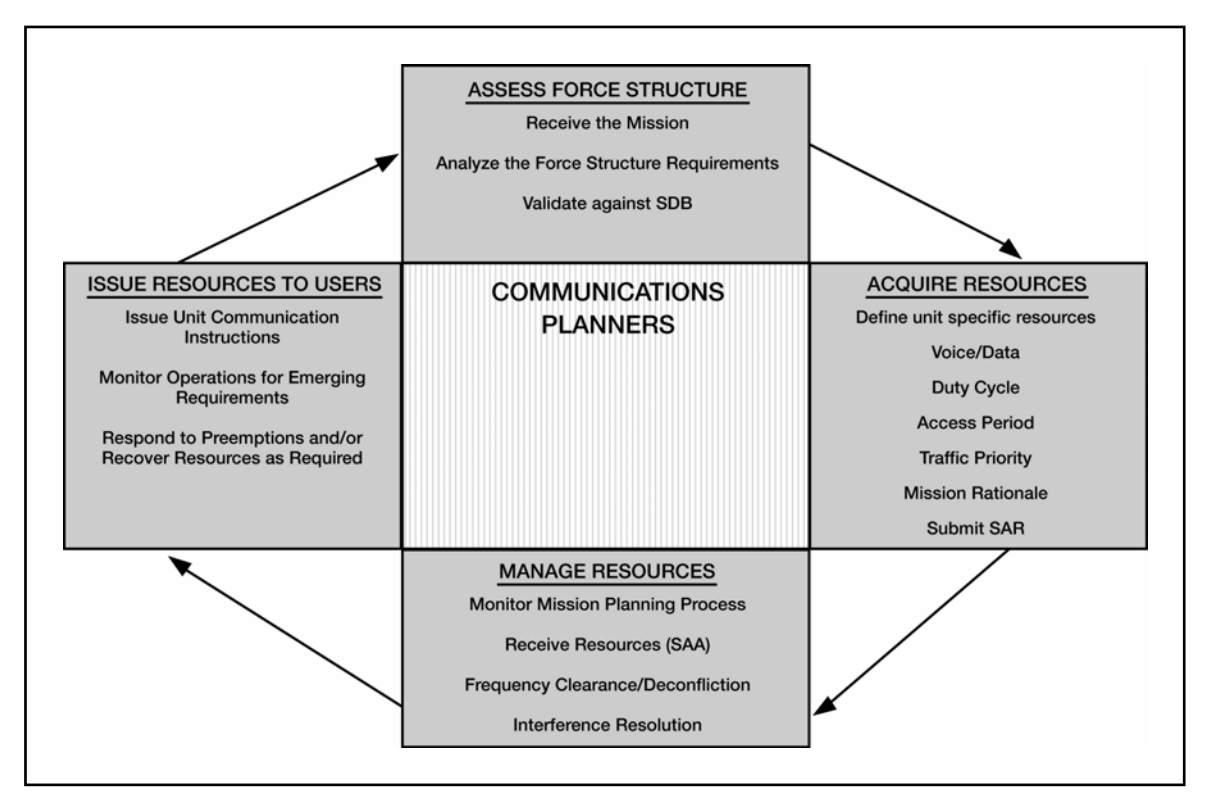

**Figure II-1. Communications Planning Cycle** 

#### **2. Acquire Resources**

a. Define unit specific resources. TACSAT resources are extremely constrained due to proliferation of TACSAT capable radio systems. Based on system constraints a unit may receive an assignment that provides for lower data rates than originally requested. Communications planners validate all resource requirements based on mission criteria and ensure that realistic resource requests are submitted based on mission analysis.

(1) Do not use TACSAT networks for routine traffic when other systems and modes of communication are available.

(2) Do not request resources at a higher priority than required.

- b. Voice.
	- (1) Bandwidth (25-kHz or 5-kHz).
	- (2) Mode (DAMA or dedicated).
	- (3) Data rate (2.4-kbps or 16-kbps).
	- (4) Criteria.

(a) Per the JCS, narrowband voice mandate, compatibility with advanced narrowband digital voice terminal (ANDVT) application 3 using voice digitization at 2.4 kbps is the joint standard for secure voice operations via UHF satellites.

(b) For a number of high priority networks, the COCOM can designate that a network operate at 16-kbps for technical or voice recognition requirements.

- c. Data.
	- (1) Bandwidth (25-kHz or 5-kHz).
	- (2) Mode (DAMA or dedicated).
	- (3) Data Rate (75-bps to 64-kbps).

(a) The major factors that determine data rate selection are the file size required to be transmitted, the volume of traffic, and tolerance for delay in access to the circuit.

(b) Larger file sizes require greater throughput speed (for example, a file size of 50-bytes may be transmitted over a 300-baud link, but a 1.2-megabyte file may require a nine.6-kbps link).

d. Duty cycle. (For what percentage of a 24-hour day is access to the circuit required?)

- (1) Low—1 to 2 hours access per 24-hour period.
- (2) Medium—2 to 8 hours access per 24-hour period.

(3) High—8 hours or more access per 24-hour period.

e. Access period. Coordinated universal time date-time group of start access date and stop access date with specific periods of use per day (for example, 0700Z to 1700z daily). Request 24-hour access if mission analysis identifies the requirement.

f. Traffic priority. CJCSI 6250.01A identifies a prioritization scheme to determine access to both the core warfighting and enterprise-wide SATCOM resource apportionment. See Appendix J for the prioritization scheme used to determine access.

g. Mission rationale (for specific/special resource request).

(1) Equipment, platforms, or mission capabilities/limitations (such as not capable of operating in all modes or bandwidths).

(2) Support relationships (special users, coalition users).

(3) Geographic or physical location (DAMA MHOP), footprint, look angle constraints.

(4) DAMA emission control (EMCON) While using 25-kHz DAMA channels, especially TDMA DAMA, periodic slot connect OWs are transmittable to the terminals. Stating EMCON is required, ensures the DAMA controllers are ready to transmit this OW every 2 to 7 minutes. This "pulls in" any terminal logged into the DAMA channel with the net guard address programmed into the guard list. This eliminates some operator errors in accessing the net guard.

(5) TBA management in TDMA DAMA networks. Access to the 25-kHz DAMA channels is preassigned to the networks. Preassigning the channels removes the capability to make point-to-point or conference calls and prevents preemption of timeslots based on TBA precedence. Usually, the networks are assigned as common networks, eliminating the need to identify which TBAs will participate in the net guard address. Therefore, listing TBAs and requesting precedence for the TBA is not required.

(6) TBA precedence. A unit assigns each TBA a precedence for establishing services/calls via the SAR. For 5-kHz DAMA, the precedences are routine, priority, immediate, flash, and flash override. The precedence determines how fast the terminal accesses the satellite channel. All accesses on 5-kHz DAMA are precedence based. Higher precedence services preempt lower precedence services, even if already established. The precedences for 25-kHz DAMA and 5-kHz DAMA are the same, except emergency action is the highest precedence in 25-kHz DAMA. For ad hoc DAMA channels, TBA precedence works much the same as on 5-kHz DAMA. Precedence is not the only basis for preemption. Ranked networks preempt slots on the channel first, followed by precedence. Preassigned time-slots (TDMA DAMA) cannot be preempted by any precedence.

(7) Common network. A common network is a net guard address without a designated list of access permitted terminals. Any terminal may participate if the net guard address is on the guard list and it uses the configuration code assigned to the address. The size of the network is limited to 512 addresses, because only 512 terminals may use one 25-kHz DAMA channel (ranging limitation). The size on the 5-kHz DAMA channel is limited to 64 terminals, based on the military standard.

(8) Private network. A private network. is a net guard address with a designated access list of terminals. This is the standard network for 5-kHz DAMA. A maximum of 64 TBAs are assigned to the network and designated in the SAR as participants. Any terminal can initiate the network for a call or service and any service is available to the network. A 25-kHz DAMA private network. is also limited to 64 TBAs and they must be stated in the SAR as participants. In addition, designate one terminal as the NCS of the network. This is the only terminal that initiates the network. Usually, these networks are not given preassigned time-slots. A private network on 25-kHz DAMA may request access to a DASA channel while a common network cannot.

(9) Disadvantaged users. Disadvantaged users are terminals with problems accessing the satellite channels. These include, but are not limited to, manpack terminals, aircraft, on-the-move vehicles, and terminals situated in areas with low-look angles to the satellite (especially 20 degrees or less). Five-kHz DAMA has built in capabilities to compensate disadvantaged users. Twenty-five-kHz DAMA must assign frame formats to the channel to compensate these users. The assigned time-slots must have the same data rate but lower burst rates (19.2 or 9.6) to ensure communications.

This reduces the number of time-slots on a channel, but provides better access for the user.

h. Submit SAR. Submit the SAR to higher headquarters (to be published). A common SAR is found at [*Web site to be determined*]. If unavailable, UCC guidance is used.

### **3. Manage Resources**

a. Monitor the mission planning process for changes and submit updates as required.

b. Receive SAA [*Web site to be determined*] (to be published).

(1) Verify that frequencies are correct.

(2) For terminals using channel number, verify that the home channel number is provided (see Appendix A).

c. Provide a copy of the SAA to the frequency management office. Based on theater guidance, the frequency management office—

(1) Verifies that frequencies are clear in the intended area of operation.

(2) Verifies that frequency records (uplink/downlink) are included in the electromagnetic battlespace database (such as Spectrum XXI).

(3) Tags TACSAT frequency assignments for inclusion in the joint restricted frequency lists at the appropriate level.

(4) Assists user with resolving EMI per Chairman Joint Chiefs of Staff Manual (CJCSM) 3320.02.

### **4. Issue Resources To Users**

a. Incorporate appropriate information from the SAA into cut sheets, operations orders, Annex-K, and so forth. Distribute as required. (See Appendix I for samples of cut sheets.)

b. Monitor mission for emerging requirements or changes.

c. Coordinate extensions, preemptions, and terminations of SAAs as they occur.

# **Chapter III TACSAT Radio Equipment and Operations**

# **1. Terminal**

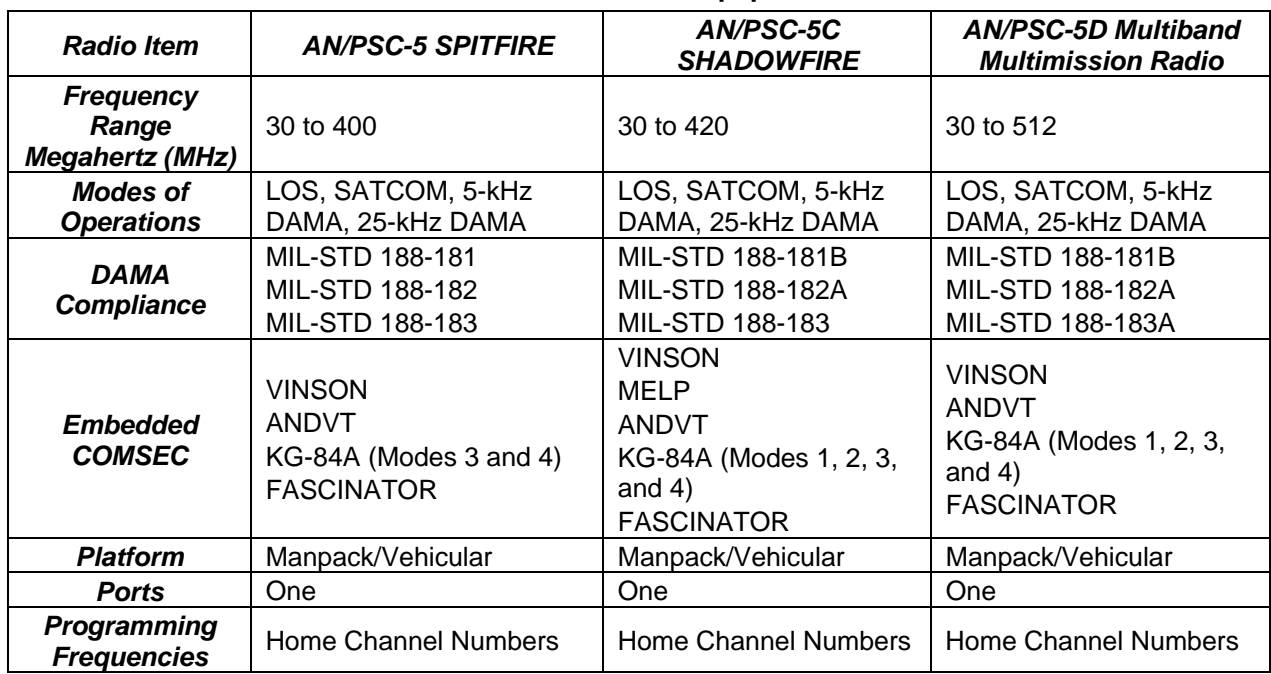

### **Table III-1a. Radio Equipment**

### **Table III-1b. Radio Equipment**

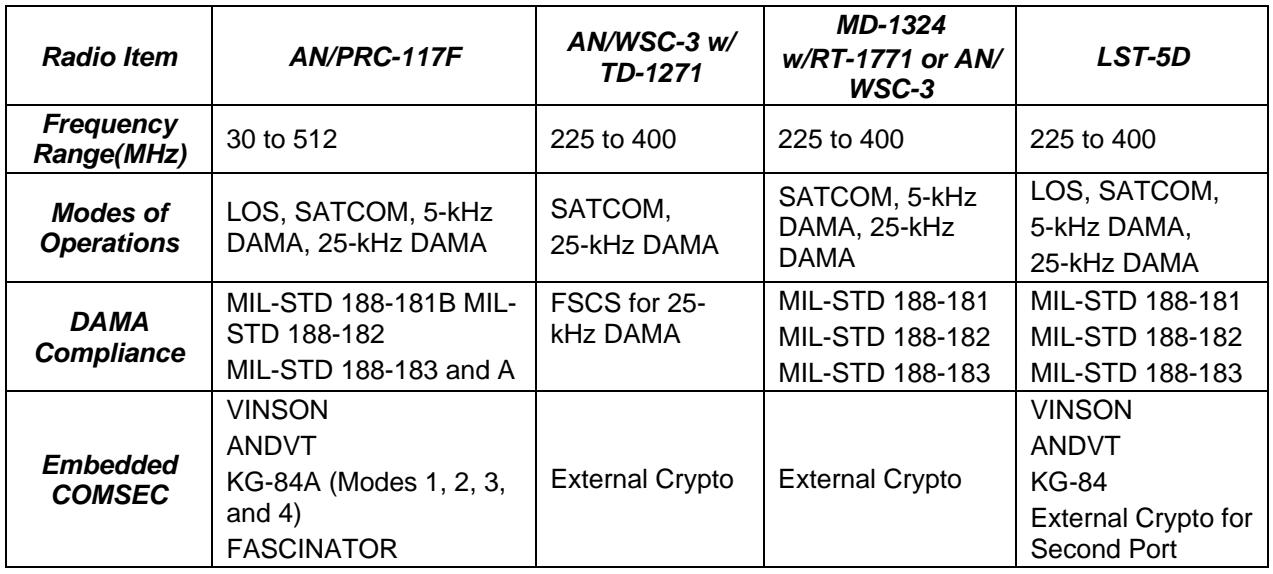

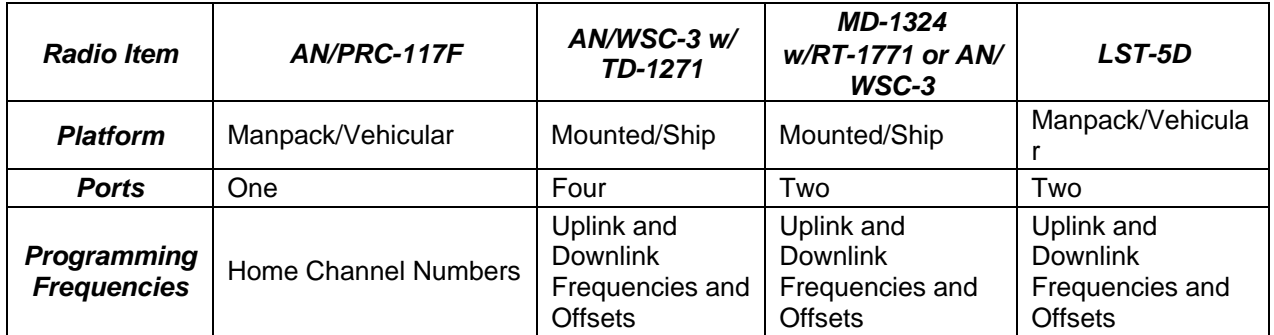

### **Table III-1b. Radio Equipment**

### **Table III-1c. Radio Equipment**

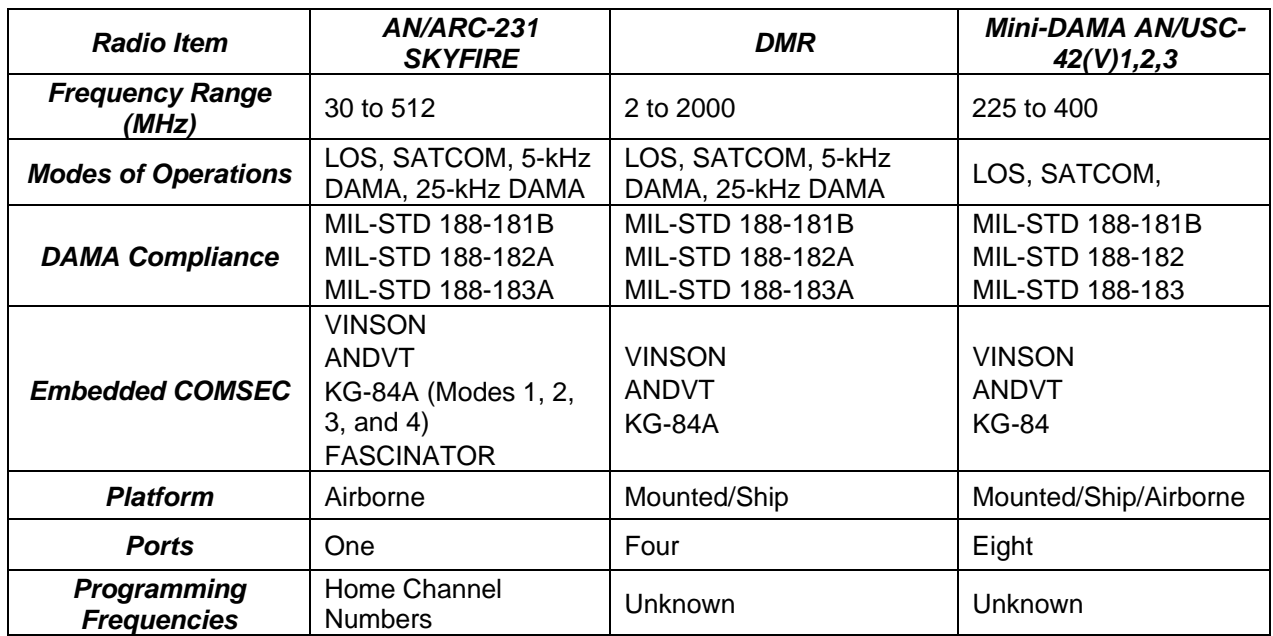

Note: Information on all DAMA certified equipment is available on the Joint Interoperability Test Command (JITC) Web site: *http://jitc.fhu.disa.mil/reg/uhfdama.htm*.

# **2. Terminal Set up and Operations**

a. AN/PRC-117F. (See Appendix C.)

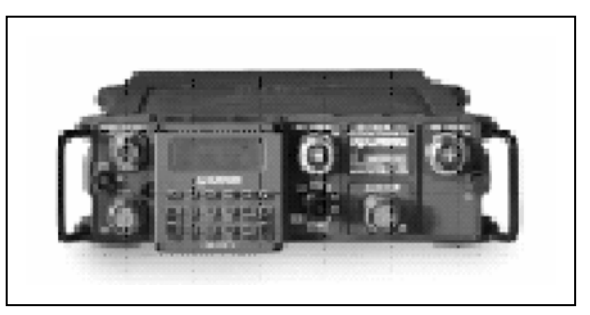

**Figure III-1. AN/PRC-117F** 

b. AN/PSC-5A/C/D. (See Appendix D.)

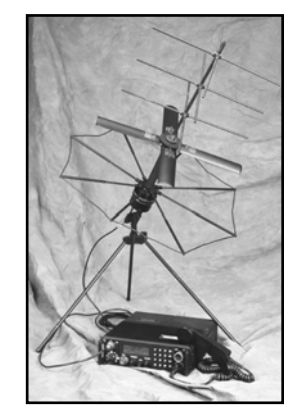

**Figure III-2. AN/PSC-5 Series** 

c. Lightweight satellite terminal (LST)-5D. (See Appendix E.)

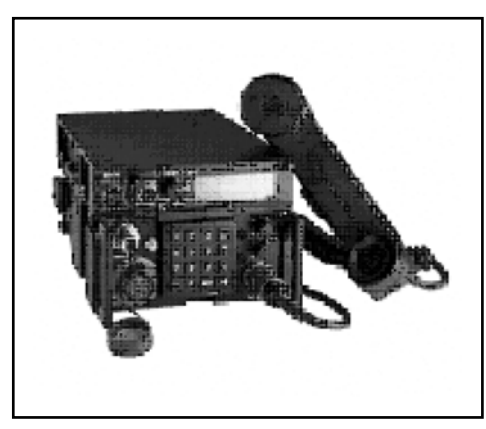

**Figure III-3. LST-5** 

d. AN/ARC-231. (See Appendix F.)

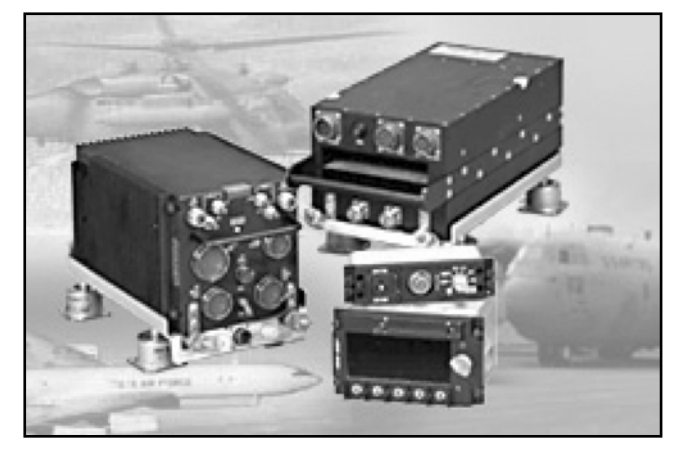

**Figure III-4. AN/ARC-231** 

e. AN/WSC-3. (See Appendix G.)

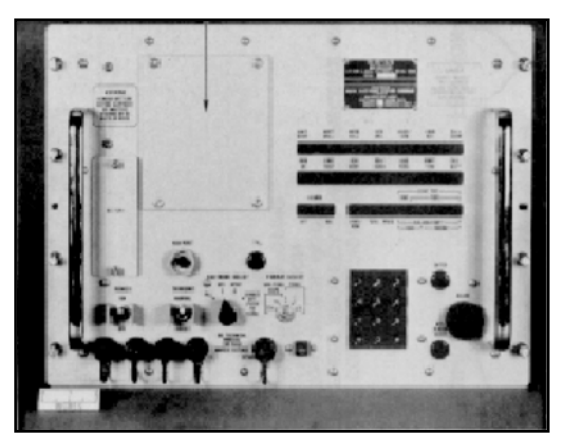

**Figure III-5. AN/WSC-3** 

f. TD-1271B/U. (See Appendix G.)

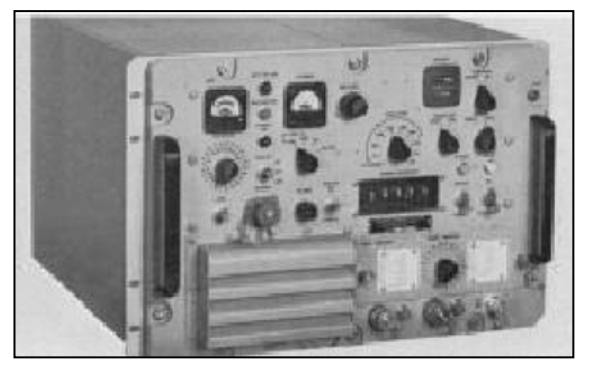

**Figure III-6. TD-1271B/U** 

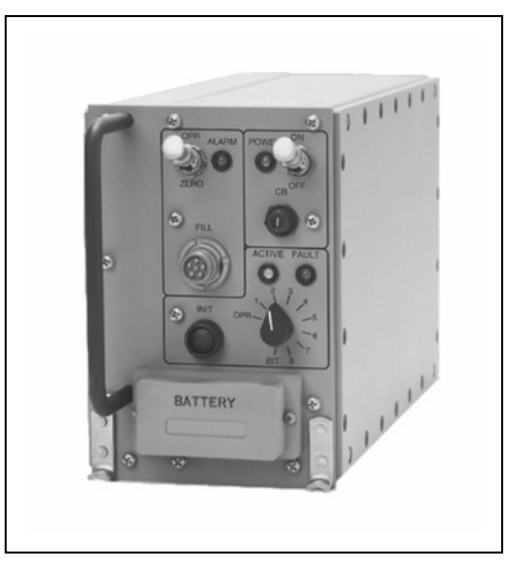

g. MD-1324 W/AN/WSC-3 or RT-1771. (Not available)

**Figure III-7. MD-1324** 

h. Digital modular radio (DMR) (not available).

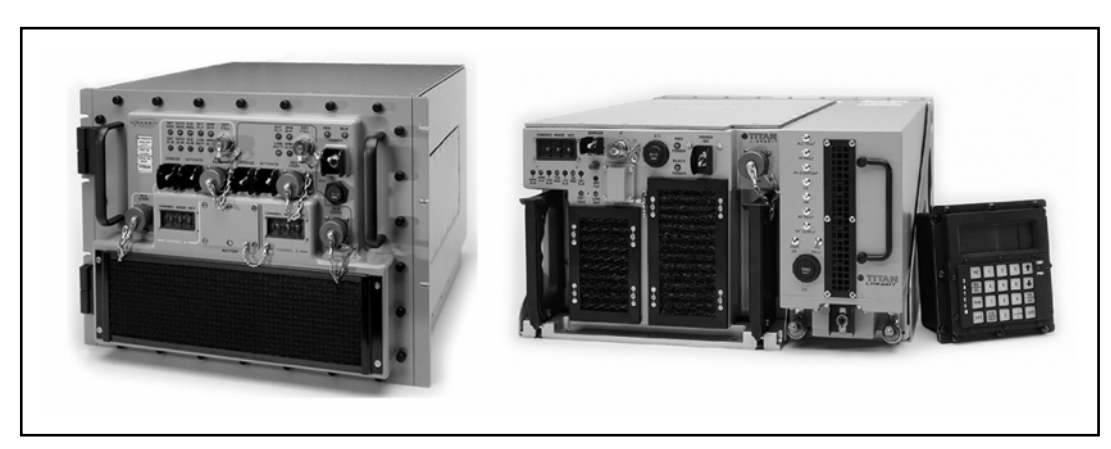

**Figure III-8. DMR** 

i. USC-42 $(V)$ 1, 2, 3 (mini-DAMA) (not available).

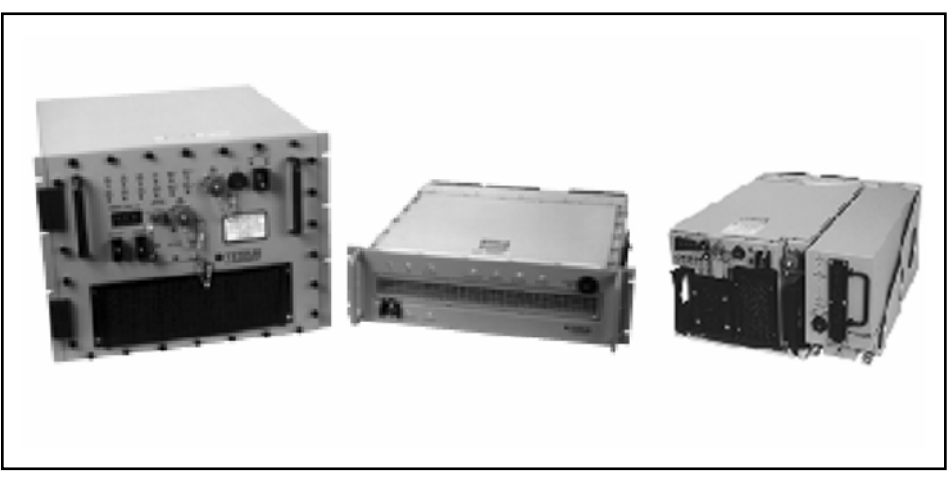

**Figure III-9. USC-42(V)1, 2, 3** 

j. AN/ARC-210 (not available).

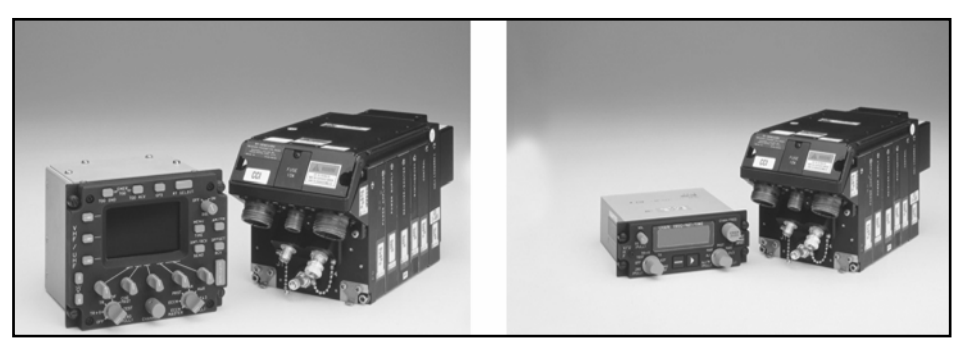

**Figure III-10. AN/ARC-210** 

# **3. Terminal Base Address (TBA) Management**

a. All DAMA capable terminals must have a valid, unique TBA to operate in a DAMA network. A TBA identifies the radio on the DAMA network and in the DAMA controllers at the SMC. TBAs cannot be shared by terminals in a DAMA network. A TBA functions in a DAMA network much like an IP address functions in a computer network. For those radios with more than one port, additional addresses are required and known as port addresses. Space and Naval Warfare Systems Command (SPAWAR) Charleston, South Carolina assigns these port addresses based on the type of terminal for which the unit requests an address. Joint UHF MILSATCOM DAMA maintains a list of all TBAs in the call directory, fleet satellite communications system (FSCS)-211- 80-29-2. This directory may be downloaded periodically from SPAWAR's Charleston, South Carolina Web site, *http://sscc.spawar.navy.mil/* or contact SPAWAR's Charleston, South Carolina TBA administrator at commerical phone number (COMM) (843) 218-6620 or defense switched network (DSN) 588-6620.

b. Units request TBA from their higher headquarters to preclude proliferation of unnecessary TBA. The headquarters coordinate with SPAWAR to acquire the required TBAs. This ensures major commands have oversight of the procured TBAs available to their units. Units should not interact with SPAWAR on a regular basis. FSCS-217-98-00-1 provides guidance for requesting. (Point of contact at SPAWAR is COMM (843) 218-6620.) Requests for TBAs should allow a 30 day turn around time for the addresses to ensure the TBA is properly entered in the worldwide JMINI and SAC databases and the TBA is recognized when it logs onto the network to access DAMA network resources. Most units receiving the terminals must submit SARs in a timely manner, therefore address requests should take place 60 to 90 days before receipt of radios.

### **4. Orderwire (OW) Key Management**

a. Unit COMSEC custodians maintain the OW keys used in DAMA. For a unit that does not have keys available, the COMSEC custodian orders the keys from—

(1) Joint Chiefs of Staff ICP Manager, 7115 South Boundary Blvd, MacDill AFB, FL 33608-2461.

(2) COMM (813) 828-2461 or DSN 968-2461.

Note: Only the requesting unit's COMSEC custodian with valid COMSEC account is authorized to order these keys. The DAMA system consists of four satellite coverage areas. Each satellite coverage area has a unique OW key. The requesting activity must specify the satellite coverage area, for example, continental United States (CONUS), Atlantic (LANT), Indian Ocean (IO), or Pacific (PAC) for the OW key requested. The COMSEC custodian receives a message stating which key segment is used for the **WEEKLY** key.

b. The DAMA SAC and JMINI initial operational capability use keys in positions 0 to 7 while, the AN/PSC-5A (Spitfire) uses keys in positions 1 to 8. Careful coordination is performed before executing any DAMA operations. Additionally, the key location must be coordinated in each footprint that operations occur to ensure compatibility with the DAMA controller in all areas of operation. A good technique is placing the same key in the first four fill positions. The other four positions are reserved for future over-the-air rekeying capabilities. The NCTAMS places the keys in the positions indicated in Table III-2. Coordination is required to determine the key position for the current week.

# **Table III-2. OW Key Positions**

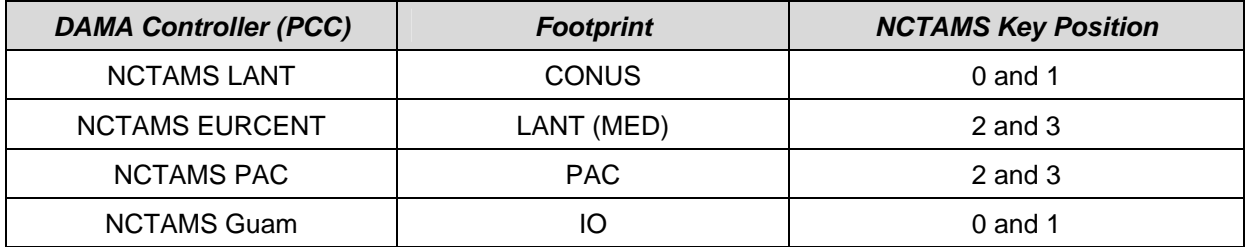

# **5. Samples of Checklists**

a. Sample checklist, 5-kHz DAMA.

### **Table III-3. Checklist for 5-kHz DAMA**

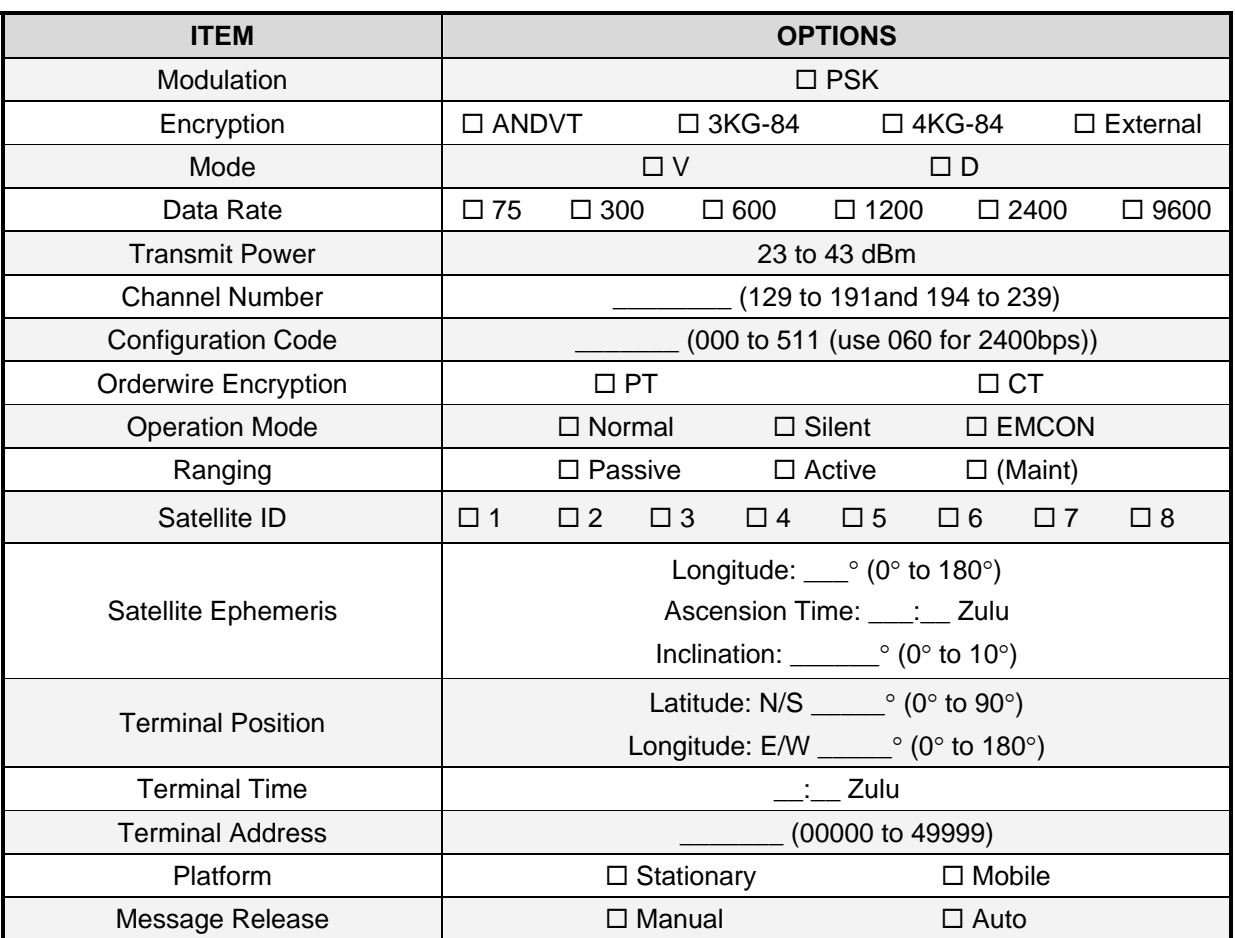

b. Sample Checklist, 25-kHz DAMA.

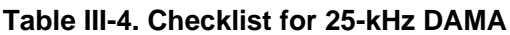

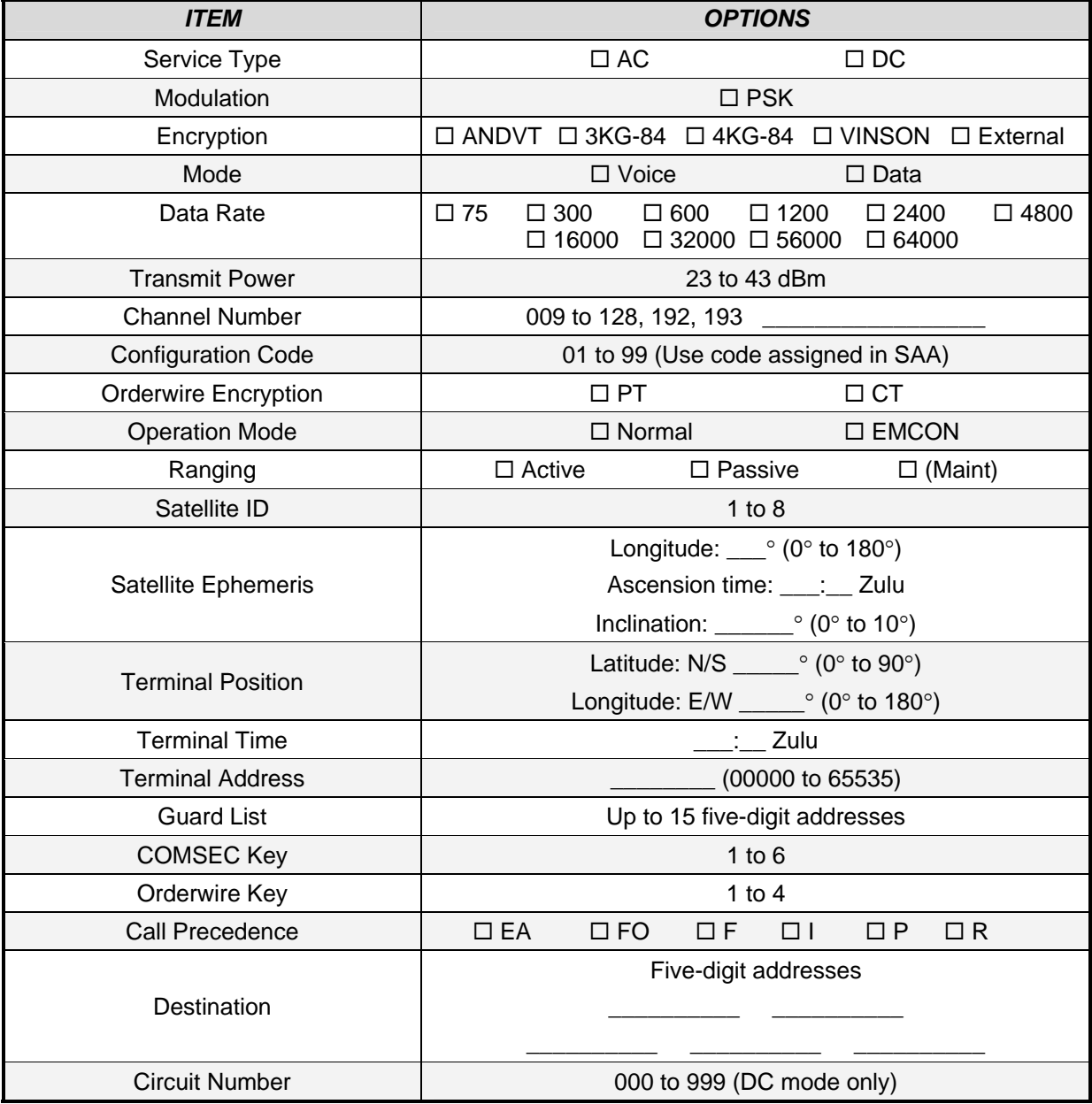

### **6. Accessing a Dedicated Channel**

a. A dedicated channel is a 5-kHz or 25-kHz satellite channel (uplink and downlink frequency pair on a transponder) supporting a single communications network for a designated period of time.

- b. User requirements—
	- (1) Azimuth and elevation to satellite.

(2) Home channel/frequency pair/uplink and offset. (See Appendix A to verify home channel number based on frequency pair.)

(3) COMSEC type, mode of operations, and data rate.

#### **7. Accessing a DAMA Channel**

a. Description—DAMA (called "demand *assignment* multiple access in the MIL-STDs- is also correct) is a method of automated channel-sharing (multiplexing). User terminals automatically interact with a *control station,* which allocates a portion of a satellite channel for that terminal's communications. Channel allocation is based on current needs and priorities. Any unused DAMA resource is available on a precedence basis and is shared by all users. The ad hoc nature of DAMA limits the waste caused by *long-term* preassigned satellite resources. Channel-sharing is transparent to the TACSAT user. Since there are two types of UHF satellite channels, 5-kHz and 25-kHz, there are two types of DAMA.

b. User requirements—

(1) Azimuth and elevation to satellite.

(2) Home channel/frequency pair/uplink and offset. (See Appendix A to verify home channel number based on frequency pair.)

- (3) COMSEC type, mode of operations, and data rate.
- (4) OW key and position.
- (5) Type of channel—5-kHz or 25-kHz.
- (6) Configuration code.
- (7) Type of communications—normal, silent, EMCON.
- (8) TBAs with assigned maximum precedence and net guard addresses.
- (9) Demarcation number for 5-kHz DAMA.
- (10) Type of ranging.
- (11) Types of services
	- (a) 5-kHz—message, circuit, or DASA.
	- (b) 25-kHz—two-party or conference calls.
- c. Fundamentals of DAMA operations—

(1) Acquiring the satellite. All terminals must be able to receive and decrypt OWs transmitted by the DAMA controllers. Unless this is accomplished by the individual terminal, access to the satellite channel is not obtained. The OWs include the information required to decrypt messages. Common problems are using the wrong OW key and placing the OW key in the wrong position.

(2) Ranging. For terminals to transmit in the proper time-slot, the radios must have range reaching the satellite. Active ranging may be performed by the terminal. It automatically determines the range and provides the information required for transmissions. Passive ranging is an option where a terminal computes the range to the satellite based on the terminal position, zulu time (z), and satellite ephemeris data to obtain the information required for transmissions.

(3) Logging in. While terminology is different between the two types of DAMA, each terminal must inform the controller the terminal is accessing the channel.

(a) In 5-kHz DAMA, the radio sends a log in message providing the terminal information to the controller.

(b) In 25-kHz DAMA, the radio sends a status B message providing the terminal information to the controller.

(4) Establishing communications. When the terminal completes the previous steps, it must still request permission to access the channel.

(a) To communicate on 5-kHz DAMA, the type of service or call must be decided before establishing communications with other terminals. The service or call is limited to one address, so either a point-to-point or a net guard call is made. The types of calls are circuit service, DASA service, and message service. Once communication is complete, the call or service is automatically terminated or the operator terminates the call or service manually. This releases the time-slot to be used by other terminals. The system permits the controller to terminate the call or service, in case an operator forgets, so the time-slot is available to other terminals.

(b) To communicate on 25-kHz DAMA, a call or service must be established with the other terminals. The call or service is made to a net guard address, another terminal address, or a conference call (up to six terminal addresses or a mixture of one net guard address and terminal addresses). Once the call or service is established, the individual terminal notifies the operator that communication is possible. In a true DAMA environment, the operators use the time-slot assigned for transmissions and then return the resource by tearing down/completing the call so others may use the time-slot.

(5) Completing communications.

(a) In 5-kHz DAMA, completion of the call or service is based on the type of service established. With a message service, the call or service automatically terminates once the data is sent and received by the terminals. With a DASA service, the operator must request a time limit (5 to 5115 minutes or indefinite, which is 5115 minutes). The call or service automatically terminates when the time expires. For a circuit service, the individual operator terminates the call or service. In addition, the controller monitors the service for communications and if none are detected, the controller terminates the call or service.

(b) In 25-kHz DAMA, completion of the call or service is based on channel set up. The operators may establish the communications with a time limit (01 to 59 seconds, minutes, hours, or days). Once the time limit is reached, the call or service automatically terminates, releasing the time-slot. If a time limit is not set, the operators must initiate the completion of the call or service. If the channel is set up so time-slots are preassigned (also known as TDMA DAMA), the time-slot is not released and completion of the call or service is not performed by the operator.

(6) Logging out.

(a) For 5-kHz DAMA, a log out message must be transmitted to notify the controller the terminal is leaving the channel. Failure to send the log out OW effects terminals when they reaccess the DAMA channels. Terminals on a 5-kHz DAMA channel are monitored continuously and can be logged out by the control station when they do not respond to periodic polling. This time limit is normally set at 30 minutes.

(b) For 25-kHz DAMA, an out of order service OW is transmitted to the controller. This OW notifies the controller to take the terminal off line. The OW requires use of a reason code. To date, 99 is the only code identified. Failure to send the OW does not effect the terminal's ability to reaccess the channel.

d. Common DAMA challenges.

(1) Wrong OW key loaded, OW key loaded in the wrong position or control station has wrong OW key.

- (2) Radio programmed improperly.
- (3) Radio not programmed or contained incorrect TBA.
- (4) Guard list loaded improperly in the radio.
- (5) Radio loaded with the wrong home channel number/frequencies.
- (6) JMINI or SAC improperly programmed at the NCTAMS.
- (7) NCTAMS problems.
- e. EMI resolution checklist sample. (See Appendix H.)
- f. DAMA operations assistance.

| <b>NAME</b>                 | <b>POSITION</b>                  | <b>AGENCY/POSITIO</b><br>N                                    | <b>PHONE</b>                        |
|-----------------------------|----------------------------------|---------------------------------------------------------------|-------------------------------------|
| UHF POC                     | <b>UHF Ops Support</b><br>Office | <b>ARSTRAT</b>                                                | COMM (719) 554-4151<br>DSN 692-4151 |
| <b>ICP POC</b>              | Orderwire Key<br>Ordering        | <b>ICP Manager</b>                                            | (813) 828-2461 DSN 968-2461         |
| <b>SPAWAR</b>               | <b>SPAWAR</b>                    | <b>SPAWAR</b>                                                 | <b>SPAWAR</b>                       |
| SPAWAR POC                  | DAMA/JMINI/DAMA<br><b>SAC</b>    | <b>SPAWAR Systems</b><br>Center Charleston,<br>South Carolina | COMM (843) 218-5698<br>DSN 588-5698 |
| <b>SPAWAR POC</b>           | DAMA/JMINI/DAMA<br>SAC           | <b>SPAWAR Systems</b><br>Center Charleston,<br>South Carolina | COMM (843) 218-4546<br>DSN 588-4546 |
| SPAWAR POC                  | DAMA/JMINI/DAMA<br><b>SAC</b>    | <b>SPAWAR Systems</b><br>Center Charleston,<br>South Carolina | COMM (843) 218-4937<br>DSN 588-4937 |
| <b>SPAWAR POC</b><br>(TBAs) | TBAs                             | <b>SPAWAR Systems</b><br>Center Charleston,<br>South Carolina | COMM (843) 218-6620<br>DSN 588-6620 |

**Table III-5. DAMA Points of Contact** 

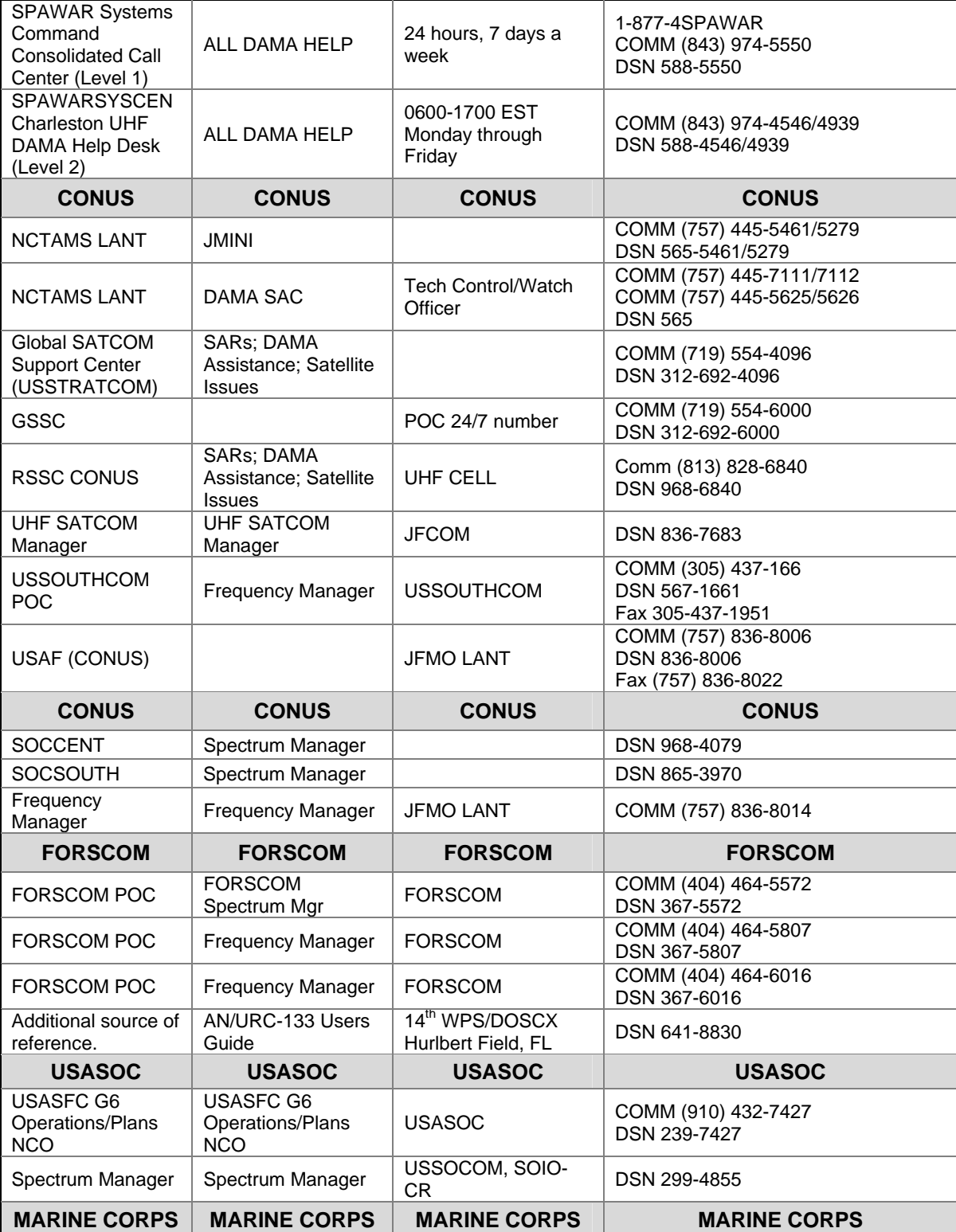

#### **Table III-5. DAMA Points of Contact**

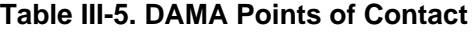

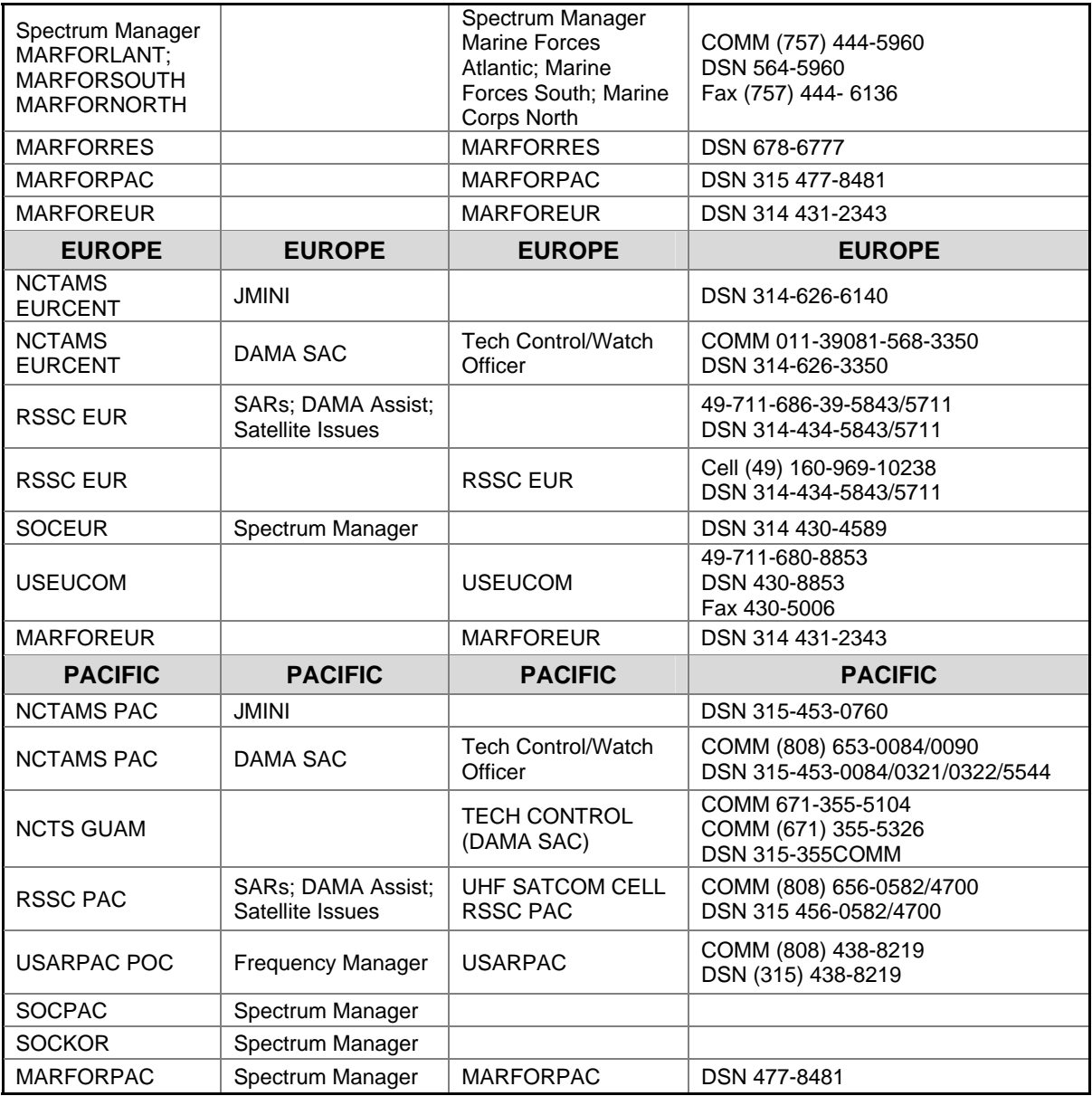

### **8. COMSEC Equipment**

a. VINSON. VINSON encryption is provided at 16 kbps only for voice and data communications. It is used with 25-kHz channels, either dedicated or DAMA (with a 16 kbps time-slot).

b. ANDVT. ANDVT encryption is provided at 1.2 kbps or 2.4 kbps for voice and data communications. It is used with 5-kHz and 25-kHz channels, either dedicated or DAMA.

c. Mixed excitation linear predicative (MELP) voice encoder. MELP encryption is provided for 2.4 kbps voice only, providing increased voice recognition, reliability, and quality. It is used with 5-kHz and 25-kHz channels, either dedicated or DAMA.

d. KG-84. KG-84 encryption is primarily used for data communications and is used with data rates from 75 bits per second (bps) up to 56 kbps. It is used with 5-kHz and 25-kHz channels, either dedicated or DAMA, depending on the data rate. It is the encryption device used with the MIL-STD 188-181B data rates, providing up to 9.6 kbps on 5-kHz dedicated and DASA channels and up to 56 kbps on 25-kHz dedicated and DASA channels.

e. KGV-11. KGV-11 is used to provide OW encryption/decryption, either embedded or external.

Downloaded from http://www.everyspec.com

# **Appendix A SATELLITE CHANNEL AUTHORIZATION LIST**

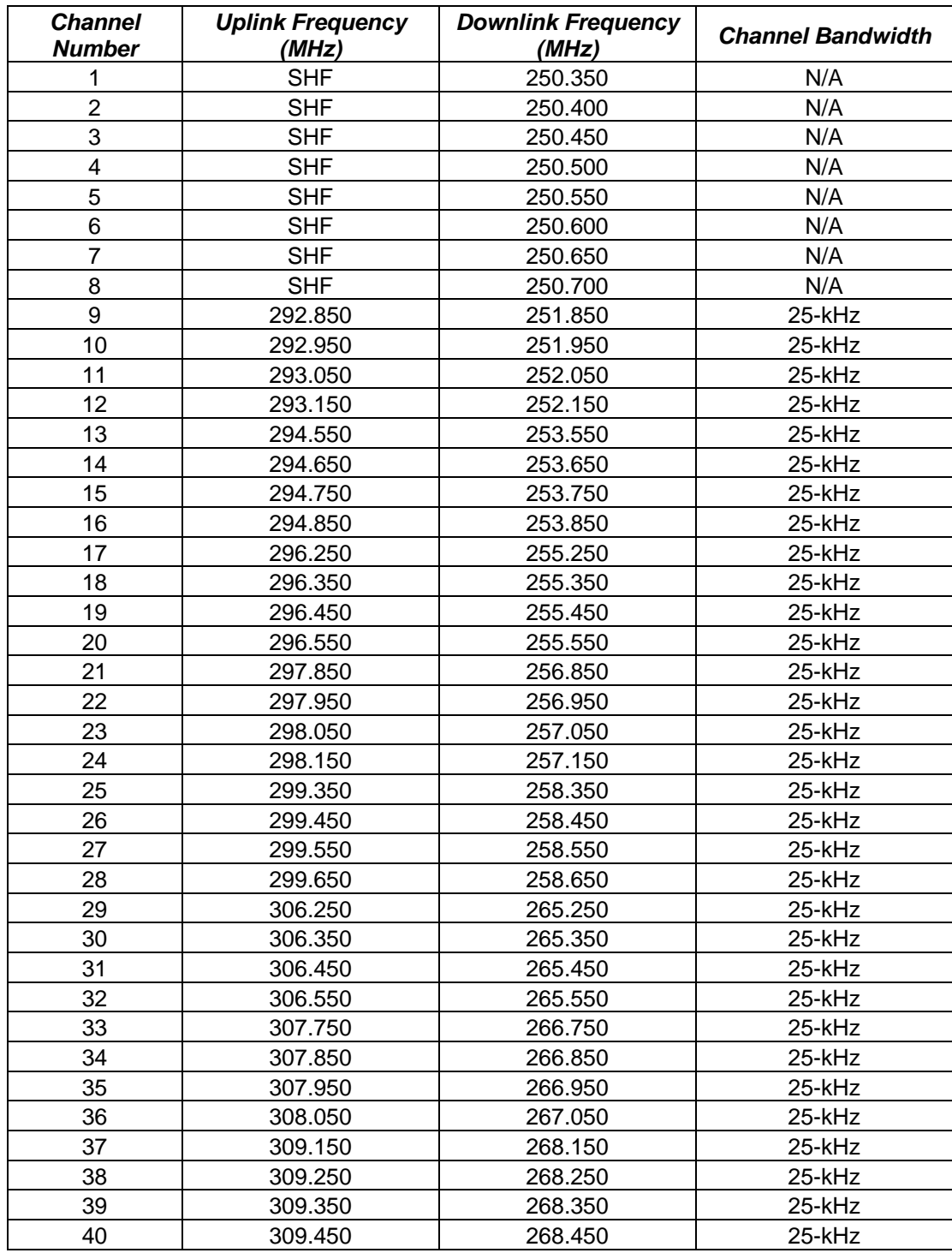

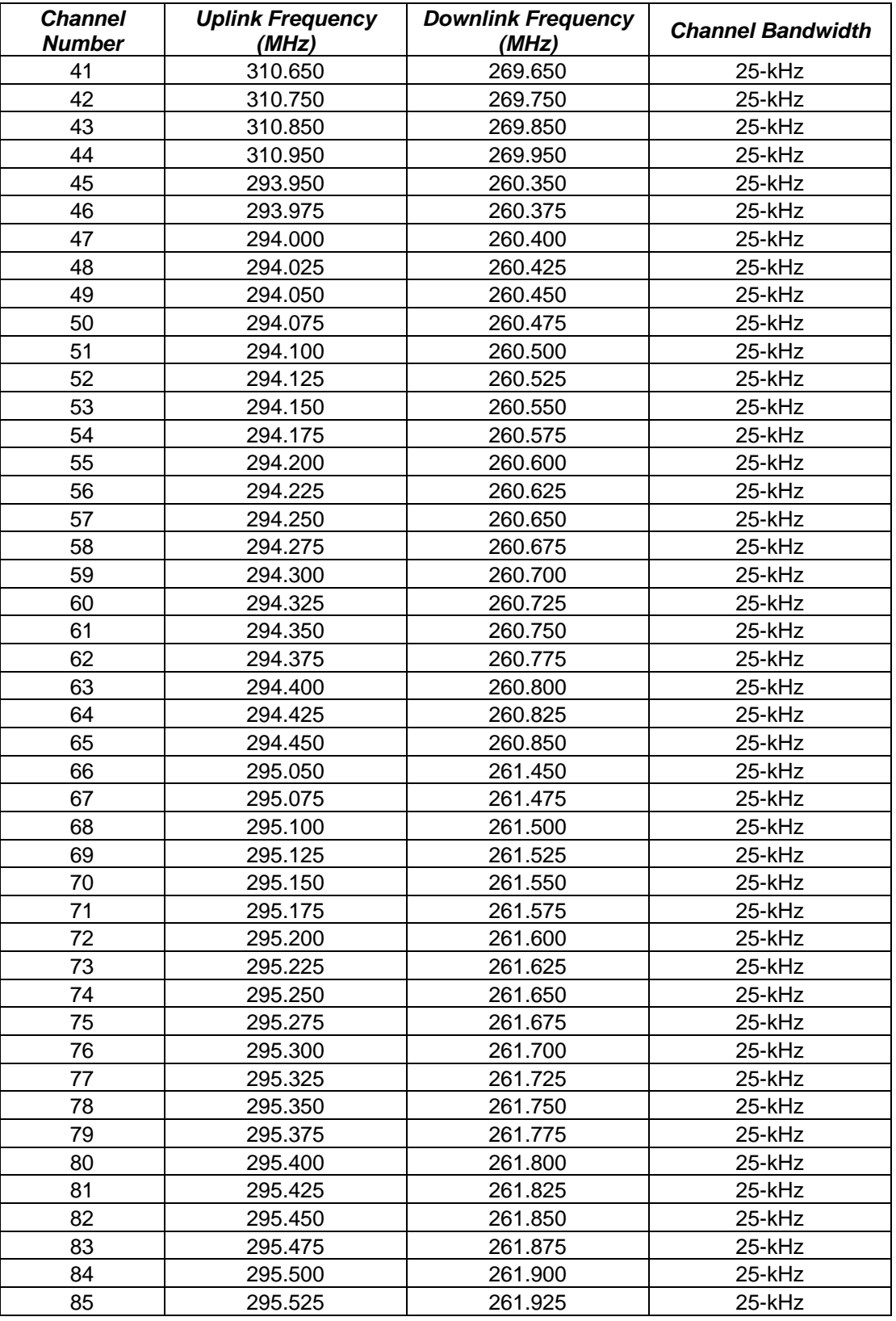

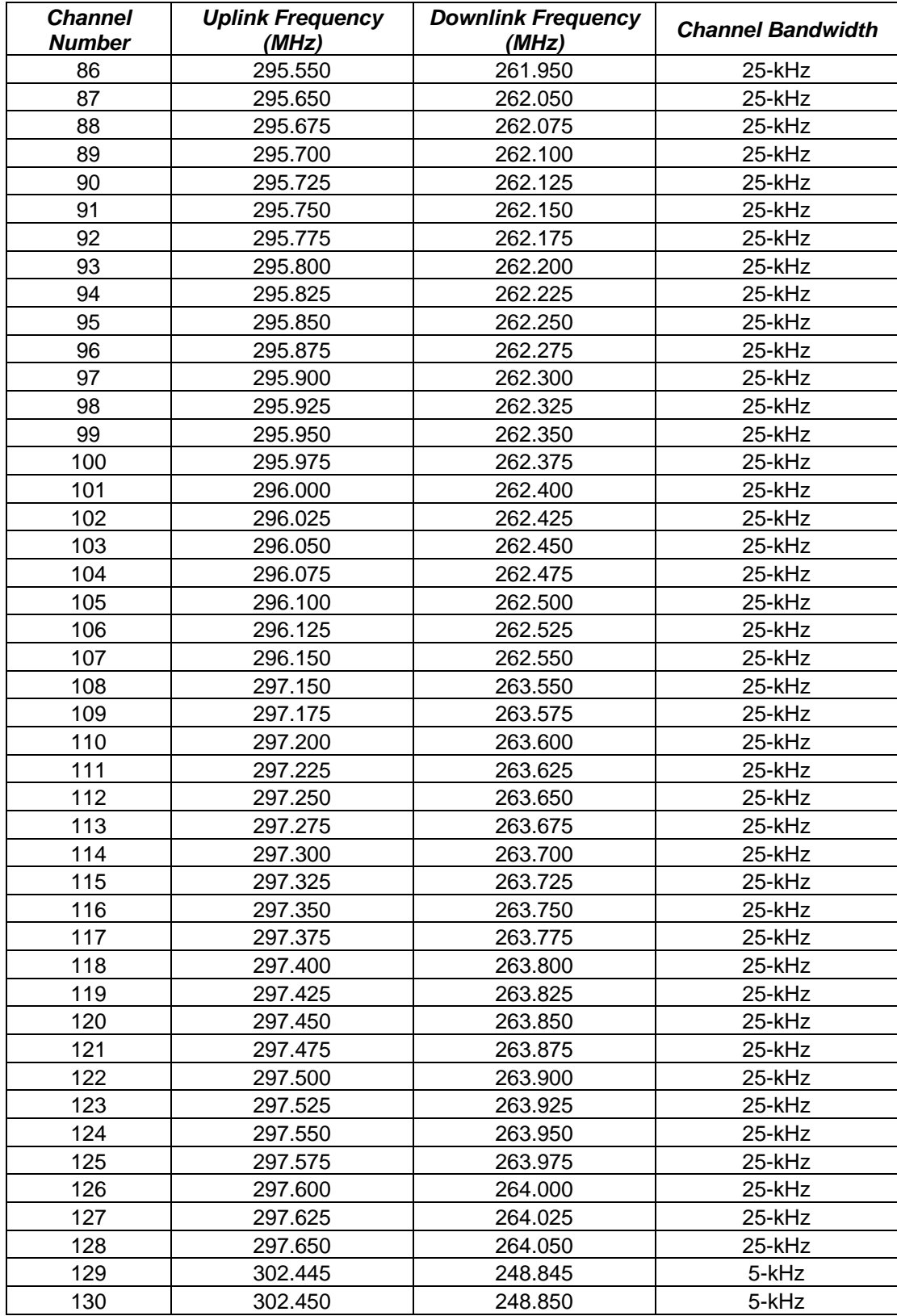

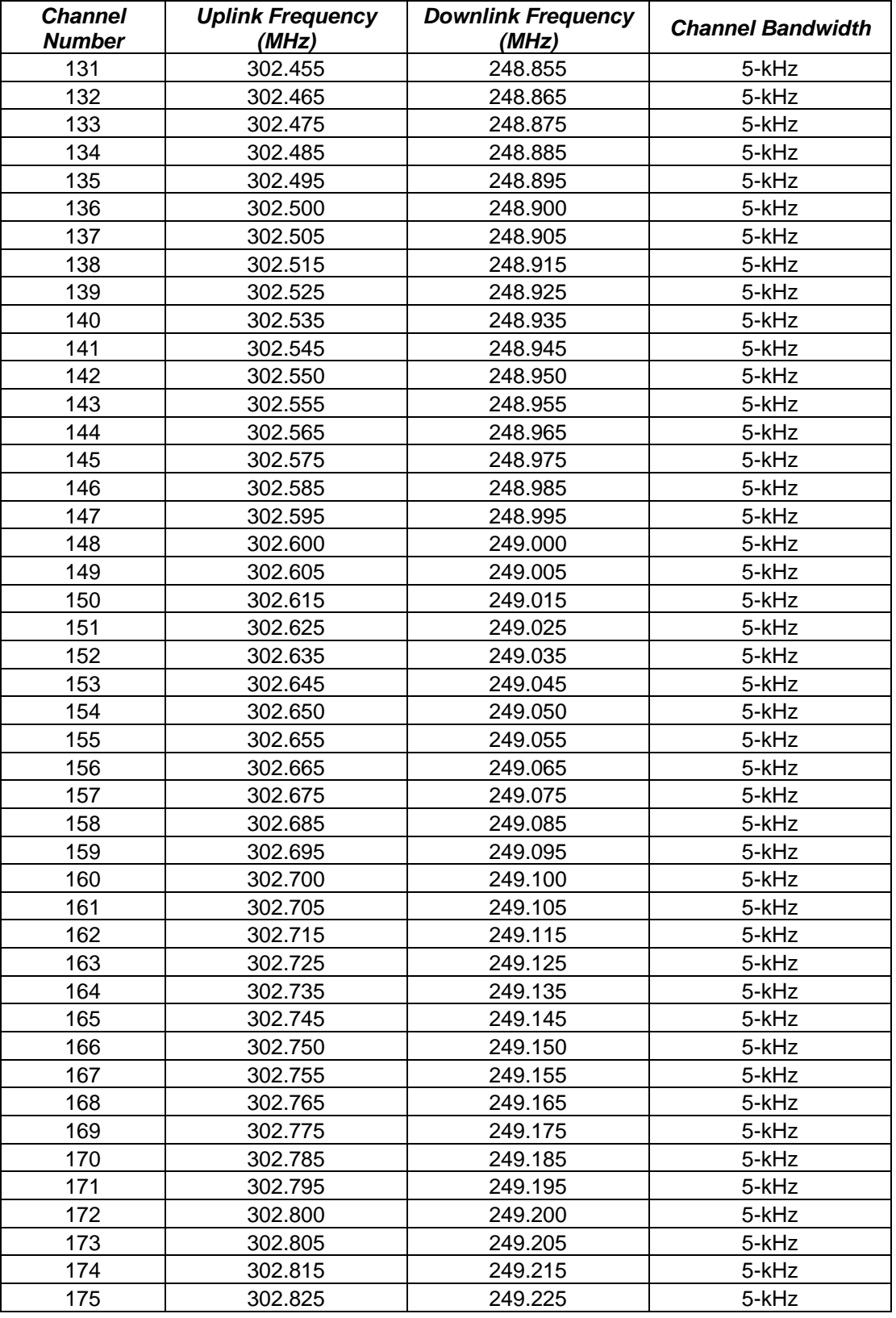

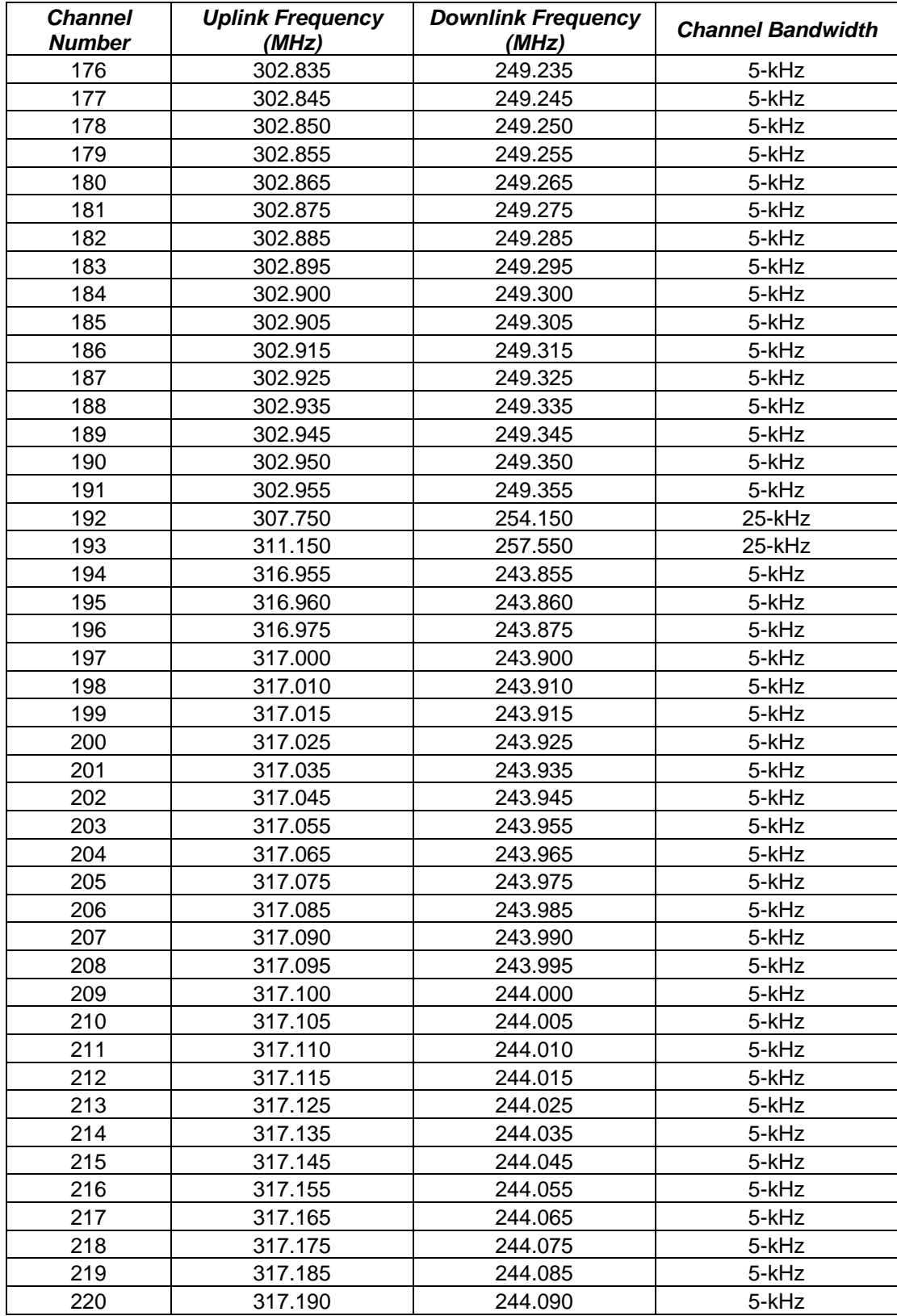

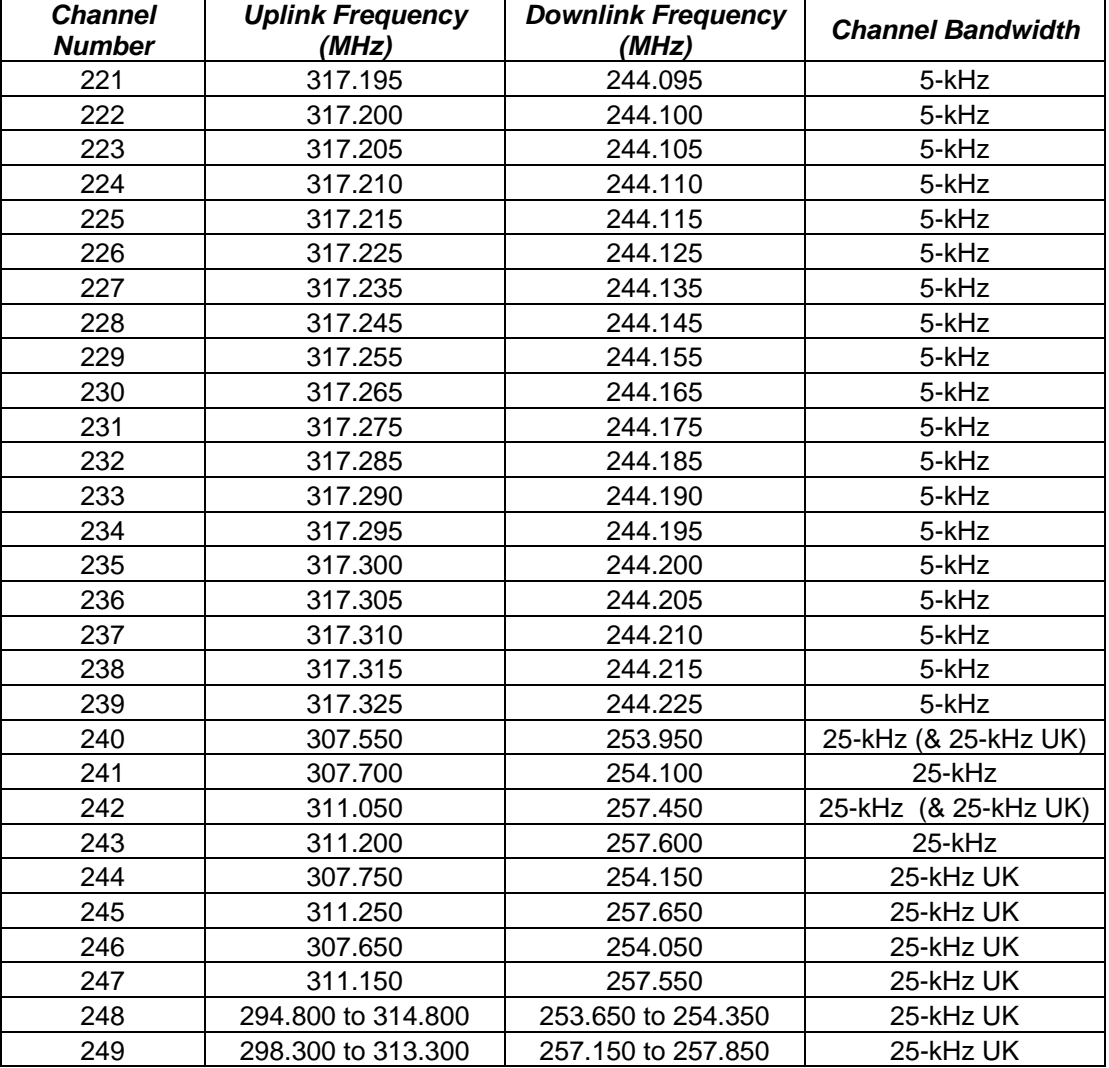

### **Appendix B Information Request Codes**

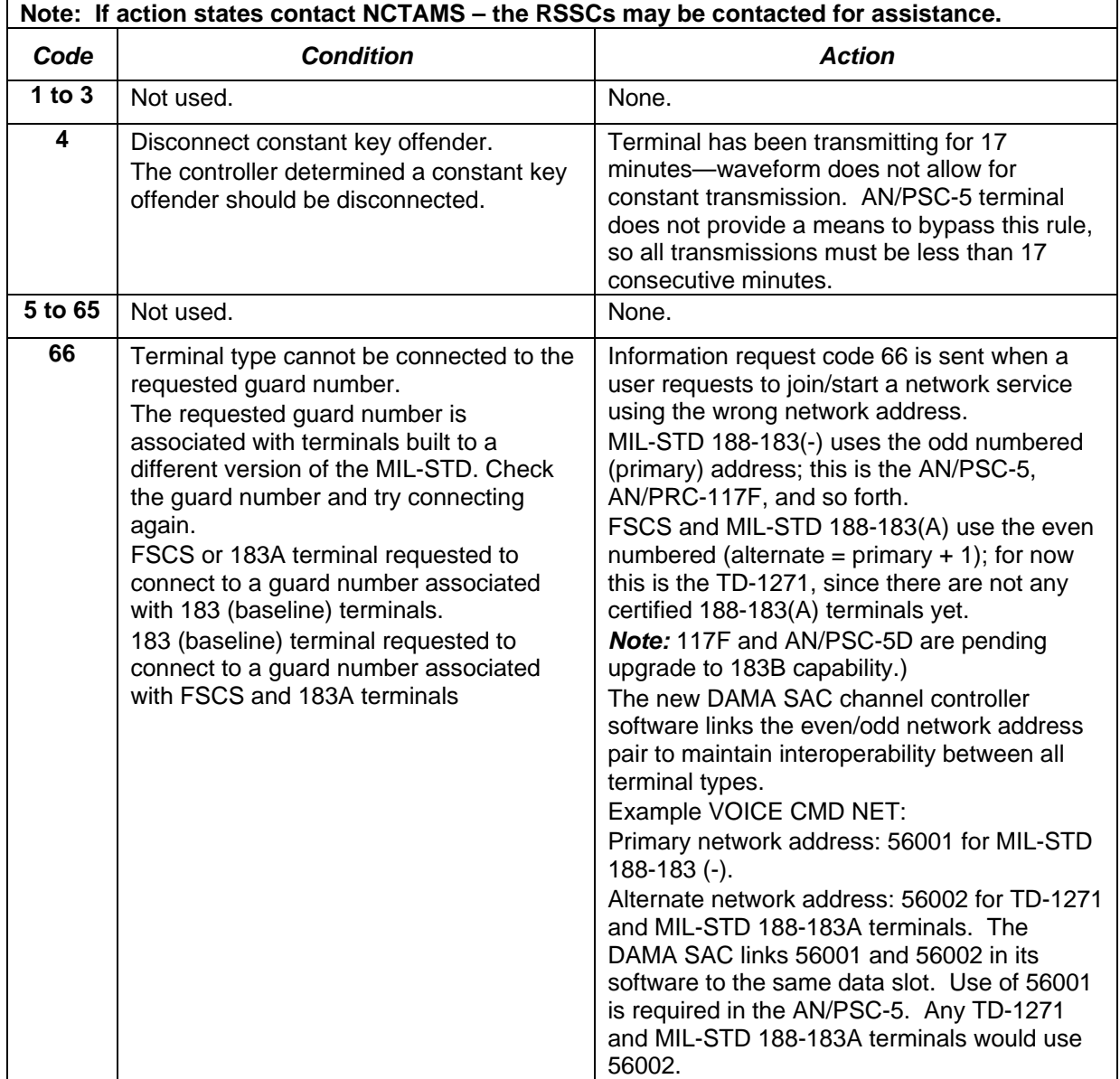

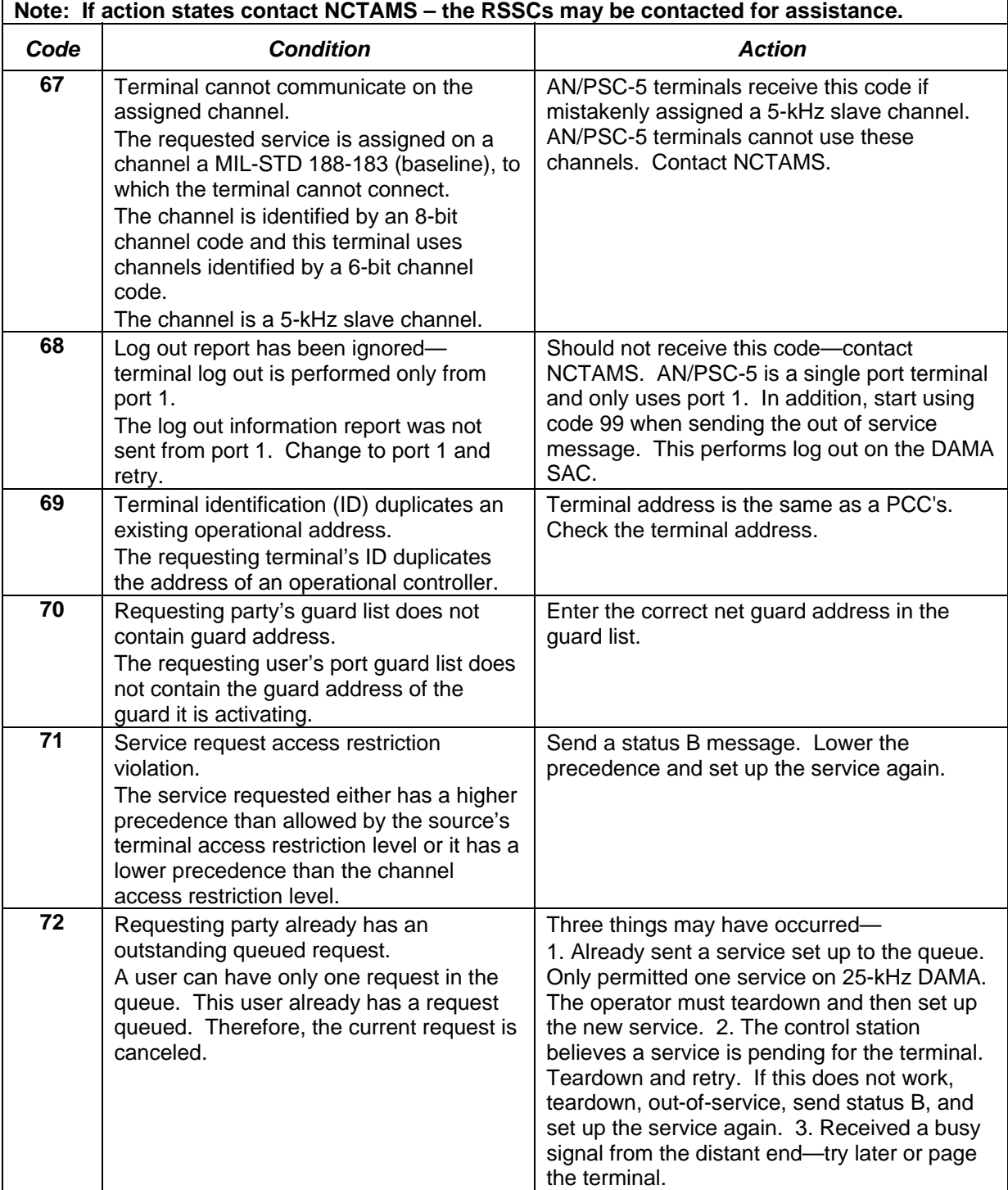

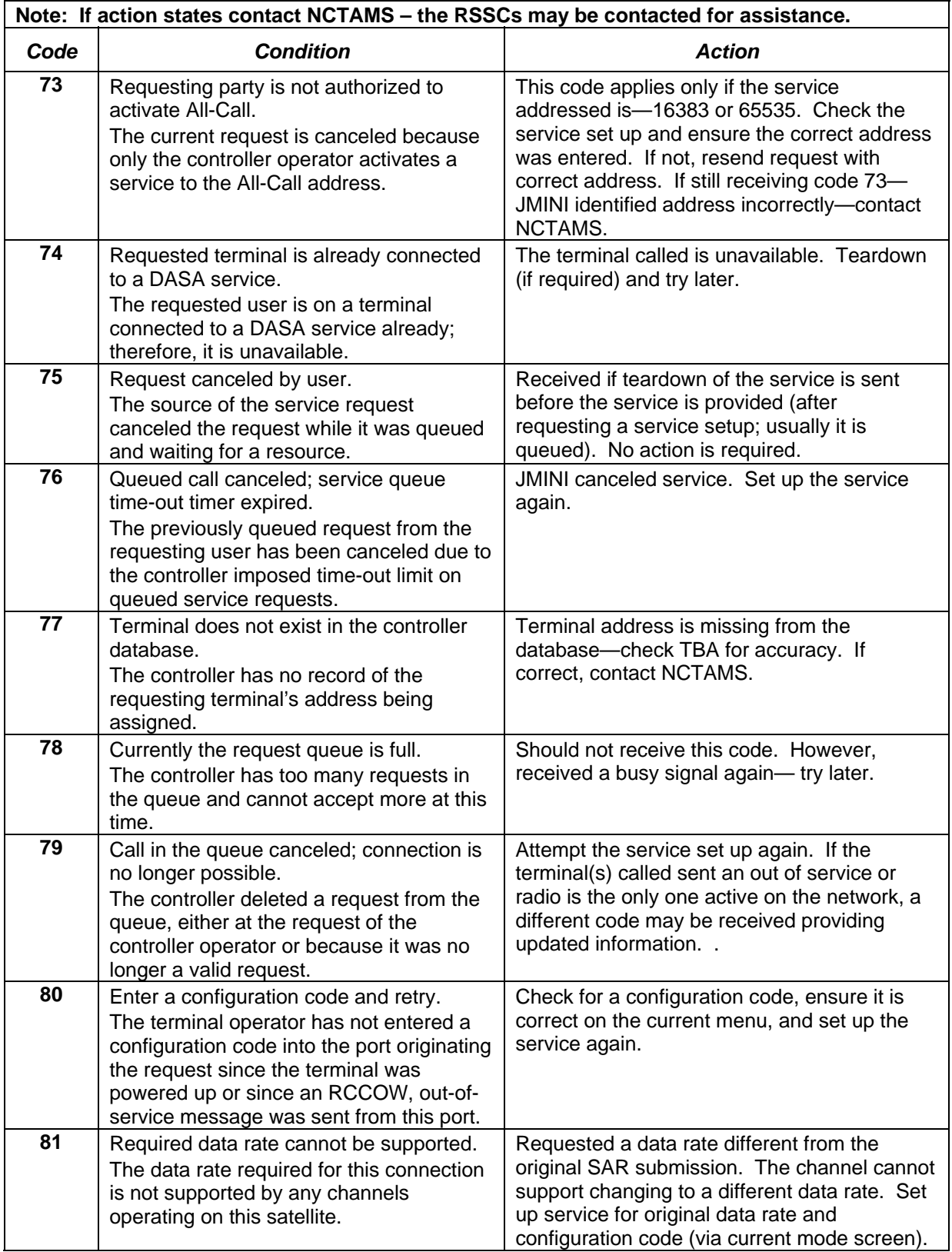

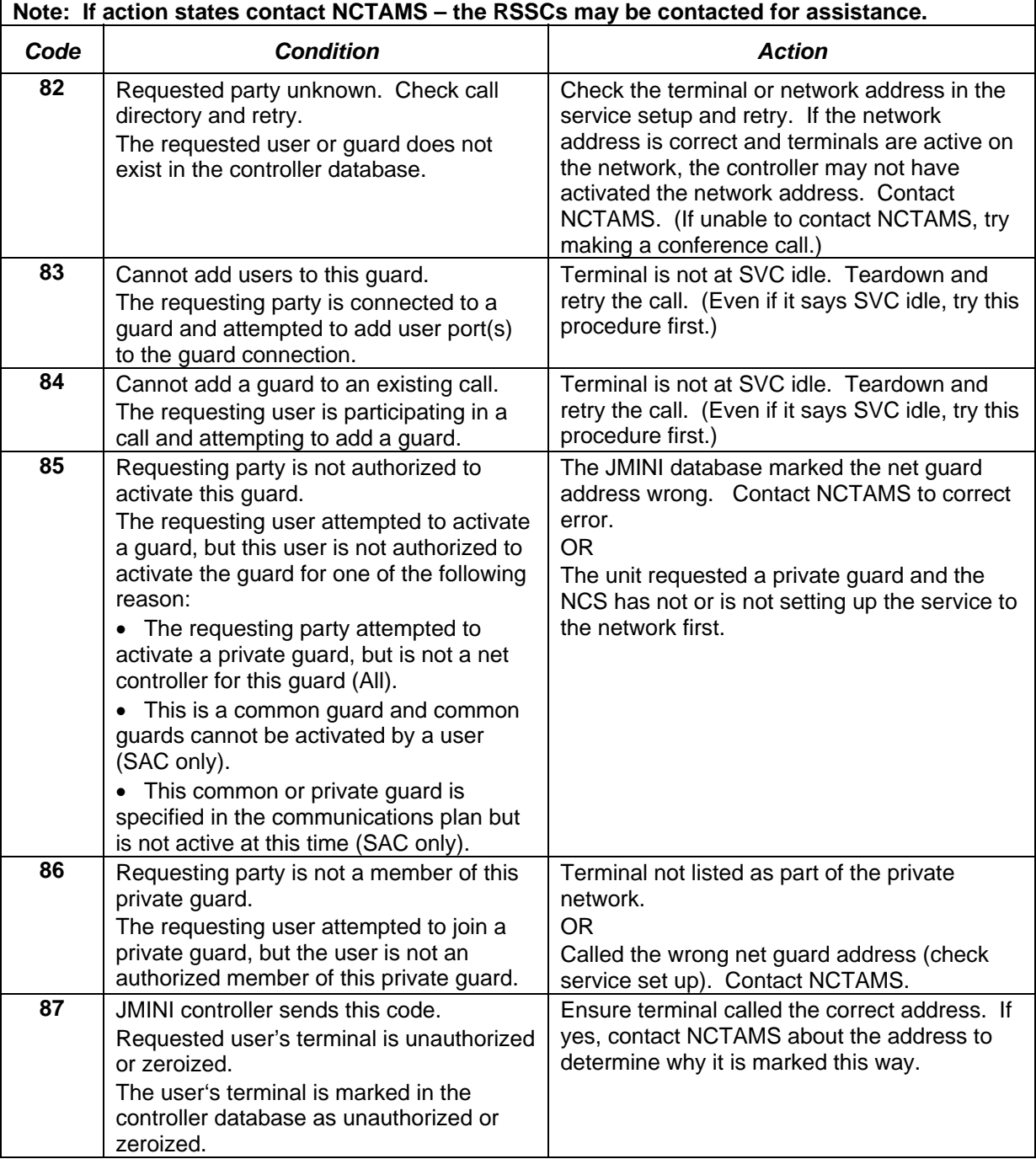

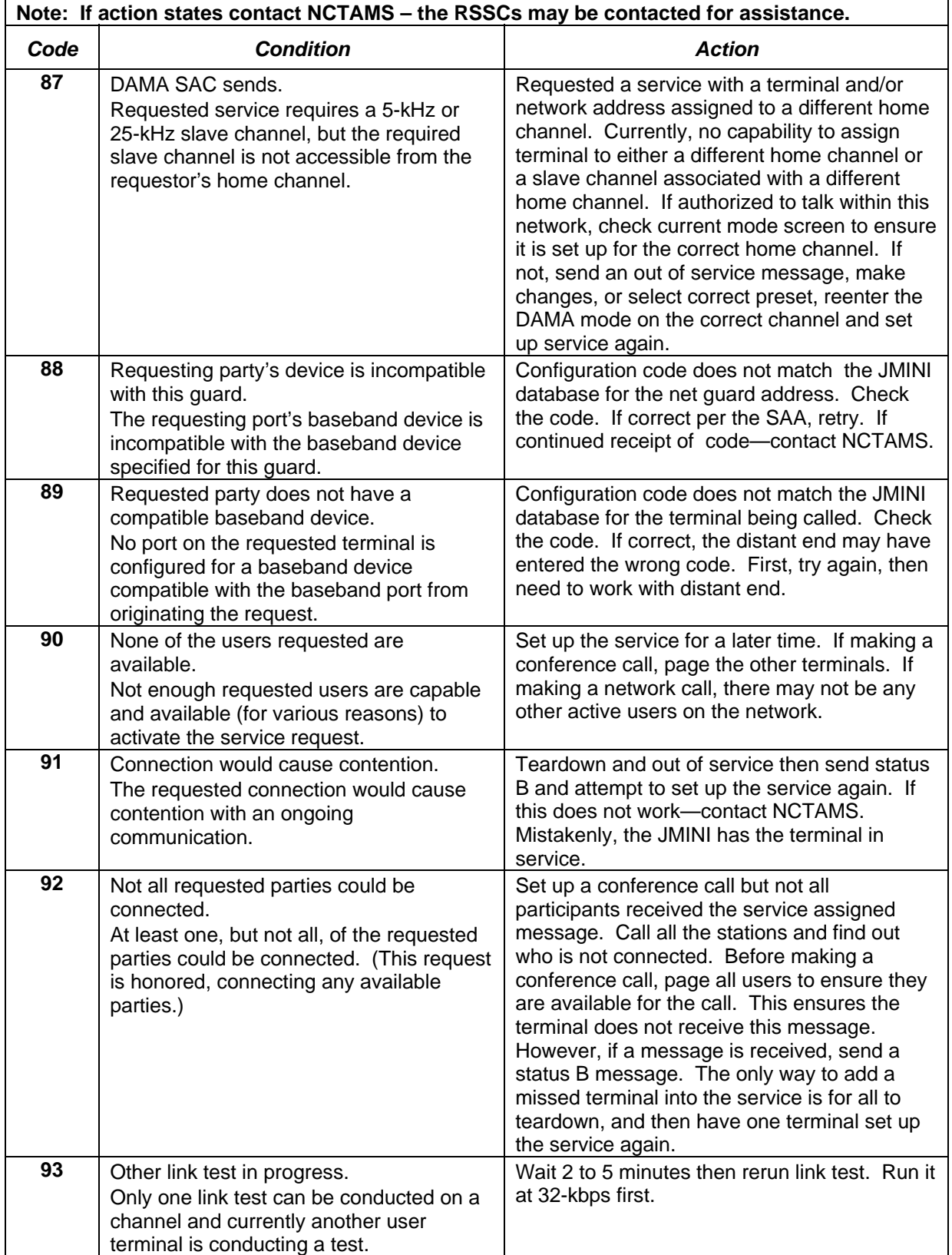

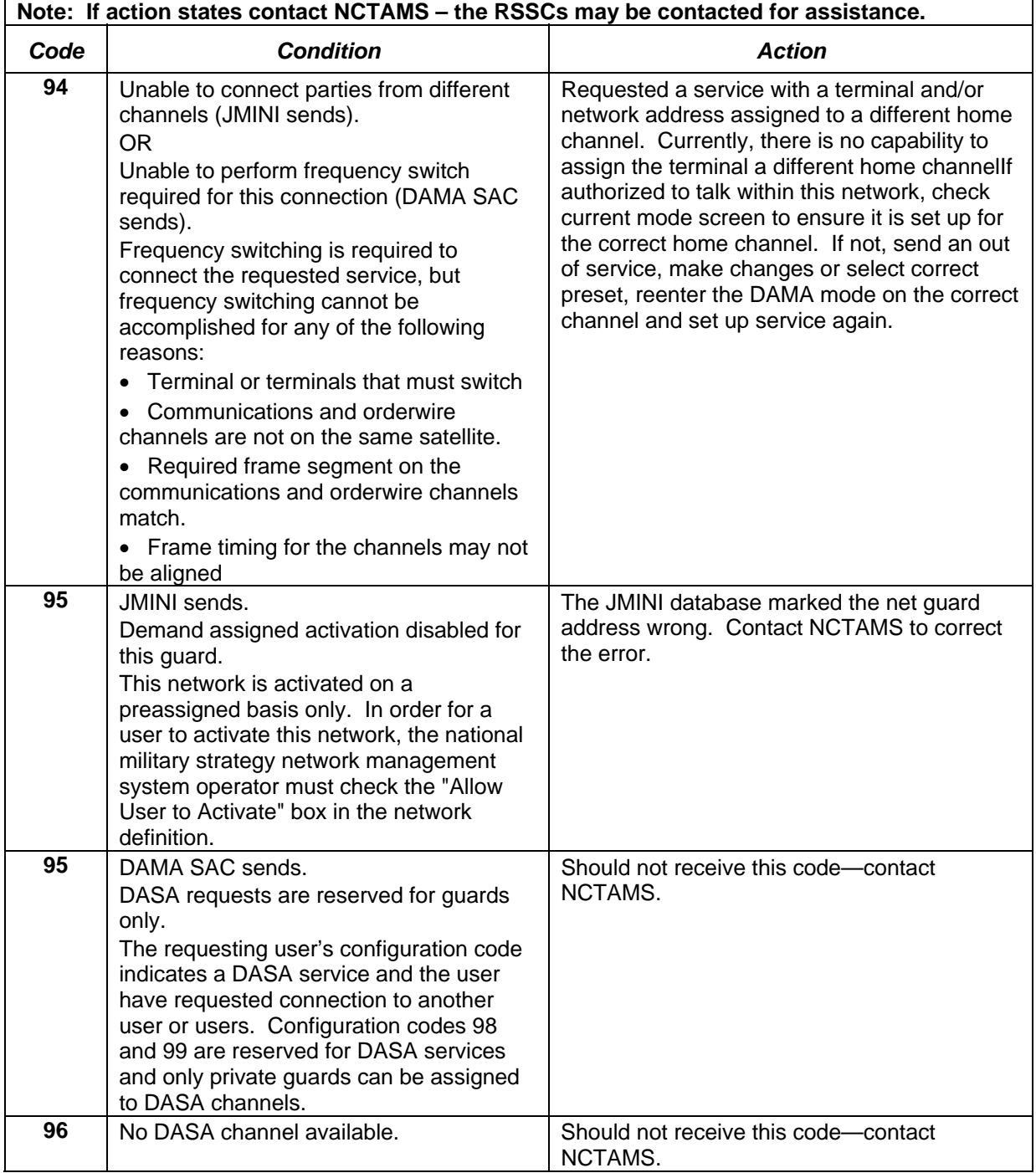

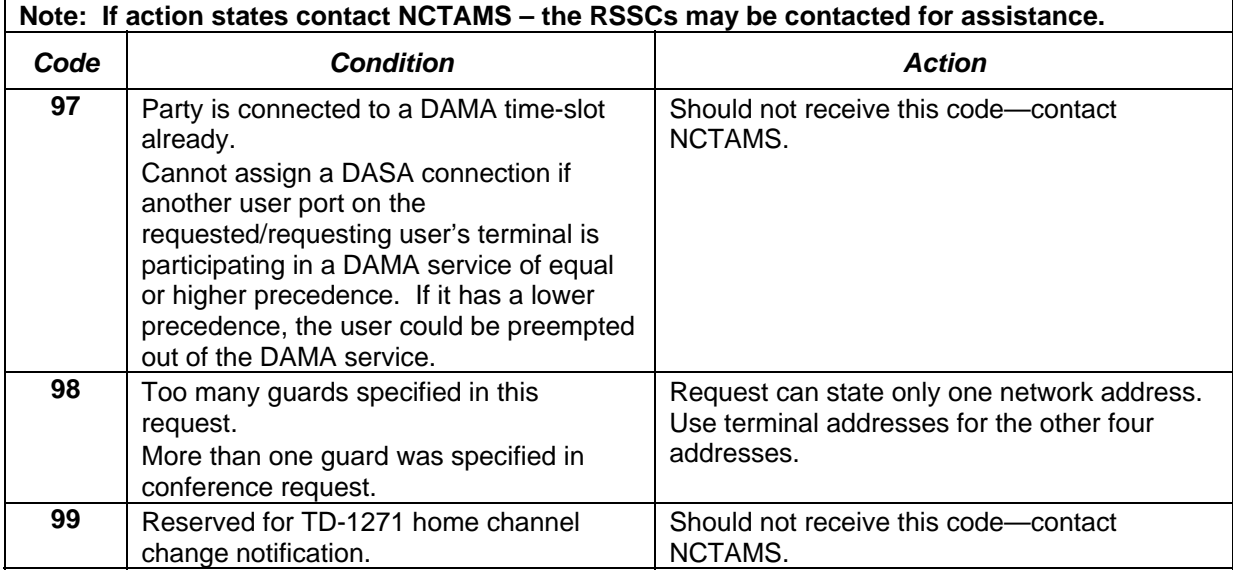

# **Table B-2. Configuration Codes**

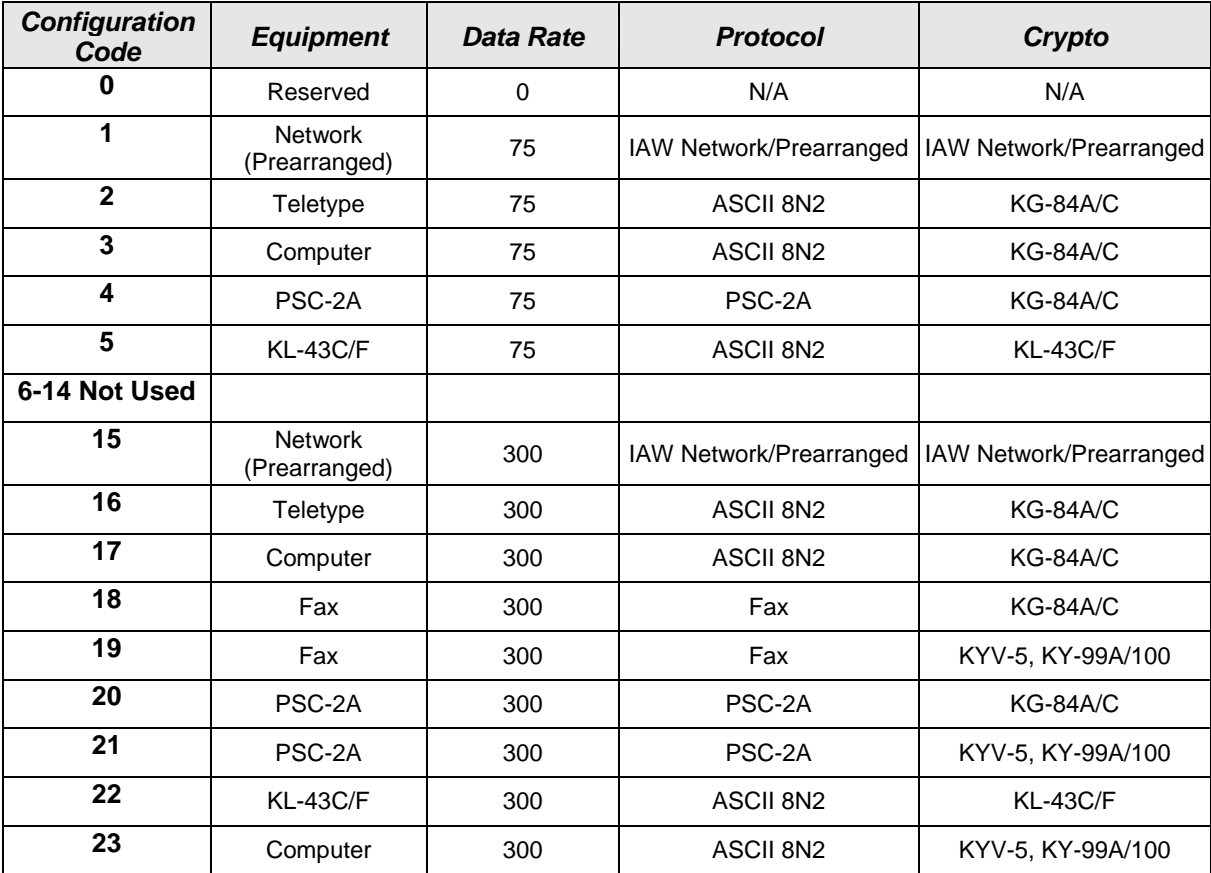

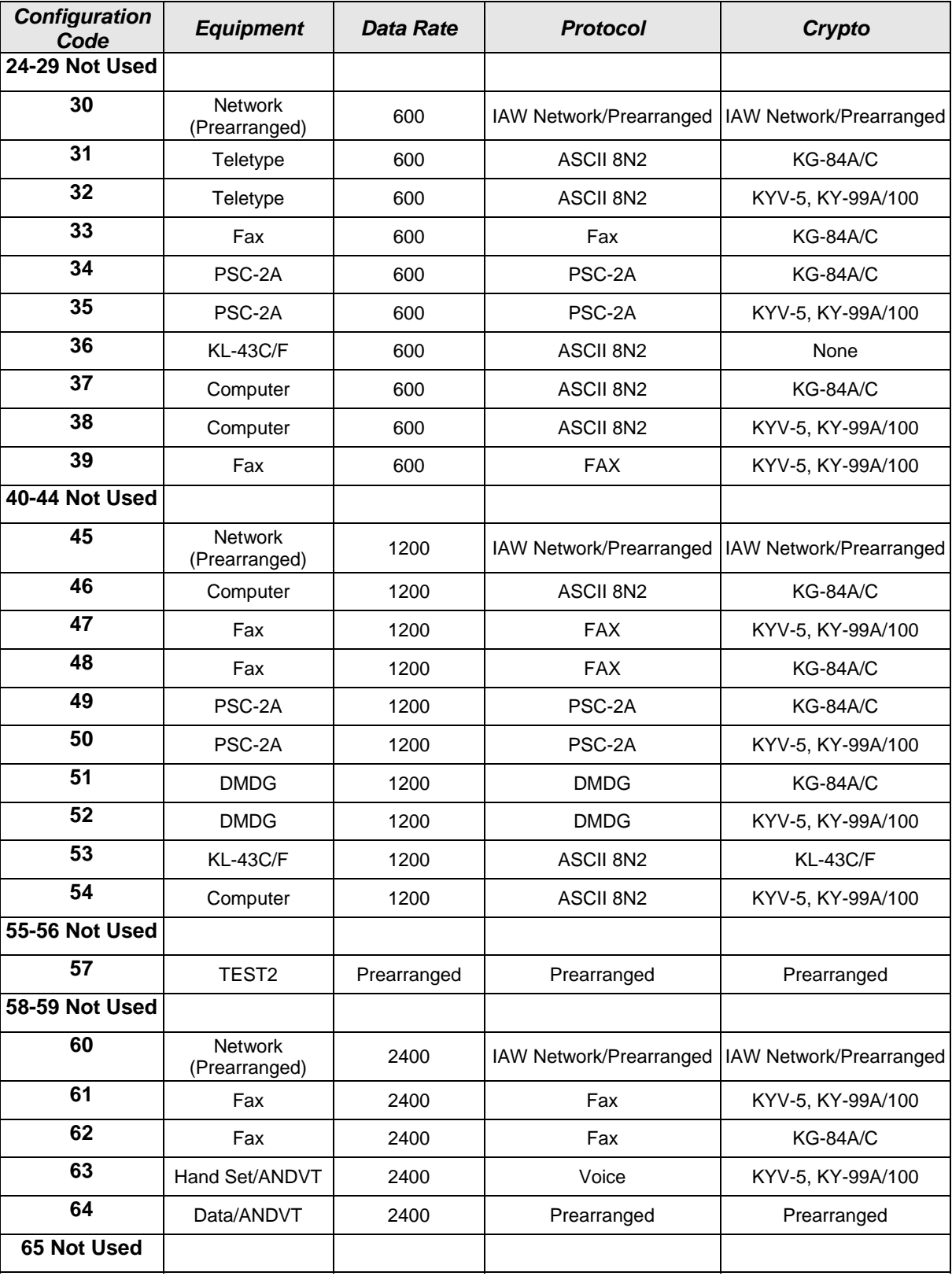

# **Table B-2. Configuration Codes**
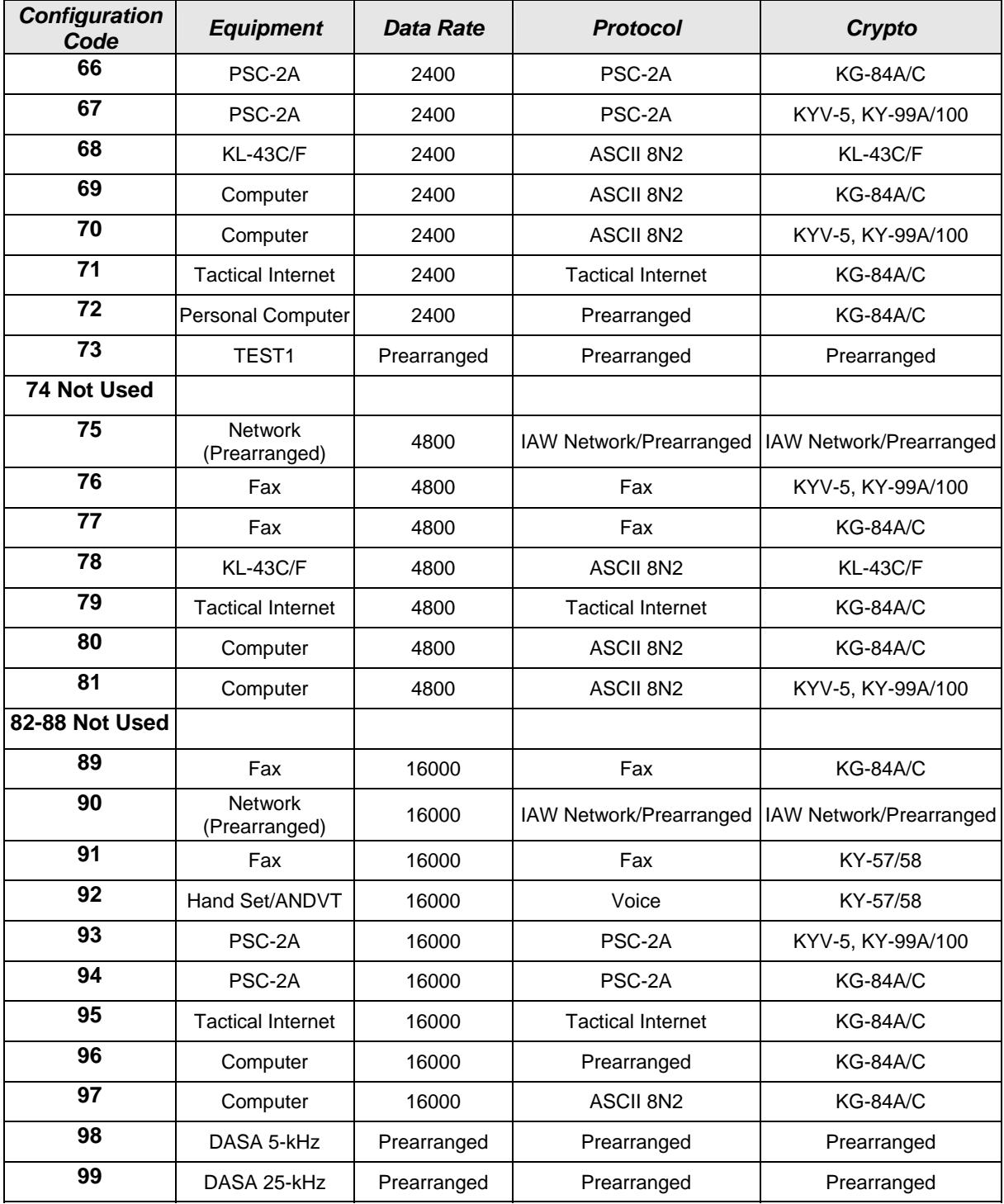

# **Table B-2. Configuration Codes**

Downloaded from http://www.everyspec.com

# **Appendix C AN/PRC-117F Radios**

## **1. AN/PRC-117F Dedicated UHF SATCOM Operation**

The AN/PRC-117F operates in UHF SATCOM mode using MIL-STD 188-181B modulation and HPW data operation. It supports encrypted voice and data communications in wideband 25-kHz and narrowband 5-kHz channels. The AN/PRC-117F in SATCOM mode is compatible with VINSON KY-57 (wideband 25-kHz), ANDVT KY-99/99A, and KG-84C cryptographic equipment. Refer to tables C-1 through C-3 for capabilities.

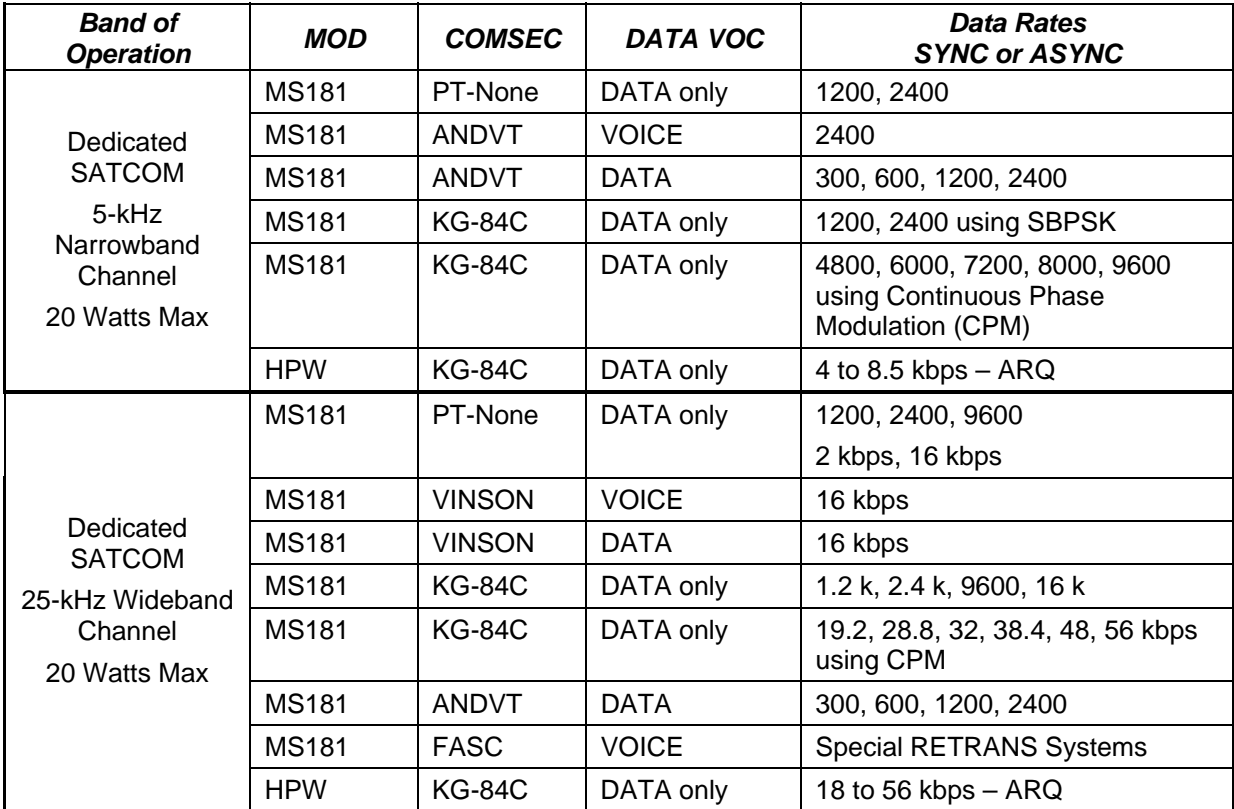

#### **Table C-1. Dedicated UHF SATCOM Capabilities**

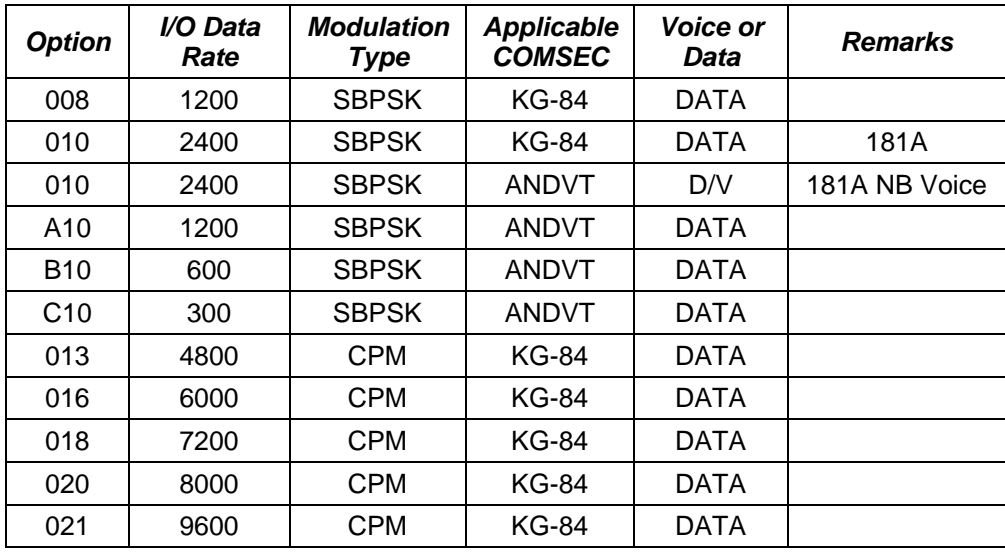

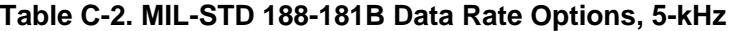

**Table C-3. MIL-STD 188-181B Data Rate Options, 25-kHz** 

| <b>Option</b>   | I/O Data<br>Rate  | <b>Modulation</b><br><b>Type</b> | <b>Applicable</b><br><b>COMSEC</b> | <b>Voice or</b><br>Data | <b>Remarks</b> |
|-----------------|-------------------|----------------------------------|------------------------------------|-------------------------|----------------|
| 130             | 9600              | <b>SBPSK</b>                     | <b>KG-84</b>                       | <b>DATA</b>             |                |
| 131             | 9600              | <b>CPM</b>                       | <b>KG-84</b>                       | <b>DATA</b>             |                |
| 132             | 16k               | <b>FSK</b>                       | <b>VINSON</b>                      | D/V                     | 181A WB Voice  |
| F <sub>12</sub> | 12k               | <b>FSK</b>                       | <b>FASCINATOR</b>                  | <b>VOICE</b>            |                |
| 137             | 19.2 <sub>k</sub> | <b>CPM</b>                       | <b>KG-84</b>                       | <b>DATA</b>             |                |
| 139             | 28.8 k            | <b>CPM</b>                       | <b>KG-84</b>                       | <b>DATA</b>             |                |
| 141             | 32k               | <b>CPM</b>                       | <b>KG-84</b>                       | <b>DATA</b>             |                |
| 143             | 38.4 k            | <b>CPM</b>                       | KG-84                              | <b>DATA</b>             |                |
| 144             | 48 k              | <b>CPM</b>                       | <b>KG-84</b>                       | <b>DATA</b>             |                |
| 145             | 56 k              | <b>CPM</b>                       | KG-84                              | <b>DATA</b>             |                |

# **2. UHF Dedicated SATCOM Programming Checklist**

Table C-4 outlines programming parameters necessary for dedicated UHF SATCOM net presets. See Figures C-1 and C-2 for the sub menu and programming tree.

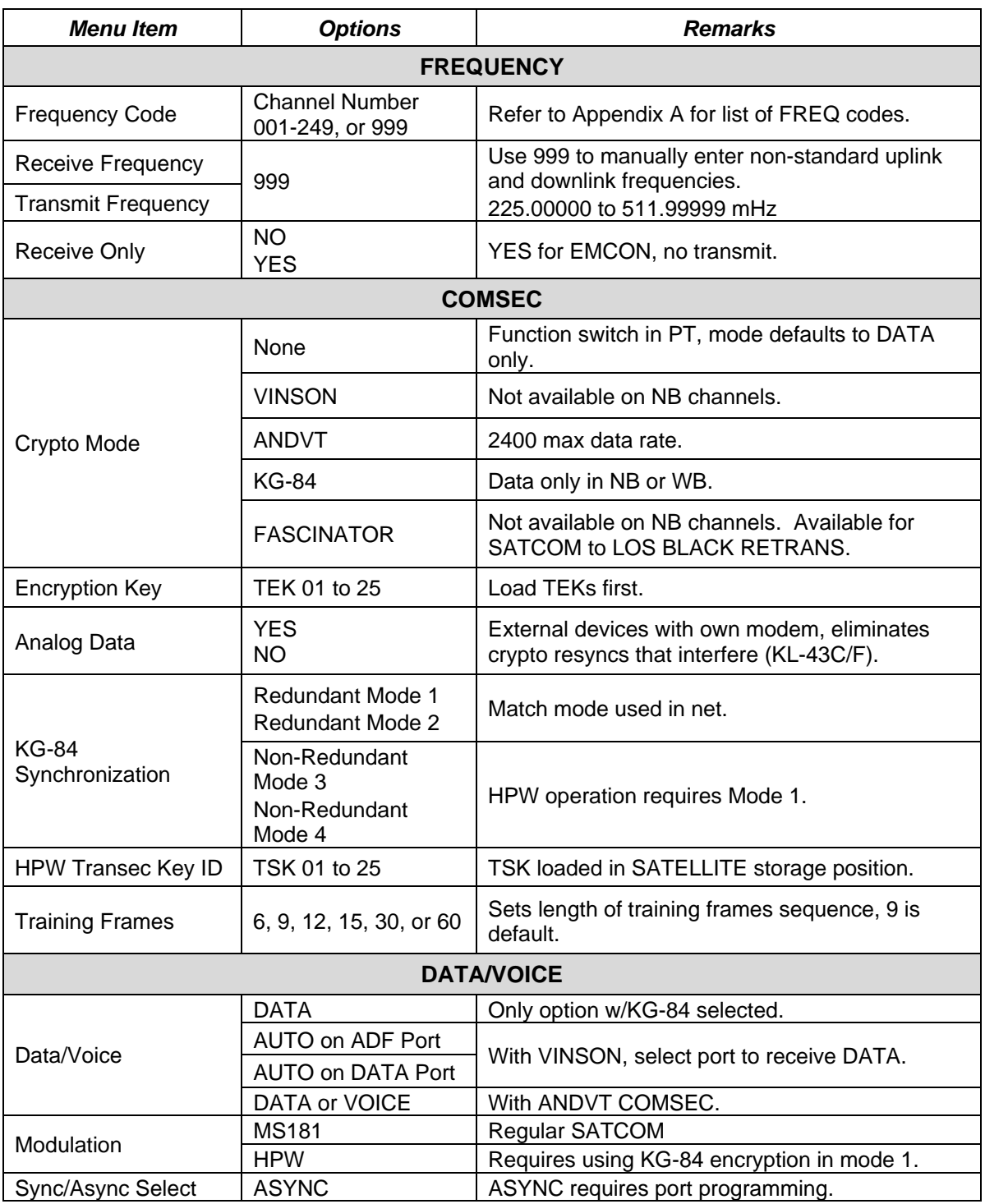

#### **Table C-4. UHF SATCOM Programming Parameters**

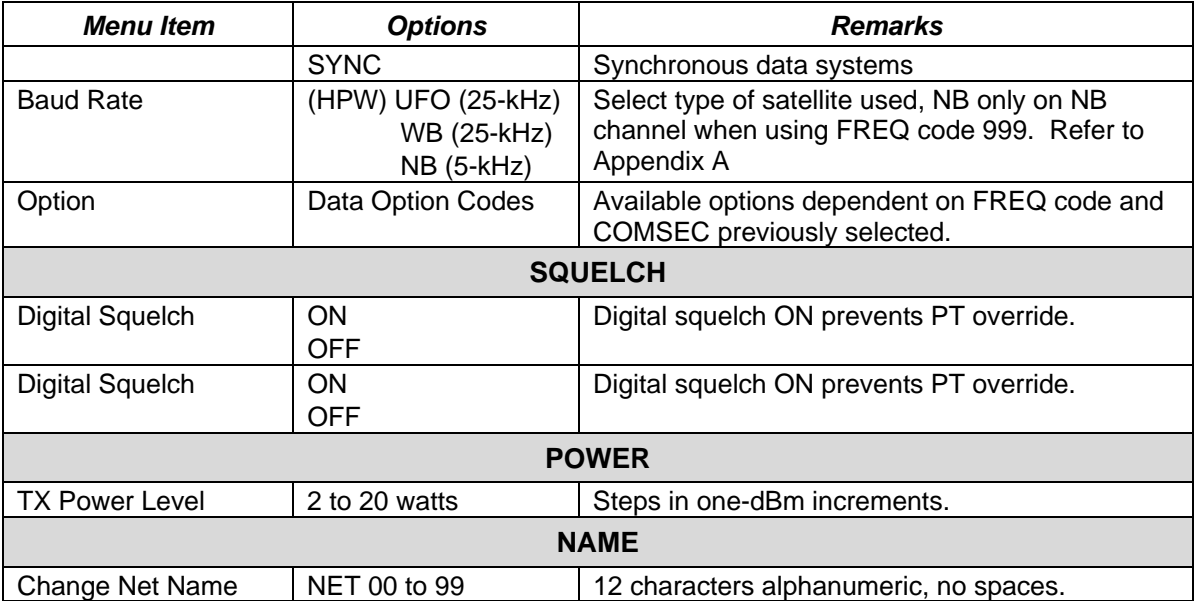

# **Table C-4. UHF SATCOM Programming Parameters**

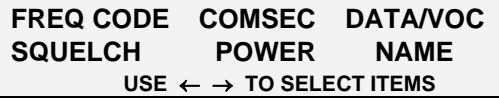

## **Figure C-1. UHF SATCOM Programming Sub Menu**

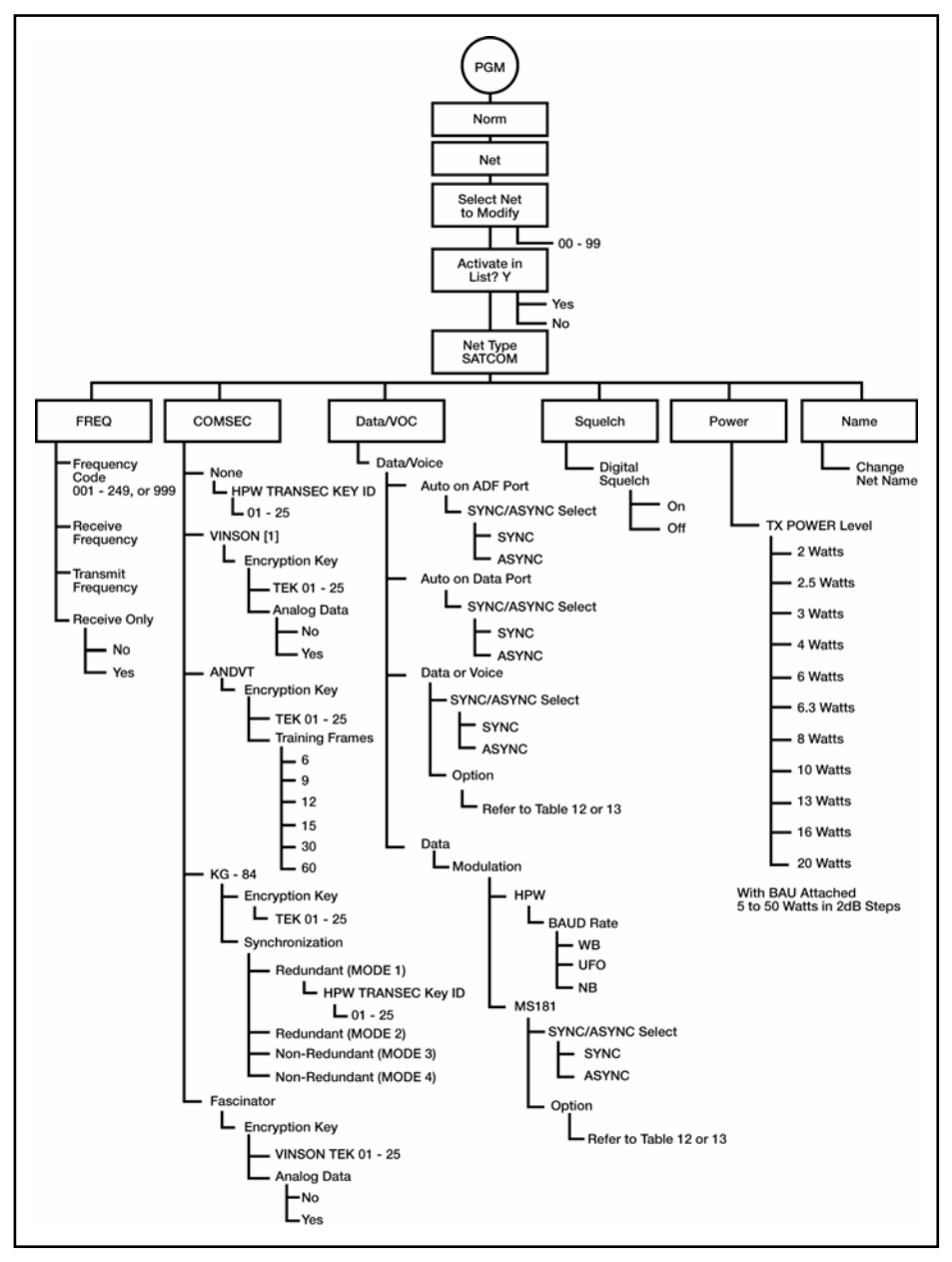

**Figure C-2. SATCOM Programming Menu** 

### **3. Dedicated UHF SATCOM Operational Steps**

a. To operate in dedicated UHF SATCOM mode, connect a medium or high gain SATCOM antenna to VHF-HI/UHF J8 antenna connector with a coax cable. Analyze terrain in planned areas of operation for satellite look-angle access. Verify the SATCOM antenna is correctly oriented using a magnetic compass to point the antenna on the proper horizontal azimuth to the satellite. Make an approximate antenna vertical elevation adjustment. Pointing graphs and look-angle calculation software may assist in this task. Azimuths from these graphs are not adjusted for local magnetic declination. Table C-5 contains UHF satellite positions. To check SATCOM antenna

pointing using the SATCOM receive signal strength indicator (RSSI) test, complete the following procedures:

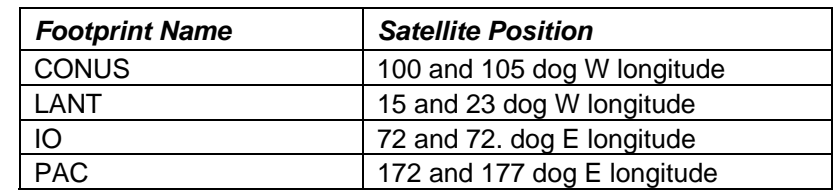

#### **Table C-5. UHF Satellite Positions**

Note: The SATCOM RSSI test can be conducted only by using data operating parameters of 1200 or 2400 bps. Preselect data operation using KG-84 or ANDVT at one of these rates before initiating the test.

(1) After placing the AN/PRC-117F into normal mode dedicated SATCOM operation, press the CALL button on the KDU.

(2) Press ENT to initiate the SATCOM RSSI test.

(3) Watch display for test completion. A relative signal strength score is displayed with a value from 000 to 100. Repeat test and adjust pointing of the SATCOM antenna to obtain a better than 80 score.

(4) Press CLR to exit SATCOM RSSI test.

b. Perform the following procedure for dedicated UHF SATCOM operation:

(1) Rotate function switch to cipher text (CT) or TD. The AN/PRC-117F does not allow plain text (PT) non-secure voice operation in SATCOM to operate in a non-secure SATCOM mode. The radio defaults to DATA only operation when PT is selected.

(2) After the radio initializes, press MODE.

(3) At the OPERATIONAL MODE prompt, select NORMAL; press ENT.

(4) Select the desired SATCOM net preset by pressing the PRE + or – switch.

(5) Begin radio operation. See Figure C-3 for SATCOM operational displays.

### **4. SATCOM 181B Data Operation Using KG-84 COMSEC and Continuous Phase Modulation**

a. When using a SATCOM net preset using KG-84 COMSEC and Continuous Phase Modulation (CPM) modulation, the sender transmitting station decides in which CPM data option to conduct the transmission. The receiving end must also use a CPM data code of the same channel type. To change the data option code for the currently selected SATCOM net preset—

(1) Press the circular arrow key to view the data option page of the SATCOM net preset. See Figure C-3 for SATCOM displays.

(2) Use left/right arrow key to scroll over to data option field. With the up/down arrow key, select the required code. Only the data option codes relating to the presently selected COMSEC mode and/or satellite channel type can be selected.

(3) Refer to Table C-6 AN/PRC-117F DAMA SATCOM capabilities. If COMSEC mode needs to be changed to achieve required data option, use the COMSEC menu under OPT key.

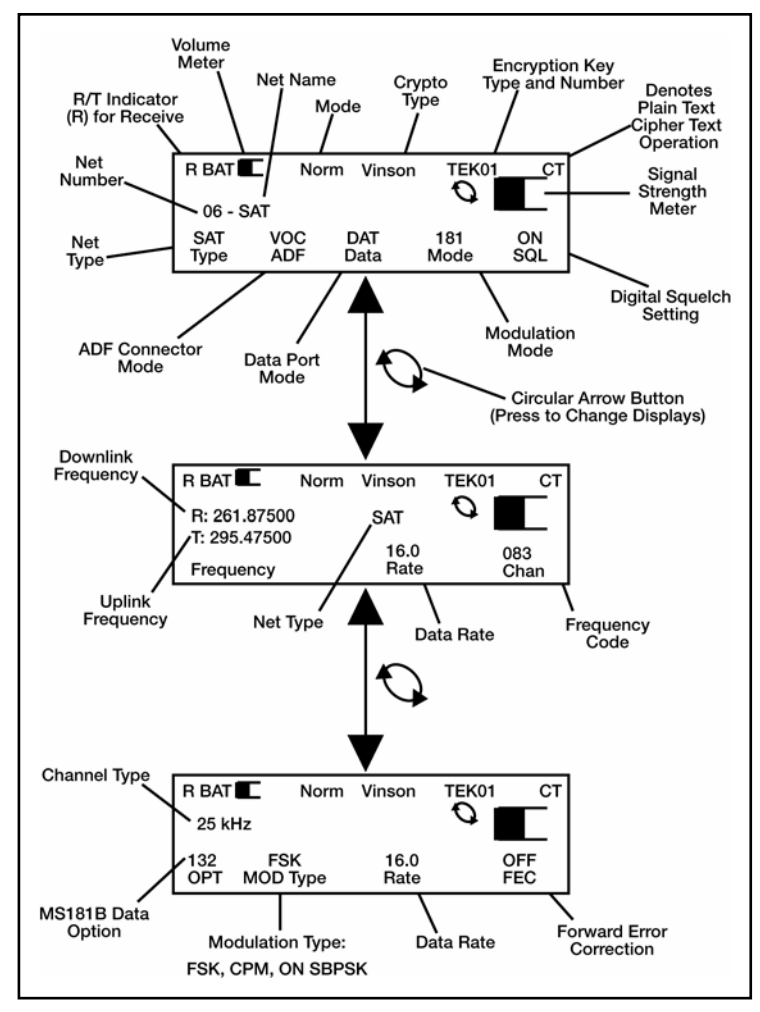

**Figure C-3. Dedicated UHF SATCOM Displays** 

b. To send SATCOM DATA with CPM data option—

(1) Ensure net communications plan is for all outstations to use a CPM data option from Table C-7 for the same channel type (5-kHz or 25-kHz). A synchronous data transmission application is best.

(2) Sending station selects the desired CPM data option with which to transmit the data message. On transmitting the message, the receiving radio automatically matches speed of the sending station.

(3) If transmission is unsuccessful, (the receiving end does not acknowledge good reception), it may be necessary to reduce the CPM data rate and re-attempt the data transmission. If transmissions continue to be unsuccessful, troubleshoot the communications software set up to determine the communications failure.

## **5. AN/PSC-117F DAMA UHF SATCOM**

a. UHF DAMA SATCOM is a separate mode of operation in the AN/PRC-117F. DAMA operation is available on 5-kHz and 25-kHz UHF SATCOM channels that have been converted to DAMA control. THE 25-kHz DAMA is operated in either automatic control (AC) or distributed control (DC). Refer to Table C-6 AN/PRC-117F DAMA SATCOM for capabilites.

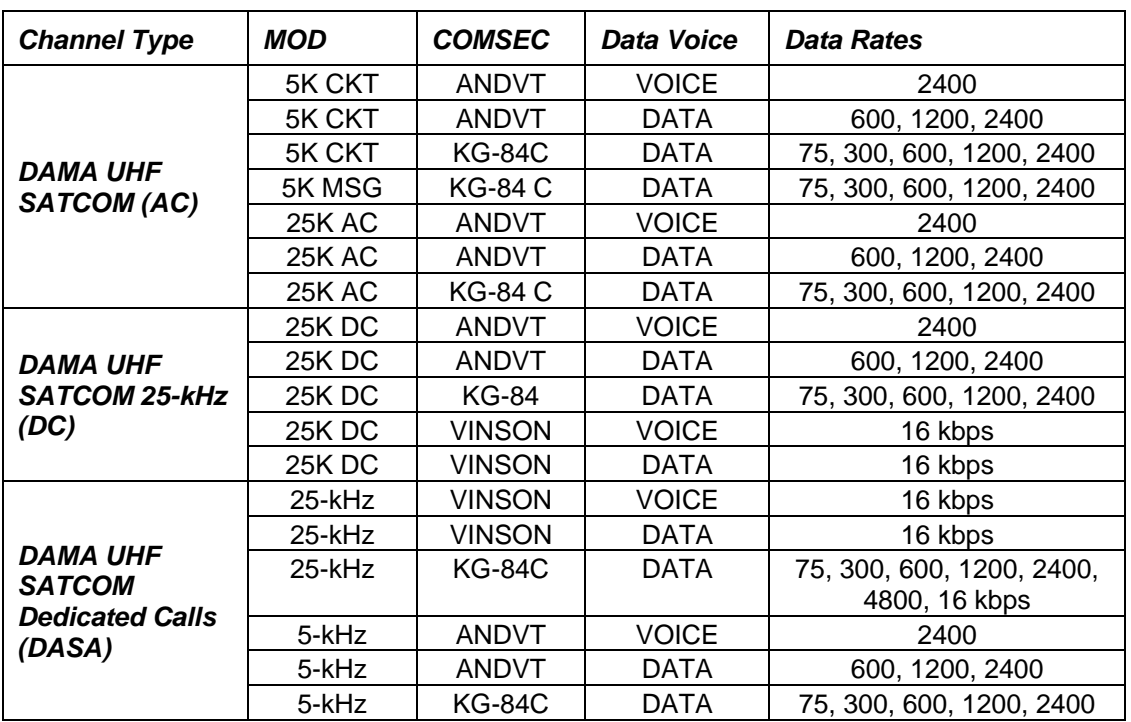

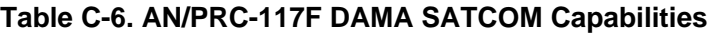

b. Figure C-4 depicts the overall DAMA UHF SATCOM programming menu tree. Entry into DAMA programming takes the radio offline (not communicating).

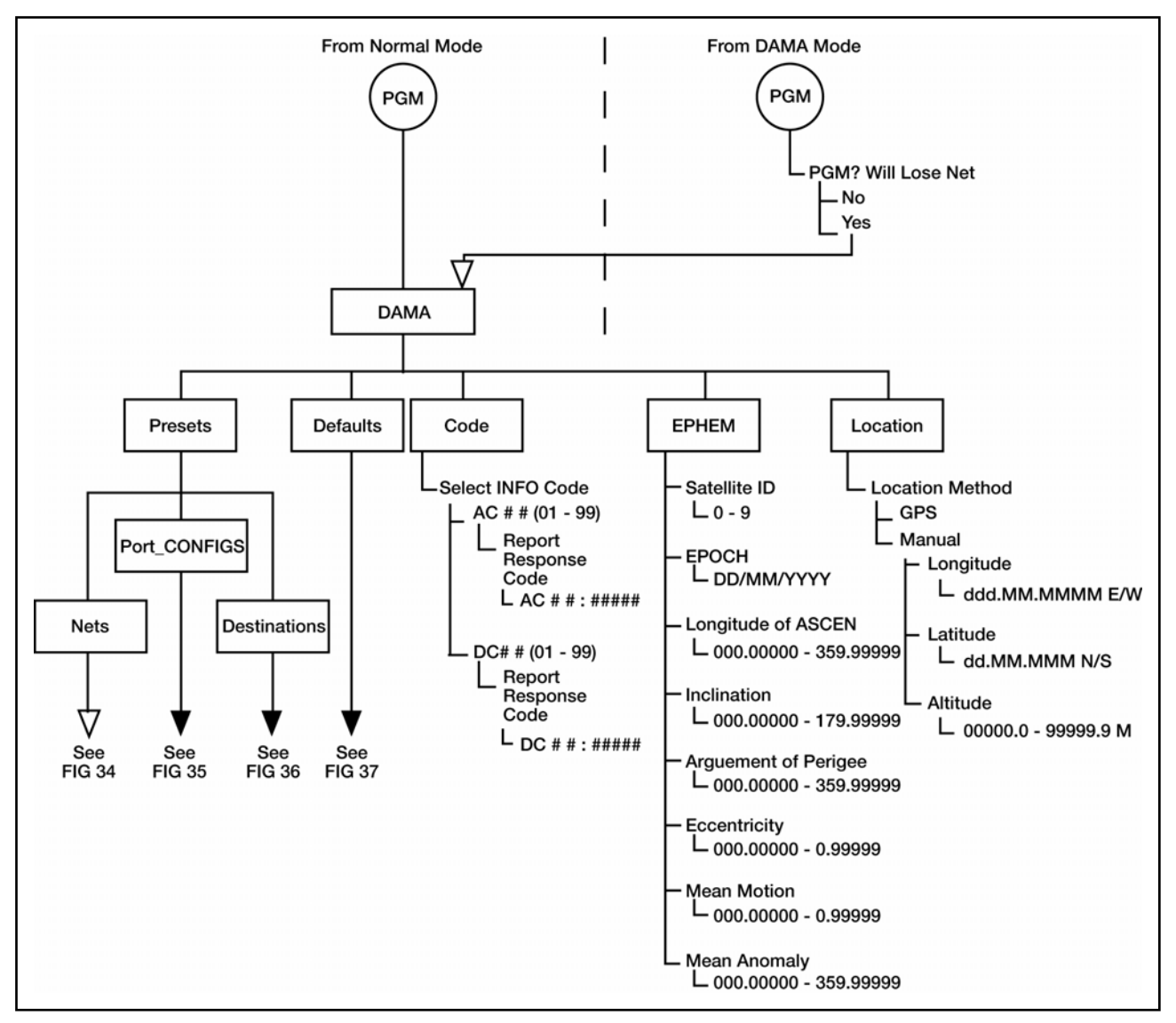

**Figure C-4. Overall DAMA Programming Menu Tree** 

c. Table C-7 is the overall DAMA programming checklist. Figure C-5 is DAMA net preset programming menu tree.

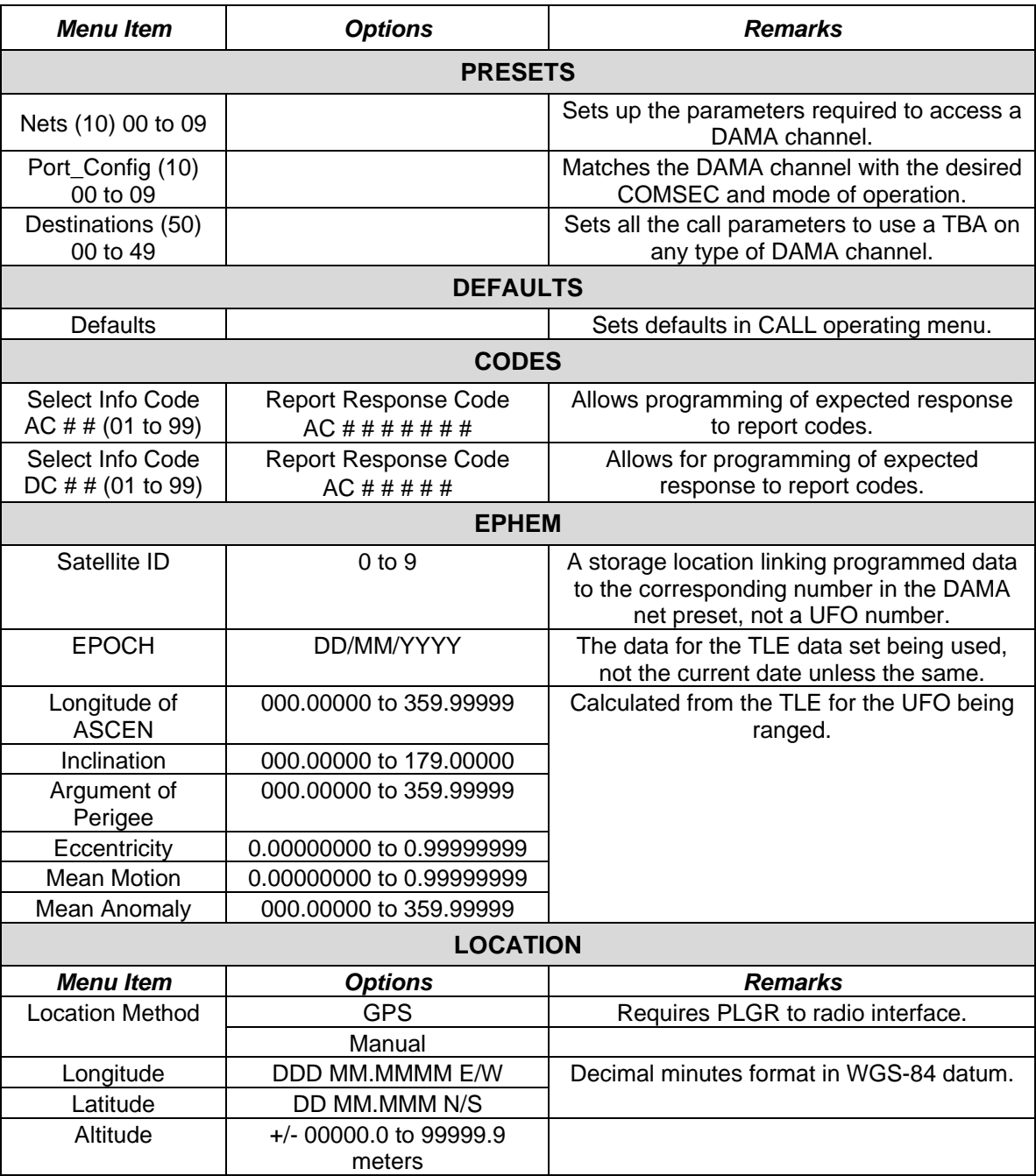

# **Table C-7. DAMA Programming Checklist**

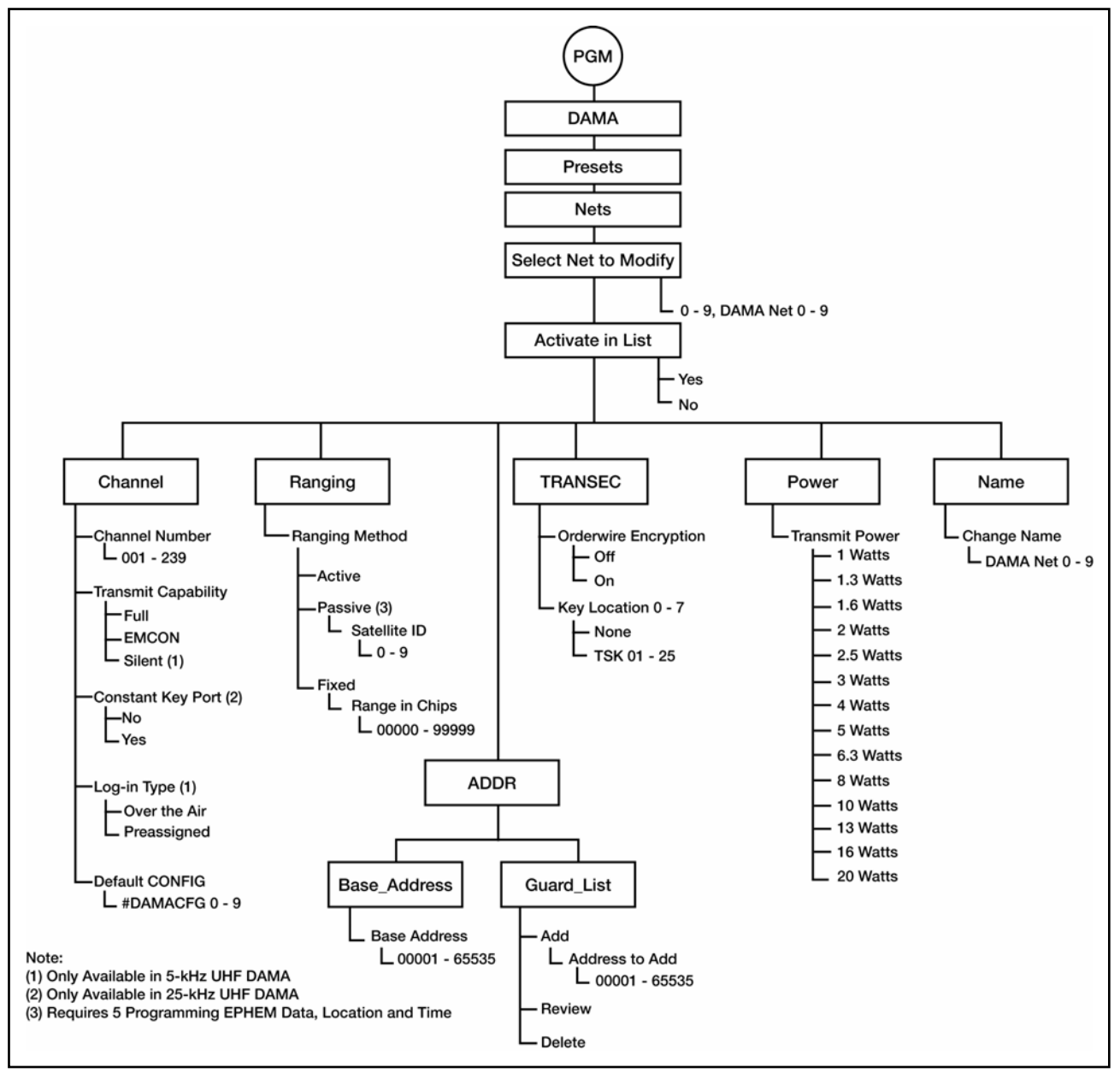

**Figure C-5. DAMA Net Preset Programming Menu Tree** 

d. Table C-8 is the DAMA net preset programming parameters checklist.

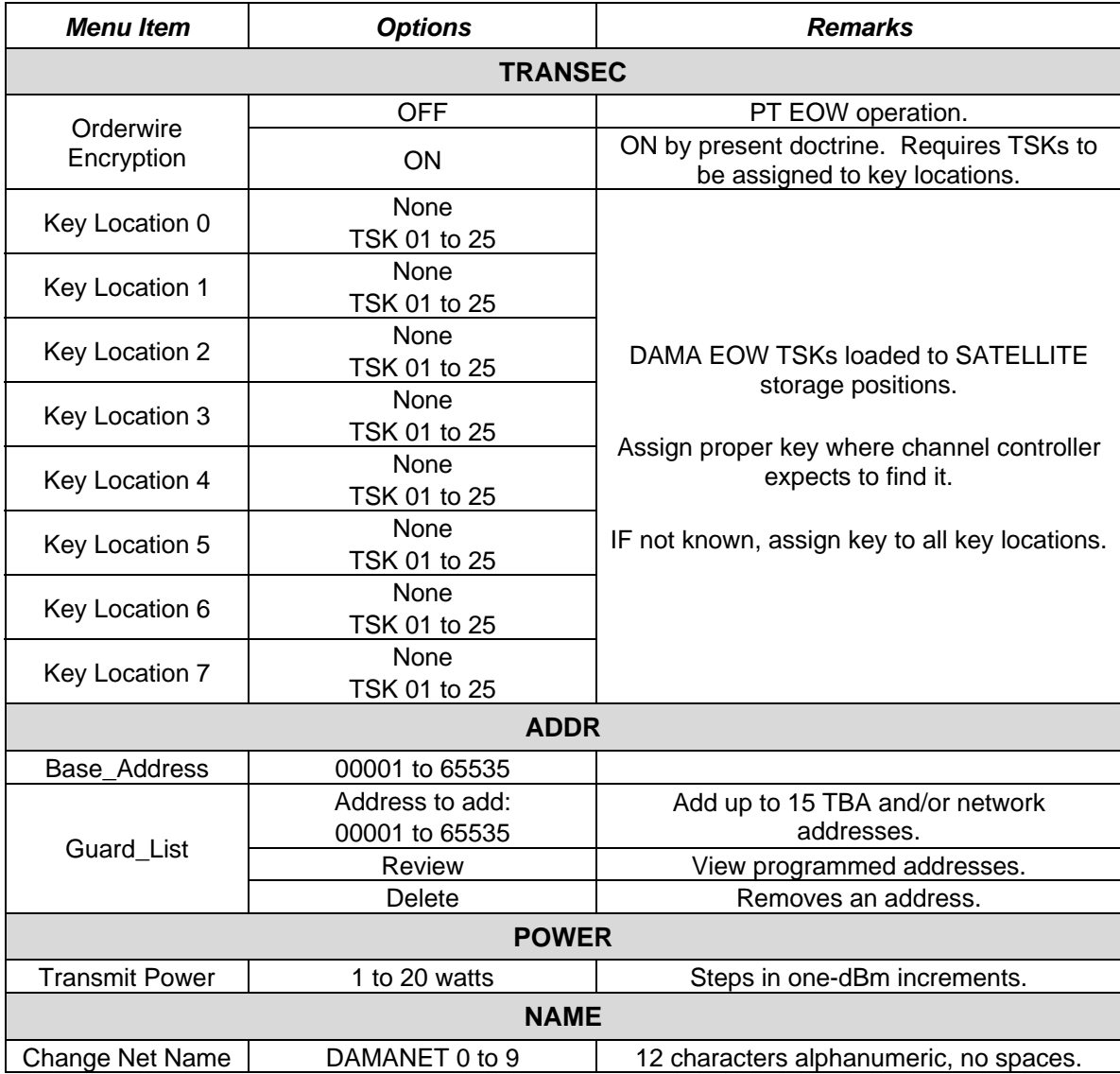

### **Table C-8. DAMA Net Preset Parameters**

e. Table C-9 is the DAMA port configuration preset parameters. Figure C-6 is the DAMA port configuration preset menu tree.

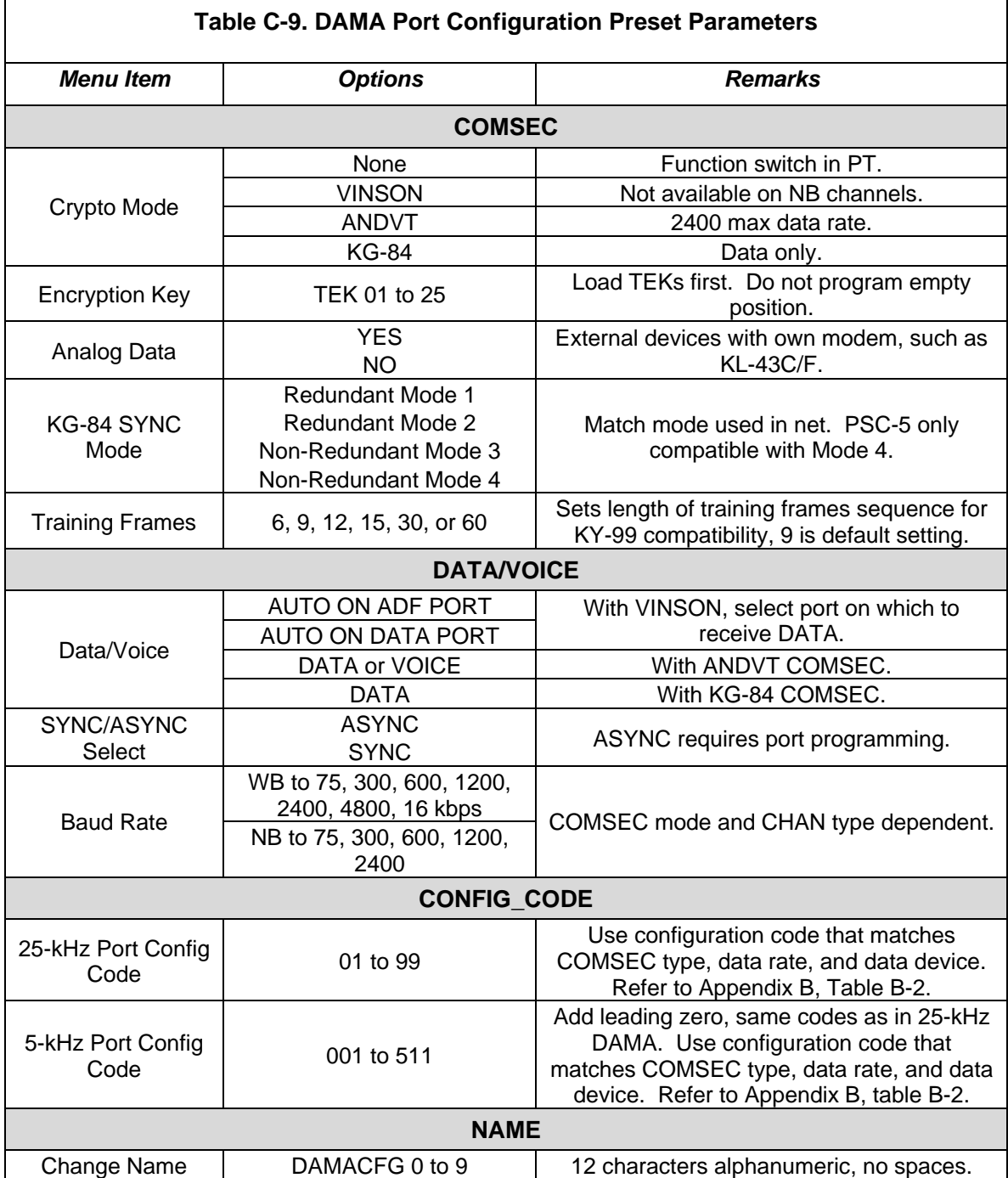

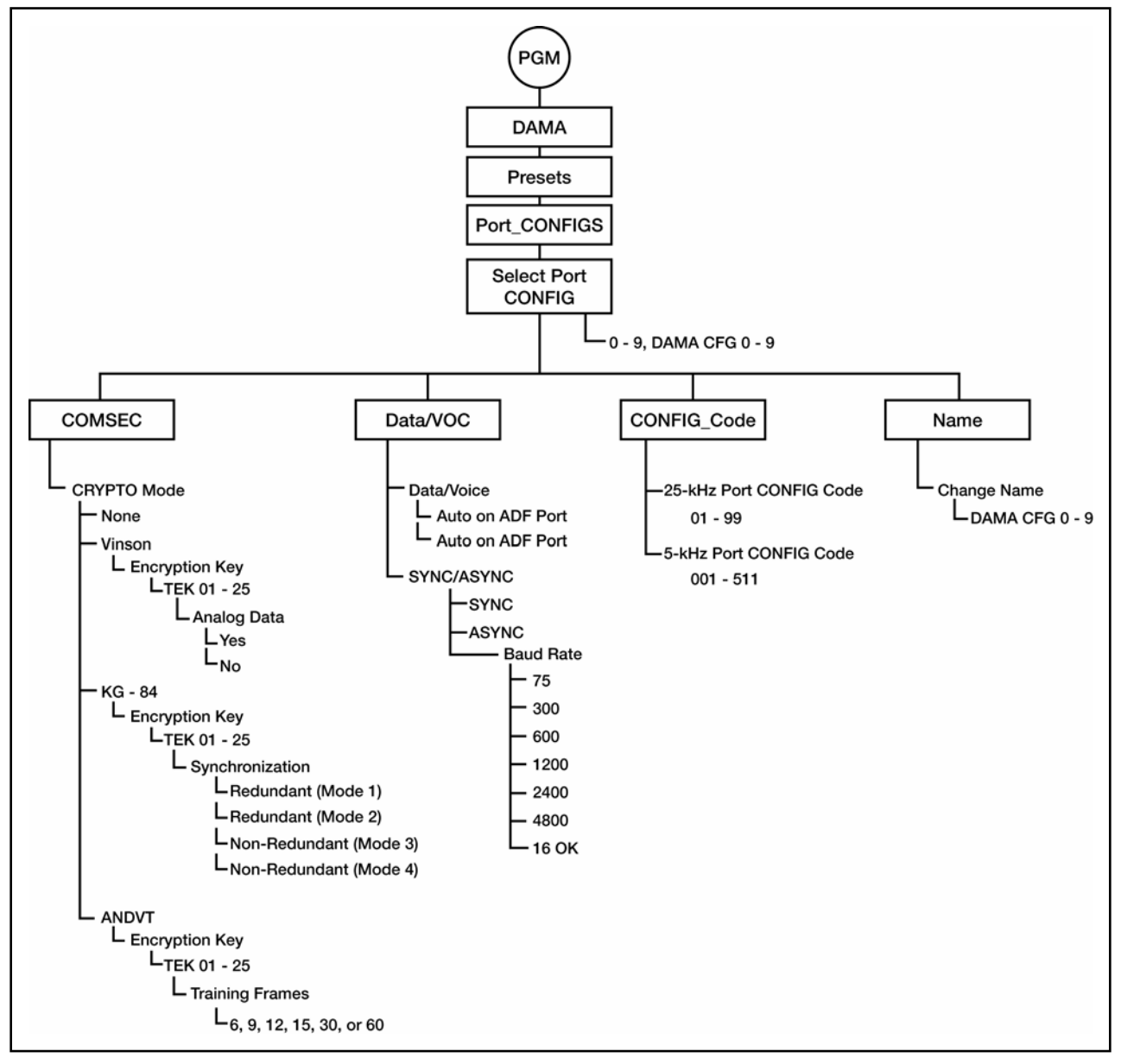

**Figure C-6. DAMA Port Configuration Preset Programming Menu Tree** 

f. AN/PRC-117F DAMA destination presets may be used on any type of DAMA channel. All necessary elements for each type of channel are included in the preset. Table C-10 is the preset checklist and Figure C-7 is the preset programming tree.

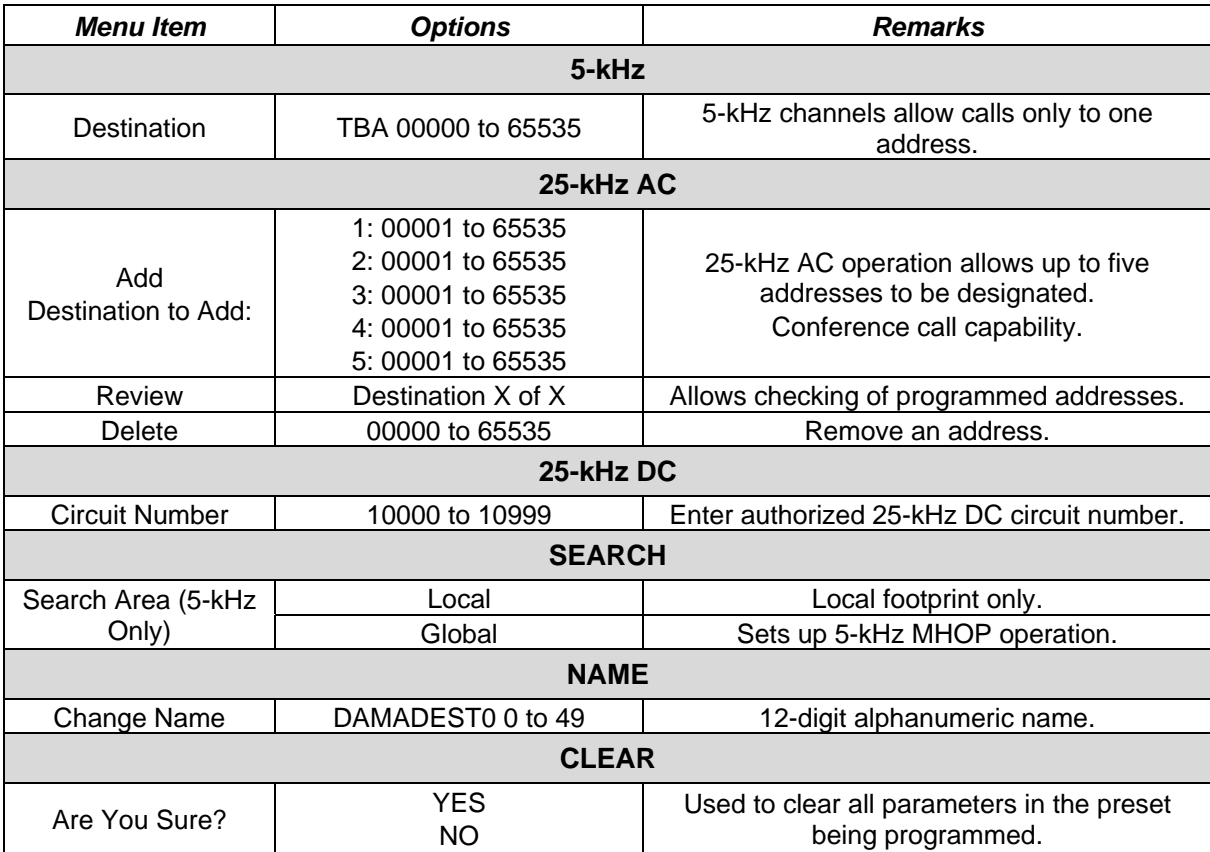

# **Table C-10. DAMA Destination Preset Programming Checklist**

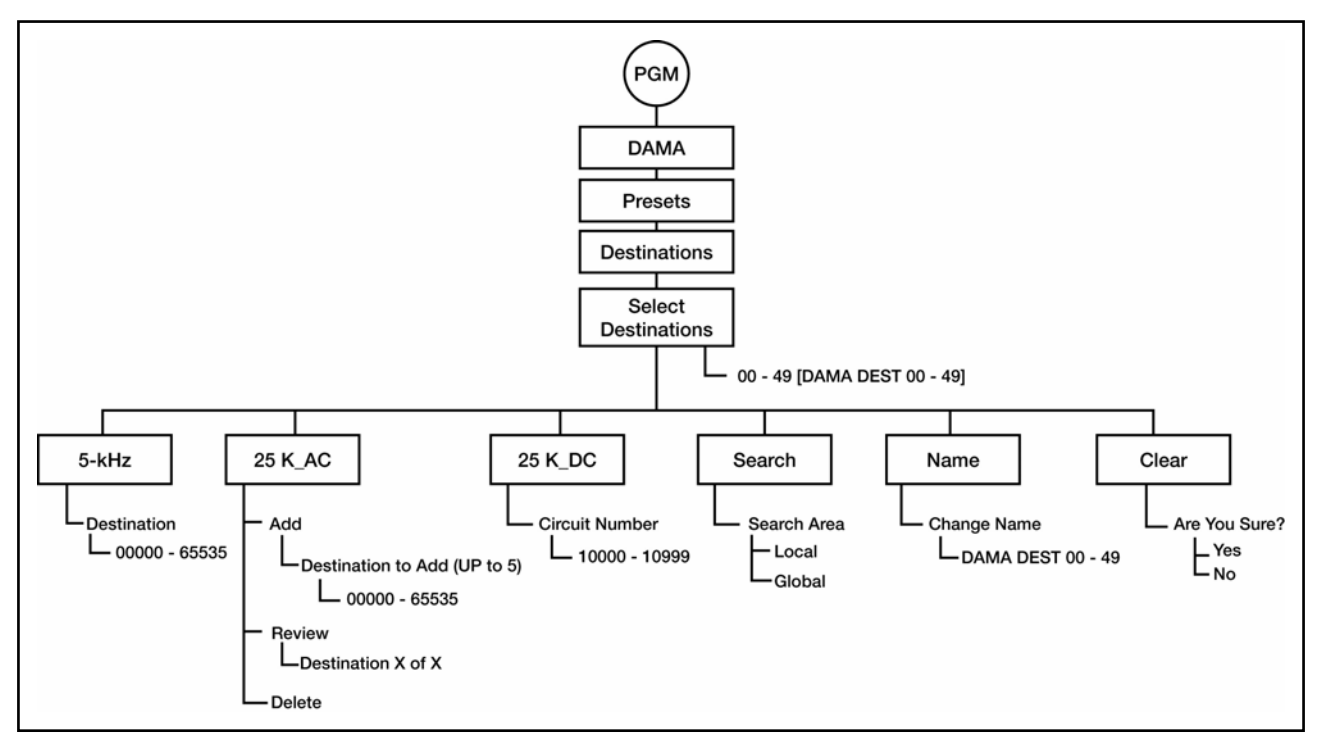

**Figure C-7. DAMA Destination Preset Programming Menu Tree** 

g. DAMA defaults set which items appear as default values throughout the AN/PRC-117F DAMA CALL menus. This speeds up operation by reducing the amount of scrolling needed to reach the proper CALL parameters. All options for making calls are still available in the CALL menus, regardless of DAMA defaults initially programmed. Refer to Table C-11 for the checklist and Figure C-8 for the defaults programming tree.

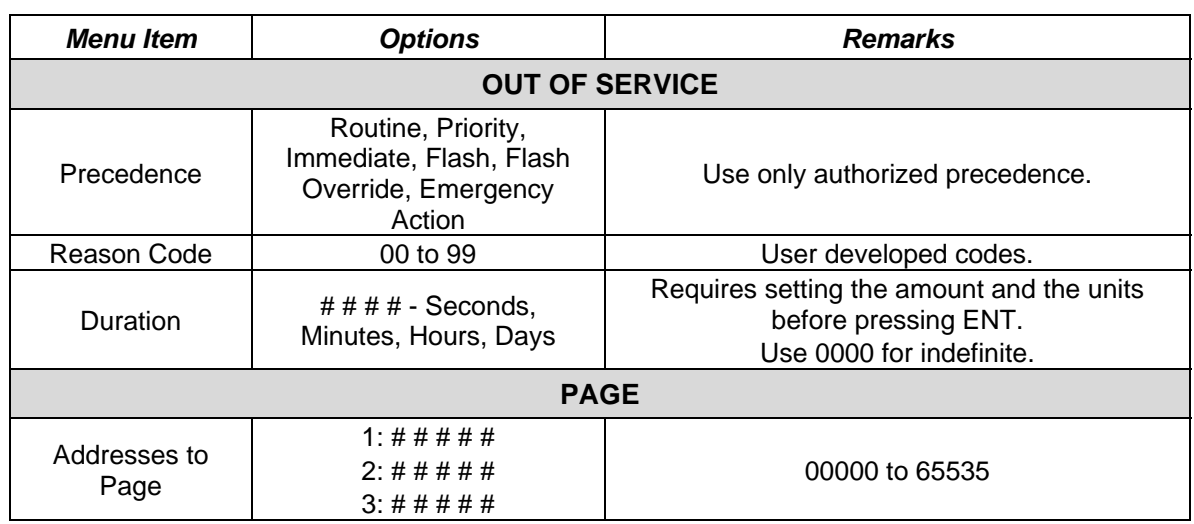

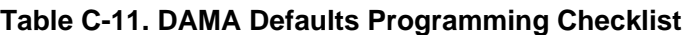

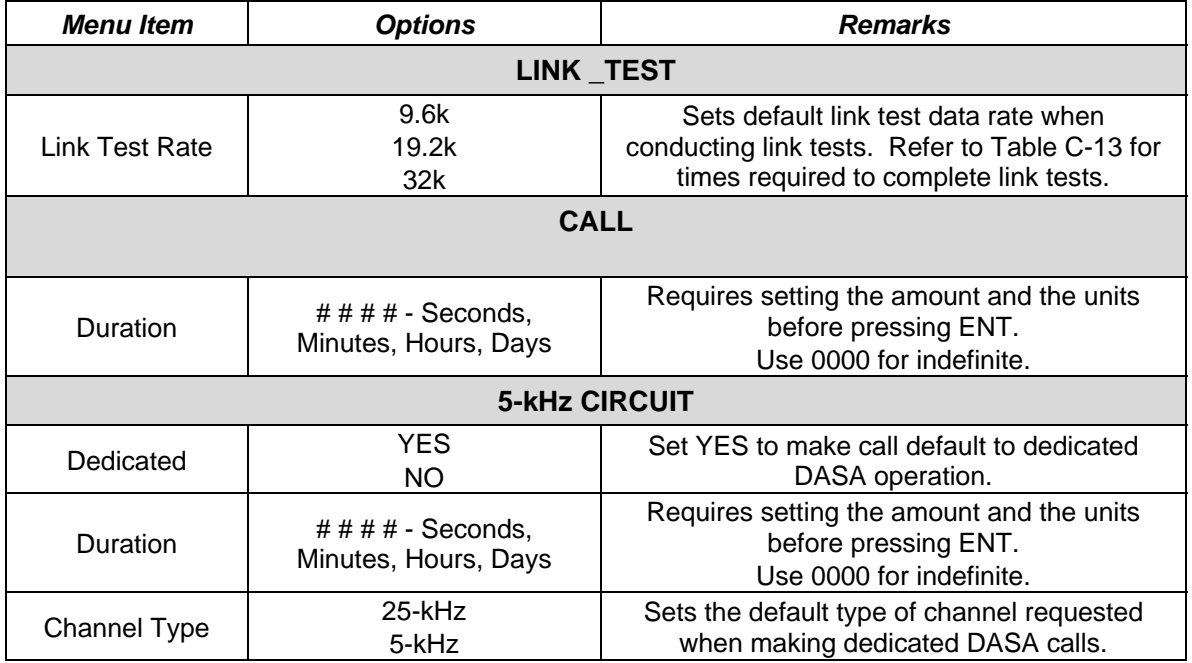

## **Table C-11. DAMA Defaults Programming Checklist**

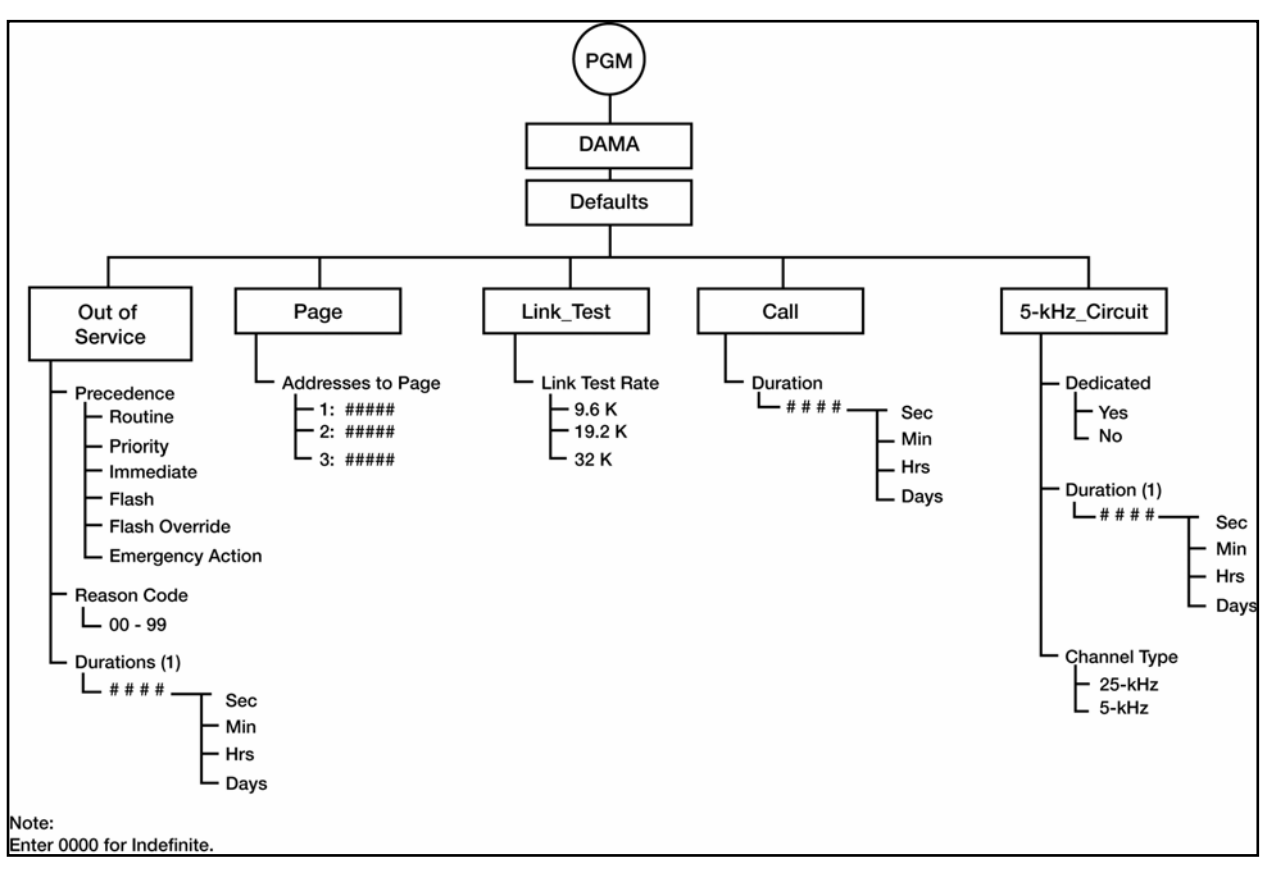

**Figure C-8. DAMA Defaults Programming Menu Tree** 

h. Passive ranging and ephemeris data is used when the tactical situation dictates the need to control emissions from the radio. Refer to Table C-12 to determine the necessary elements required for passive ranging programming and operation.

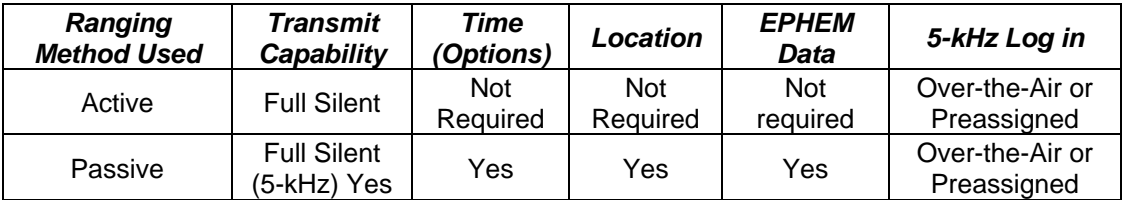

### **Table C-12. DAMA Ranging Methods**

### **WARNING**

**Contact with the antenna or exposure directly in front of the antenna during DAMA SATCOM transmissions may cause injury to personnel. In DAMA SATCOM operation, the AN/PRC-117F interacts automatically with the channel controller, transmitting and receiving as needed. This automatic transmission may not be apparent to the operator; therefore, all personnel should avoid contact with the antenna or exposure directly in front of the antenna.** 

i. The 25-kHz DAMA UHF SATCOM is operated in either AC or DC. The AN/PRC-117F uses the following types of DAMA presets to manage operating parameters. These presets allow for quick configuration changes to any type of operation.

(1) DAMA net presets, 10 each—0 to 9.

(2) DAMA port configuration presets, 10 each—0 to 9.

(3) DAMA destination presets, 50 each—00 to 49.

j. Verify that the SATCOM antenna is oriented correctly using a magnetic compass to point it on the proper azimuth, as determined from pointing slide rule graphs or software applications. Make an approximate adjustment in the elevation angle as needed. SATCOM RSSI test cannot be used in DAMA operation.

k. Initial operation calls may be either normal DAMA circuit service calls or DASA dedicated calls. See Table C-9. Perform the following procedure for initial operation:

(1) Rotate function switch to CT.

(2) At the OPERATIONAL MODE prompt, select DAMA; press ENT.

(3) Select the desired DAMA net preset by pressing the left/right arrow keys on the KDU to scroll to the NET preset number and use the KDU numeral keys to enter the desired net preset number.

Note: In DAMA mode, the  $PRE + / -$  key on the KDU is disabled to prevent inadvertently changing the net preset while in a net connected state.

(4) Press the circular change key to see that the proper DAMA port configuration preset is selected for the intended DAMA service request. If a different DAMA port configuration preset is desired, use the left/right arrow keys on the KDU to scroll to the preset number. Enter the required preset number and press ENT.

(5) Begin radio operation. View main screen for network status changes in the order listed:

(a) ACQUIRING.

(b) RANGING (active ranging method only).

(c) LOGGING IN (5-kHz only).

(d) CONNECTED.

(6) Network status of CONNECTED indicates the terminal is ready to request or receive services in the DAMA network. If terminal does not become connected, check antenna pointing, loading, and programming assignment of the proper EOW TSK and TBA. ERROR network status indicates that no DAMA EOW TSK is loaded.

l. The 25-kHz DAMA has two modes of operation: AC or DC. The channel controller determines the frame format of the channel and the radio operates accordingly.

m. Calls in 25-kHz AC DAMA may be made from one to five terminal or network addresses. A network address is a predetermined group of terminals operated together as a network. Determine the following before making a call request:

(1) Type of Service.Before placing the call, use the proper DAMA port configuration preset for the service needed from the service state display screen. On changing the port configuration preset with a connected terminal, the radio sends a status report B RCCOW to the channel controller for notification of the new configuration. For DASA dedicated calls in 25-kHz AC DAMA, a port configuration preset with a configuration code to signify DASA must be used. Refer to current configuration codes.

(2) Station(s) to be Called**.** DAMA destination presets are used in call menus to select station(s) to be called. TBAs associated with this destination preset are shown on the line below the DAMA destination preset name.

(3) Precedence of the Call.Use the proper precedence for the importance of the required service. If a higher precedence than authorized is used, the call is denied. Not all terminals have access to every precedence level. Check with organization DAMA planners and authorization documents. At certain times, the channel controller can place precedence restrictions. The AN/PRC-117F does not allow calls below this precedence during these times.

(4) Duration of the Call.Request enough time to complete the required communications; service is terminated automatically at the end of this time. See Figure C-9. Perform the following procedure to place a call using 25-kHz AC DAMA:

(a) Press CALL key to bring up SELECT REQUEST TYPE.

(b) Select PLACE A CALL and press ENT.

(c) Select the destination to be called. Use the left/right arrow keys to select the DAMA destination preset number field, then enter the preset number needed. As an alternative, select the destination name field or scroll through the DAMA destination presets names with the up/down arrow keys. Press ENT when proper destination preset number or name is in view. The TBAs associated with this destination preset are shown at the bottom of the display.

(d) At the next display screen, choose the precedence of the CALL and press ENT.

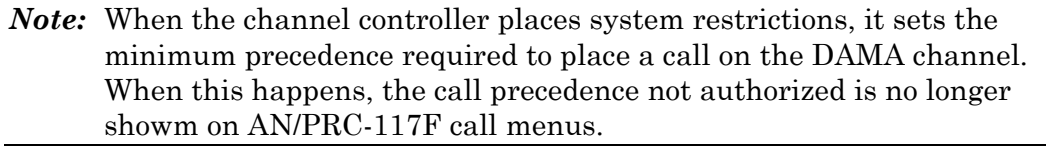

(e) Enter the required call duration in number of seconds, minutes, hours or days (or input 0000 for indefinite). Use the left/right arrow keys to select between either the unit digits field or the units. Press ENT when correct time and units are selected.

(f) The display returns to the main operational display. Service state changes to PENDING. Wait for the radio to send the request to the channel controller.

(g) Observe the following service states:

• PENDING—Radio terminal is negotiating the sending of the call request and action on it from the channel controller. Wait until it becomes active or a system message is received concerning the request.

• ACTIVE—Service request has been granted, the normal indication to commence operation with the requested service.

• QUEUED—Service request is being held and is granted when channel resources are free. Wait until the service is granted or terminate the call and try again later.

• DEDICATED—Indicates that DASA operation has been granted. Operation in DASA is ruled by MIL-STD 188-181A covering 5-kHz and 25-kHz dedicated UHF SATCOM.

• IDLE—The radio is not active or is setting up a service.

n. Terminate a 25-kHz AC DAMA call on completion. The user should terminate the timed or indefinite call so the channel controller can reassign that channel to another terminal user in the network.

o. The 25-kHz DAMA has two modes of operation: AC or DC. The channel controller determines the frame format of the channel and the radio operates accordingly.

p. Calls in 25-kHz AC DAMA can be made from one to five terminal or network addresses. A network address is a predetermined group of terminals operated together as a network. Determine the following before making a call request:

(1) Type of Service.Before placing the call, use the proper DAMA port configuration preset (from the service state display screen) for the service needed. On changing the port configuration preset with a connected terminal, the radio sends a status report B RCCOW to the notify channel controller of the new configuration. For DASA dedicated calls in 25-kHz AC DAMA, use a port configuration preset with a configuration code to signify DASA. Refer to current configuration codes.

(2) Station(s) to be Called**.** DAMA destination presets are used in call menus to select station(s) to be called. TBAs associated with this destination preset are shown on the line below the DAMA destination preset name.

(3) Precedence of the Call.Use the proper precedence for the importance of the required service. If a higher precedence than authorized is used, the call is denied. Not all terminals have access to every precedence level. Check with organization DAMA planners and authorization documents. At certain times, the channel controller can place precedence restrictions. The AN/PRC-117F does not allow calls below this precedence during restricted times.

(4) Duration of the Call.Request enough time to complete the required communications; service is terminated automatically at the end of this time. See Figure C-9. Perform the following procedure to place a call using 25-kHz AC DAMA:

- (a) Press CALL key to bring up SELECT REQUEST TYPE.
- (b) Select PLACE A CALL and press ENT.

ENT.

(c) Select the destination to be called. Use the left/right arrow keys to select the DAMA destination preset number field, then enter the preset number needed. As an alternative, select the destination name field or scroll through the DAMA destination presets names with the up/down arrow keys. Press ENT when proper destination preset number or name is in view. The TBAs associated with this destination preset are shown at the bottom of the display.

(d) At the next display screen, choose the precedence of the call and press

Note: When the channel controller places system restrictions, it sets the minimum precedence required to place a call on the DAMA channel. The call precedence not authorized is no longer shown on AN/PRC-117F call menus.

(e) Enter the required call duration in number of seconds, minutes, hours, or days (or input 0000 for indefinite). Use the left/right arrow keys to select either the unit digits field or the units field. Press ENT when correct time and units are selected.

(f) The display returns to the main operational display. Service state changes to PENDING. Wait for the radio to send the request to the channel controller.

(g) Observe the following service states:

• PENDING—Radio terminal is negotiating the sending of the call request and action on it from the channel controller. Wait until it becomes active or a system message is received concerning the request.

• ACTIVE—Service request has been granted, the normal indication to commence operation with the requested service.

• QUEUED—Service request is being held and is granted when channel resources are free. Wait until the service is granted or terminate the call and try again later.

• DEDICATED—Indicates that DASA operation has been granted. Operation in DASA is ruled by MIL-STD 188-181A covering 5-kHz and 25-kHz dedicated UHF SATCOM.

• IDLE—The radio is not active or is setting up a service.

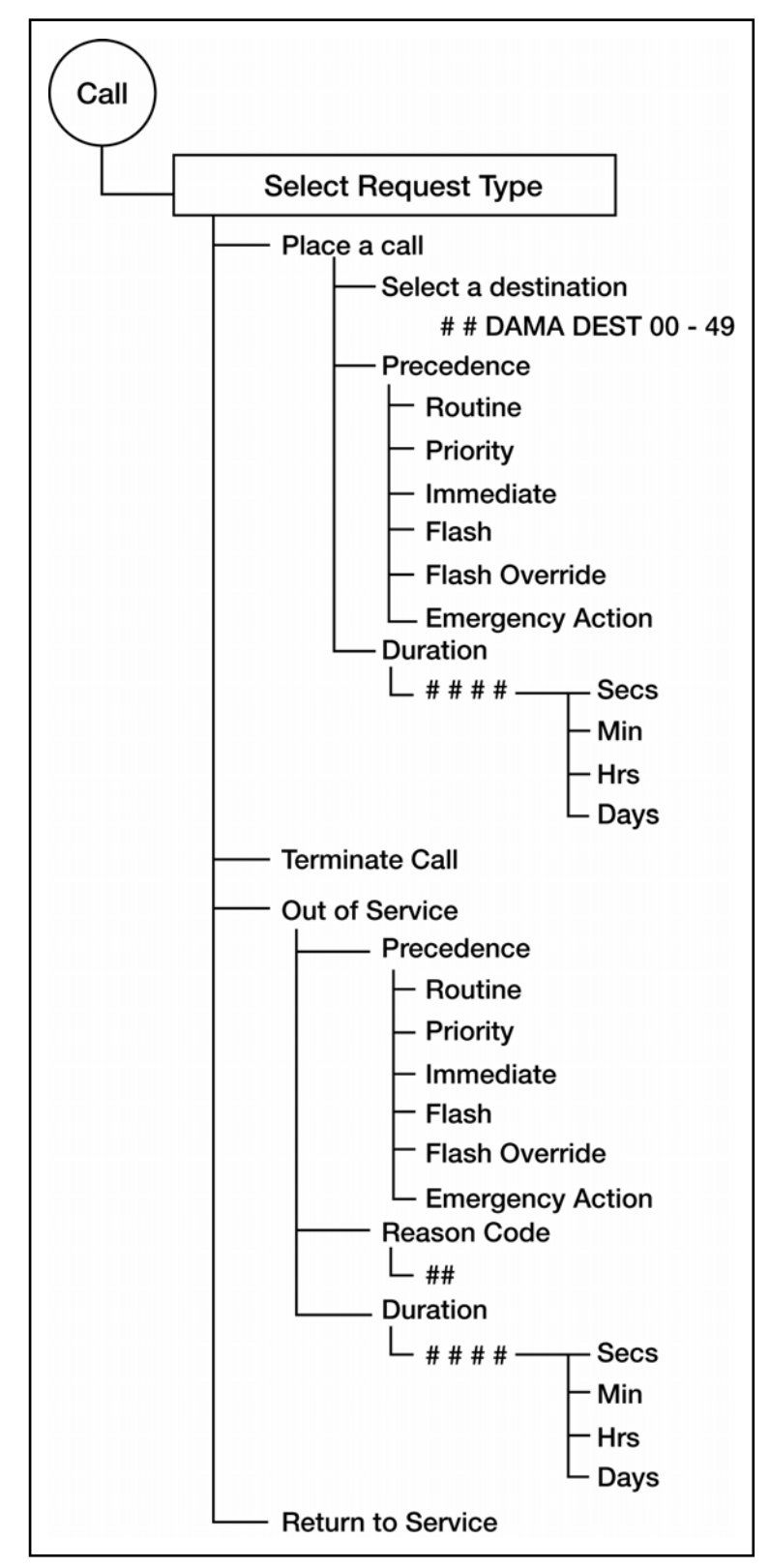

**Figure C-9. DAMA 25-kHz AC Call Menu** 

q. Terminate 25-kHz AC DAMA calls on completion. The user should terminate a timed or indefinite call so the channel controller can reassign that channel to another terminal in the network. Perform the following procedures to terminate a call:

(1) From a service state display indicating ACTIVE and time remaining, press CALL.

(2) From SELECT REQUEST TYPE display, select TERMINATE CALL with the up/down arrow keys; press ENT.

(3) The TERMINATE CALL request is sent to the channel controller. The channel controller tearsdown the service and the service state of the terminal returns to one of the service states (IDLE, PENDING, or QUEUED), depending on other ongoing requests.

r. Send a 25-kHz AC DAMA out-of-service request to the channel controller instead of logging out as in 5-kHz DAMA. In these requests, the duration for being out of service, precedence, and reason code is transmitted. If another station attempts to call the terminal during the out-of-service period, the channel controller can report the reason code and time to be out of service to that user. Perform the following procedures to send an out-of-service request:

(1) Press CALL key to bring up SELECT REQUEST TYPE display.

(2) Select OUT OF SERVICE and press ENT.

(3) Select precedence for out-of-service request and press ENT.

(4) Enter two-digit numerical out-of-service code.

(5) Enter duration for the out of service period; use 0000 if it is to be indefinite. Press ENT.

(6) The out-of-service request is sent to the channel controller. Watch the display for acknowledgement from the channel controller.

s. To return to service in 25-kHz AC DAMA operation, send a status report B RCCOW (menu item RETURN TO SERVICE) to the channel controller. This informs the channel controller that the operator has returned. When an operational radio is unmanned, it is not necessary to use this menu item when turning on after a power off. The RCCOW sent to the channel controller when connected notifies the channel controller of return to service. Perform the following procedure to return to service:

(1) Press CALL key to bring up SELECT REQUEST TYPE display.

(2) Select RETURN TO SERVICE and press ENT.

(3) A Status report B RCCOW is sent to the channel controller.

t. In 25-kHz UHF AC DAMA, an AN/PRC-117F terminal user can page up to three other terminals. Paging is available only in 25-kHz AC DAMA. Using organization network planners, determine the procedures on responding to pages. See Figure C-10. Perform the following procedure to page:

(1) Press CALL key to bring up service request screen of SELECT REQUEST TYPE.

(2) Select PAGE and press ENT.

(3) Use KDU number keys to type in the first address to page; press ENT to accept number.

(4) Repeat step 3above for the second and third addresses. (If no more addresses need to be paged, type 0000 and press ENT.)

(5) The radio sends the page request to the channel controller. The paged station should respond as unit procedure dictates.

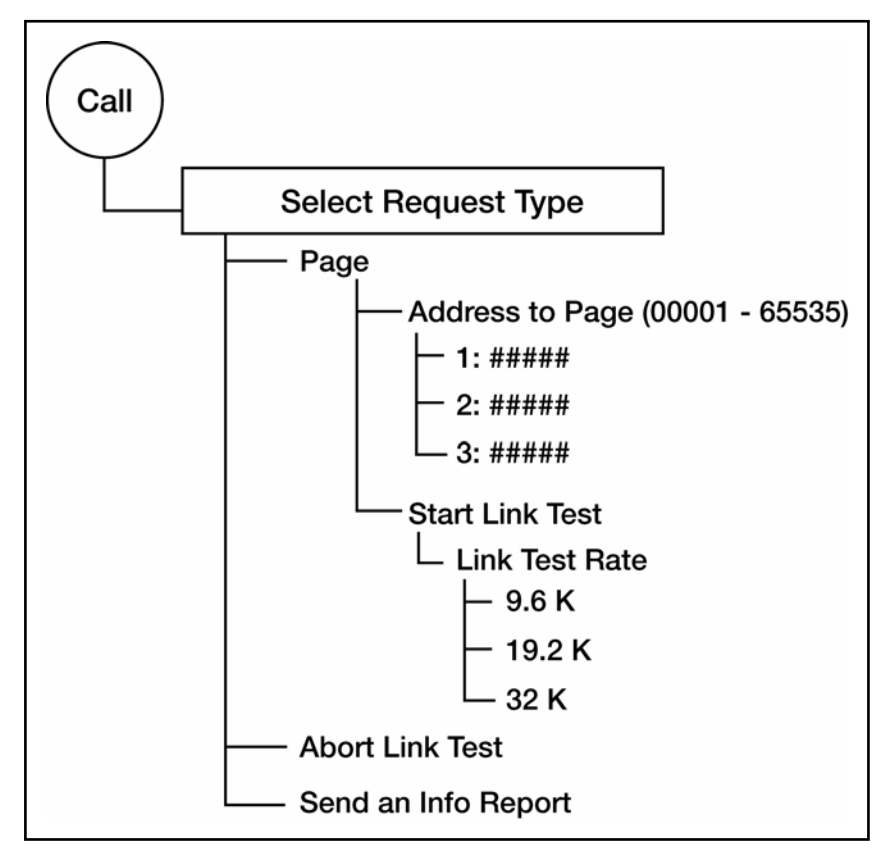

**Figure C-10. Twenty-five-kHz AC Paging and Link Test** 

u. To alleviate problems in 25-kHz AC DAMA operation, the channel controller can send an information request code to request information (INFO Report, see Figure C-10). from the terminal operator. The terminal operator must respond to the request with an information report code to continue operation in DAMA. Perform the following procedure to send an information report code at any other time:

(1) Press CALL to bring up SELECT REQUEST TYPE display.

(2) Select INFO REPORT from menu and press ENT.

(3) Enter the desired information report response code to send to the channel controller and press ENT. The radio sends the code to the channel controller.

v. The 25-kHz DAMA has start-link test built into its frame format. Link testing determines suitability for data operations using more robust frame formats that support higher burst data rates. It does not reduce channel overhead allotted to supporting

communications. Slower data rate link tests require more time to complete. Refer to Table C-13. Perform the following procedure to conduct a link test:

- (1) Press CALL key to bring up SELECT REQUEST TYPE display.
- (2) Select START LINK TEST and press ENT.
- Note: This sends a link test request to the channel controller. When the link test slot becomes available, the channel controller commands the radio to begin the link test. On completion of the link test, the radio displays the results in number of bit errors and missed acquisitions during the test. Results are recorded automatically by the channel controller and used to determine data burst rates. Terminals that show good results in link tests are assigned frame formats supporting more robust burst data rates, thereby increasing overall data throughput.

| Link Test Data Rate | <b>Time Required to</b><br><b>Complete</b> |  |
|---------------------|--------------------------------------------|--|
| 9.6-kbps            | 6 to 7 minutes                             |  |
| 19.2-kbps           | 2 minutes                                  |  |
| 32-kbps             | 1 minute                                   |  |

**Table C-13. Link Test Data Rates, 25-kHz DAMA** 

w. Abort link test (25-kHz AC or DC DAMA ) and use the radio for another purpose, perform the following procedure:

(1) Press the CALL key to bring up the SELECT REQUEST TYPE display.

(2) Select ABORT LINK TEST and press ENT. The radio aborts the link test process and terminates the link test.

x. View network status messages (all DAMA modes). The AN/PRC-117F displays operational status messages that pop up on the display and are then placed into a message database while DAMA operation continues. To determine the steps in an operation while using DAMA, refer to the technical manual for a list of the messages and their explanation. There are two methods that may be used to view messages while operating in UHF DAMA SATCOM: message indicator method and options menu method.

y. Perform the following procedure for the message indicator method:

(1) Press the left/right keys to scroll over to the envelope icon on the operational display and press ENT.

(2) Use the up/down arrow keys to scroll through the message database.

(3) Press CLR to return to operational screens.

Note: When operations on a current DAMA net terminate, all the DAMA status messages erase. Some pop-up messages require operator intervention to continue.

z. In 5-kHz DAMA, calls can be made to a single terminal address for a point-topoint capability or to a sub-net address giving network capability. The nine-second frame format creates long delays for voice users. The 5-kHz DAMA network operation was designed and, therefore, more suited for DATA operations. DASA dedicated service requests are used to handle service requests greater than the DAMA channel can handle. On entry into DAMA mode using a properly configured DAMA net preset, the AN/PRC-117F automatically acquires, ranges, and logs in with the channel controller. Network status shows CONNECTED, if successful. DASA call requests are placed with precedence of the call and the desired duration. Service request can be granted, placed in queue, or denied. Calls made with a precedence higher than authorized are denied. The 5-kHz DAMA has two basic modes of operation of circuit or message service. The AN/PRC-117F is placed in each mode by changing it on the display. The mode of operation is selected prior to operation in that mode. If a service message is received while in circuit mode, the radio is switched to message mode to download the message.

(1) Circuit service provides half-duplex encrypted voice or data service to a single destination or to a network, or terminals grouped under a sub-network address.

(2) Message service is a specialized data mode that provides packet transmission and reception of data messages up to 14 kilobytes. This requires an external data device to input the message to the AN/PRC-117F.

aa. Place a call (5-kHz circuit service or dedicated call). (See Figure C-11.) Requests for circuit service and dedicated calls are essentially the same. Dedicated service gives a channel unhindered by the delay the long 5-kHz DAMA frame format. Not all users have authorized use of dedicated service. Dedicated service is used to support data rates and message lengths not adequately supported by circuit service. Consider the following items before placing a call:

(1) Type of service.Use the proper DAMA port configuration preset for the service needed. Select this preset from the service state display screen before placing the call.

(2) Station(s) to be called. DAMA destination presets are used in call menus to select station(s) to be called. TBAs associated with this destination preset are displayed on the line below the DAMA destination preset name.

(3) Precedence of the call.Use the proper precedence for the importance of the required service. If a higher precedence than authorized is used, the call is denied. Not all terminals have access to every precedence level. Check with organization DAMA planners and authorization documents.

(4) Duration of the call (DASA only). Request enough time to complete the required communications. Service is terminated automatically at the end of this time. Additionally, when making DASA calls, select either 5-kHz NB or 25-kHz WB channels. Perform the following procedure to place a call using 5-kHz DAMA:

- (a) Rotate function switch to CT.
- (b) After the radio initializes, press MODE.
- (c) At the OPERATIONAL MODE prompt, select DAMA; press ENT.

(d) Select the desired DAMA net by pressing the left/right arrow keys on the KDU to scroll to the NET preset number. Use the KDU number keys to enter the desired net preset number.

(e) Press the circular change key to view that the proper DAMA port configuration preset is selected for the intended DAMA service request. If a different DAMA port configuration preset is desired, use the left/right arrow keys on the KDU to scroll to the preset number. Enter the required preset number and press ENT.

(f) Begin radio operation. View main screen for network status of CONNECTED.

(g) Use the circular arrow key to check service state screen for 5-kHz CKT mode. If in MSG mode, use the left/right arrow keys to scroll to mode and change to CKT mode.

(h) Press CALL key to bring up SELECT REQUEST TYPE.

(i) Select PLACE A CALL and press ENT.

(j) To select the destination to be called, use either—

• The left/right arrow keys to select DAMA destination preset number for numeric entry of the destination

• The up/down arrow keys to select the destination preset name for the desired destination.

*Note:* The five-digit terminal addresses associated with this destination preset show on the bottom line of the display.

(k) At next display screen, choose the precedence of the **call** and press **ENT**.

(l) At DASA REQUEST? prompt, select YES for dedicated service and NO for regular DAMA circuit service.

(m)Enter the required DASA call duration in numerical units of seconds, minutes, hours, or days (or use 0000 for indefinite). Press ENT when proper time and units are selected. Time is not entered for normal DAMA calls.

(n) For DASA dedicated calls, channel type (5-kHz or 25-kHz) is also requested in the call request. This menu option is not shown when making a normal DAMA circuit service call.

(o) The display returns to the main operational display. Service state changes to PENDING. Wait for the radio to send the request to the channel controller.

(p) Observe the service state display for the following indications:

• PENDING—Radio terminal is negotiating the sending of the call request and action on it from the channel controller. Wait until it becomes active or a system message appears concerning the request.

• ACTIVE—Service request is granted. This is the normal indication to commence operation with the requested service.

• PREEMPTED—An active service is preempted by a higher priority service. Wait for the service to become active again.

• DEDICATED—Indicates that DASA operation is granted. Operation in DASA is ruled by MIL-STD 188-181B covering 5-kHz and 25-kHz dedicated UHF SATCOM. Use the appropriate DAMA port configuration preset needed for the DASA service.

• **IDLE—The radio is inactive or setting up a service.** 

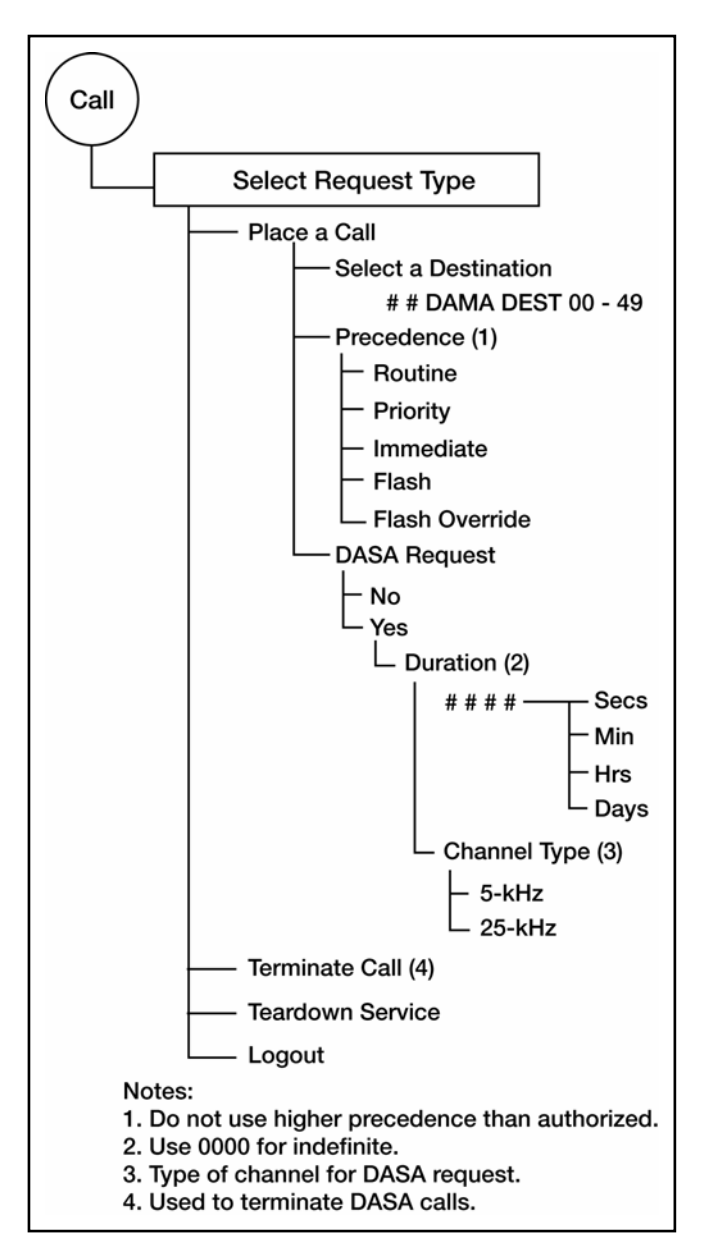

**Figure C-11. Call Menu 5-kHz DAMA** 

bb. Perform teardown service (5-kHz). If time is still remaining or if indefinite time period (0000) is selected, circuit service and dedicated service are torn down on

completion of the communications. Perform the following procedure for service teardown:

(1) At end of using a DAMA service, press CALL key on KDU.

(2) Use up/down arrow keys to scroll to TEARDOWN. Press ENT to begin teardown.

(3) Use the up/down arrow keys to select the desired service to teardown. Press the circular arrow keys to view the second screen of the service state.

(4) Press ENT to teardown this service.

cc. Terminate call (5-kHz dedicated call only). If time is remaining, dedicated calls should be terminated. Perform the following procedure to terminate a dedicated call:

(1) At the end of using DASA dedicated service, press CALL button on KDU.

(2) Use up/down arrow keys to scroll to TERMINATE CALL.

(3) Press ENT to terminate call.

(4) Service state goes to IDLE after reacquiring the network home channel.

dd. Send a message using 5-kHz DAMA message service. DATA messages of less than 14 kilobytes are uploaded to radio and the packet is sent to the destination address. The terminal prompts a message upload to the radio. Perform the following procedure to send a message:

(1) Ensure the DATA device is connected to the J1 ADF connector or J3 data connector and is ready for operation with a message to be transmitted.

(2) Select a DAMA port configuration preset that properly interfaces the data device to the radio using KG-84C encryption.

(3) Press the circular arrow keys to move display screens to service state screen to place radio in MSG mode. If radio is in CKT mode, use the left/right arrow keys to scroll to MODE and change to MSG mode with the up/down arrow keys, then press ENT.

(4) Press CALL key to bring up display for SELECT REQUEST TYPE. See Figure C-12.

(5) Select SEND A MESSAGE and press ENT.

(6) Select DAMA destination preset to which the message is sent and press ENT. TBAs associated with this preset are shown across the bottom line of the display.

(7) The next display is SELECT PRECEDENCE. The display shows the precedence last used to call the selected destination. Press ENT to keep that precedence, or scroll and select an alternate message precedence.

(8) After a brief configuring screen, the terminal prompts the user to ENTER MESSAGE to the radio. Send the message on the data device to upload it into the radio. Press CLR to abort.

(9) When uploading is complete, the service state indicates IDLE with a message status of one (1) for outgoing. After the message is transmitted, the outgoing message indicator number decreases.

ee. Receive a data message using 5-kHz DAMA message service. Depending on operation of the particular data device, the radio is programmed to either automatically download a received message from the radio buffer to the data device, or manually download a received message after the data device is ready to accept it from the radio. When using manual message release, remember to download messages so additional messages are received without losing important data. When using 5-kHz message service, the AN/PRC-117F is operated with a network state of CONNECTED and a service state of IDLE. When a sender initiates sending a data message to the terminal, the channel controller looks for the presence of the destination terminal and sets up a service between the two terminals. On successful transmission, the AN/PRC-117F indicates (in its message buffer) that it is holding a message for downloading. If the 5 kHz MSG mode is set to AUTO instead of MANUAL, it sends the message immediately to the interfaced output data device. Perform the following procedure to download a message using 5-kHz message service with manual message mode:

(1) Verify there is a buffered message in the radio and the radio is in MSG mode.

(2) Connect the data device to either the J1 ADF connector or J3 data port, as applicable, and ensure it (connector or port) is ready to receive the message.

(3) Press the CALL key and bring up SELECT REQUEST TYPE display.

(4) Select DOWNLOAD MESSAGE and press ENT.

(5) The service state changes to DOWNLOAD and the message is sent to the data device. When complete, the service state changes back to IDLE.

(6) Check the data device for proper reception of the message. The incoming message number is decremented.

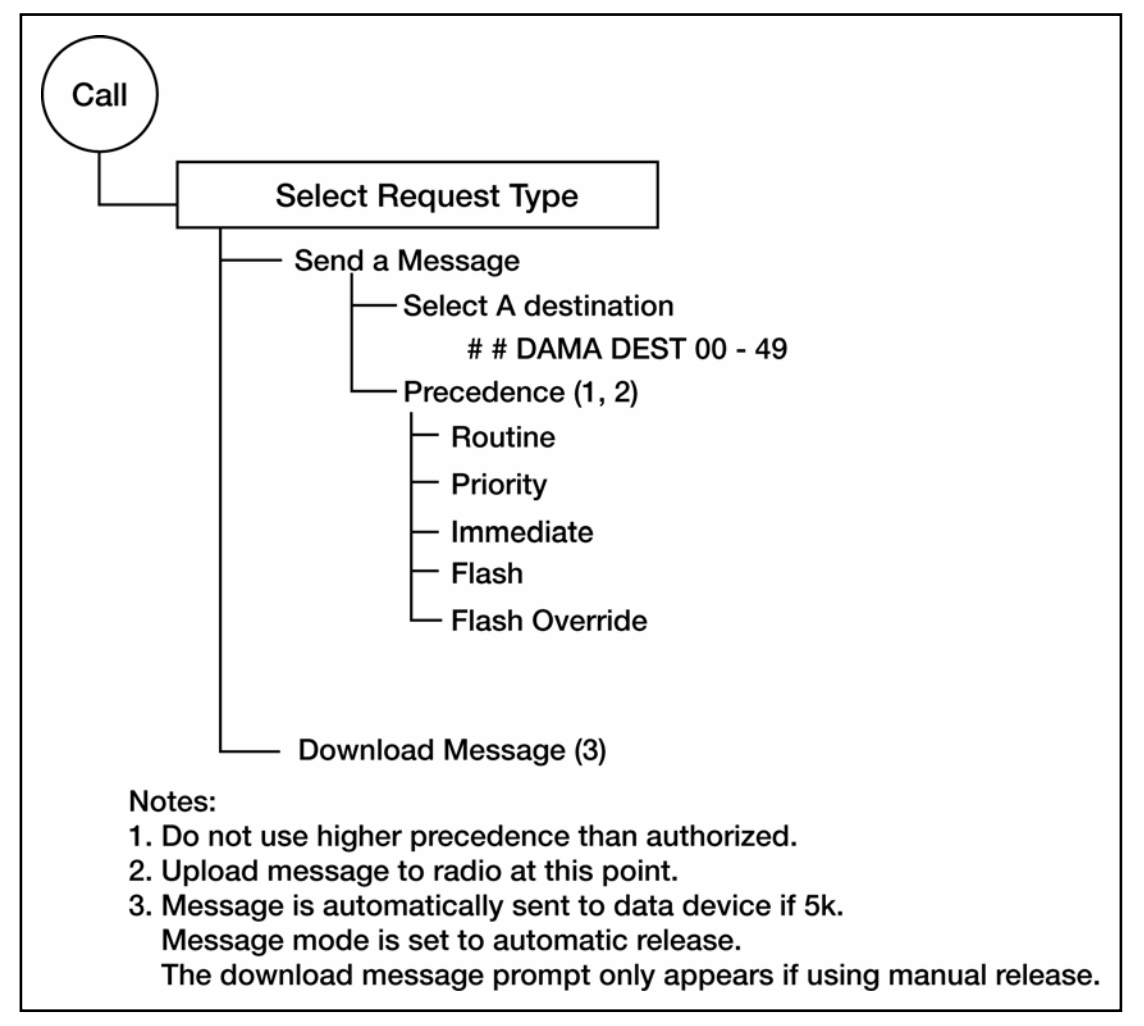

**Figure C-12. MSG Service Call Menu, 5-kHz DAMA** 

ff. Log out of 5-kHz DAMA. To leave the 5-kHz DAMA channel, the terminal must log out with the channel controller. Also, this is required if shutting the radio off for any reason (such as changing the batteries or adjusting the antenna). Perform the following procedure to log out of a 5-kHz DAMA net:

Note: If the radio goes off the net without logging out, the channel controller automatically logs it out after it missed 200 ROWs (approximately 30 minutes). Until it logs out, the channel controller considers the terminal logged in. If the terminal attempts to log in a second time, the channel controller may reject the second log in attempt. If a log in is rejected, go into net preset programming (Figure C-6) and change log in type to preassigned. The terminal is connected again. Return setting to overthe-air after the net connects again.

(1) Press the CALL key to bring up the SELECT REQUEST TYPE display screen.

- (2) Use the up/down arrow keys to select LOG OUT; press ENT to log out.
- Note: The service state and network state switch to DISABLED after the channel controller acknowledges the log out request. The radio is switched to another DAMA net preset, or turned off. Figure C-13, Figure C-14, and Figure C-15 provide screen displays and descriptions for the radio.

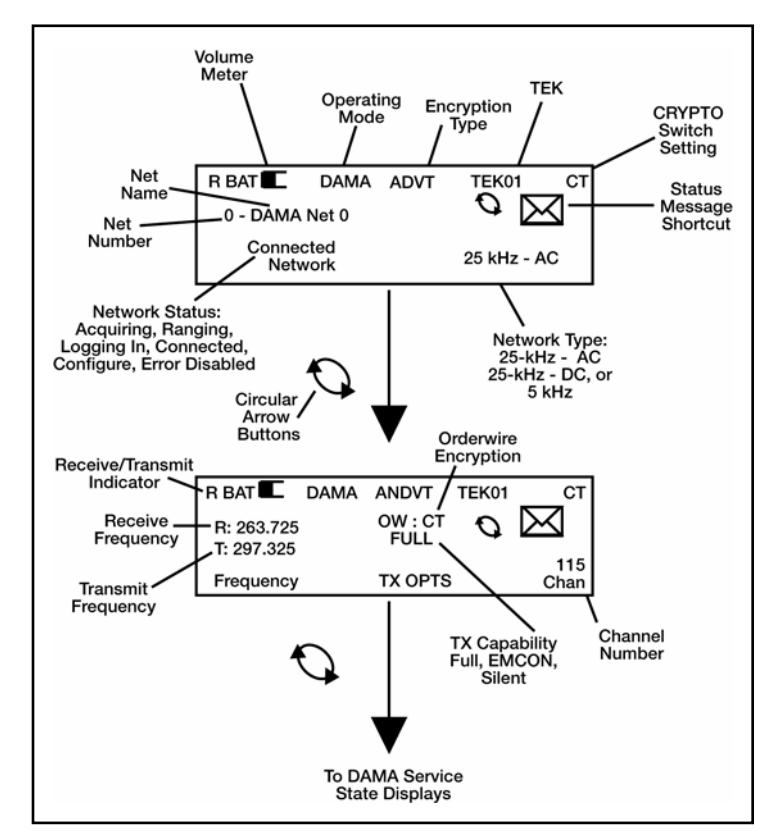

**Figure C-13. DAMA Network State Displays, 5-kHz and 25-kHz** 

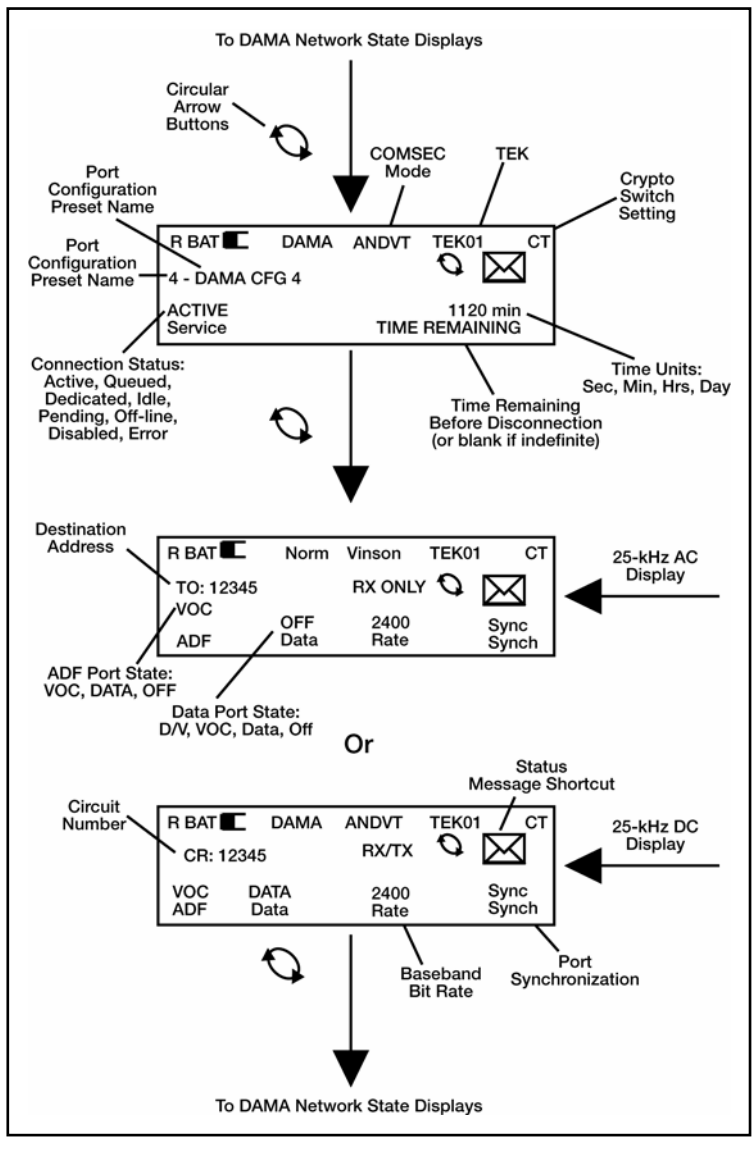

**Figure C-14. DAMA Service State Displays, 25-kHz**
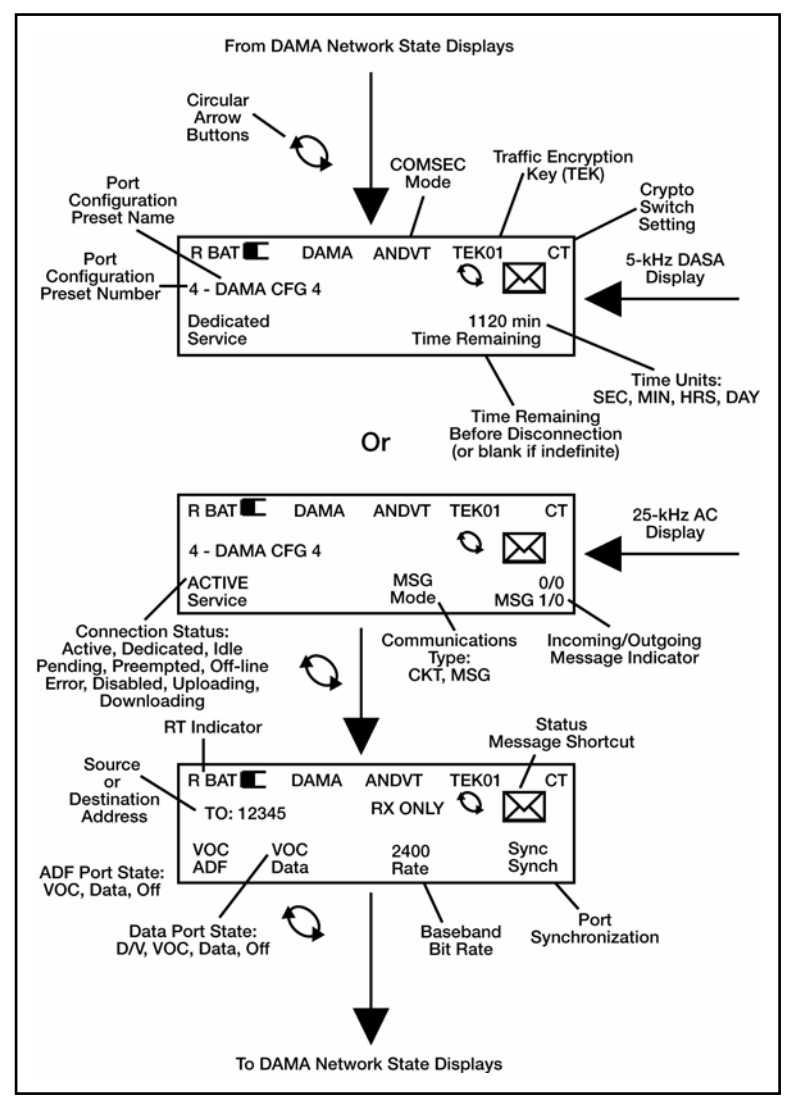

**Figure C-15. DAMA Service State Displays, 5-kHz**

Downloaded from http://www.everyspec.com

# **Appendix D AN/PSC-5 Series Radios**

## **1. Line of Sight (LOS) Operations**

- a. Press ESC until the main menu is displayed.
- b. Press 3 (set presets).
- c. Press 1 (set mode presets).
- d. Select LOS.
- e. Enter the preset number (1 to 6).

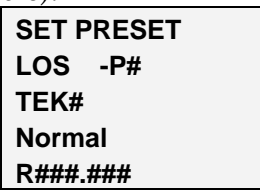

f. Enter the COMSEC key number (1 to 5).

g. Select modulation (amplitude modulation [AM], frequency modulation [FM] or frequency-shift keying [FSK]).

- h. Select encryption type (VINSN, FASCN, 3KG-84, 4KG-84).
- i. Select mode (V or D).
- j. Select data rate.
- k. In orderwire encryption PT only, select normal.
- l. Select transmit power level (see Table D-1).
- m. Enter receive frequency (030.000 to 399.975).

### **Table D-1. Lind of Sight (LOS) Operations**

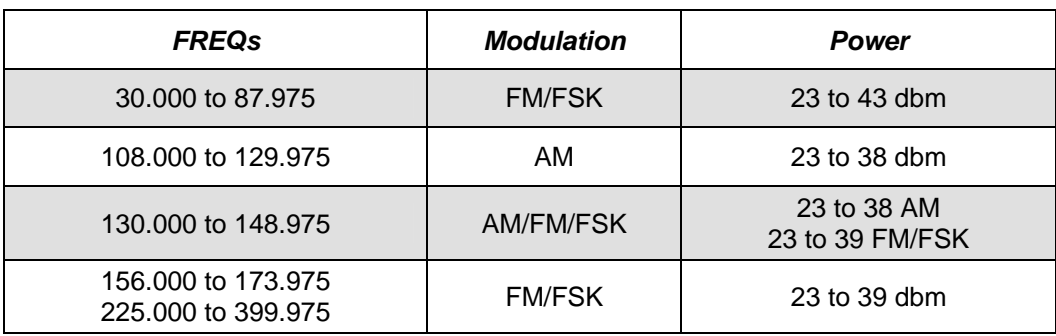

n. If the transmit frequency is the same as the receive frequency, press ENT. Otherwise enter a new transmit frequency.

- o. To load additional presets, repeat steps e through n.
- p. Perform the following procedure for LOS operation.
	- (1) In the current mode screen, select LOS.
	- (2) Enter the preset number (1 to 6).
	- (3) Check all fields to ensure they are correct.

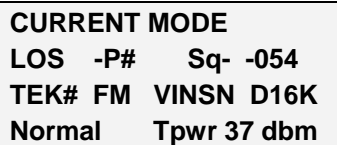

q. Proceed with communications.

## **2. SATCOM Operations**

- a. Press ESC until the main menu is displayed.
- b. Enter 3 (set presets).
- c. Enter 1 (set mode presets).
- d. Select SATCOM.
- e. Enter the preset number (1 to 6).

Note: Modulation is not selectable. Satellite loopback is not performed in FSK.

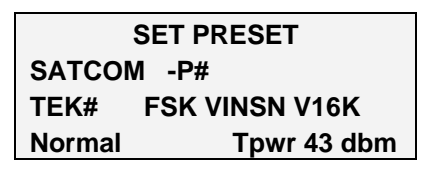

- f. Enter COMSEC key (1 to 5).
- g. Select encryption type (ANDVT, VINSN, 3KG-84, 4KG-84).
- h. Select mode (V or D).
- i. Select data rate (1200, 2400, 9600, 16 kbps).
- j. Enter/select power level (23 to 43dbm).

Note: It may be necessary to re-enter the encryption type and data rate after entering the channel number.

k. Enter channel number (009 to 239) or 999 to enter frequency pairs manually. Using the home channel number is recommended. SATCOM loopback cannot be utilized if 999 is the channel number.

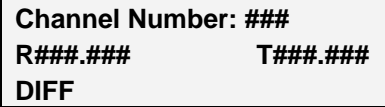

l. If 999 was entered in previous step, enter the receive and transmit frequencies (225.000 to 399.995).

m. Select encoding type (DIFF or NDIFF). Radios must have the same encoding type to communicate.

- n. To load additional presets, repeat steps d through m.
- o. Perform the following procedures for SATCOM operation.
	- (1) In the current mode screen, select SATCOM.
	- (2) Enter the preset number (1 to 6).
	- (3) Check all fields to ensure they are correct.

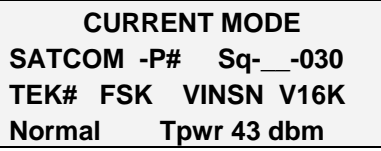

### **3. DAMA 5-kHz Operations**

a. Perform the following to select 5-kHz input/output (I/O) rates. (See Table D-2 for I/O data rates.)

| <b>Baud</b> | KG-84 Data |   | <b>ANDVT Data   ANDVT Voice</b> |
|-------------|------------|---|---------------------------------|
| 75          |            |   |                                 |
| 300         | x          | x |                                 |
| 600         |            |   |                                 |
| 1200        |            |   |                                 |
| 2400        |            |   |                                 |
| 9600        | x          |   |                                 |
| 16 k        |            |   |                                 |

**Table D-2. I/O Data Rates for 5-kHz DAMA** 

- (1) Press ESC until the main menu is displayed.
- (2) Press 2 (database options).
- (3) Press 4 (5-kHz I/O rates).
- (4) Use NEXT/PREV to select a field.

(5) Use arrow keys to select (or deselect) each option, then press ENT. If voice is used, 2400 is checked by default.

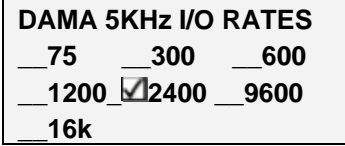

- (6) Repeat steps 4 and 5, as required.
- (7) When completed, press ESC to return to the database menu.

b. To ensure the terminal receives communications from a terminal, place that network address (common guard, private guard, or subnet) in the guard list (do not enter the terminal address). To add to (or change) the guard list, follow the procedure below.

Note: The guard list is a set of addresses for which a terminal receives services. The guard number is the address of a single terminal or network. Terminal addresses from which communications need to be received by a specific terminal are placed in the guard list. When a terminal address is placed in the guard list, the control station logs that address into the network. The guard list procedure is not recommended for 5-kHz DAMA. If a guard list is used for a 5-kHz terminal, ensure the terminal addresses placed in the guard list are not used by another active terminal. The demarcation point divides addresses between single terminals and

networks. Addresses below the demarcation point (single terminals) should usually be left off the guard list.

- (1) Press ESC until the main menu is displayed.
- (2) Press 2 (database options).
- (3) Press 2 (guard list).
- (4) Select desired action (add, delete, modify, or view).
- (5) Perform the following, as required:
	- (a) Add/enter address.
	- (b) Delete—use NEXT/PREV to move to the desired address; press ENT.

(c) Modify—use NEXT/PREV to move to the desired address; enter the new address.

- (d) View—use NEXT/PREV to scroll through the list.
- (e) When completed, press ESC to return to the database menu.

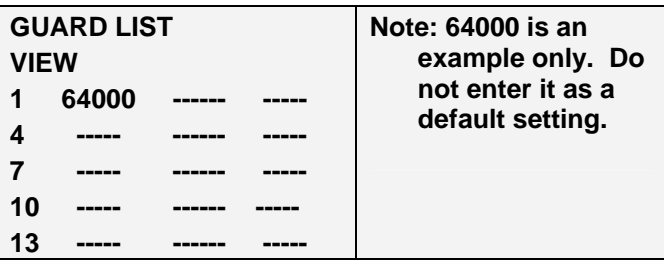

- c. Perform the following procedure to enter a DAMA preset.
	- (1) Press ESC until the main menu is displayed.
	- (2) Press 3 (set presets).
	- (3) Press 1 (set mode presets).
	- (4) Select DAMA..
	- (5) Enter preset number (1 to 6).

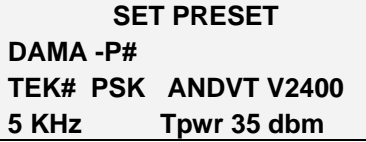

*Note:* Modulation is not selectable.

- (6) Enter the COMSEC key number (1 to 5).
- (7) Select encryption type (ANDVT, 3KG-84, 4KG-84).
- (8) Select mode (V or D).
- (9) Select data rate (75 to 2400).
- (10) Select DAMA type (5-kHz).
- (11) Enter/select power level (23 to 43 dBm).

(12) Enter channel number (129 to 191, 194 to 239). Corresponding frequencies are displayed on the next line.

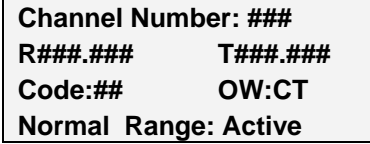

(13) Enter configuration code.

- (14) Select orderwire encryption (PT or CT).
- (15) Select mode of operation (normal, EMCON, silent).
- (16) Select ranging (passive, active, maintenance).
- (17) If passive ranging, enter satellite number (1 to 8).
- (18) For 5-kHz DAMA, select log in (preassigned, over-the-air).
- (19) If preassigned, select precedence (FO, F, I, P, R).

(20) If preassigned, enter demarcation number 49999. If demarcation number is not entered in preset, the radio defaults to 16384.

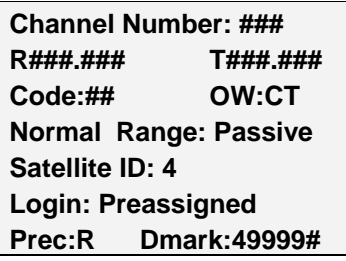

- d. Perform the following procedure to enter a 5-kHz service preset.
	- (1) Press ESC until the main menu is displayed.
	- (2) Press 3 (set presets).
	- (3) Press 2 (5-kHz service).
	- (4) Enter preset number (01 to 20).

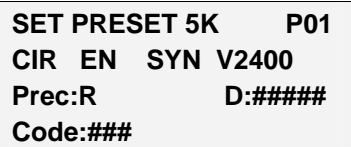

- (5) Select type of service (CIR or DASA).
- (6) Select encryption (EN or UN).

(7) Select data communications (SYN or ASYN, see Table D-3). Use synchronous unless sending asynchronous data in PT.

**Table D-3. SYN/ASYN Settings**

| <b>Data Device Type</b> | <b>Mode Switch</b> | <b>Selection</b> |
|-------------------------|--------------------|------------------|
| Synchronous             | PT or CT           | <b>SYN</b>       |
| Asynchronous            | PТ                 | <b>ASYN</b>      |
| Asynchronous            | CТ                 | SYN              |

(8) Select mode (V or D).

(9) Select data rate (75 to 16k). Data rate is selected in the 5-kHz I/O rates menu.

- (10) Select precedence (FO, F, I, P, R).
- (11) Enter destination address.
- (12) Enter configuration code.

(13) For DASA only, enter time requested in hours and minutes, or select INDEFINITE. Maximum time is 85 hours 15 minutes, in five-minute increments. Indefinite is 85 hours 15 minutes.

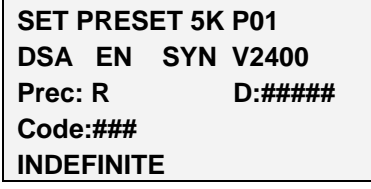

- (14) To load additional presets, repeat steps 4 through 13 above.
- e. Perform the following to enter a 5-kHz message preset.
	- (1) Press ESC until the main menu is displayed.
	- (2) Press 3 (set presets).
	- (3) Press 4 (5-kHz message).
	- (4) Enter preset number (01 to 20).

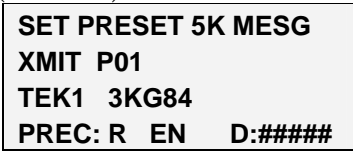

- (5) Enter the COMSEC key number (1 to 5).
- (6) Select encryption type (3KG-84, 4KG-84, ANDVT).
- (7) Select precedence (FO, F, I, P, R).
- (8) Select encryption (EN or UN).
- (9) Enter destination address.
- (10) To load additional presets, repeat steps 4 through 9 above.
- f. To start a 5-kHz DAMA network service quickly, perform the following.
	- (1) In the current mode screen, select DAMA.
	- (2) Enter preset (even if displayed already).
	- (3) Enter the service preset number (01 to 20).

Note: Verify terminal DAMA address is correct before continuing.

(4) Press ENT on start DAMA..

(5) Observe display. See Table D-4 if LOGIN is rejected by controller.

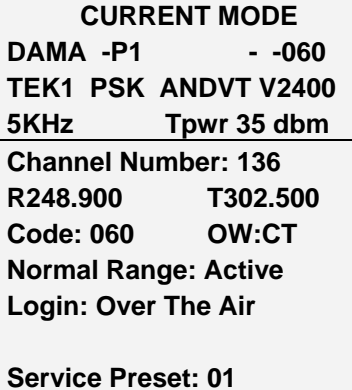

**Start DAMA for 01000** 

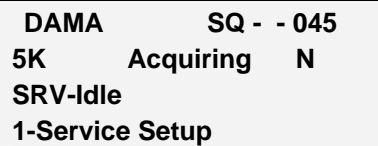

- (a) Acquiring—Acquisition in process.
- (b) Range—Wait while ranging in process.
- (c) Log in—Manual log in required.
- (d) Log in-Pnd—Login pending.
- (e) Connected—Log in successful.

(6) At SRVC ASGND popup message, enter on ACCEPT. To reject the service, use the arrow keys to select REJECT and press ENT key.

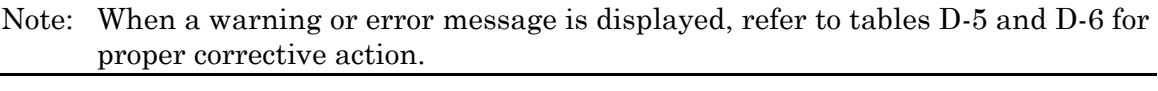

**Srvc Asgnd CIR TEK ANDVT V2400 Prec:R EN D:01000 SYN S:02000 {ACCEPT}** 

Note: When SRV-RX/TX appears on the display, the terminal is ready for normal communications. See Table D-7 for hot keys to access additional tasks.

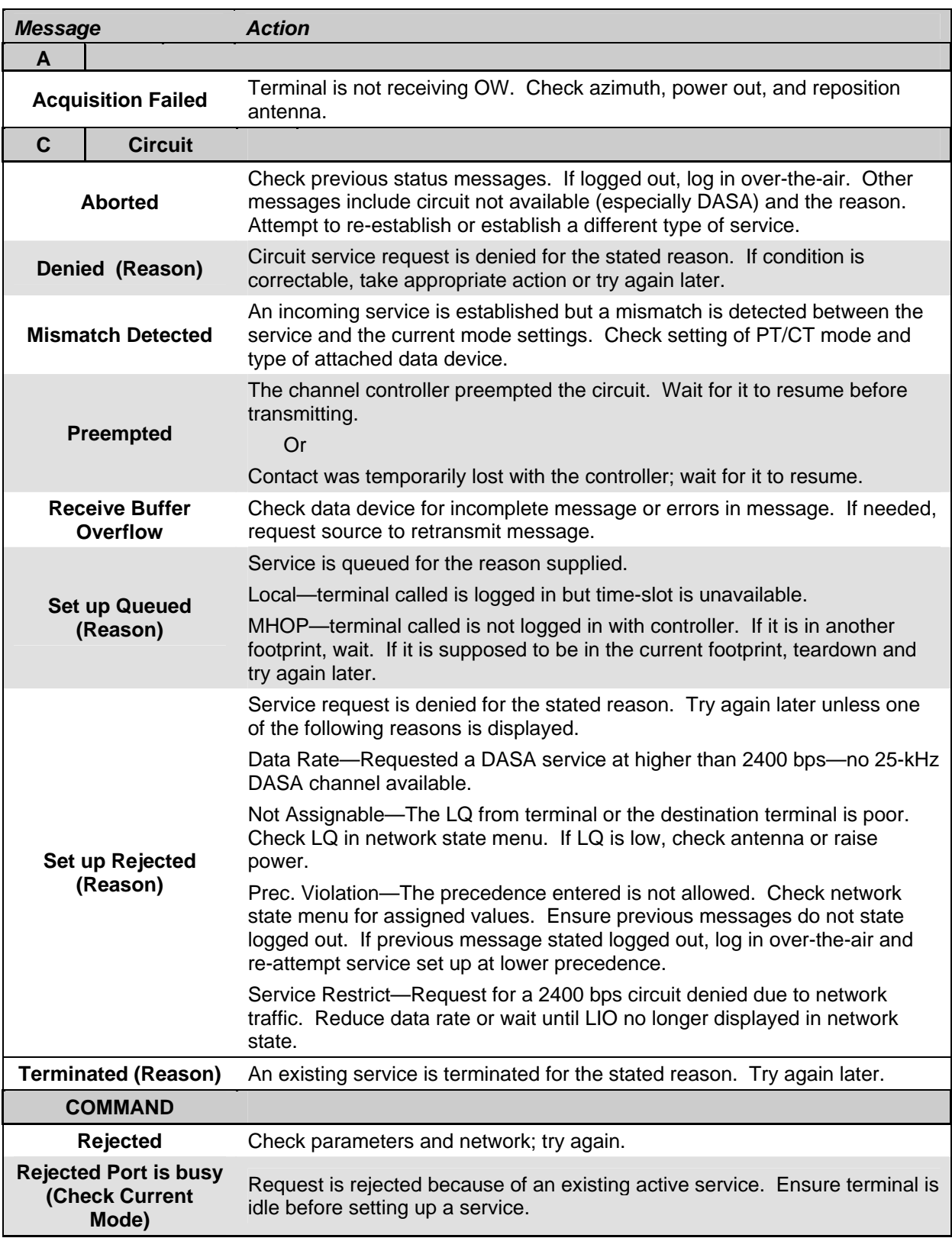

## **Table D-4. Messages, 5-kHz DAMA**

## **Table D-4. Messages, 5-kHz DAMA**

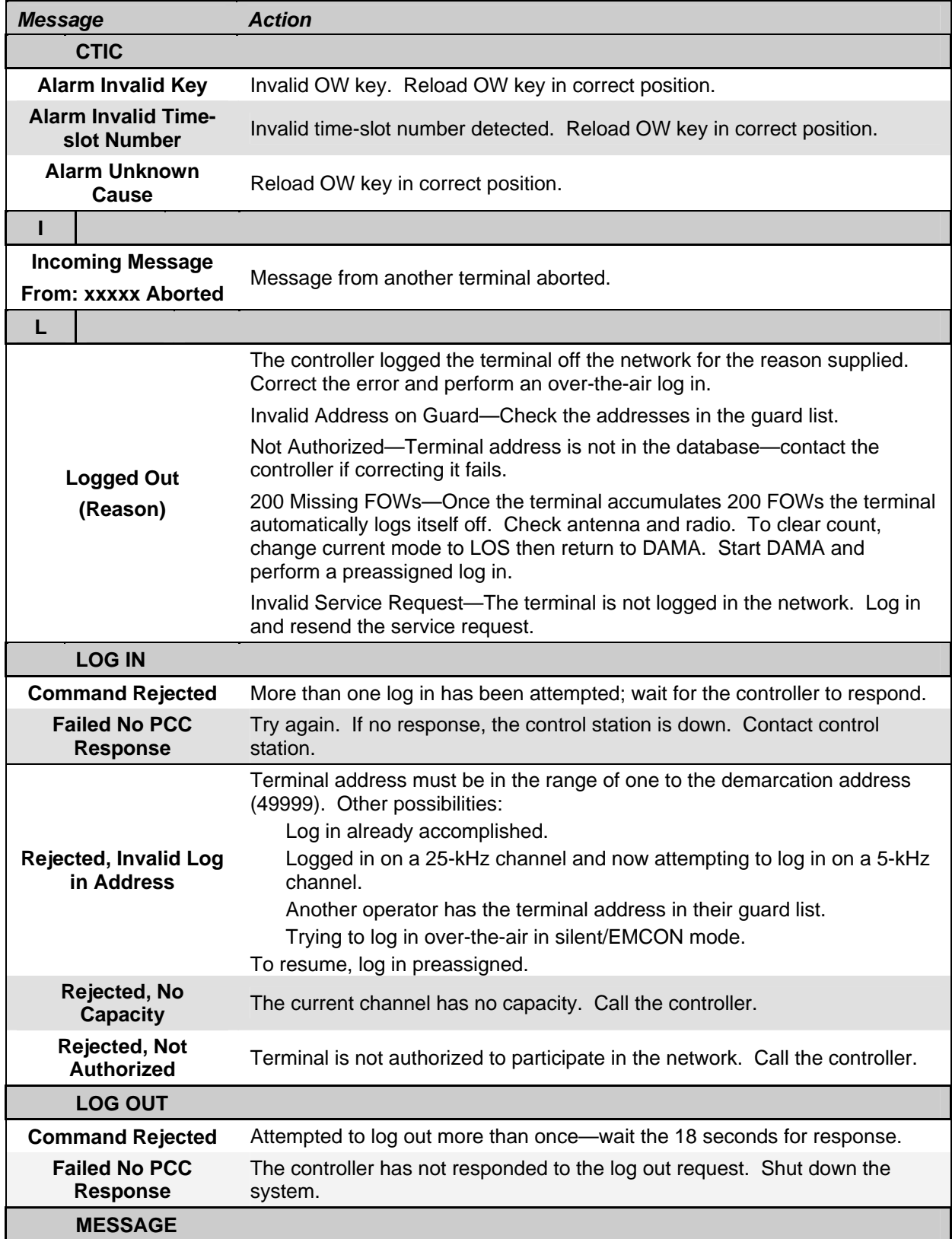

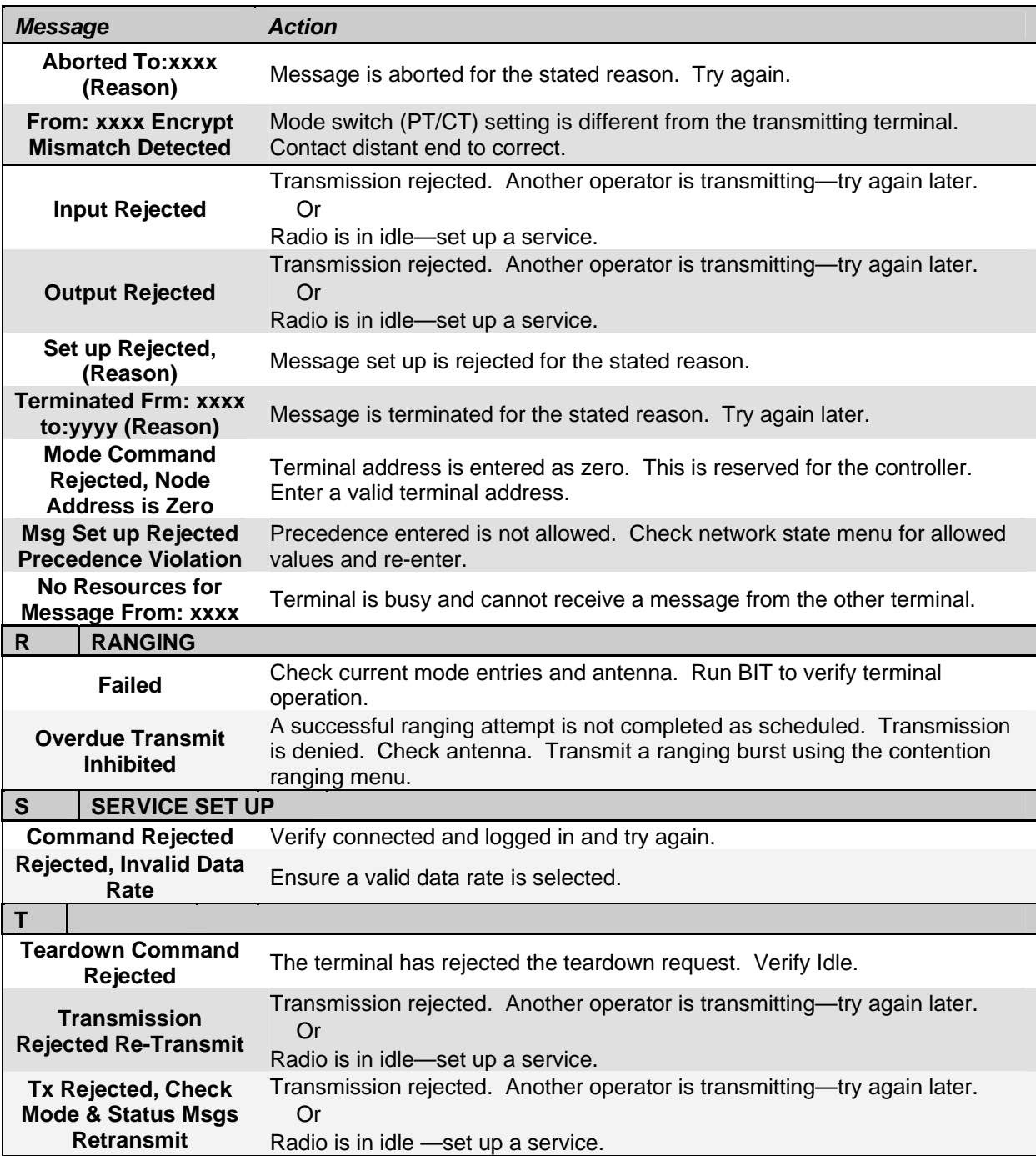

## **Table D-4. Messages, 5-kHz DAMA**

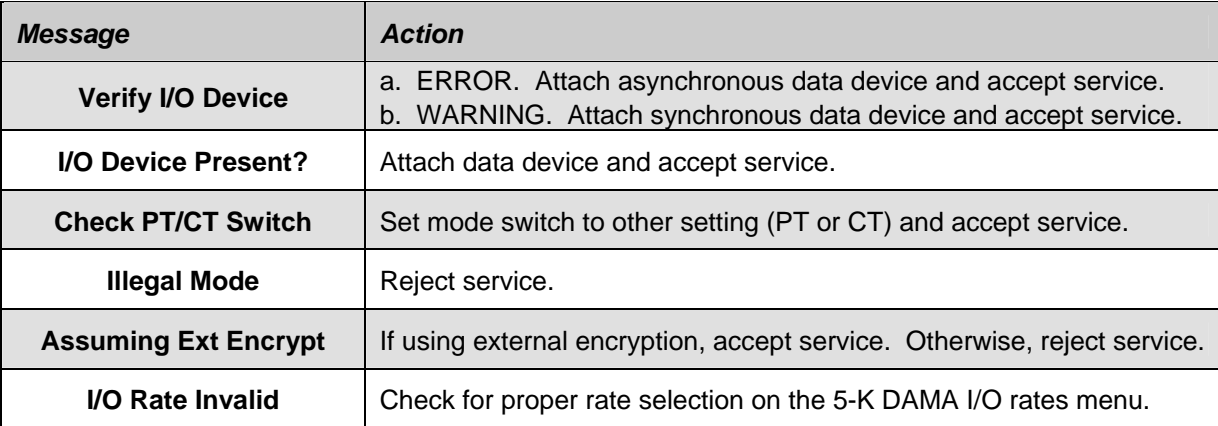

## **Table D-5. Service Assigned Errors and Warnings**

## **Table D-6. Message Queue Errors**

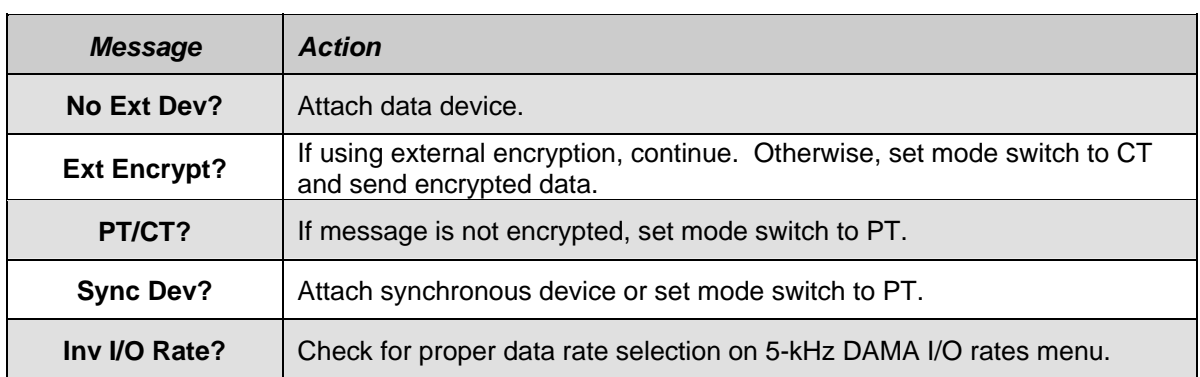

## **Table D-7. Hot Keys, 5-kHz DAMA**

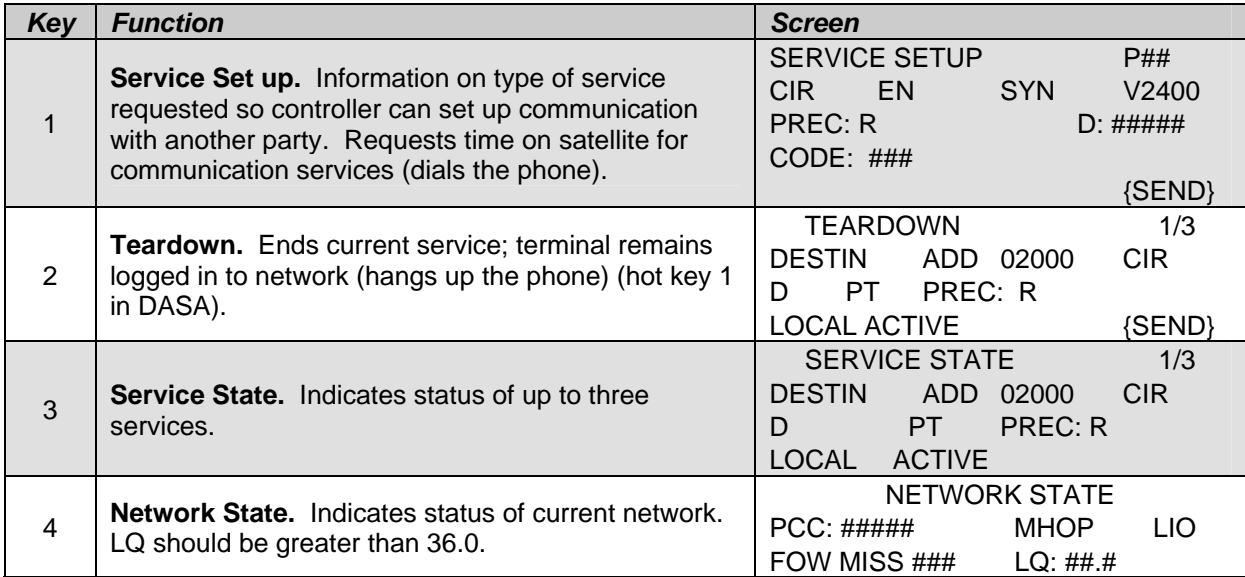

### **Table D-7. Hot Keys, 5-kHz DAMA**

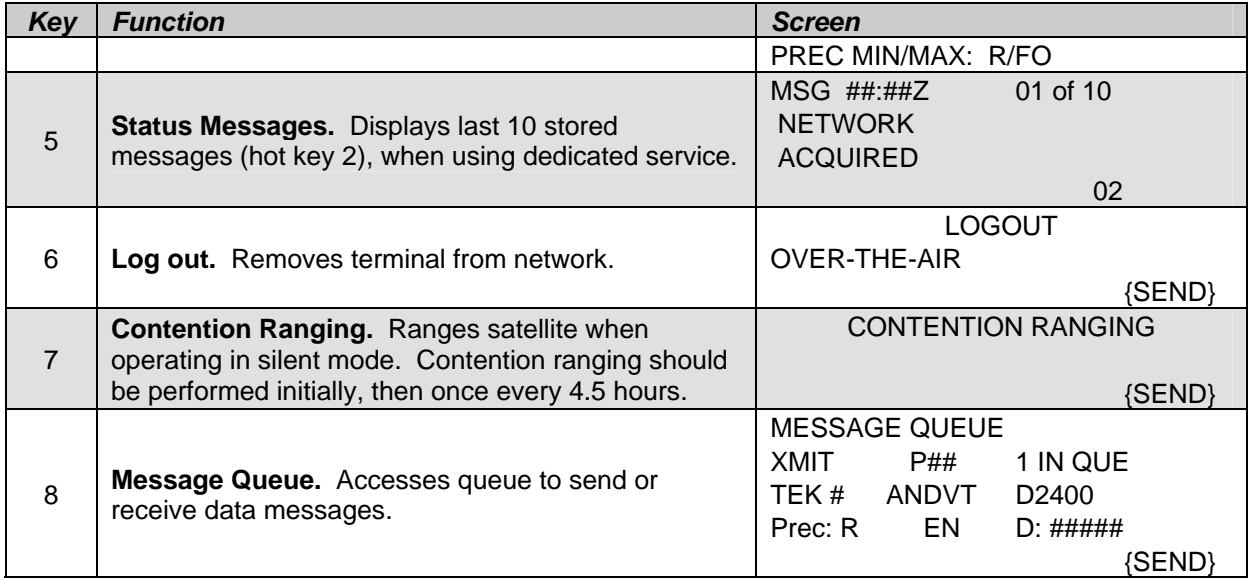

- g. Perform the following to set up a 5-kHz DAMA network manually.
	- (1) In the current mode screen, select DAMA.
	- (2) Enter preset (even if already displayed).

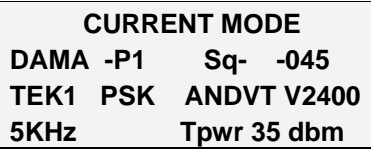

Note: For manual service set up, ensure service preset is set to 00.

(3) Press ENT on start DAMA.

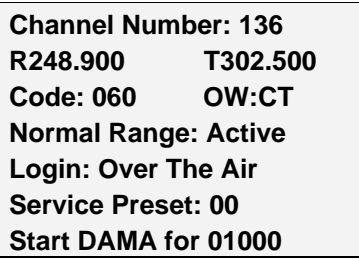

(4) Observe display.

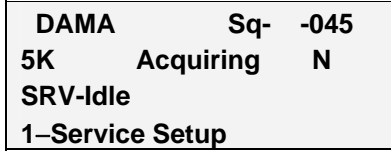

- (a) Acquiring—Acquisition in process.
- (b) Range—Wait while ranging in process.

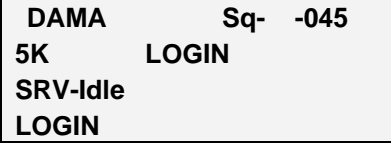

(5) Select log in type (over-the-air or preassigned).

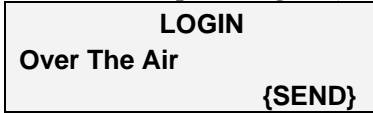

(6) For preassigned, select maximum assigned precedence (FO, F, I, P, R) and enter demarcation address (49999).

(7) Press ENT on send.

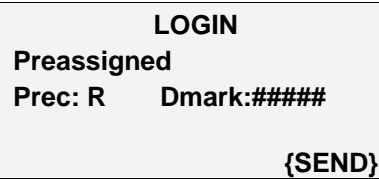

Note: "Connected" appears on display and the terminal is ready for service set up. To set up a service, proceed to manual service set up by pressing Hot Key #1. See Table D-7 for hot keys to access additional tasks.

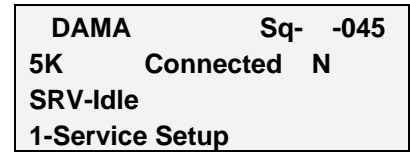

Note: Ensure current service state is idle (SRV-IDLE).

h. Circuit/DASA service set up (hot key #1).

(1) Enter on preset number 00 for manual service set up, or enter the service preset number and proceed to step k.

(2) Select type of service CIR or DSA.

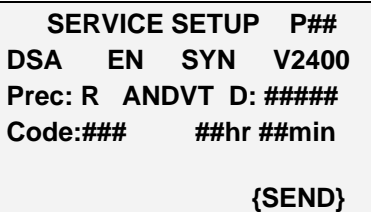

- (3) Select encryption (EN or UN).
- (4) If using data service, select data type (SYN or ASYN).
- (5) Select mode (V or D).
- (6) Select data rate, if applicable.
- (7) Select precedence (FO, F, I, P, R).
- (8) Enter destination address.

(9) Enter configuration code, if required.

(10) If using DASA, specify length of service.

(11) For indefinite, press ENT on indefinite, then press ENT on send (indefinite for DASA is 85 hours 15 minutes).

(12) For timed service, with indefinite highlighted, press right or left arrow key. With hour highlighted press ENT. Move cursor to ## field and input number of hours, if applicable, and press ENT. Move cursor to ## field and input number of minutes and press ENT.

(13) Press ENT on send.

(14) At SRVC ASGND popup message, enter on ACCEPT. To reject the service, use the arrow keys to select REJECT and press ENT key.

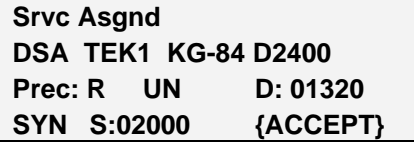

Note: When a warning or error message is displayed, refer to Table D-5 for proper corrective action. "SRV-Rx/Tx" appears on display, when terminal is ready for communications.

i. Send a message (hot key #8).

(1) Ensure service is idle; select XMIT. The display indicates how many messages are in the queue.

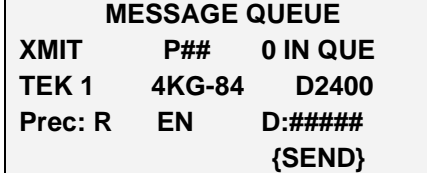

(2) Enter 00 if not using a service preset, or enter the preset number and proceed to step 8.

(3) Enter the COMSEC key (1 to 5).

(4) Select encryption type (4KG-84, 3KG-84, VINSN, ANDVT) same as current mode.

(5) Select precedence (FO, F, I, P, R).

(6) Select encryption (EN or UN).

(7) Enter address of the message recipient.

(8) Press ENT on SEND and observe display. See Table C-6 if an error message is displayed.

(9) After "Enter Message Now" is displayed, key data device. (Message input from the data device is confirmed by the message prompt "Msg Input Done" briefly displayed on line 5 of the Msg Queue Display.)

Note: When sending a message to a terminal address with manual or automatic release selected and the receiving operator downloads the message to their data device within 60 seconds, two popup acknowledgement messages are displayed. No acknowledgement is displayed if the message is sent to a network address or if the message was not downloaded to the data device within 60 seconds. If using AUTO message release, messages are automatically sent to the data device and the following procedure is not applicable.

j. Receive a message (hot key #8).

(1) Ensure service is idle; select RCV. The display indicates how many messages are in the queue.

(2) Enter the COMSEC key number (1 to 5).

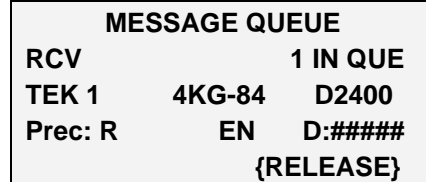

(3) Select encryption type (3KG-84, 4KG-84, ANDVT) same as current mode. See Table D-5 if an error message is displayed.

(4) Select RELEASE to send the message to the data device, or DELETE to erase the current message.

k. Teardown (hot key #2, hot key #1 for DASA).

- (1) Select service (# / #) to teardown.
- (2) View DESTIN or SOURCE address, and enter.

(3) Press ENT on SEND.

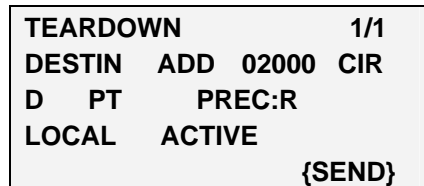

(4) Press ENT to verify teardown. The display changes to the network menu. A status message confirms the result of the teardown.

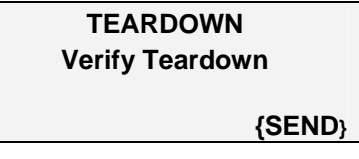

l. Log out (hot key #6).

Note: When logging out then back in, use the following as a rule of thumb: Log out over-the-air—log back in over-the-air. Log out forced locally—log back in preassigned.

(1) Select over-the-air, if the terminal is off for 30 minutes or longer. Select force locally, if less than 30 minutes.

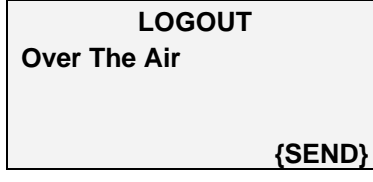

### (2) Press ENT on SEND.

Note: A status message confirms the result of the log out. If no log out was sent, or if the terminal was off for more than 30 minutes after a force locally log out, the JMINI logs the terminal out of the network.

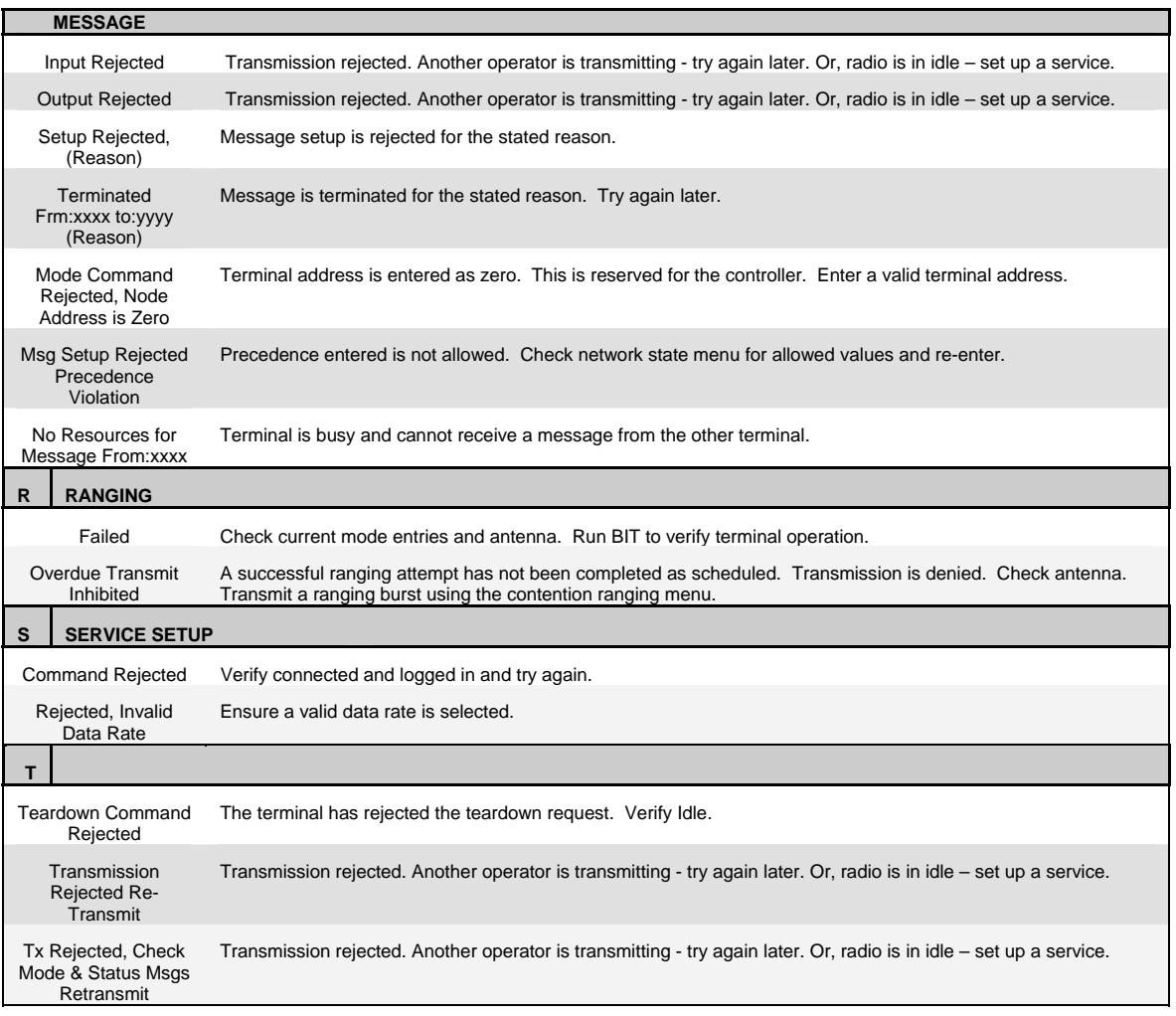

### AN/PSC-5 25-kHz AD HOC DAMA SETUP GUIDE

- 1. The following are required before
- setup:
	- a. AN/PSC-5
	- b. Satellite Antenna<br>c. Proper Crypto (Al Proper Crypto (ANDVT)
	-
	- d. Proper Orderwire set e. Good batteries
- 2. Turn radio on to PT, **Let the BIT finish**, then ESC.
- 3. Go to Set Presets (**3**), **enter.**
- 4. Choose Set Mode Presets (1).
- 
- 5. > to **DAMA**; hit **enter**. 6. Choose Preset number **1**; hit **enter**.
- 7. Choose COMSEC fill slot—
- Use **TEK1** as the default fill slot for ANDVT.
- 8. Choose type of Crypto: **ANDVT**; hit **enter**.
- 9. Choose Data transfer rate—
- 2400; hit enter.
- 10. Choose **25-kHz, enter**.
- 11. TPWR select **43** dbm; **enter**.
- 12. Channel number; **enter**.
- 13. Code **60**; **enter**.
- 14. OW: **CT**; **enter**.
- 15. **Normal**; **enter**.
- 16. Range: **Active**, **enter**.
- 17. Send Status B, **YES.**
- 18. Hit **ESC.**
- 19. Select **Current Mode**; **enter**.
- 20. Change mode to **LOS**; **enter**.
- 21. Hit **ESC**.
- 22. Go to Database Options (**2**), **enter.**
- 23. Go to Guard List (**2**), **enter.**
- 24. **> ADD, enter** ##### (the Guard list/NETWORK ID number from the SOI/SAA), **enter**. (**DO NOT PUT THE TBA HERE!)**
- 25. Hit **ESC** once.
- 26. Go to **Terminal Data** (**3**), **enter.**
- 27. Enter **ADDRESS** ##### (the TBA, from the SOI) hit **enter. (DO NOT PUT THE NETWORK ADDRESS HERE!)**
- 28. Backlight Timer, (user pref), **enter.**
- 29. Msg Release: **Manual. Enter.**
- 30. **ENTER** N E TIME = ZULU TIME

### (not required)

- 31. Platform: **Stationary**, hit **enter**.
- 32. Press **ESC twice**.
- 33. Change radio on/off switch to **F1.**
- 34. Input **ANDVT** in fill slot 1.
- 35. Follow the on screen instructions for filling the key. Watch for the Key Filled message on the screen. Be patient.
- 36. Change radio on/off switch to **F2**.
- 37. C5594 (positions 3-4), IO = C5596 (positions 1-2) (Must input the same key set in positions). Do not connect the cable until the ANCD says "connect to radio". Cycle the radio to CT and return to F2 if it continually fails to load. Be patient.
- 38. Go to Current Mode (**1**) and hit **enter**.
- 39. Change mode back to **DAMA**; hit **enter**.
- 40. Press Preset **#1,** hit the 1 key on the keypad; hit **enter**.
- 41. Enter correct **TEK#**; hit **enter**.
- 42. Hit enter to confirm the remainder of the settings until **SEND STATUS B YES/NO**.
- 43. Verify connection to an antenna at this time, with antenna on azimuth to satellite.
- 44. At **SEND STATUS B,** select **YES**, hit **enter**.
- 45. Select the desired service preset (P01, P02, etc), **hit enter twice.**
- 46. Radio screen will blink, an arrow in the right side of the screen will go up and then down once or twice, then see **acquiring,** then **range,**  then **25kHz AC connected-SRVidle.**
- 47. **NOTE: AD HOC DAMA ALLOWS TBA-TO-TBA, TBA-TO-NETWORK, OR TBA TO MULTIPLE TBA CONNECTIONS.**
- 48. Hit next to **Service Setup (1)**,
- select **R** (Routine), then enter the **TBA or NETWORK ADDRESS, then** enter **desired connection time,** hit **enter** and then **Send, enter**.
- 49. Radio screen will show arrows on the right going up and down and then the screen will display **25-kHz AC SRV-RX/TX** (the station called will change at the same time).
- 50. Ready to talk as normal (be patient).
- 51. To terminate setup, select Teardown (**2**) THE CONNECTION MUST BE TORN DOWN AFTER COMPLETING TRAFFIC **TO AVOID LOCKING UP THE OTHER STATION AND BLOCKING OTHER TRAFFIC TO THAT STATION.** Terminal will be in **25 kHz AC Connected SVC-idle** mode.

**NOTE: To send data: (for example, KL-43 or V-Mail) change the V2400 to D2400.** 

**NOTE: If the radio is not working properly cycle the radio off/on, then filter tune the radio and run a second BIT.** 

**ERROR CODE = DO THIS** Load Orderwire Keys, LANT = **(PREVENTIVE MEASURE)**

**77 = Talk to net NCS. NCS needs to check with the SMC/NCTAMS to ensure the network is on line.** 

**82 = Check the TBA entered into the radio to ensure it is correct. (PMCS).** 

**90 = This is a busy signal. Call back later.** 

**92 = Indicates a conference call was made or more than one terminal was called. At least one terminal is not on the air but others are.** 

#### **Troubleshooting DAMA problems—**

**Problem:** Fail to get past 25-kHz – Acquiring – Idle when attempting first connection after initial setup. No up and down arrows displayed on the right side of the screen.

**Solution:** Ensure the current Orderwire key segment is loaded in fill slots  $1 - 4$  in F2. Lack of the current orderwire COMSEC loaded and/or not in 1 – 4 will cause a connection stop at the 25-kHz AC – Acquiring – Idle window during initial connection.

**Problem:** Cannot get the Orderwire COMSEC to load.

**Solution:** Do not connect the ANCD cable to the radio until the ANCD displays *Connect ANCD to Radio*. Press the down arrow after connecting the cable, follow on screen instructions.

**Problem:** COMSEC Alarm continues to popup.

**Solution:** Refill ANDVT key in F1.

**Problem:** CTIC alarm.

**Solution:** Refill the orderwire key in the correct positions.

**Problem:** Data communications not getting through but voice communications are.

**Solution:** Run Link Test. It is item 7 in DAMA menu, needs to be run at 32 kbps, and the Symbol Errors need to be less than 100 when transmitting data. Takes about a minute to run and lets the operator know a better signal is needed. Info Code 93 appears, send back information report and wait since someone else is running the test.

### 25-kHz AD HOC DAMA SETUP GUIDE – AN/PSC-5C/D RADIOS

1. The following are required before setup:

- a. AN/PSC-5C/D
- b. Satellite Antenna<br>C. Proper Crypto (Al
- Proper Crypto (ANDVT)
- d. Proper Orderwire set
- e. Good batteries
- 2. Turn radio on to **PT**, **let the BIT finish,** then ESC.
- 3. Go to Set Presets (**3**), **enter.**
- 4. Choose Set Mode Presets (1).
- 5. > to **DAMA**; hit **enter**.
- 6. Choose Preset number **1**; hit **enter**.
- Choose COMSEC fill slot: Use TEK 01 as the default fill slot for ANDVT.
- 7. Choose type of Crypto: **ANDVT**; **enter**.
- 8. Choose Data transfer rate— • 2400; enter.
- 9. Choose **25-kHz, enter**.
- 10. Channel number; **enter**.
- 11. **> Normal**; **enter**
- 12. TPWR select **43**dbm; **enter**.
- 13. Code **60**; **enter**.
- 14. OW: **CT**; **enter**.
- 15. Range: **Active**, **enter**.
- 16. Send Status B, **YES**
- 17. Hit **ESC X 2.**
- 18. Select **Current Mode**; **enter**.
- 19. Change mode to **LOS**; **enter**.
- 20. Hit **ESC**.
- 21. Go to Database Options (**2**), **enter.**
- 22. Go to Guard List (**2**), **enter.**
- 23. **> ADD, enter** ##### (the network ID number from the SOI) **enter**. (**DO NOT PUT THE TBA HERE!)**
- 24. Hit **ESC** twice.
- 25. Go to **Configuration (4), enter.**
- 26. Go to **Terminal Data (1), enter.** 27. Enter **ADDRESS** ##### (the TBA, from the SOI) hit **enter. (DO NOT**
- **PUT A NETWORK ADDRESS HERE!)**
- 28. **DS-101 ADD, ignore.**
- Backlight Timer, (user pref), enter.
- 30. Msg Release: **Manual. Enter.**
- 31. **ENTER** LAT N LON E TIME = ZULU TIME (not required)
- 32. Platform: **Stationary**, hit **enter**.
- 33. **Freq Bands: Unlimited.**
- 34. **Ext PA Opt: Normal.**
- 35. **Remote Opt: PRCD.**
- 36. Press **ESC twice**.
- 37. Change radio on/off switch to **F1.**
- 38. Input **ANDVT** in fill slot 1.
- 39. Follow the on screen instructions for filling the key. Watch for the Key Filled message on the screen. Be patient.

- 40. Change radio on/off switch to **F2**.
- 41. Load Orderwire Keys, LANT = C5594 (positions 3-4), IO = C5596 (positions 1-2) (Input the same key set in positions). Do not connect the cable until the ANCD says "connect to radio". Cycle the radio to CT and return to F2 if it continually fails to load. Be patient.
- 42. Return on/off switch back to **CT**.
- 43. Go to Current Mode (**1**) and hit **enter**.
- 44. Change mode back to **DAMA**; hit **enter**.
- 45. Press Preset **#1,** hit the 1 key on the keypad; hit **enter**.
- 46. Enter correct **TK##**; hit **enter**. 47. Hit enter to confirm the remainder
- of the settings until **SEND STATUS B YES/NO** appears.
- 48. Ensure antenna is connected at this time, with antenna on azimuth to satellite
- 49. At **SEND STATUS B,** select **YES**, hit **enter**.
- 50. Select the service preset desired (P01, P02, etc), **hit enter twice.**
- 51. Radio screen will blink, an arrow in the right side of the screen will go up and then down once or twice, then see **acquiring,** then **range,**  then **25-kHz AC connected-SRVidle**
- 52. **NOTE: AD HOC DAMA WILL ALLOW TBA-TO-TBA, TBA TO MULTIPLE TBA, AND TBA TO NETWORK CONNECTIONS.**
- 53. Hit next to **Service Setup (1)**, select **R** (Routine), then enter the **TBA, MULTIPLE TBA'S, OR TO A NETWORK ADDRESS** enter **time required,** hit **enter** and then **Send, enter**.
- 54. Radio screen will show arrows on the right going up and down and then the screen will display **25-kHz AC SRV-RX/TX** (the station or network called will change at the same time).
- 55. Ready to talk as normal (be patient).
- 56. To terminate setup, select Teardown (**2**) THE CONNECTION MUST BE TORN DOWN AFTER COMPLETING TRAFFIC **TO AVOID INTERFERING WITH OTHER STATIONS' TRAFFIC.**
- 57. Terminal will be in **idle** mode.

#### **NOTE: To send data: (for example, KL-43 or V-Mail) change the V2400 to D2400.**

**NOTE: If the radio is not working properly cycle the radio off/on several times. Filter Tune does not correct all as it did with older versions of radios!** 

25-kHz TDMA DAMA  $^{38.}$  Do not connect the cable until the ANCD says "connect to radio". **ERROR CODES = DO THIS** 

### **ERROR CODES = DO THIS**

### **(PREVENTIVE MEASURE)**

**77 = Talk to net NCS. NCS needs to check with Naples to insure the TBA is on line.** 

**82 = Check the TBA entered into the radio to ensure it is correct. (pmcs)** 

**90 = This is a busy signal. Call back later.** 

**92 = Indicates conference call to more than one terminal was made. At least one terminal is not on the air but others are.** 

#### **Troubleshooting DAMA problems**

**Problem:** Fail to get past 25-kHz AC – Acquiring M – Idle when attempting first connection after initial setup. No up and down arrows displayed on the right side of the screen.

**Solution:** Ensure the current Orderwire key segment is loaded in fill slots 1–4 in F2. Lack of the current orderwire COMSEC loaded and/or not in 1 – 4 will cause a connection stop at the 25-kHz AC – Acquiring – Idle window during initial connection.

**Problem:** Cannot get the Orderwire COMSEC to load.

**Solution:** Do not connect the ANCD cable to the radio until the ANCD displays *Connect ANCD to Radio*. Press the down arrow after connecting the cable, follow on screen instructions.

**Problem:** COMSEC Alarm continues to popup.

**Solution:** Refill keys in F1.

**Problem:** CTIC alarm.

**Solution:** Refill the orderwire key in the correct positions – F2.

**Problem:** Data communications not getting through but voice communications are.

**Solution:** Run Link Test. It is item 7 in DAMA menu, needs to be run at 32 kbps, and the Symbol Errors need to be less than 100 when transmitting data. Takes about a minute to run and lets the operator know a better signal is needed. Info Code 93 appears, send back information report and wait since someone else is running the test.

### SETUP GUIDE AN/PSC-5

- 1. The following are required before setu a. AN/PSC-5
	- b. Satellite Antenna
	- c. Proper Crypto (ANDVT)
	- d. Proper Orderwire set
	- e. Good batteries
- 2. Turn radio on to PT; **let the BIT finish**, then ESC.
- 3. Go to Set Presets (**3**), **enter.**
- 4. Choose Set Mode Presets (1).
- 
- 5. > to **DAMA**; hit **enter**. 6. Choose Preset number **1**; hit **enter**.
- 7. Choose COMSEC fill slot: Use **TEK 01** as the default fill slot for ANDVT.
- 8. Choose type of Crypto: **ANDVT**; hit **enter**.
- 9. Choose Data transfer rate— • 2400; hit enter.
- 10. Choose **25-kHz, enter**.
- 11. TPWR select **43**dbm; **enter**.
- 12. Channel number; **enter**.
- 13. Code **60**; **enter**.
- 
- 14. OW: **CT**; **enter**.
- 15. **Normal**; **enter**.
- 16. Range: **Active**, **enter**.
- Send Status B, YES.
- 18. Hit **ESC.**
- 19. Select **Current Mode**; **enter**.
- 20. Change mode to **LOS**; **enter**.
- 21. Hit **ESC**.
- 22. Go to Database Options (**2**), **enter.**
- 23. Go to Guard List (**2**), **enter.**
- 24. **> ADD, enter** ##### (the Guard list/NETWORK ID number from the SOI) **enter**. (**DO NOT PUT THE TBA HERE!)**
- 25. Hit **ESC** once.
- 26. Go to **Terminal Data** (**3**), **enter**
- 27. Enter **ADDRESS** ##### (TBA, from the SOI) hit **enter. ( DO NOT PUT THE NETWORK ADDRESS HERE!)**
- 28. Backlight Timer, (user pref), **enter.**
- 29. Msg Release: **Manual. Enter.**
- 30. **ENTER** LAT N LON E TIME = ZULU TIME (not required) 31. Platform: **Stationary**, hit **enter**.
- 
- 32. Press **ESC twice**.
- 33. Change radio on/off switch to **F1.**
- 34. Input **ANDVT** in fill slot 1.
- 35. Follow the on screen instructions for filling the key. Watch for the Key Filled message on the screen. Be patient.
- 36. Change radio on/off switch to **F2**.
- 37. Load Orderwire Keys, LANT = C5594 (positions 3-4), IO = C5596 (positions 1-2) (Input the same key set in positions).

### 25-kHz TDMA DAMA SETUP GUIDE - AN/PSC-

Cycle the radio to CT and return to F2 if it continually fails to load. Be patient. Return on/off switch back to **CT**.

- 39. Go to Current Mode (**1**) and hit **enter**.
- 40. Change mode back to **DAMA**; hit **enter**.
- 41. Press Preset **#1,** hit the 1 key on the keypad; hit **enter**.
- 42. Enter correct **TEK#** for the mode (V or D); hit **enter**.
- 43. Hit enter to confirm the remainder of the settings until **SEND STATUS B YES/NO** appears.
- 44. Verify connection to an antenna at this time, with antenna on azimuth to satellite
- 45. When **SEND STATUS B** appears**,**  select **YES**, hit **enter**.
- 46. Select the desired service preset (P01, P02, etc), **hit enter twice.**
- 47. Radio screen will blink, an arrow in the right side of the screen will go up and then down once or twice, then see **acquiring,** then **range,**  then **25-kHz AC connected-SRVidle.**
- 48. **NOTE: TDMA DAMA WILL NOT ALLOW TBA-TO-TBA CONNECTIONS. SERVICE MUST BE SET UP SERVICE TO THE NETWORK ADDRESS. MULTIPLE STATIONS CAN BE CONNECTED AT ONE TIME BUT THEY SHARE THE "CHANNEL".**
- 49. Hit next to **Service Setup (1)**, select **R** (Routine), then enter the **NETWORK ADDRESS (6???? Or 5????)** enter **00 ind (required for TDMA)** hit **enter** and then **Send, enter**. **DO NOT SET UP A SERVICE TO A TBA! THIS WILL LOCK UP THE NETWORK.**
- 50. Radio screen will show arrows on the right going up and down and then the screen will display **25-kHz AC SRV-RX/TX** (the called station will change at the same time).
- 51. Ready to talk as normal (be patient).
- 52. To terminate setup, select Teardown (**2**) Terminal will be in **idle** mode.
- 53. **TEARDOWN IS NOT REQUIRED IN TDMA. Terminal can remain connected and monitor traffic without interfering with other stations if desired.**

**NOTE: To send data: (for example, KL-43 or V-Mail) change the V2400 to D2400. If the radio is not working properly cycle the radio off/on, then filter tune the radio and run a second BIT.**

- 39. Input **ANDVT** in fill slot 1.
- 40. Follow the on screen instructions for filling the key. Watch for the Key Filled message on the screen. Be

#### **(PREVENTIVE MEASURE)**

**77 = Talk to the NCS. NCS needs to check with Naples to ensure the network is on line.** 

**82 = Check the TBA entered into the radio to ensure it is correct. (PMCS)** 

**90 = This is a busy signal. should not be seen with TDMA.** 

**92 = Indicates more than one party was called. At least one party is not on the air but others are.** 

#### **Troubleshooting DAMA problems**

**Problem:** Fail to get past 25-kHz AC – Acquiring – SVC - Idle when attempting first connection after initial setup. No up and down arrows displayed on the right side of the screen.

**Solution:** Ensure the current Orderwire key segment are loaded in fill slots  $1 - 4$  in F2. Lack of the current orderwire COMSEC loaded and/or not in 1 – 4 will cause a connection stop at the 25-kHz AC – Acquiring –SVC - Idle window during initial connection.

**Problem:** COMSEC Alarm continues to popup.

**Solution:** Refill ANDVT key in F1.

**Problem:** CTIC alarm.

**Solution:** Refill the orderwire key in the correct positions (F2).

**Problem:** Data communications not getting through but voice communications are.

**Solution:** Run Link Test. It is item 7 in DAMA menu, needs to be run at 32 kbps, and the Symbol Errors need to be less than 100 when transmitting data. Takes about a minute to run and lets operator know a better signal is needed. Info Code 93 appears, send back information report and wait since someone else is running the test.

**NOTE 1: To send data: (for example, KL-43 or V-Mail) change the V2400 to D2400.** 

### 5C/D RADIOS

- 1. The following are required before starting setup:
	- a. AN/PSC-5C/D<br>b. Satellite Anten
	- Satellite Antenna
	- c. Proper Crypto (ANDVT)
	- d. Proper Orderwire set
	- e. Good batteries
- 2. Turn radio on to **PT**, **let the BIT finish,** then ESC.
- 3. Go to Set Presets (**3**), **enter.**
- 4. Choose Set Mode Presets (1).
- 5. > to **DAMA**; hit **enter**.
- 6. Choose Preset number **1**; hit **enter**.
- 7. Choose COMSEC fill slot—
- Use TEK 01 as the default fill slot for ANDVT.
- 8. Choose type of Crypto: **ANDVT**; hit **enter.**
- 9. Choose Data transfer rate— • 2400; hit enter.
- 10. **2400 for voice**; hit enter. Choose **25-kHz, enter**.
- 11. Channel number; **enter**.
- 12. **> Normal**; **enter.**
- 13. TPWR select **43** dbm; **enter**.
- 14. Code **60**; **enter**.
- 15. OW: **CT**; **enter**.
- 16. Range: **Active**, **enter**.
- 17. Send Status B, **YES.**
- 18. Hit **ESC X 2.**
- 19. Select **Current Mode**; **enter**.
- 20. Change mode to **LOS**; **enter**.
- 21. Hit **ESC**.
- 22. Go to Database Options (**2**), **enter.**
- 23. Go to Guard List (**2**), **enter.**
- 24. **> ADD, enter** ##### (the network ID number from the SOI) **enter**. **(DO NOT PUT THE TBA HERE!)**
- 25. Hit **ESC** twice.
- 26. Go to **Configuration (4), enter.**
- 27. Go to **Terminal Data (1), enter.**
- 28. Enter **ADDRESS** ##### (the TBA, from the SOI) hit **enter. (DO NOT PUT A NETWORK ADDRESS HERE!)**
- 29. **DS-101 ADD, ignore.**
- 30. Backlight Timer, (user pref), **enter.**
- 31. Msg Release: **Manual. Enter.** 32. **ENTER** LAT N
	- LON E

#### TIME = ZULU TIME (not required)

- 33. Platform: **Stationary**, hit **enter**.
- 34. **Freq Bands: Unlimited.**
- 35. **Ext PA Opt: Normal.**
- 36. **Remote Opt: PRCD.**
- 
- 37. Press **ESC twice**.
- 38. Change radio on/off switch to **F1.**

patient.

- 41. Change radio on/off switch to **F2**.
- Load Orderwire Keys, LANT = C5594 (positions 3-4), IO = C5596 (positions 1-2) (Input the same key set in positions). Do not connect the cable until the ANCD says "connect to radio". Cycle the radio to CT and return to F2 if it continually fails to load. Be patient.
- 43. Return on/off switch back to **CT**.
- 44. Go to Current Mode (**1**) and hit **enter**.
- 45. Change mode back to **DAMA**; hit **enter**.
- 46. Press Preset **#1,** hit the 1 key on the keypad; hit **enter**.
- 47. Enter correct **TK##**; hit **enter**.
- 48. Hit enter to confirm the remainder of the settings until **SEND STATUS B YES/NO** appears.
- 49. Verify connection to an antenna at this time, with antenna on azimuth to satellite.
- 50. When **SEND STATUS B** appears**,**  select **YES**, hit **enter**.
- 51. Select the service desired preset (P01, P02, etc), **hit enter twice.**
- 52. Radio screen will blink, an arrow in the right side of the screen will go up and then down once or twice, then see **acquiring,** then **range,** then **25-kHz AC connected-SRV-idle**
- 53. **NOTE: TDMA DAMA WILL NOT ALLOW TBA-TO-TBA CONNECTIONS. SET UP SERVICE TO THE NETWORK ADDRESS. MULTIPLE STATIONS CAN BE CONNECTED AT ONE TIME BUT THEY SHARE THE "CHANNEL".**
- 54. Hit next to **Service Setup (1)**, select **R** (Routine), then enter the **NETWORK ADDRESS (6???? Or 5????)** enter **00 ind (required for TDMA)** hit **enter** and then **Send, enter**. **DO NOT SET UP SERVICE TO A TBA, IT WILL LOCK UP THE NETWORK.**
- 55. Radio screen will show arrows on the right going up and down and then the screen will display **25-kHz AC SRV-RX/TX** (the station or network called will change at the same time).
- 56. Ready to talk as normal (be patient).
- 57. To terminate setup, select Teardown (**2**) Terminal will be in **idle** mode.
- 58. **TEARDOWN IS NOT REQUIRED IN TDMA. It is possible to remain connected and monitor traffic without interfering with other stations if desired.**

**NOTE: If the radio is not working properly cycle the radio off/on several times. Filter Tune does not correct all as it did with older versions of radios!** 

**ERROR CODES = DO THIS (PREVENTIVE MEASURE)** 

**77 = Talk to the NCS. NCS needs to check with NAPLES to ensure the TBA is on line.** 

**82 = Check the TBA entered into the radio to ensure it is correct. (PMCS)** 

**90 = This is a busy signal -- should not be seen with TDMA.** 

**92 = Indicates more than one party was called. At least one party is not on the air but others are. Check service state (3) for who is connected.** 

#### **Troubleshooting DAMA problems**

**Problem:** Fail to get past 25-kHz AC – Acquiring M – Idle when attempting first connection after initial setup. No up and down arrows displayed on the right side of the screen.

**Solution:** Ensure the current Orderwire key segment is loaded in fill slots 1–4 in F2. Lack of the current orderwire COMSEC loaded and/or not in 1 – 4 will cause a connection stop at the 25-kHz AC – Acquiring – Idle window during initial connection.

**Problem:** Cannot get the Orderwire COMSEC to load.

**Solution:** Do not connect the ANCD cable to the radio until the ANCD displays *Connect ANCD to Radio*. Press the down arrow after connecting the cable, follow on screen instructions.

**Problem:** COMSEC Alarm continues to popup.

**Solution:** Refill ANDVT key in F1.

**Problem:** CTIC alarm **Solution:** Refill the orderwire key in the correct positions (F2).

**Problem**: Data communications not getting through but voice communications are.

**Solution:** Run Link Test. It is item 7 in DAMA menu, needs to be run at 32 kbps, and the Symbol Errors need to be less than 100 when transmitting data. Takes about a minute to run and lets them know they need a better signal. Info Code 93 appears, send back information report and wait since someone else is running the test.

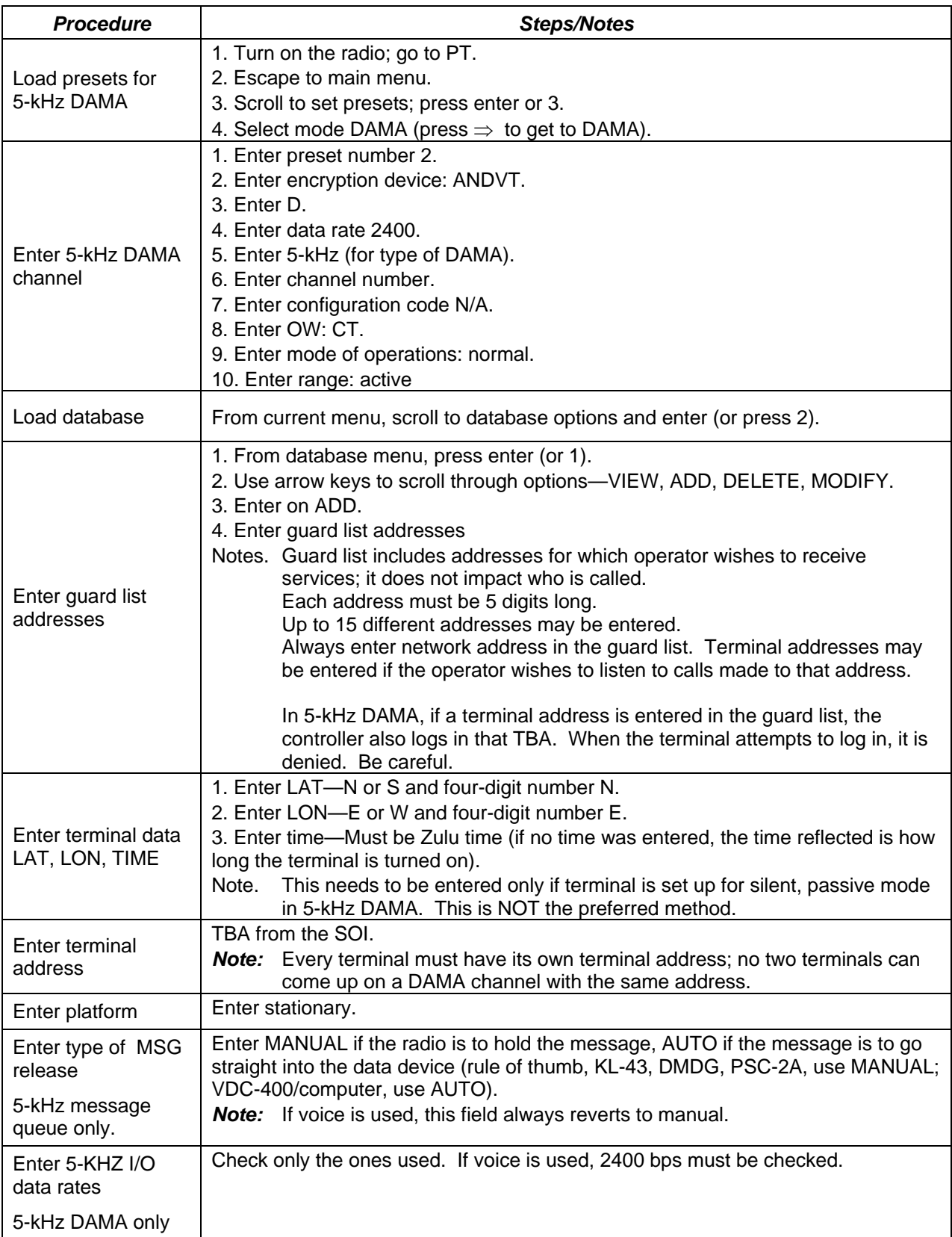

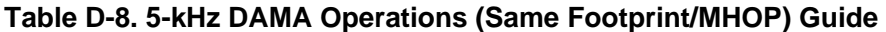

| <b>Procedure</b>                                   | <b>Steps/Notes</b>                                                                                                    |  |
|----------------------------------------------------|----------------------------------------------------------------------------------------------------|--|
| Enter satellite<br>ephemeris data                  | Not required<br><b>Note:</b> This information is obtained from the unit frequency manager (who gets it<br>from the SMC). It is required only if terminal is set up for silent, passive<br>mode.<br>There are eight positions to input satellite ephemeris data.<br>This information changes. Information used for one exercise may differ for<br>the next exercise.                                                                                                    |  |
| <b>Check COMSEC</b><br>keys                        | 1. Change mode selector switch to CT.<br>2. Scroll to database options and enter (press 2).<br>3. Scroll to COMSEC key states and enter (press 7).<br>4. Scroll through key positions to ensure key was filled. Update column should<br>state 0, unless some of the keys were updated.                                                                                                    |  |
| Load orderwire<br>keys                             | 1. Change mode selector switch to F2 position. Before loading orderwire keys, it<br>is best to have the COMSEC keys already loaded. Key positions 1 through 8 are<br>available. Orderwire keys need to be put in positions 1 to 4 only.<br>2. Positions 5 to 8 are reserved for over-the-air rekeying in the future.                                                                                                    |  |
| Check orderwire<br>keys                            | The only way to check to see if keys were loaded is to go to F2 and see if the<br>numbers are on the line.                                                                                                    |  |
| Change to DAMA<br>preset and enter<br>DAMA network | 1. Go to current mode screen.<br>2. Change mode to DAMA.<br>3. Press preset number for channel and enter (press 2).<br>4. Ensure all information is correct from preset by pressing enter through all fields.<br>(The TEK is not part of the presets so special attention should be given to this field<br>to ensure it is correct.)<br>5. Press enter on start DAMA (radio does not change to DAMA mode until enter<br>on network is done).<br>Notes Watch screen for 5-kHz ACQUIRING; 5-kHz RANGE; 5-kHz LOGIN PND.<br>If the radio does not go to 5-kHz LOGIN PND or an M is on the net<br>acquiring line, check the following:<br>Adjust antenna.<br>Adjust output power.<br>Refill keys.<br>Ensure the proper key is loaded and in correct position.<br>Radio automatically log in-check for status messages.<br>Respond and view as necessary to all status messages received. |  |

**Table D-8. 5-kHz DAMA Operations (Same Footprint/MHOP) Guide** 

| <b>Procedure</b>           | <b>Steps/Notes</b>                                                                                                    |
|----------------------------|----------------------------------------------------------------------------------------------------|
|                            | 1. Ensure the radio is at the 5-kHz -LOG IN screen.                                                                                                    |
|                            | 2. Press enter.                                                                                                    |
|                            | 3. Screen states LOGIN; Over-the-air; SEND-press enter to send.                                                                                          |
|                            | <b>Notes:</b> Do not perform this step until the first line states 5-kHz -LOGIN and last<br>line states LOGIN.                                           |
|                            | When accepted by the controller, screen changes to 5-kHz -<br>CONNECTED.                                                                                 |
|                            | Many other OWs may be sent and received by the terminal; one to<br>especially watch for is the guard list being changed.                                 |
|                            | Only one over-the-air log in is transmitted without sending an over-the-air                                                                              |
| Log in manual-             | log out. If more than one is attempted, the terminal receives an error<br>message from the controller.                                                   |
| over-the-air               | Log in rejected.                                                                                                    |
|                            | Not authorized.                                                                                                    |
|                            | Log in rejected, invalid log in address.                                                                                                    |
|                            | These messages let the operator know that log in was attempted too many<br>times.                                                                        |
|                            | It is also possible to receive the above messages because the controller                                                                                 |
|                            | did not activate the terminal address in the database. In this case, the unit                                                                            |
|                            | frequency manager intervenes.                                                                                                    |
|                            | Now, the terminal is ready to communicate with other radios. The terminal                                                                                |
|                            | is able to respond to service requests from other radios or send service<br>requests to other radios.                                                    |
|                            | 1. Ensure the radio is at 5-kHz LOGIN.                                                                                                    |
|                            | 2. Press enter.                                                                                                    |
|                            | 3. Screen states LOGIN; over-the-air-change to preassigned                                                                                               |
|                            | 4. New screen appears; ensure the maximum precedence is correct and the                                                                                  |
|                            | demarcation point (DMARK) is at 49999 (unless told otherwise by the frequency                                                                            |
|                            | manager).                                                                                                    |
|                            | 5. Press enter on send.                                                                                                    |
|                            | <b>Notes:</b> OWs are not received from the controller; this is only a means for telling                                                                 |
|                            | the terminal that it needs to be logged in.                                                                                                    |
| Log in, manual,            | If the terminal was not previously logged in (except when a SILENT                                                                                       |
| preassigned                | terminal), an attempt to set up a service is denied and the reason given is                                                                              |
|                            | the terminal is not logged in. In this case, send the over-the-air log in.<br>This is used when an over-the-air log in was already sent and the terminal |
|                            | needs to come back up in the DAMA network-OR-when a service                                                                                              |
|                            | connection has been torn down and re-access is required but the terminal                                                                                 |
|                            | has not logged off the net.                                                                                                    |
|                            | The controller has the maximum precedence already stored in its                                                                                          |
|                            | database. If that precedence is exceeded when attempting to set up a                                                                                     |
|                            | service, the controller may log the terminal out of the system. The                                                                                      |
|                            | operator needs to go back and send an over-the-air log in.                                                                                               |
| Set up circuit<br>service- | 1. Ensure current mode screen reflects D.                                                                                                    |
|                            | 2. Ensure screen states 5-kHz CONNECTED-SVC IDLE.                                                                                                    |
|                            | 3. Scroll to service set up and enter (or press) 1.<br>4. Information displayed is the same information as in current mode (what was put                 |
| data/terminal for          | in the preset). Change anything that does not reflect data, 2400 bps, ANDVT.                                                                             |
| <b>MHOP</b>                | 5. In Destination, enter TBA (NOT network address) that is in the other footprint.                                                                       |
|                            | Enter on Send                                                                                                    |
| Communicate                | When SRVCASGND message is received, press enter to ACCEPT. Pass traffic                                                                                  |

**Table D-8. 5-kHz DAMA Operations (Same Footprint/MHOP) Guide** 

| <b>Procedure</b>       | <b>Steps/Notes</b>                                                                                                    |  |
|------------------------|----------------------------------------------------------------------------------------------------|--|
|                        | with VDC-400 CARD. Traffic takes longer over multiple footprints in the MHOP                                                                                                    |  |
|                        | service.                                                                                                    |  |
| Check service state    | 1. Check to ensure 5-kHz connected; may check service state whether in a<br>service, pending a service, or preempted from a service (also when idle).<br>2. Scroll to check service state and enter (or press 3).                                                                                                    |  |
|                        | <b>Note:</b> Information only screen displays how many services there are (up to 3)-<br>change the first number by pressing 2/3 to see other services and their<br>status.                                                                                                    |  |
|                        | Who set up the service/who was the destination address.                                                                                                    |  |
|                        | CIR or MSG service.                                                                                                    |  |
|                        | V or D; PT/CT; and precedence sent.                                                                                                    |  |
|                        | LOCAL (in the same footprint) or MHOP.                                                                                                    |  |
|                        | ACTIVE, PENDING, or QUEUED.                                                                                                    |  |
|                        | 1. Ensure 5-kHz connected.                                                                                                    |  |
|                        | 2. Scroll to check network state and enter (or press 4).                                                                                                    |  |
|                        | 3. Displays information about the DAMA network:                                                                                                    |  |
| Check network<br>state | PCC address-address assigned to the DAMA control station (not to be<br>confused with 00000).                                                                                                    |  |
|                        | 4. MHOP indicates the controller is capable of sending messages across<br>footprints.                                                                                                    |  |
|                        | <b>Note:</b> LIO (limited input/output)—if displayed, controller does not accept services<br>of 2400 bps or higher. If using data, use a lower data rate if possible when<br>setting up a service. If using voice (which is highly discouraged on 5-kHz<br>DAMA), terminal is denied if a service set up is sent for voice<br>communications.                                                                                                    |  |
|                        | FOW Miss—number of OWs missed from the controller. This is a running<br>total (which means misses could be intermittent). However, if the terminal<br>misses 200 consecutive OWs, the terminal is supposed to be logged out of<br>the network by the controller and goes to acquiring on its own.<br>Link Quality-values are from 26.0 to 57.5. The terminal requires a<br>minimum of 36 to access DAMA communications, 45 or better for data<br>communications. |  |
|                        | Precedence/Precedence-indicates minimum precedence for network<br>access (if the net is a routine net and this displays priority, the entire<br>network is unable to gain access to the DAMA channel). Second<br>precedence indicates the maximum precedence for the terminal; the<br>frequency manager should provide this information. This is a way to check<br>what is in the controller's database.                                                         |  |
| Log out                | 1. Ensure the terminal is at 5-kHz CONNECTED and SVC IDLE; if there are any<br>services active, teardown.                                                                                                    |  |
|                        | 2. Scroll to log out and enter (or press 6).                                                                                                    |  |
|                        | 3. Select over-the-air log out and send.                                                                                                    |  |
|                        | 4. Radio is now ready to be shut down. Terminal should receive a log out                                                                                                    |  |
|                        | acknowledgement message.                                                                                                    |  |
|                        | 5. Turn off the radio or go to another preset channel for other modes of operation.                                                                                                    |  |

**Table D-8. 5-kHz DAMA Operations (Same Footprint/MHOP) Guide** 

Downloaded from http://www.everyspec.com

## **Appendix E LST-5D Radios**

## **1. LST-5D LOS Procedures (Updated: 02 APR 98)**

### a. Reminder.

(1) HD SET—Use a 6-pin audio connector plain text handset connector only.

(2) LOS—Refers to line of sight. The radio is configured in the AM mode. This may be used for ground-to-air and air-to-ground communications. If FM is required in a LOS environment, the radio is configured in the SATCOM mode.

(3) Audio/Data/Fill Connector—Connects to handset in secure voice modes, data devices in secure data modes, or fill devices in fill modes.

b. Prior to COLD START, press 0 and right arrow together. Then turn on the radio. This will MASTER CLEAR all settings and crypto in the radio, if needed.

c. Cold start initialization.

### Note: The down arrow button works as the "enter" button.

(1) When unit is powered up in an un-initialized state, the unit performs system tests and then displays a blinking ALARM message. (If the alarm blinks without going to self-test, press ESC twice and then self-test begins.) The speaker shaped icon in the lower left corner of the display is an ALARM annunciator. As long as the internal COMSEC KG is not initialized, the radio set remains in the ALARM condition and displays the ALARM message.

(2) Rotate the key management (KGMT)switch to the LD KG position, then depress and release the ESC on the front panel keypad twice. The SELF TESTING message is displayed after the internal COMSEC KG successfully performs its power up tests.

(3) Once the radio completes and passes all power up tests (approximately 60 to 70 seconds) the radio displays a prompt to connect a fill device.

(4) The radio is not used in a secure mode, move the KGMT switch to operate (OP) position.

(5) The three-digit alarm code in the lower right corner of the display should read 050.

(6) The three digit error code 255 is a catchall error code. Reinitiate the radio.

d. Programming operating modes.

Note: The left and right arrow buttons move to the menu option needed.

(1) Turn the mode select to OP position.

(2) At the function screen, usethe right arrow button to select PROG and then depress the down arrow button.

(3) The program menu displays MODES and FREQS.

(4) Select FREQS depress the right arrow button followed by the down arrow button to enter.

(5) The Program Freqs Menu displays CH1 with the RX—TX (DOWNLINK/UPLINK) UHF frequencies. Insert the appropriate frequencies in the channels (there are nine channels to use).

(6) Depress the up arrow until STORE FREQ menu is displayed. Select YES and depress the down arrow button to enter and save.

(7) At the program screen, select MODES using the left arrow button followed by the down arrow button to enter.

(8) Select the preset to store the configuration into (enter a number) and depress the down arrow button.

(9) Scroll through the terminal selections and select LOS, depress the down arrow button.

(10) Display/SOURCE KG, select PT, depress the down arrow button.

(11) Display/RADIO SCAN, select OFF, depress the down arrow button.

(12) Display/CHANNEL SELECT, select the preset channel, depress the down arrow button.

(13) Display/POWER ADJ, select LOW or HIGH, depress the down arrow button.

(14) Select SAVE, depress the down arrow button to store.

(15) Display/STORE INTO PRESET (what ever the circuit preset is 1 to 6)

(16) Press ESC until the OP screen is displayed and select OP.

(17) Recall the PRESET.

(18) After recalling the preset, the display shows a monetary alarm condition. Radio initializes for a minute or so. Then the radio automatically accesses the frequencies and the display reads as—

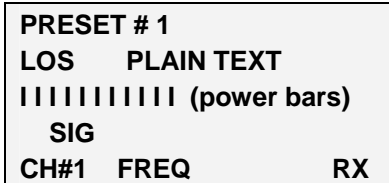

e. Upon completion of the circuit, depress the ESC button or the up arrow button to the FUNCTION menu.

f. Remember, communications are only as good as antennas.

### **2. LST-5D SATCOM Procedures**

a. SATCOM. SATCOM refers to satellite communications. When using plain text voice communication, this is FM modulation. Using secure communication is frequencyshift keying (FSK) or phase-shift keying (PSK) depending on the data rate.

b. Cold start initialization.

(1) When unit is powered up in an un-initialized state, the unit performs system tests and then displays a blinking ALARM message. (If the alarm blinks without going to self test, press ESC twice and then self test begins.) The speaker shaped icon in the lower left corner of the display is an ALARM annunciator. As long as the internal COMSEC KG is not initialized, the radio set remains in the ALARM condition and displays the ALARM message.

(2) Rotate the key management (KGMT) switch to the LD KG position, then depress and release the ESC on the front panel keypad twice. The SELF TESTING message is displayed after the internal COMSEC KG successfully performs its power up tests.

(3) Once the radio completes and passes all the power up tests (approximately 60 to 70 seconds) the radio displays a prompt to connect a fill device.

(4) If the radio is not used in a secure mode, move the KGMT switch to OP.

(5) If the radio is used in a secure mode, the internal COMSEC KG is initialized and the KGMT switch is placed in the LD KG position.

(6) The three-digit alarm code in the lower right corner of the display should read "050".

(7) The three digit error code 255 is a catchall error code. Reinitiate the radio.

(8) The COMSEC KG within the radio has six key variable storage locations. Locations 1 to 4 are user selectable traffic variable locations, 5 and 6 are used for Saville advanced remote keying (SARK).

(9) Switch the KGMT to LD KG.

(10) CONNECT FILL DEVIC" blinks, connect KYK-13 to the ADF connector.

(11) Turn on KYK-13 and screen displays KG VARIABLE FILL (put fill in any of the variable, KG1 to KG4) depress the down arrow button.

(12) After pushing the variable position to fill location, depress the STO/RCL button.

(13) The fill device light flashes. Display reads KG FILL IN PROGRESS.

(14) Turn off KYK-13 and disconnect, the display reads KG FILL SUCCESSFUL. (This verifies the correct transfer of the variable).

c. Programming operating modes.

### Note: The left and right arrow buttons move to the menu option needed.

(1) Turn the mode select to OP position.

(2) At the function screen, select PROG use the right arrow button then depress the down arrow button.

(3) The program menu displays MODES and FREQS.

(4) Select FREQS use the right arrow button followed by the down arrow button to enter.

(5) The Program Freqs Menu displays CH1 with the RX - TX (DOWNLINK/UPLINK) satellite frequencies. Insert the appropriate frequencies in the channels (there are nine channels to use).

(6) Depress the up arrow button until STORE FREQ menu is displayed. Select YES and depress the down arrow button to enter to save.

(7) At the program screen select MODES use the left arrow button, then the down arrow button to enter.

(8) Select a preset channel to store the configuration (a number must be entered) and depress the down arrow button.

(9) Scroll through the terminal selections and select SATCOM, depress the down arrow button.

(10) Display/SOURCE KG, select INT KG, depress the down arrow button.

(11) Display/CRYPTO MODE, select ANDVT, depress the down arrow button.

(12) Display/ KG VARIABLE, select VARIABLE POSITION THAT IS LOADED (1 to 6), depress the down arrow button.

(13) Display/PHASING, select NORMAL, depress the down arrow button.

(14) Display/TX MODE, select NORMAL, depress the down arrow button.

(15) Display/DATA INVERT, select DISABLE, (for SATCOM), depress the down arrow button.

(16) Display/RADIO SCAN, select OFF, depress the down arrow button.

(17) Display/CHANNEL SELECT, select the channel previously entered, depress the down arrow button.

(18) Display/POWER ADJ, select desired level (for example, 12) up to 18, depress the down arrow button.

(19) Select SAVE, the down arrow button to store in desired preset (a number must be entered ).

(20) Press ESC until the OP screen is displayed and select OP.

(21) Recall the PRESET.

(22) After recalling the preset, the display shows a monetary alarm condition. Radio initializes for a minute or so. Then the radio automatically accesses the satellite and the display reads as—

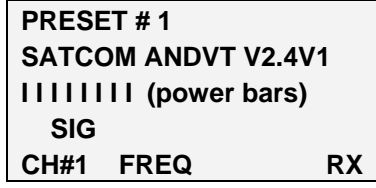

d. Upon completion of the circuit, depress the ESC of the up arrow button to the FUNCTION menu.

## **3. Key Variable Zeroization**

a. The radio has six fill positions. To zeroize all six key variables, pull and rotate the KMGT switch to the extreme counter clockwise position. This is labeled ZALL. If the radio set is in a mode that has the COMSEC hardware turned on, the display immediately shows the ALARM message signifying a successful ZEROIZATION. The preset operating modes are not affected by ZEROIZATION. If the radio is in a mode with COMSEC hardware off, the display may not immediately display the ALARM message after a ZALL. However, if a mode is entered that causes the COMSEC hardware to turn on, the ALARM message l appears and a KG initialization is required.

b. The radio can be zeroized by two other means. Removing the standby battery when the radio set is turned off zeroizes all key variables. Also, unauthorized attempts to access the COMSEC compartment zeroizes the key variables.

c. To zeroize a specific key variable location, rotate the KMGT switch to the ZSEL. Select (use the left or right arrow keys on the keypad) the key variable storage location number (KG1 –to KG6) desired to zeroize.

d. Once the proper location for the key variable is entered and verified on the display, press and release the STO/RCL button on the keypad. If a KG variable is selected, the message ZSEL IN PROGRESS is displayed briefly. The message ZSEL SUCCESSFUL is displayed when the operation is completed successfully. The ZSEL IN PROGRESS display should be brief and may not be identifiable.

## **4. LST-5D DAMA 25-kHz AC Procedures (For MOD-3 and Below)**

a. Under AC, 25-kHZ AC is 25-kHz DAMA. This terminal is used for satellite communication in either voice or data mode. The channel width is 25-kHz.

b. DAMA is a channel access scheme in which access of a channel from geographically distributed communications terminals is allocated based on demand.

c. AC is an operating mode that allows communications slots within the waveform to be dynamically assigned to terminals requiring access to the slots.

d. Prior to COLD START, press 0 and right arrow together and then turn on the radio.

e. This will MASTER CLEAR all settings and crypto in the radio, if needed.

## **5. Cold Start Initialization**

a. When unit is powered up in an un-initialized state, the unit performs system tests and then displays a blinking ALARM message. (If the alarm blinks without going to self-test, press ESC twice and then self-test begins.) The speaker shaped icon in the lower left corner of the display is an ALARM annunciator. As long as the internal COMSEC KG is not initialized, the radio set remains in the ALARM condition and displays the ALARM message. Do not power up the unit in the OP position and then toggle the KGMT switch to the LDOW position.

b. The three-digit alarm code in the lower right corner of the display should read 050.

c. The three digit error code 255 is a catchall error code. Reinitiate the radio.

## **6. Loading LST-5D for DAMA Use**

a. To initiate the internal fill, the KMGT switch must be placed in the LDOW position for the internal modem to initialize. The fill device cannot be connected before the internal modem initializes. During the initialization process, the message LOAD CTIC ORDERWIRE INITIALIZING is displayed. If the initialization is longer than 5 minutes, toggle the switch to OP and then back to LDOW. The menu should change within a few minutes. If the fill device connects before the modem completes initializing, the message LOAD CTIC ORDERWIRE DISCNCT FILL DEVICE is displayed and the fill device must be disconnected. After the modem completes initialization, the message CONNECT FILL DEVICE blinks until a device is connected and/or turned on or the KMGT switch is moved to another position.

b. After the fill device is connected, the message LOAD CTIC ORDERWIRE KEY 1 is displayed. Load the appropriate keymat in all variable positions by pressing and releasing the STO/RCL button. Do this for all variables. The lamp on the KYK-13 flashes when the button is pressed and the message OW FILL IN PROGRESS is displayed. If the fill is completed successfully , the message OW FILL SUCCESSFUL is displayed. In addition, when the KYK-13 is turned off, the CONNECT FILL DEVICE message is displayed. Toggle the KGMT switch to the LDKG position and load the ANDVT) keymat in load variable 1 of the LST-5D by pressing and releasing the STO/RCL button. When the KGMT switch is toggled to the LDKG and the ALARM 255 flashes in the lower right corner, press the ESC button. The radio goes into an ALARM 050 and then to self-testing. Wait for the CONNECT FILL DEVICE to flash and then load the ANDVT keymat.

## **7. Programming Operating Modes**

a. Turn the mode select to the OP position.

b. At the function screen, use the right arrow button to select PROG and then depress the down arrow button.

c. The program menu displays MODES and FREQS.

d. Select FREQS using the right arrow button followed by the down arrow button to enter.

e. The Program Freqs Menu displays CH1 with the RX - TX (Downlink/Uplink) satellite frequencies. Insert the appropriate frequencies in the channels (there are nine channels to use).

f. To save the frequencies depress the up arrow button until STORE FREQ menu displays. Select YES and depress the down arrow to enter.

g. At the program screen, select MODES using the left arrow button and then the down arrow button to enter.

h. Select a preset channel in which to store the configuration (a number must be entered) and depress the down arrow button.

i. Scroll thru the terminal selections and select 25-kHz AC and depress the down arrow button to enter.

j. Select the frequency channel the satellite frequencies are stored in and then depress the down arrow button to enter.

k. Adjust the power up to 18 watts. Depress the down arrow button.

l. Select ranging NORMAL. Depress the down arrow button.

m. TX INHIBIT: select NO. Depress the down arrow button.

n. XMODE ADDR: insert the TBA for that radio. The communication plan should have this information.

o. INTKG ADDR: automatically changes to the next higher number. Depress the down arrow button.

p. INTKG is displayed with 25-kHZ AC.

q. ORDERWIRE: select ENABLE. Depress the down arrow button.

r. CRYPTO MODE: select ANDVT. Depress the down arrow button.

s. KG VARIABLE: insert 1. ANDVT keymat should have been inserted in variable 1. Depress the down arrow button.

t. DATA INVERT: can select DISABLE or ENABLE. (Does not matter with voice). Depress the down arrow button.

u. DEST ADDR: insert the NET # from the COMM STATUS REPORT. Depress the down arrow button.

v. CONFIG CODE: insert the number from the COMM STATUS REPORT. Depress the down arrow button.

w. ALLOW CONSTANT KEY: select NO. Depress the down arrow button.

x. XMODE now displayed with 25-kHZ AC.

y. Throughout XMODE menus, depress the down arrow button. Do not change any of the menus. Used only with external crypto.

z. GUARD ADDR 01: insert the NET #. Depress the down arrow button.

aa. INTKG should flash. Leave as is. Depress the down arrow button.

bb. GUARD ADDR 02: Leave as is. (all XMODE menus are leave as is). Depress the down arrow button.

cc. Arrow over to SAVE. Depress the down arrow button.

dd. STORE INTO PRESET: insert desired preset which is to be stored. (Enter number).

ee. Hit ESC or UP ARROW until the FUNCTION MENU is displayed. Arrow over to OP and depress the down arrow button.

ff. RECALL PRESET: enter the number where the preset is stored.The display shows a monetary alarm condition. The menu reads as—

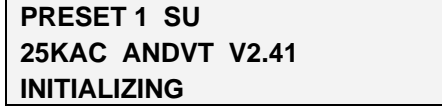

gg. Once the radio completes initializing, source dual port reads as—

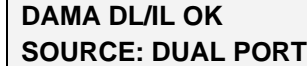

hh. The menu reads as-

**STAT REPROT B (either) NACKED or ACKED \*DOWN ARROW TO NEXT** 

ii. Depress the down arrow button. The menu reads as—

**XMODE NOT CONNECTED INTKG NOT CONNECTED** 

jj. Depress the down arrow button. The menu reads as—

**REQUEST CALL TERMINATE CALL SEND STAT REPORT B \*RESERVED** 

kk. Depress the down arrow button. The menu reads as—

**INHIBIT TX PAGE USER(S) SEND INFO REPORT** 

ll. Depress the down arrow button. The menu reads as—

**OUT OF SERVICE PERFORM LINK TEST \*RESERVED\* EXIT PRESET** 

mm. Depress the down arrow button, returns to DAMA DL/UL OK menu.

nn.To make calls on air.

- (1) Go to the REQUEST CALL menu
- (2) Press number 1.
- (3) DAMA CALL REQUEST
- (4) CH PREC =  $ROUTIME$
- (5) PORT INTKG OR XMODE appears
- (6) Use INTKG, press the down arrow button

(7) CALL PREC: ROUTINE appears (This is the call precedence. Press the down arrow button.)

(8) CONFERENCE CALL? Yes or No

(9) USER 1

(10) Enter the NET number. Press the down arrow button.

(11) Radio emits RCCOW and displays if it is or is not connected.

(12) If the menu states the RCCOW NACKED, go back to the REQUEST CALL menu and reinitiate.

(13) After completing the use of the circuit, press the ESC or the up arrow button and scroll until the EXIT PRESET is displayed and press number 4.

## **8. Fill Procedures Using A KYX-15**

a. On the KYX-15, select the desired key to be loaded (1 to 16), then set the switch to the LD position. On the radio, enter and verify on the display the proper storage location for the variable. Press and release the STO/RCL button on the radio set's keypad and the lamp on the KYX-15 flashes when the button is pressed. The message KG FILL IN PROGRESS is displayed. To verify correct transfer of the variable, disconnect the KYX-15. If the fill completed successfully, the message KG FILL SUCCESSFUL is displayed.

b. Continue with the operating procedures.

## **9. Key Variable Zeroization**

See section 3 above.

Downloaded from http://www.everyspec.com

## **Appendix F AN/ARC-231/SKYFIRE**

### **1. Skyfire Operator Training**

- a. Obtain basic operational knowledge of the AN/ARC-231(V3).
- b. Radio (Skyfire) system characteristics and capabilities.
- c. Understand basic operations of the Skyfire radio.
- d. Load COMSEC variables.
- e. Load presets manually and through software/PCMCIA.

f. Place Skyfire radio into various modes of operation, to include plain and Cipher text modes.

g. Change from preset to manual operations and back to preset.

### **2. Skyfire Characteristics and Capabilities**

Multi-band receiver/transmitter that provide the following modes of communication:

- a. LOS 30- to 400-MHz.
- b. Maritime voice communications 156- to 162.025-MHz.
- c. HAVE QUICK (HQ) voice communications 225- to 400-MHz.
- d. Single channel ground and airborne radio system voice and data 30- to 87.975-MHz.

e. SATCOM DAMA 5-kHz and 25-kHz channel spacing voice and data 225- to 400-MHz.

- f. Non-DAMA SATCOM voice and data 225- to 400-MHz.
- g. ADF 30- to 400-MHz.
- h. Beacon transmission 30 to 400 MHz.
- i. Scan mode up to ten preset frequencies and transmit on one stored frequency,

#### **3. Capabilities and Features**

- a. Menu driven operations displayed on a 5 line by 20 character control interface
- b. Internal diagnostics that continuously run built in test routines.

c. Embedded COMSEC functions provide VINSON, ANDVT), KG-84 modes 1 to 4, and FASCINATOR.

d. Preset mode allows storage of 20 sets of parameters for the following modes: LOS, Maritime, HQ, single channel ground and airborne radio system, and non-DAMA SATCOM.

e. DAMA SATCOM mode allows storage of 30 presets.

f. The radio stores the last operating mode and all presets in non-volatile memory. In addition, COMSEC keys are retained up to 20 minutes when internal battery is fully charged, or indefinitely using an external hold up power source.

### **4. Control/Fill Panel**

- a. Data display 5 line 20 characters.
- b. Preset card slot
- c. Selector control
- d. Enter encryption key switch
- e. Fill connector
- f. Mode select switch
- 

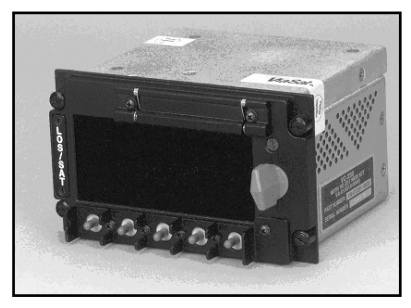

g. Toggle switches **Figure F-1. Control/Fill Panel** 

### **5. Loading COMSEC**

Note: Unless stated otherwise, all switches and controls called out in this procedure are on the control indicator (CI). Until directed, do not connect fill device. Always load key position number 1 first, for proper key recall.

**STEP 1.** Set mode switch on fill panel from PT to CT position.

The following message appears–

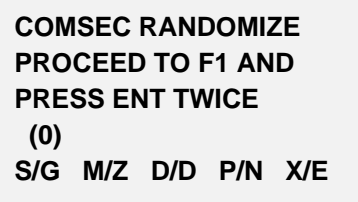

The following message appears–

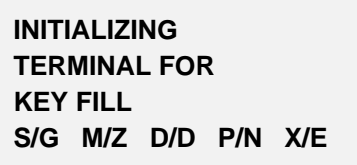

**STEP 2.** Press the X/E  $\downarrow$  Control Enter switch down, the (0) field changes to (1).

**STEP 3.** Press the  $X/E \downarrow$  Control Enter switch down again, the (1) field changes to  $(2).$ 

**STEP 4.** Press the ENTER switch twice on the fill panel to ensure COMSEC is randomized

The following message appears–

**F1: COMSEC CONNECT DEVICE S/G M/Z D/D P/N X/E** 

**STEP 5.** Connect desired fill device such as, KYK-13, KYX-15, or CYZ-10 (configured for DS-102) to the fill panel connector; the display shows the COMSEC fill menu when the fill device is turned on.

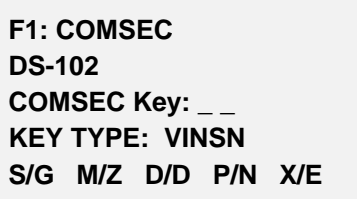

**STEP 6.** Rotate the selector control knob clockwise, as required, to select COMSEC key storage position (01 to 19). Next press ENTER  $(X/E)$   $\downarrow$ 

**STEP 7.** Rotate selector control knob to select desired key type (ANDVT, FASCN, VINSN, or  $\#KG84$ , where  $\#=1, 2, 3,$  or 4). (Field defaults to over-the-air rekeying if position 20 was selected.)

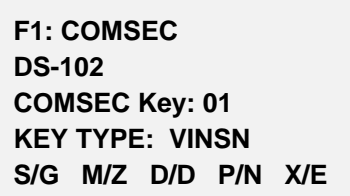

**STEP 8.** Set address select (fill) switch on KYK-13 to the desired position.

**STEP 9.** Press (X/E)  $\downarrow$  Enter switch on the control indicator and observe that LED on KYK-13 flashes.

**STEP 10.** The CI display shows the message Key Filled or Key Fill Failure.

**F1: COMSEC KEY FILLED**  COMSEC Key: \_ \_ **KEY TYPE: VINSN S/G M/Z D/D P/N X/E** 

**STEP 11.** If key fill failed message appears, repeat steps 6 through 9 and try to fill radio again.

**STEP 12.** If additional keys need to be filled, select desired key on fill device (if applicable) and repeat steps 6 through 9. If key fill operation is complete, turn off and disconnect COMSEC fill device from fill panel. Rotate mode select from F1 to CT or PT position.

Note: If at any time, the radio displays an alarm condition; follow the instruction given by the radio to clear the alarm properly. If an alarm condition does not clear using the instructions given, press the  $\uparrow$  X/E switch to escape the menu and reset the radio. If an alarm condition persists, turn off radio for 15 to 30 seconds and then turn the radio on in PT mode. Allow the radio to go through BIT to ensure fault is not a system failure. Once BIT is complete and the radio goes into the current operations mode, continue previous operation.

#### **6. Download Presets**

Note: Unless stated otherwise, all switches and controls called out in this procedure are on the control indicator (CI).

**STEP 1.** Set mode switch on fill panel to PT. After BIT is complete, the display shows the last active operational CURRENT MODE.

> **LOS-P01 Rx-PT-120 AM V16K R378.050 T378.050 GUARD: OFF S/G M/Z D/D P/N X/E**

**STEP 2.** Press MODE (M/Z)↑. The display shows the CI mode menu.

**STEP 3.** Insert the pre-loaded PCMCIA card into PCMCIA port on the CI.

**STEP 4.** Rotate selector control knob to select LOAD PRESETS and press ENTER  $(ENT) \downarrow$ .

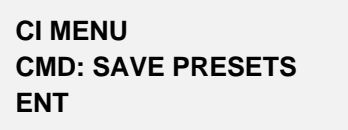

**STEP 5.** The display shows the LOAD PRESETS submenu. Notice toggle switches on CI change function and are re-identified.

**STEP 6.** Press LOAD switch up or down to activate loading process.

**CI MENU LOAD PRESETS LOADING PRESETS LOAD EXIT** 

**STEP 7.** When message PRESET LOAD COMPLETE is displayed, the PCMCIA card may be removed from PCMCIA port on the CI.

> **CI MENU LOAD PRESETS PRESET LOAD COMPLETE LOAD EXIT**

**STEP 8.** Press EXIT switch up or down to deactivate LOAD PRESET function.

**STEP 9.** The display returns to the main CI mode menu.

**CI MENU CMD: SAVE PRESETS ENT** 

**STEP 10.** To return to radio operating menus, rotate selector control knob to select CONTROL RT and press ENTER (ENT).↓

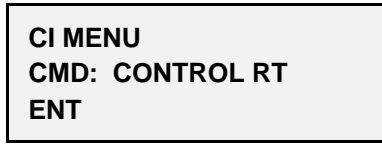

**STEP 11.** The radio returns to the main menu with cursor flashing over number 1. Press the ENTER  $(X/E)$  switch to return to the current operating mode.

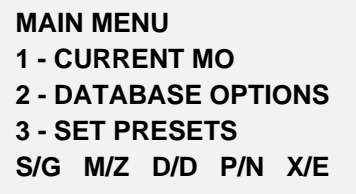

## **7. Save Presets Manually**

**STEP 1.** From the current operating mode, press the ESCAPE/ENTER ↑(X/E) switch to proceed to the main menu.

**MAIN MENU 1 - CURRENT MODE 2 - DATABASE OPTIONS 3 - SET PRESETS S/G M/Z D/D P/N X/E** 

**STEP 2.** Press the  $(P/N)$   $\downarrow$  switch until cursor is flashing over number 3, then press the ENTER (X/E)↓ switch to activate the preset submenu. With cursor flashing over the number 1, press the ENTER  $(X/E)$  switch to activate the preset submenu.

**MAIN MENU 1 - CURRENT MODE 2 - DATABASE OPTIONS 3 -SET PRESETS S/G M/Z D/D P/N X/E**  **SET PRESETS 1 – SET MODE PRESETS 2 – 5-K SERVICE 3 – 25K SERVICE S/G M/Z D/D P/N X/E** 

**STEP 3.** Rotate the selector control knob to move through available selections, or select numeric value using the  $(D/D)$   $\uparrow$  number switch to change the numeric value and the (X/E)  $\downarrow$  to accept the number. Press the ENTER (X/E) $\downarrow$  switch to save choice in the non-volatile memory.

> **SET MODE PRESET LOS-P01 Sq- -39 TK 01 AM VINSN V16K R378.050 T378.050 GUARD: OFF NORMAL Tpwr 43 dbm**

**STEP 4.** After setting all desired presets; press the ESCAPE/ENTER  $\hat{\Gamma}(X/E)$  switch twice to proceed to the main menu.

> **MAIN MENU 1 - CURRENT MODE 2 - DATABASE OPTIONS 3 - SET PRESETS S/G M/Z D/D P/N X/E**

**STEP 5.** Press the ENTER  $(X/E)$  switch to return to the current operating mode.

## **8. Brightness Adjustment**

**STEP 1.** Press MODE (M/G)↑. The display shows the CI mode menu.

**STEP 2.** Rotate selector control knob to select BRIGHTNESS and press ENTER  $(ENT) \downarrow$ 

> **CI MENU CMD: BRIGHTNESS ENT**

**STEP 3.** Rotate the selector knob to brighten or dim the display. Press the EXIT switch up or down to save the brightness setting and return to the CI mode menu. Press the NVG or NORM switch up or down to apply or remove the NVG brightness delta respectively.

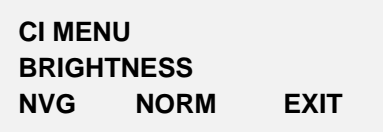

**STEP 4.** Press the EXIT switch up or down to deactivate brightness menu.

**STEP 5.** The display returns to the main CI mode menu.

**CI MENU CMD: SAVE PRESETS ENT** 

**STEP 6.** To return to radio operating menu, rotate selector control knob to select CONTROL RT and press ENTER. (ENT)  $\downarrow$ .

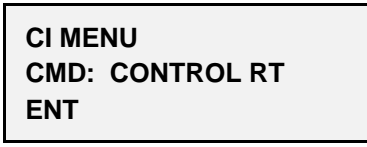

**STEP 7.** The radio returns to the main menu with cursor flashing over number 1. Press the ENTER  $(X/E)$  switch to return to the current operating mode.

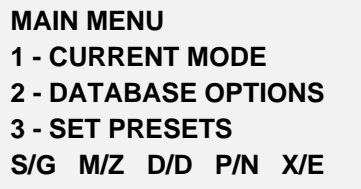

#### **9. LOS Operations**

a. Preset operation.

Note: Unless, stated otherwise, all switches and controls called out in this procedure are on the Control Indicator (CI). Do not proceed to CT operations until radio initialized in PT.

**STEP 1.** Set mode switch on fill panel to PT. Initialization BIT runs for approximately 30 seconds when PT is selected.

**STEP 2.** With cursor flashing in the display mode field, rotate selector control knob left or right until LOS appears then press ENTER  $(X/E) \downarrow$ . The cursor moves to preset the field.

**STEP 3.** Rotate selector control knob for desired preset (01 to 20) and press ENTER  $(X/E) \downarrow$ .

> **LOS-P01 Sq- -030 AM V16K R378.050 T378.050 GUARD: OFF/ NONE S/G M/Z D/D P/N X/E**

**STEP 4.** For CT operations change mode switch to CT, ensure prior to LOS operations, proper key is loaded according to COMSEC loading procedures. If required, rotate selector control knob to select desired key (01 to 19) then press (X/E)  $\downarrow$  to configure radio.

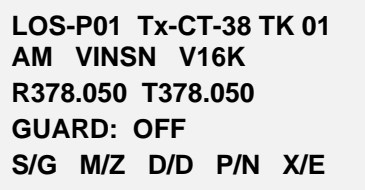

**STEP 5.** Begin communications.

b. Manual LOS operation

For manual operation, make desired changes to CURRENT MODE menu (for example, transmit power, operating frequency, and so forth). After making changes, the "—P" field changes to "—M" to indicate manual operation.

**LOS-M01 Sq- -30** 

**STEP 1.** Press PREVIOUS/NEXT (P/N)  $\downarrow \uparrow$  to move to desired field(s) for changes.

**STEP 2.** Rotate selector control knob to move through available selections, or select numeric value using the (D/D)  $\uparrow$  switch to change the numeric value

**STEP 3.** Press ENTER (X/E)  $\downarrow$ . Switch to accept change and configure radio.

**STEP 4.** Begin communications

#### **10. LOS Guard Operations**

a. Perform the following steps to control guard operation:

- (1) On = Activates guard receiver.
- (2) Off = Deactivates guard receiver.

(3) Emergency = Disables guard receiver and tunes main receiver to guard channel.

**STEP 1.** Press NEXT (P/N)  $\downarrow$  to scroll down menu to guard field.

**STEP 2.** Rotate selector control knob to select On, Off, or Emergency.

**LOS-P01 Sq- -30 TK 01 AM VINSN V16K R378.050 T378.050 GUARD: ON S/G M/Z D/D P/N X/E** 

**STEP 3.** Press ENTER  $(X/E) \downarrow$ .

**STEP 4.** Begin communications.

#### **11. SATCOM Operations**

a. Preset operation.

```
Note: Unless stated otherwise, all switches and controls called out in this 
procedure are on the control indicator (CI). It is assumed proper 
COMSEC key material is loaded and system is initialized in PT mode.
```
**STEP 1.** Set mode switch on fill panel to CT.

**STEP 2.** With cursor in the display mode field, rotate selector control knob to SATCOM and press ENTER  $(X/E) \downarrow$ .

**STEP 3.** Rotate selector control knob for desired preset (01 to 20) and press ENTER  $(X/E)$ . Radio reconfigures.

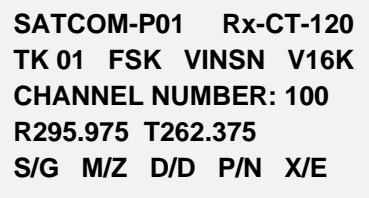

**STEP 4.** Begin communications.

b. Manual operation.

Note: For manual operation, simply make desired changes to CURRENT MODE menu (for example, transmit power, channel number, and so forth.). After making changes, the preset "—P" field changes to "—M" to indicate manual operation.

**STEP 1.** Press PREVIOUS/NEXT (P/N)  $\downarrow \uparrow$  to move to desired field(s) for changes.

**STEP 2.** Rotate selector control knob to move through available selections, or select numeric value using the (D/D)  $\uparrow$  number switch to change the numeric value.

**STEP 3.** Press ENTER  $(X/E)$   $\downarrow$  press the Enter switch to configure to radio.

| SATCOM-M01 Rx-CT-120       |  |  |  |  |  |
|----------------------------|--|--|--|--|--|
| TK 01 FSK VINSN V16K       |  |  |  |  |  |
| <b>CHANNEL NUMBER: 100</b> |  |  |  |  |  |
| R295.975 T262.375          |  |  |  |  |  |
| S/G M/Z D/D P/N X/E        |  |  |  |  |  |

**STEP 4.** Begin communications.

## **Appendix G AN/WSC-3**

### **1. Setting Up for DAMA**

At antenna controller, dial in the elevation and azimuth of satellite (such as, UHF follow-on 6) that the assigned channel is located. This setting depends on a ship's location and it changes as the ship travels the ocean. There is an azimuth/elevation computation aid used to determine these values; each ship has one or more.

a. Verify all power to the SA-2000 is on and all switches are turned on.

b. On WSC-3 turn on or set as follows:

- (1) Turn power on.
- (2) Place standby/operate switch to operate.
- (3) Place control switch to local.
- (4) Place SATCOM/LOS switch to SATCOM.
- (5) Place modulation switch to EXT Modem.

(6) For frequency select switches, dial the uplink frequency from Daily Comm Status message for the operational channel (for example, CONUS DAMA 1).

(7) Completely turn power control knob clockwise, then turn back approximately one-quarter turn.

(8) Partially extend radio from chassis.

(a) Set SATCOM offset switch to offset 4. (This is the normal setting if the difference between uplink and downlink frequency is 41-MHz. Sometimes offset 3 is used if the difference is 33.6-MHz.)

(b) This switch sets the downlink frequency in the radio.

(c) Set TDMA/non-TDMA switch to TDMA position.

(d) Return radio into chassis.

c. At SB-4125 or SB-4126 IF patch panel, patch the TD-1271 Xmt to the transmitting radio. Patch the TD-1271 Rcv to the receiving radio. (Usually it is the same radio.)

d. On the SB-4124 PATCH panel on the OK-454 or OK-455 equipment rack, ensure the TD-1271 XMT position is either normal thru'd or patched to the radio used to transmit. This TD-1271 XMT position is the top left position on the panel (A1J1).

e. At the TD-1271.

- (1) Turn on the TD-1271.
- (2) Ensure the transmit inhibit switch is off.

(3) Load proper current keymat variable into the KGV-11 memory position called for in the Daily Comm Status message for the operational channel and according to the ship's CMS procedures.

(4) Normally, loading is performed with a KYK-13 or KOI-18.

(5) Set KGV mode switch to Fill.

(6) Attach fill device to front of KGV-11, set the KYK-13 to the proper position in which the key variable is located and turned on.

(7) Depress bite alarm reset pushbutton. Any bite alarm should clear.

(8) Use the numeric keypad to depress the memory position number specified in the Daily Comm Status message (for example, 0 or 1 CONUS, 2 or 3 LANT). Then press Fill pushbutton. The KG alarm light should go out.

(9) If using a KOI-18 pull tape through tape reader. KG alarm light should go out.

(10) Shut off and remove fill device

(11) Set KGV mode switch to operate.

(12) If everything above is lined up and loaded correctly, the TD-1271 acquires and logs on the channel within approximately 5 to 10 seconds. An indication this happened is a 6 (randomly a D) displayed in the front window of the multiplexer. If a B displayed, check the crypto load for currency or proper memory location. If a C displayed, check the IF patching on the SB-4125/4126, TD-1271 XMT control patching on the SB-4124 patch panel, and satellite antenna azimuth/elevation alignment.

(13) If the 6 (randomly a D) display is observed, the terminal is operating in DAMA.

(14) Press number 1 followed by the ENTER key to transmit the status report. Acceptance and completion of this is observed by the ACCPT, XMT, and ACK lamps on the front panel of the TD-1271. Upon receipt of the status report, the channel controller automatically issues a channel change command, the TD-1271 alarms, automatically enter port 1 and display an information code of AAA99. Enter number 600000 and depress the ENTER key to clear the alarm. (This clear sequence has to be repeated in the other ports as they were entered.)

(15) Use the command \*6 to exit port1. (The ENTER key is not required.)

(16) Connect to the proper circuit(s). From the Daily Comm Status message for the operational channel, record the guard number and configuration code of the circuit where communications are established. For example—

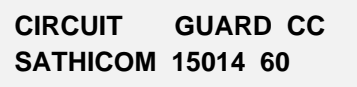

f. On the SB-4124 patch panel, find the baseband device (such as, ANDVT) and either normal-through or patch the device to one of the four TD-1271 I/O ports. Assuming port 2.

g. On the TD-1271, use the following keystroke to enter port 2:

(1) Enter \*92 then depress the Enter key. (Port 1 is \*91, port 3 is \*93, and port 4 is \*94.)

(2) Enter number 600000 then depress the Enter key to clear any AAA99 IR codes.

(3) Enter the configuration code \*5 60 then depress the Enter key. The TD-1271 transmits the configuration of the port to the channel controller. This is observed by the ACCPT, XMT, and ACK lamps on the front panel of the TD-1271.

(4) Enter the guard number into the port—\*1 15014—then depress the Enter key. A momentary 01 is displayed if that is the only guard in the multiplexer port. If more than one guard is in the port a 02 or higher number is displayed. The preference is to have only one guard in each port and that the same guard number is not put into any other port. To read what guards are entered in the port, depress number 2 and watch the display. A number is displayed for two seconds, which is the TBA of the port (for example, 02157). Each guard number in the port is displayed for two seconds. To remove unwanted guard numbers use the command number 4 followed by the guard number then depress the Enter key (for example, number 4 15008 ENTER).

(5) Use the keystrokes—#76 15014 ENTER—to request a connection to the appropriate guard. The ACCPT, XMT, and ACK lamps on the front panel of the TD-1271 cycle. If the guard number is a valid guard for the channel, the proper configuration code was entered, and the terminal is an authorized user on the channel. The channel controller responds with a guard connect command. (If one of the previous actions is not valid, an information code is returned.) There is a laminated sheet with the codes and their meanings). If everything is correct, the port connects to the correct time-slot (guard) and beeps five times to indicate a connection. The CALL CONN lamp should illuminate.

(6) Enter \*7 to display the guard number the terminal connected to.

(7) Enter \*6 to exit the port.

(8) Repeat above steps for other circuits/baseband equipment configurations.

h. When a connection is no longer required or desired—

(1) Enter the appropriate port with a \*91, \*92, \*93, or \*94 command.

(2) Enter—\*4  $\mu$  ##### Enter–to remove the guard number (for example, \*4 15014) ENTER).

(3) Enter number 4 to disconnect from the circuit.

(4) Enter \*6 to exit the port.

Notes: Be observant of KGV-11 keymat rollover dates and memory locations. They are listed in the Daily Comm Status messages. If mux front panel PREC display goes to a B, it is an indication of improper key or memory location.

Do not put the same guard number in two or more ports.

If the TD-1271 beeps entering a guard connect request (for example, number 76 #####) and refuses to take the guard, it indicates the port is keyed already. The source of the key must be removed before the TD-

1271 accepts entry of the guard connect request. Call COMM (843) 218-4937/4939 or DSN 588-4937/4939, SPAWAR Charleston if problems are experienced.

## **Appendix H EMI CHARACTERIZATION CHECKLIST**

Extract from CJCSM 3320.02, Joint Spectrum Interference Resolution (JSIR) Procedures.

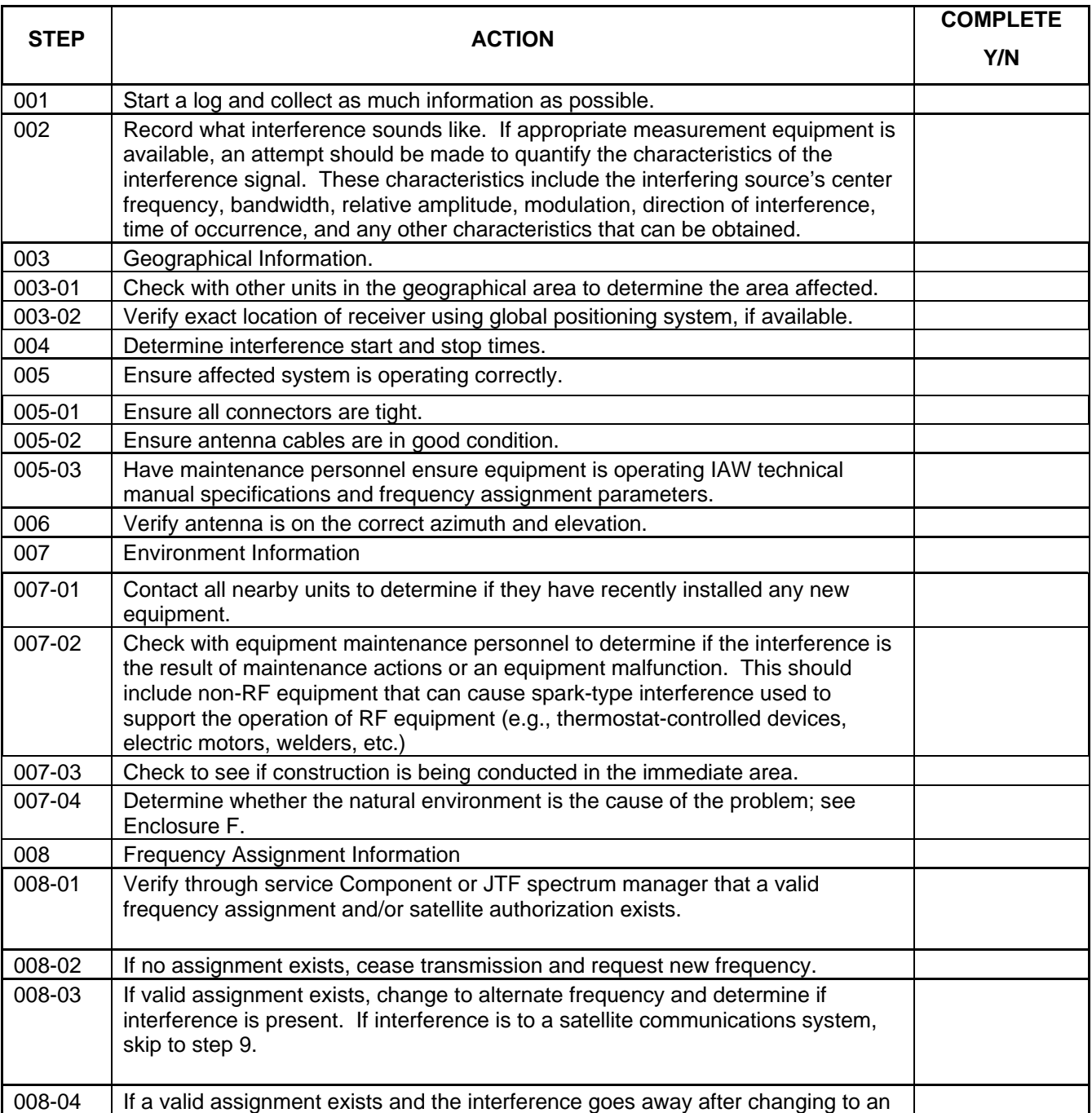

### **Table H-1. EMI Characterization Checklist**

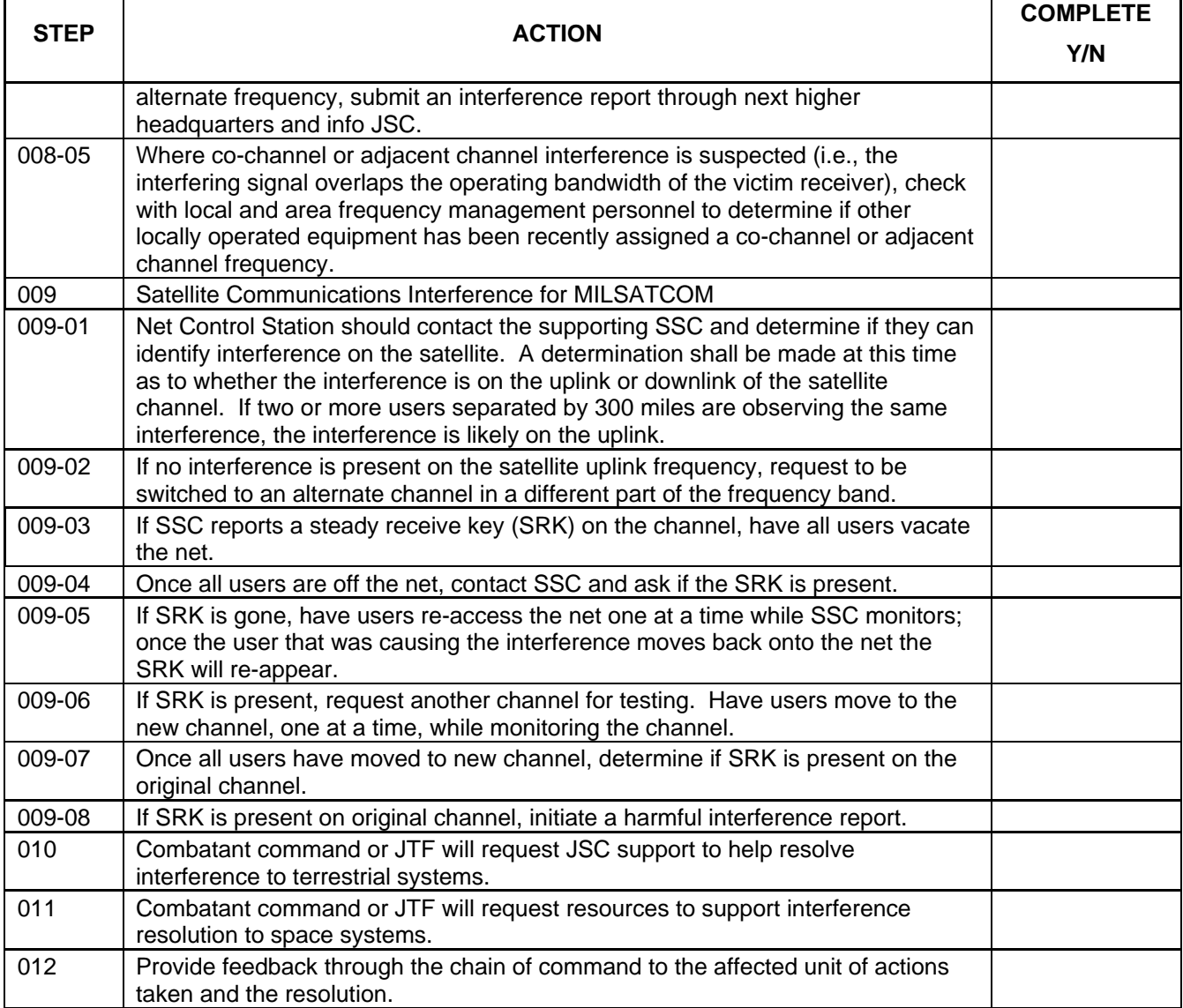

## **Appendix J CUT SHEETS**

The following figures are examples of cut sheets. Each unit may have developed cut sheets specific to their unit or mission.

| <b>LOS Cut Sheet</b> |                     | <b>Presets</b>    |              |                |              |                  |            |   |
|----------------------|---------------------|-------------------|--------------|----------------|--------------|------------------|------------|---|
| <b>Mode</b>          | <b>Parameter</b>    | Value             | $\mathbf{1}$ | $\overline{2}$ | $\mathbf{3}$ | $\boldsymbol{4}$ | $\sqrt{5}$ | 6 |
|                      | Modulation          | <b>AM</b>         |              |                |              |                  |            |   |
|                      |                     | <b>FM</b>         |              |                |              |                  |            |   |
|                      |                     | <b>FSK</b>        |              |                |              |                  |            |   |
|                      |                     | <b>VINSON</b>     |              |                |              |                  |            |   |
|                      |                     | <b>FASCINATOR</b> |              |                |              |                  |            |   |
|                      | Encryption          | 4-KG84            |              |                |              |                  |            |   |
|                      |                     | 3-KG84            |              |                |              |                  |            |   |
|                      |                     | <b>ANDVT</b>      |              |                |              |                  |            |   |
|                      |                     | KYV <sub>5</sub>  |              |                |              |                  |            |   |
| <b>SOT</b>           | Communications      | <b>VOICE</b>      |              |                |              |                  |            |   |
|                      |                     | <b>DATA</b>       |              |                |              |                  |            |   |
|                      | Data Rate           | 12k               |              |                |              |                  |            |   |
|                      |                     | <b>16k</b>        |              |                |              |                  |            |   |
|                      |                     | 32k               |              |                |              |                  |            |   |
|                      |                     | 56k               |              |                |              |                  |            |   |
|                      |                     | 64k               |              |                |              |                  |            |   |
|                      | Scan Mode           | <b>NORMAL</b>     |              |                |              |                  |            |   |
|                      |                     | <b>SCAN</b>       |              |                |              |                  |            |   |
|                      | TX Power (dBm)      |                   |              |                |              |                  |            |   |
|                      | RX Frequency        |                   |              |                |              |                  |            |   |
|                      | <b>TX Frequency</b> |                   |              |                |              |                  |            |   |
|                      | Mode Switch         | PT or CT          |              |                |              |                  |            |   |

**Figure J-1. Sample of LOS Cut Sheet** 

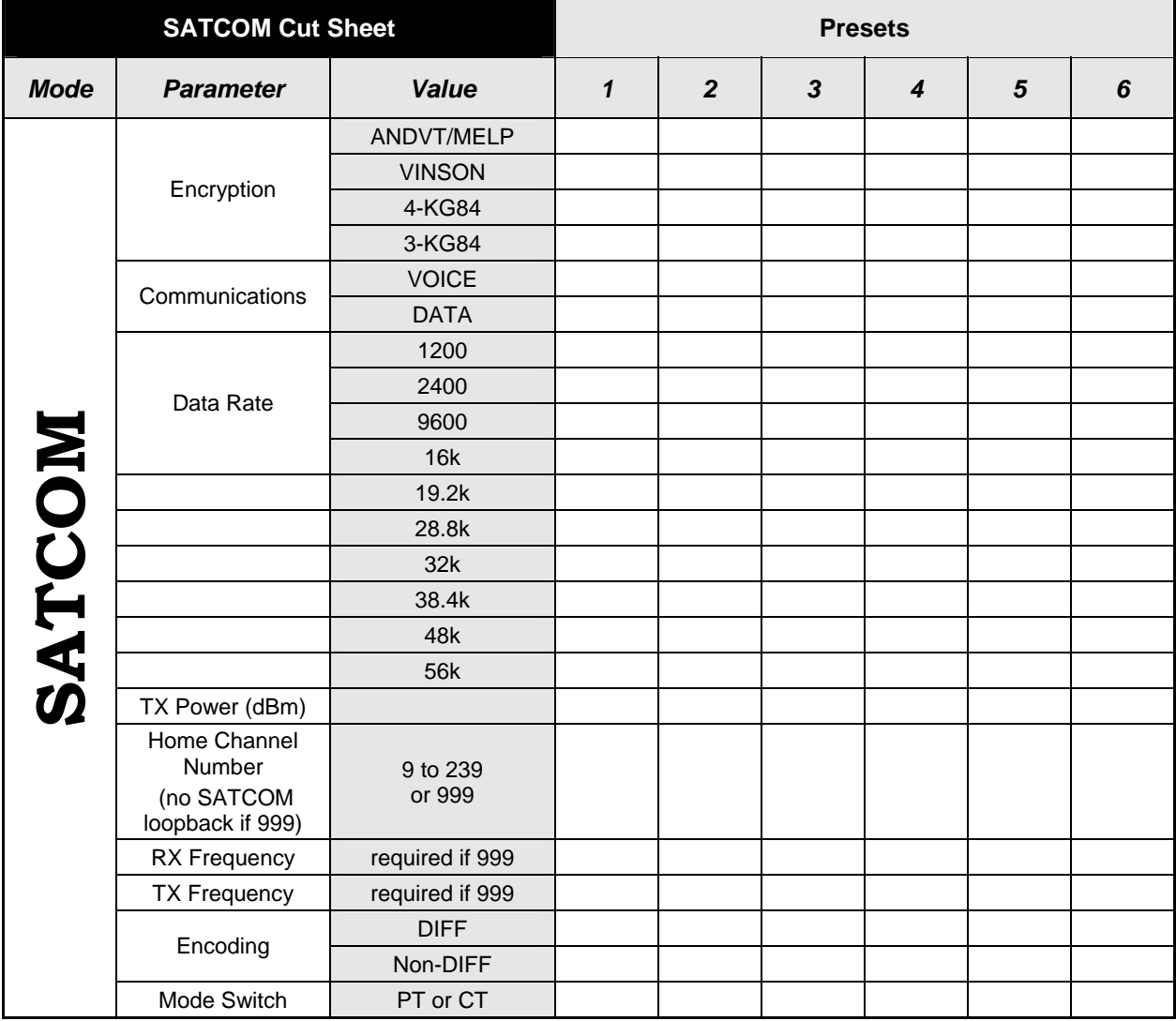

**Figure J-2. Sample of SATCOM Cut Sheet** 

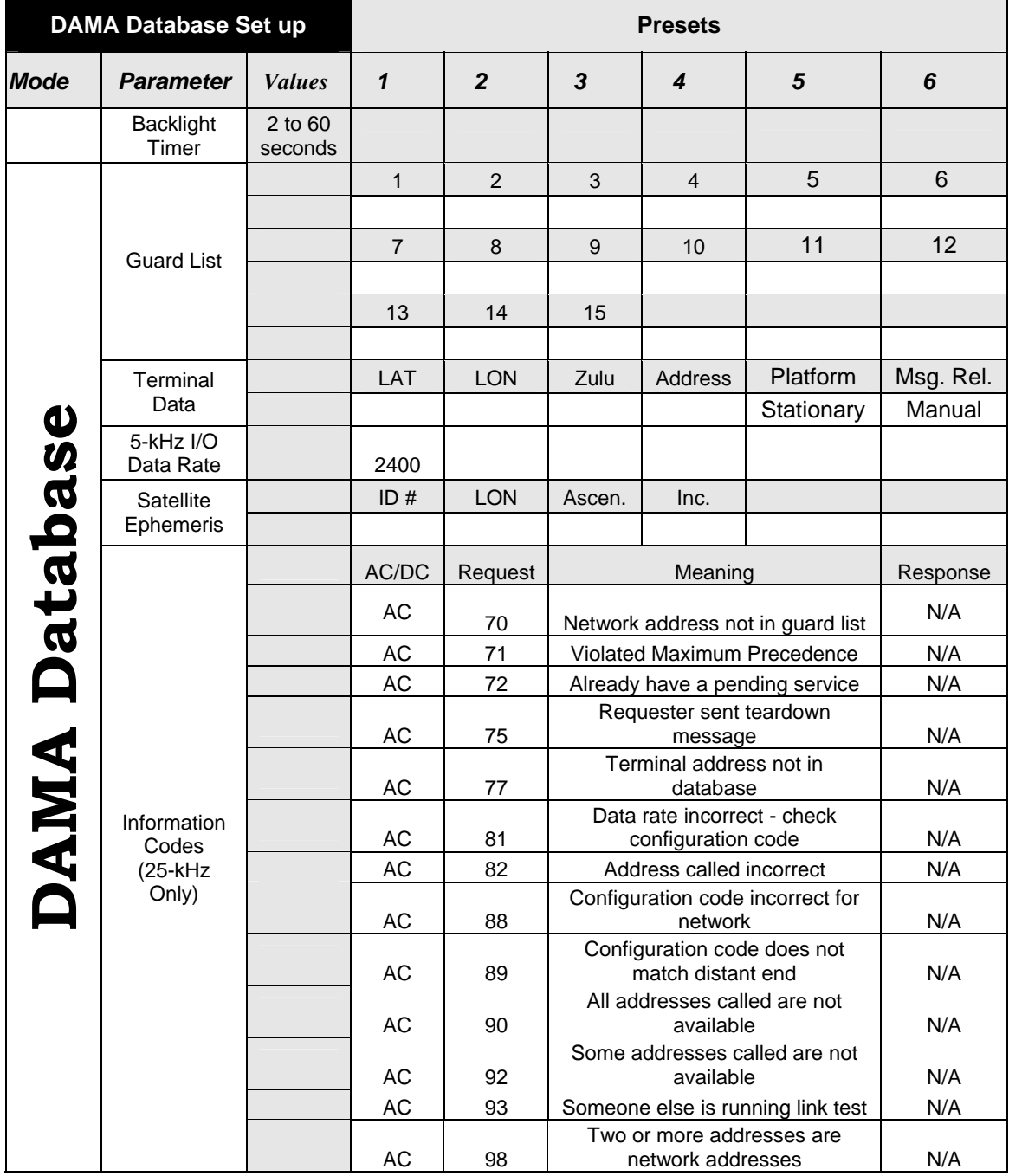

**Figure J-3. Sample of DAMA Cut Sheet page 1** 

| <b>DAMA Cut Sheet</b> |                           |                                  | <b>Presets</b>             |                |              |                  |            |   |
|-----------------------|---------------------------|----------------------------------|----------------------------|----------------|--------------|------------------|------------|---|
| <b>Mode</b>           | <b>Parameter</b>          | <b>Value</b>                     | $\boldsymbol{\mathcal{L}}$ | $\overline{2}$ | $\mathbf{3}$ | $\boldsymbol{4}$ | $\sqrt{5}$ | 6 |
|                       | Encryption                | <b>ANDVT</b>                     |                            |                |              |                  |            |   |
|                       |                           | <b>VINSON</b>                    |                            |                |              |                  |            |   |
|                       |                           | <b>KG-84</b>                     |                            |                |              |                  |            |   |
|                       | Communications            | <b>VOICE</b>                     |                            |                |              |                  |            |   |
|                       |                           | <b>DATA</b>                      |                            |                |              |                  |            |   |
|                       |                           | 75                               |                            |                |              |                  |            |   |
|                       |                           | 300                              |                            |                |              |                  |            |   |
|                       |                           | 600                              |                            |                |              |                  |            |   |
|                       | Data Rate                 | 1200                             |                            |                |              |                  |            |   |
|                       |                           | 2400                             |                            |                |              |                  |            |   |
|                       |                           | 4800                             |                            |                |              |                  |            |   |
|                       |                           | 9600                             |                            |                |              |                  |            |   |
| <b>DAMA</b>           |                           | <b>16k</b>                       |                            |                |              |                  |            |   |
|                       | <b>Channel Variant</b>    | 5-kHz                            |                            |                |              |                  |            |   |
|                       |                           | 25-kHz                           |                            |                |              |                  |            |   |
|                       | TX Power (dbm)            | 23 to 43                         |                            |                |              |                  |            |   |
|                       | <b>Channel Number</b>     | 9 to 239                         |                            |                |              |                  |            |   |
|                       | RX Frequency              | For Reference Only               |                            |                |              |                  |            |   |
|                       | <b>TX Frequency</b>       | For Reference Only               |                            |                |              |                  |            |   |
|                       | <b>Configuration Code</b> | 5-kHz                            |                            |                |              |                  |            |   |
|                       |                           | 25-kHz                           |                            |                |              |                  |            |   |
|                       | OW Encryption             | PT or CT                         |                            |                |              |                  |            |   |
|                       | Mode of Operation         | Normal                           |                            |                |              |                  |            |   |
|                       |                           | <b>EMCON</b>                     |                            |                |              |                  |            |   |
|                       |                           | Silent                           |                            |                |              |                  |            |   |
|                       | Ranging                   | Active                           |                            |                |              |                  |            |   |
|                       |                           | Passive                          |                            |                |              |                  |            |   |
|                       | Satellite ID Number       | Passive Ranging<br>Only (1 to 8) |                            |                |              |                  |            |   |

**Figure J-4. Sample of DAMA Cut Sheet page 2** 

## **Appendix K Prioritization Scheme**

## **Table K-1. SATCOM Priority Table**

## **SATCOM PRIORITY TABLE**

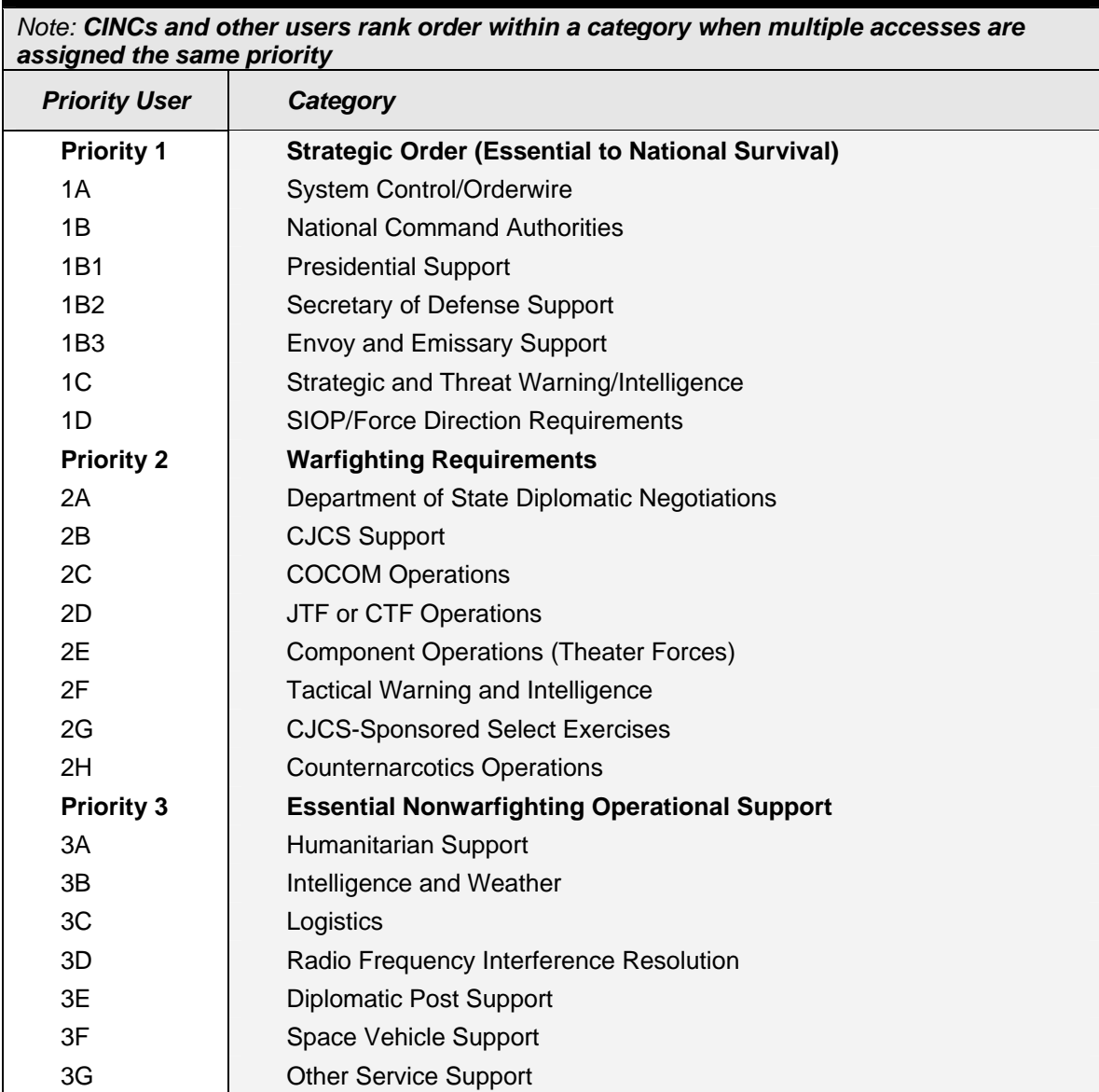

## **Table K-1. SATCOM Priority Table**

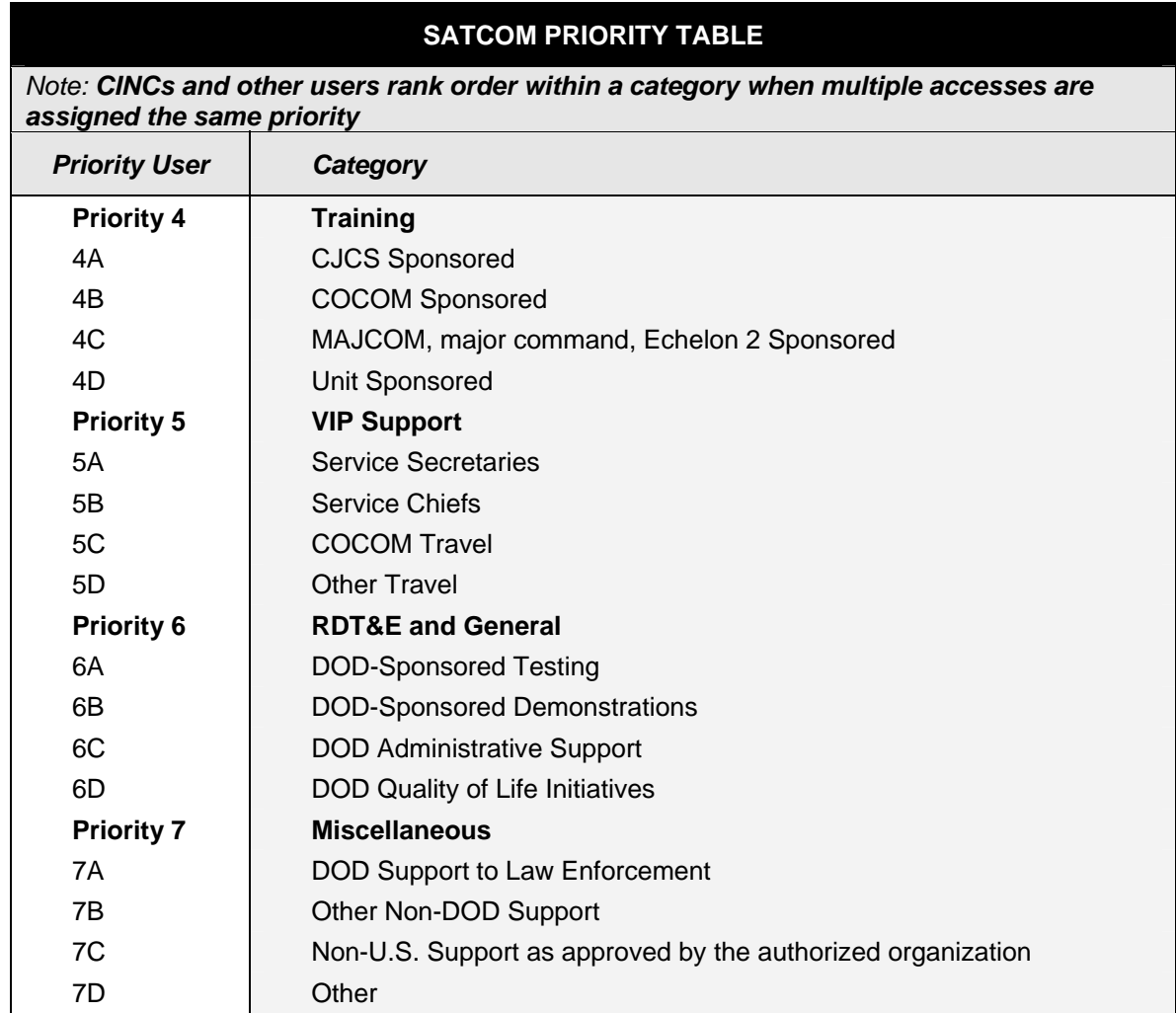

## **References**

#### **Joint**

- CJCSM 3122.01, *Joint Operating Planning and Execution System (JOPES) Volume I (Planning Policies and Procedures)* 14 July 2000
- CJCSM 3320.02, *Joint Spectrum Interference Resolution Procedures (JSIR)* 8 November 2002
- CJCSI 6250.01A, *Satellite Communications* 10 December 2001

#### **Military Standards**

- MIL-STD 188-181*, Interoperability Standard for Single-Access 5-kHz and 25-kHz UHF Satellite Communications Channels,* 18 September 1992
- MIL-STD 188-181A, *Interoperability Standard for Single-Access 5-kHz and 25-kHz UHF Satellite Communications Channels,* 31 March 1997
- MIL-STD 188-181B*, Interoperability Standard for Dedicated 5-kHz and 25-kHz UHF Satellite Communications Channels*, 20 March 1999
- MIL-STD 188-182*, Interoperability Standard for 5 kHz UHF DAMA Terminal Waveform,*  18 September 1992
- MIL-STD 188-182A*, Interoperability Standard for 5 kHz UHF DAMA Terminal Waveform,*  31 March 1997
- MIL-STD 188-183, *Interoperability Standard for 25-kHz TDMA/DAMA Terminal Waveform,* 18 September 1992
- MIL-STD 188-183A, *Interoperability Standard for 25-kHz TDMA/DAMA Terminal Waveform,* 20 March 1998

#### **Navy**

NAV SUP P-409, *MILSTRIP/MILSTRAP Desk Guide*, 9 June 1998

NTTP 1-01, *The Navy Warfare Library* 

#### **Air Force**

AFI 33-360, *Publications Management Program,* 29 December 2000

Downloaded from http://www.everyspec.com

# **Glossary**

## **PART 1 -- ACRONYMS AND ABBREVIATIONS**

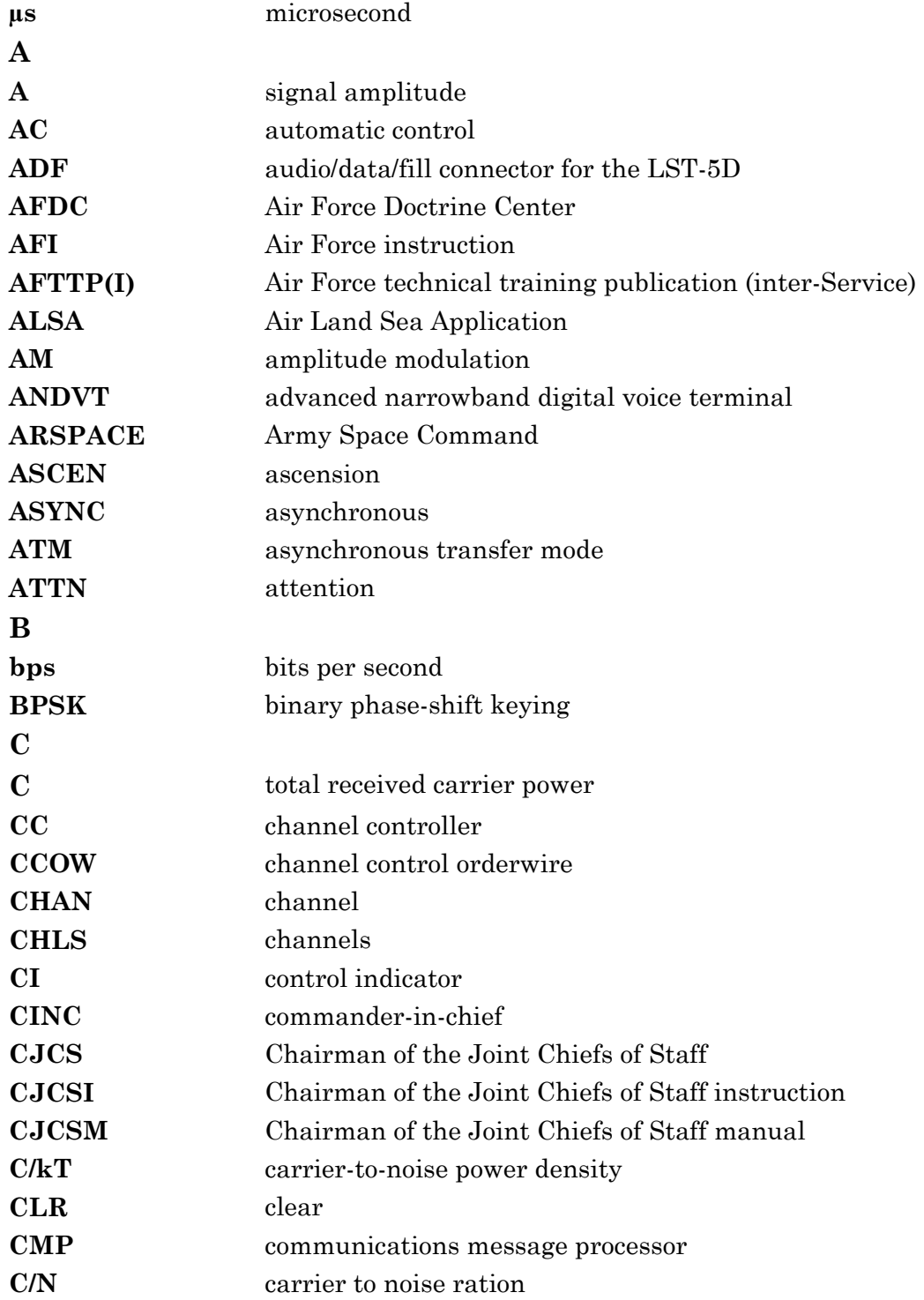

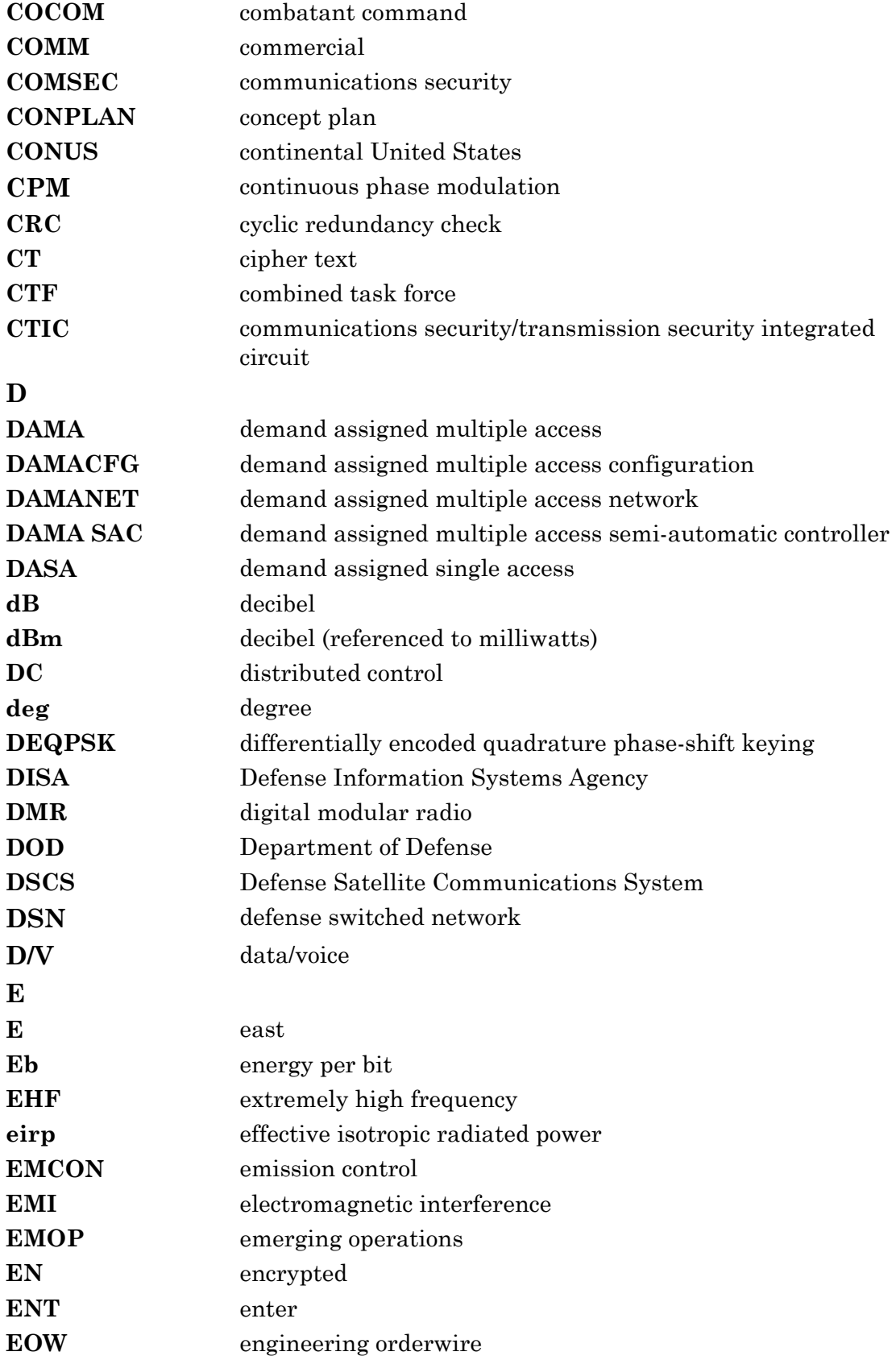

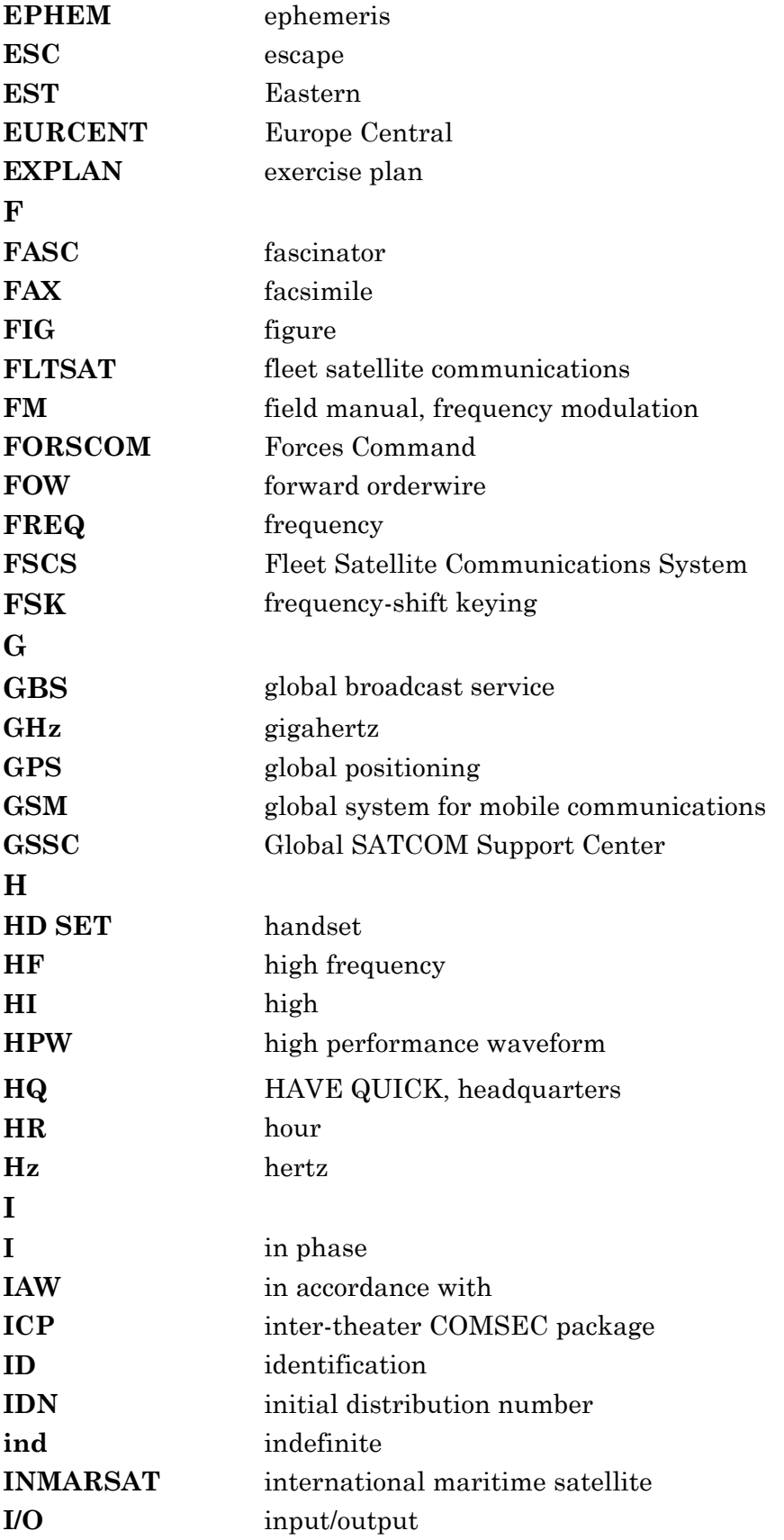

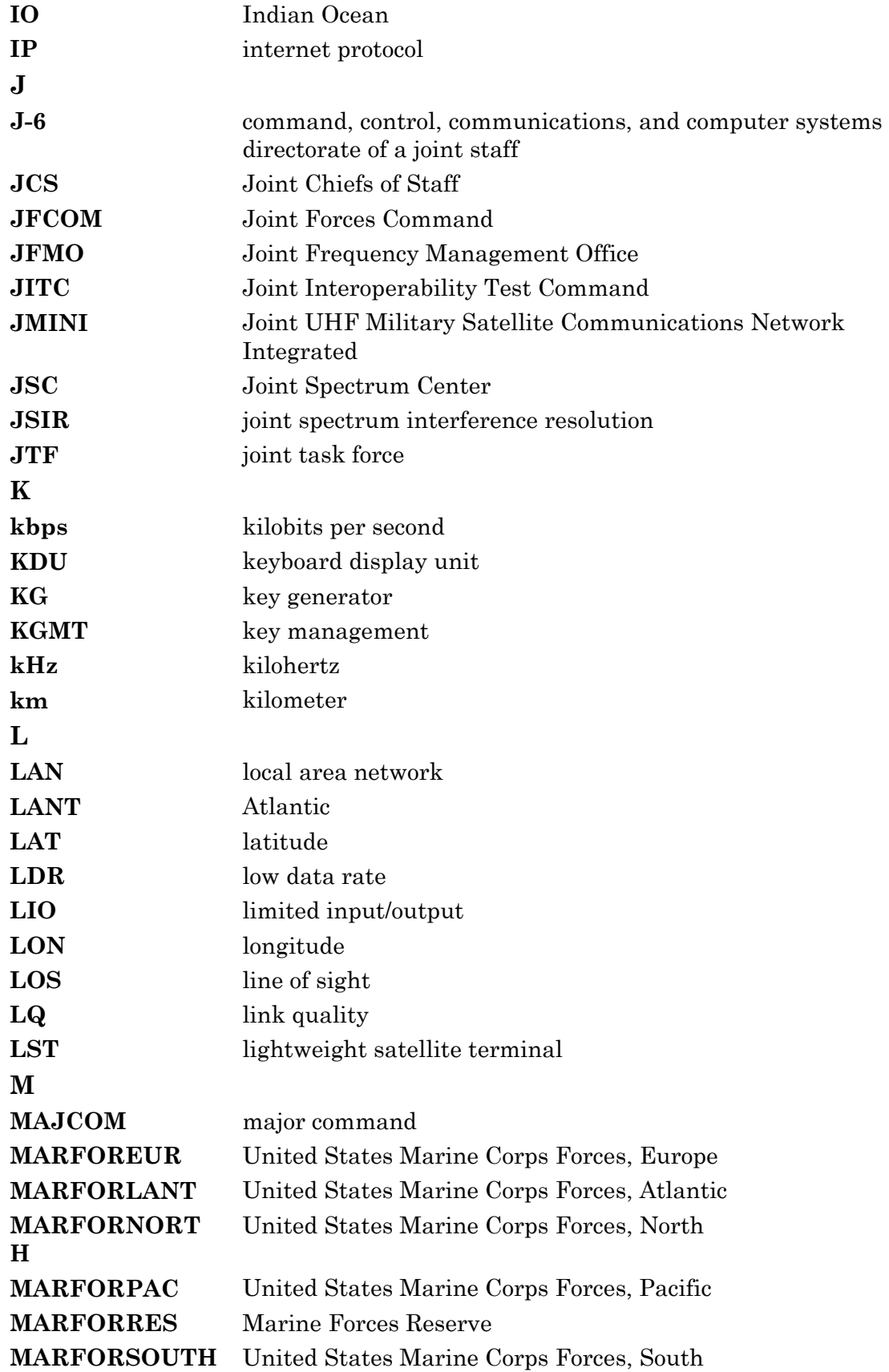

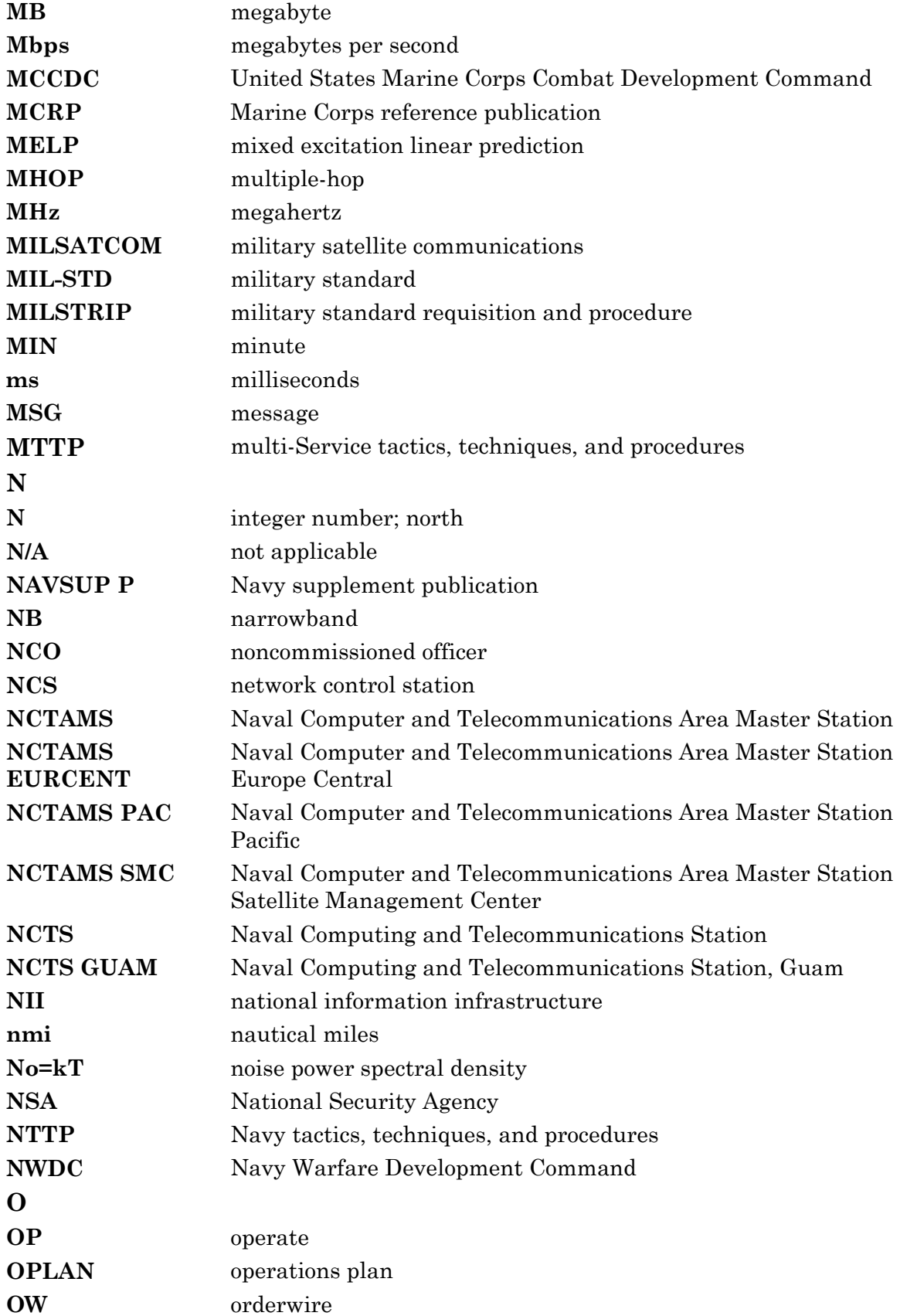

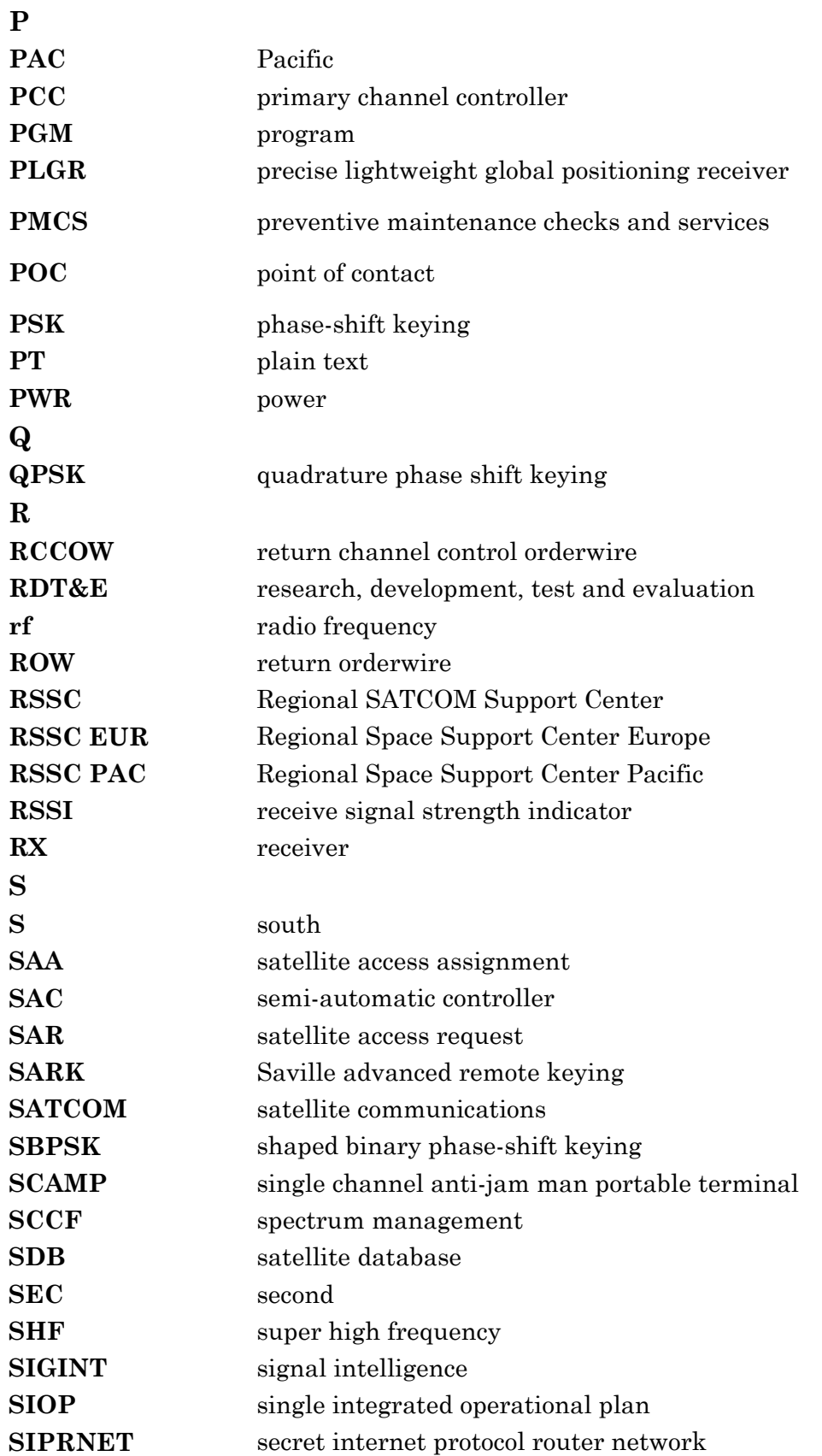

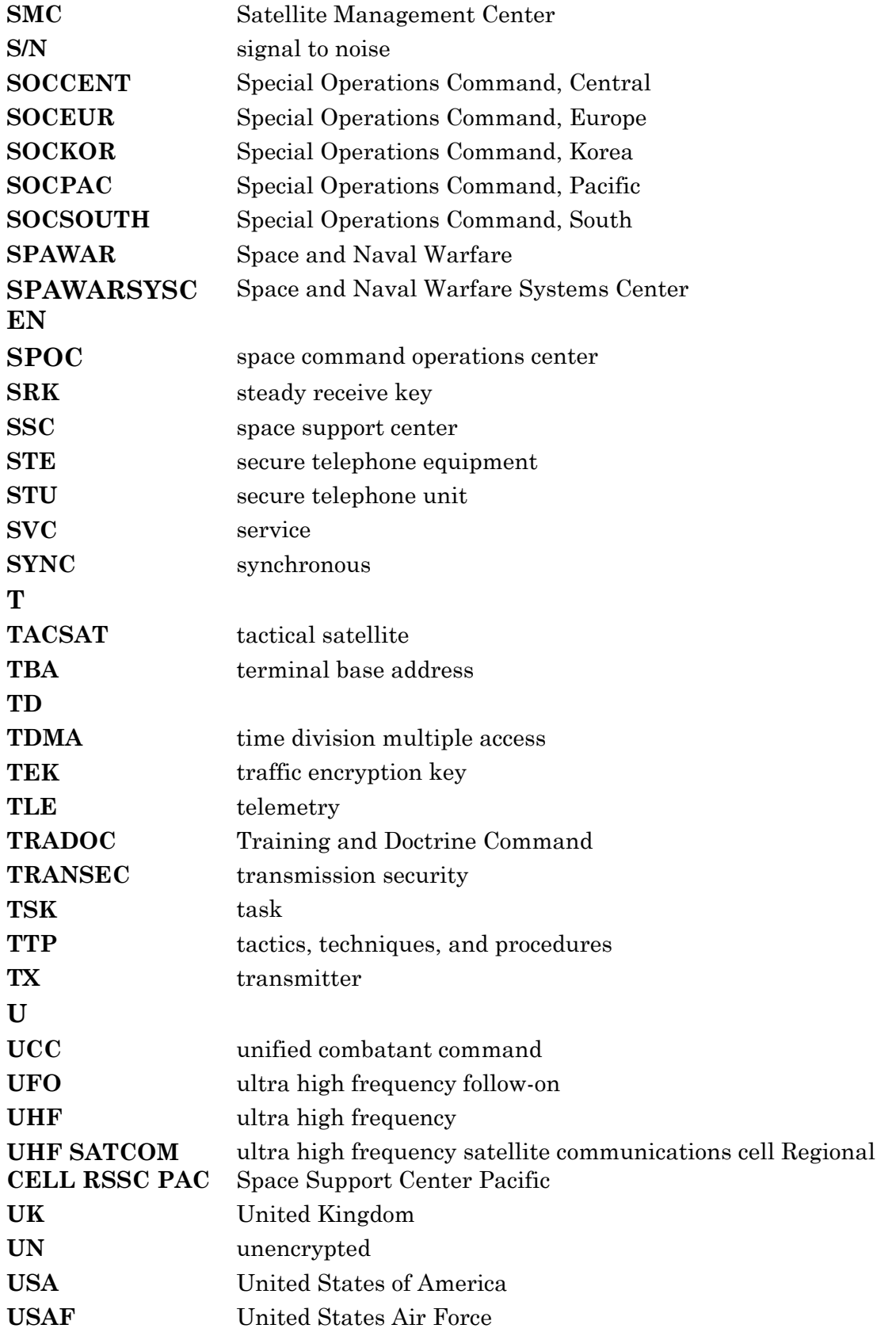

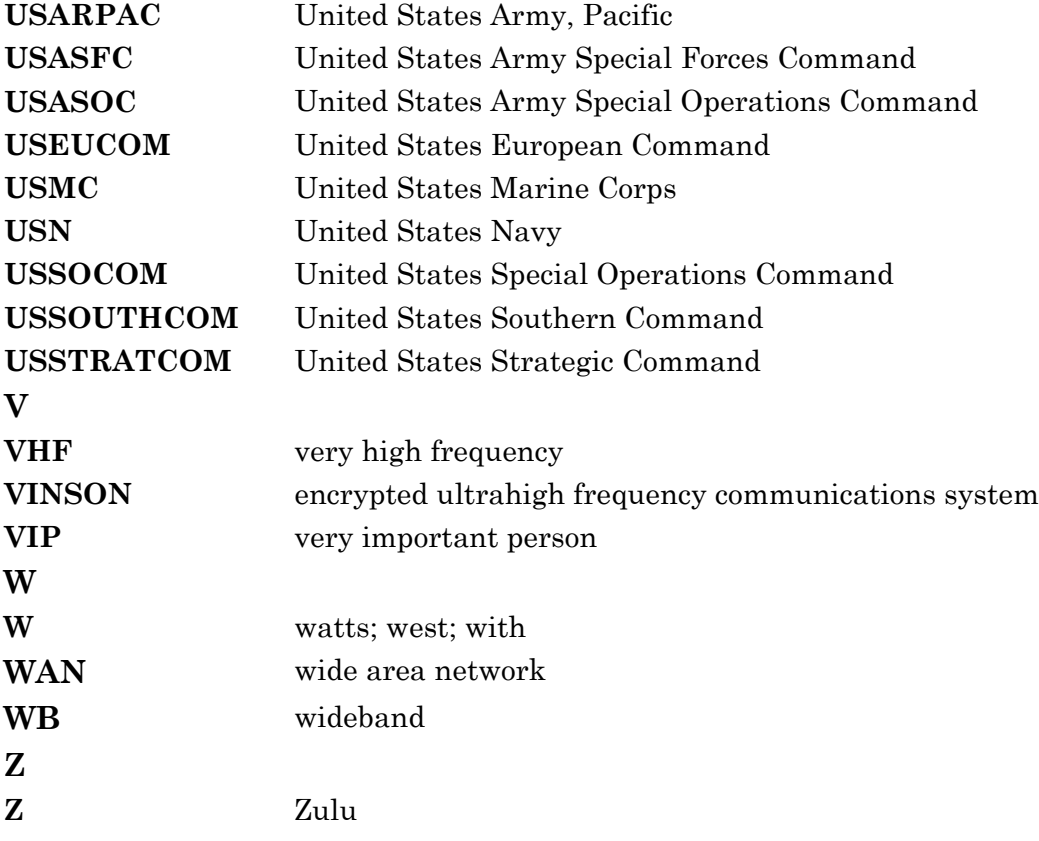

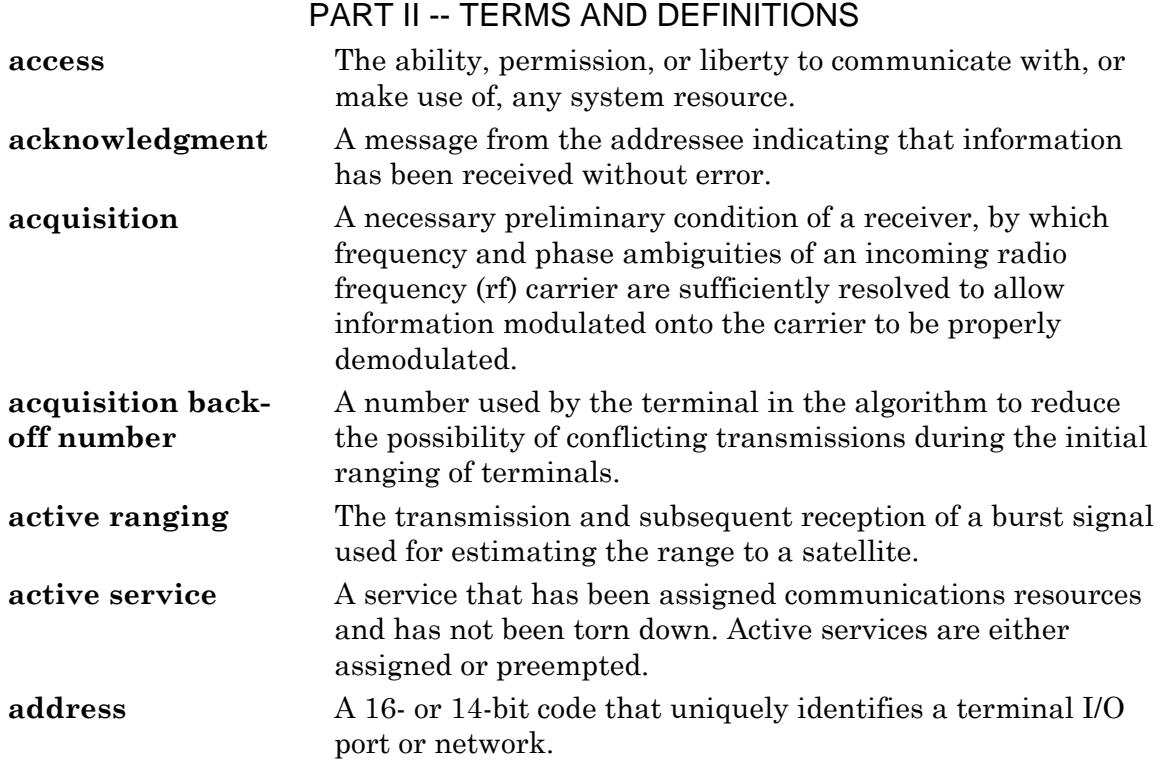

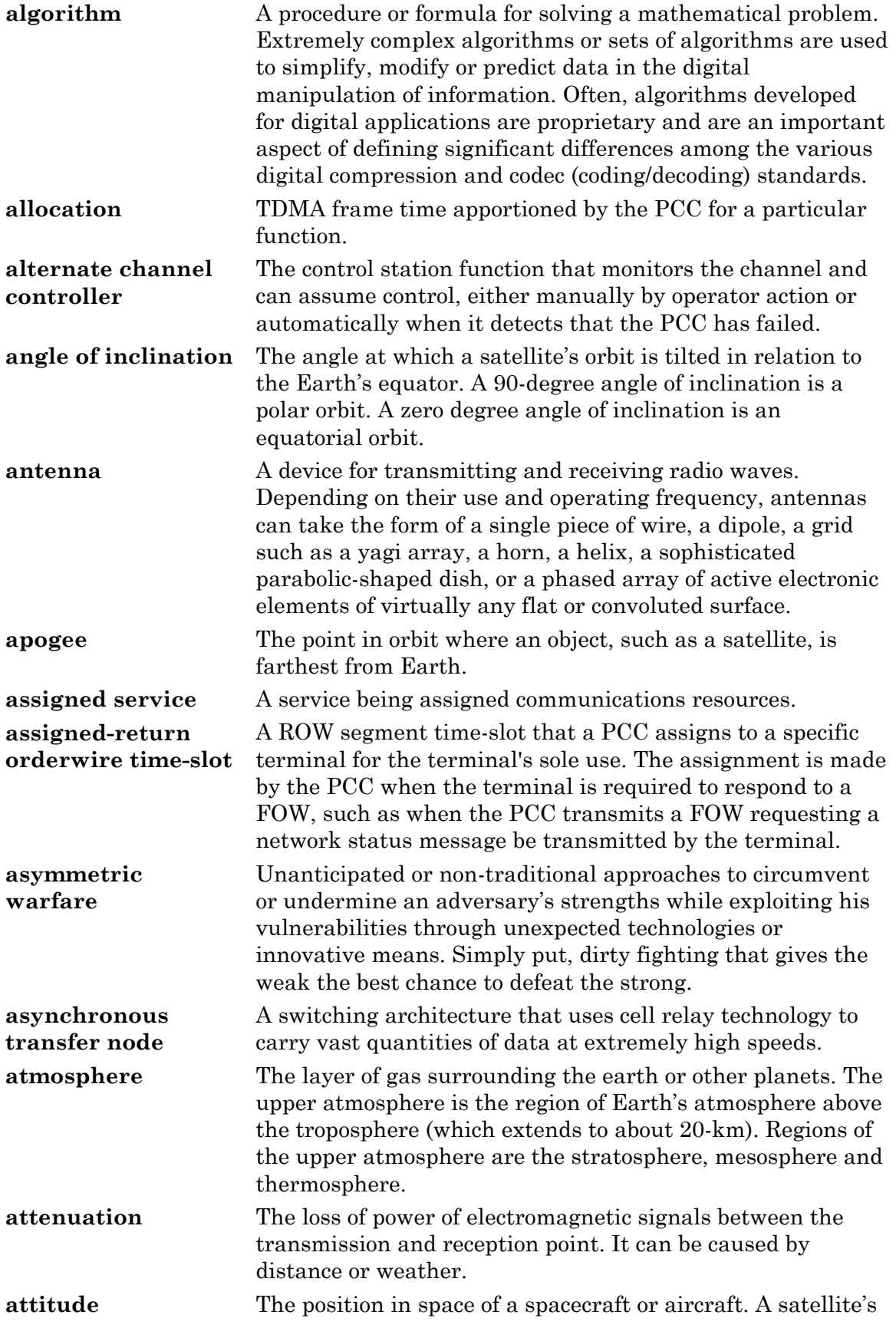

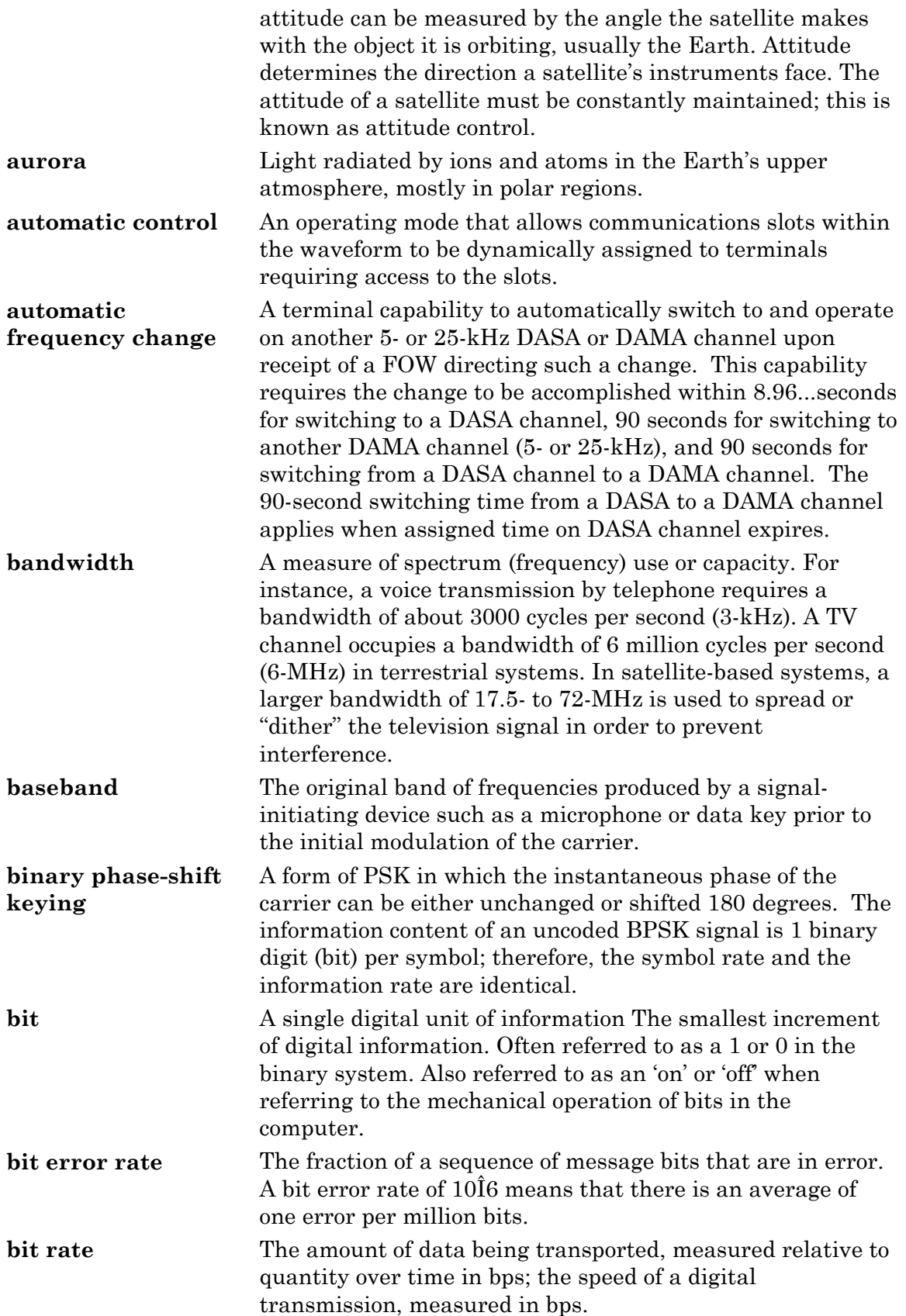
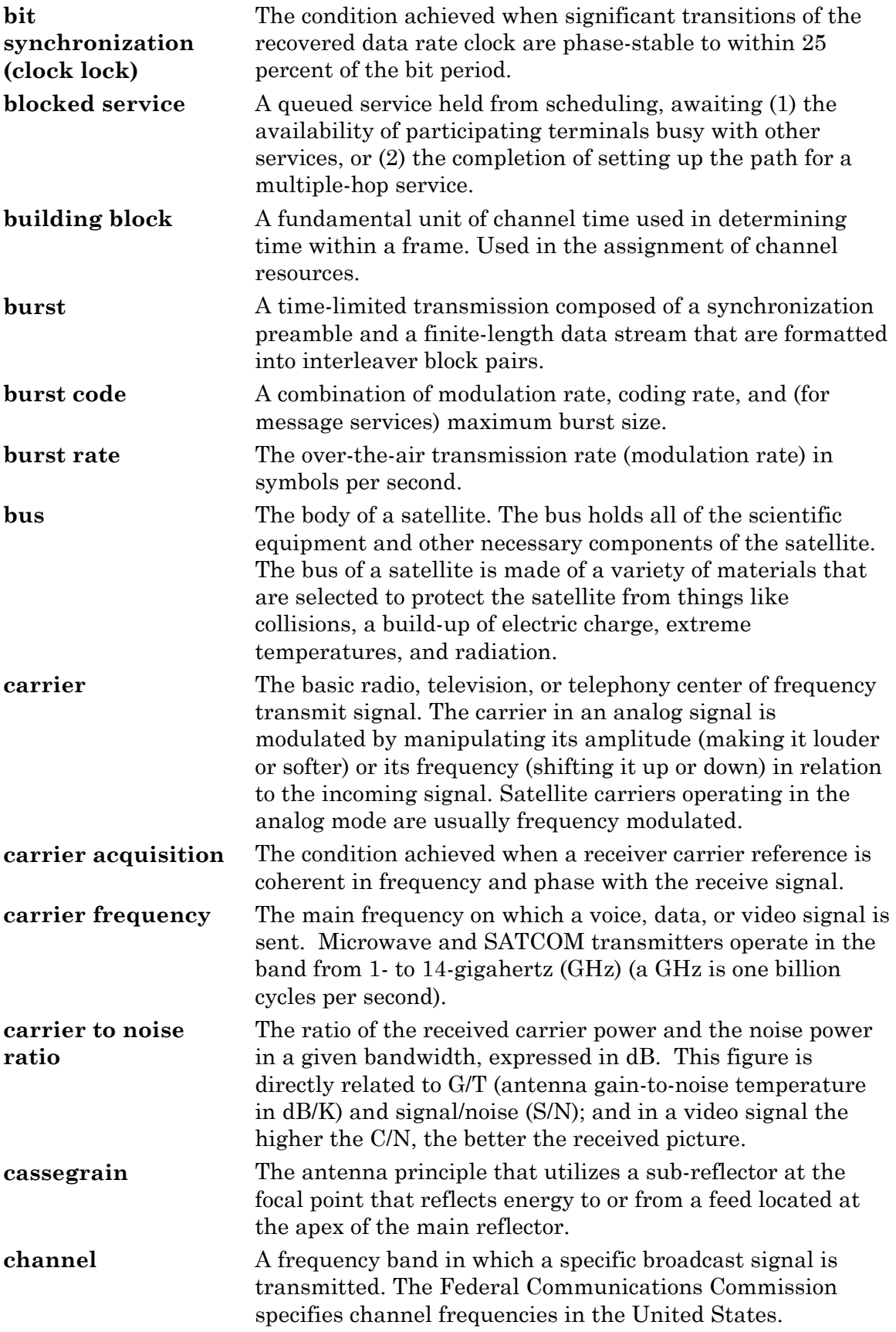

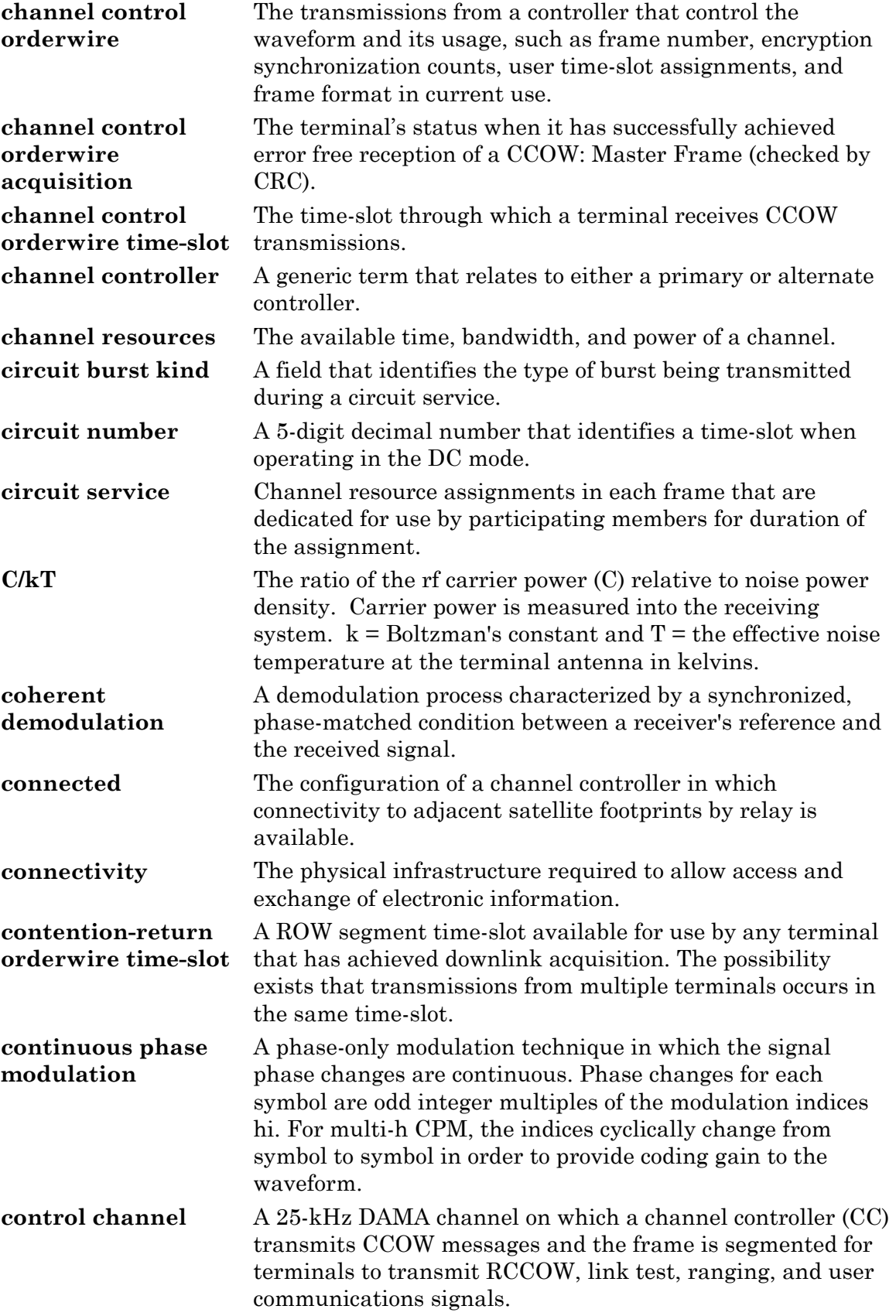

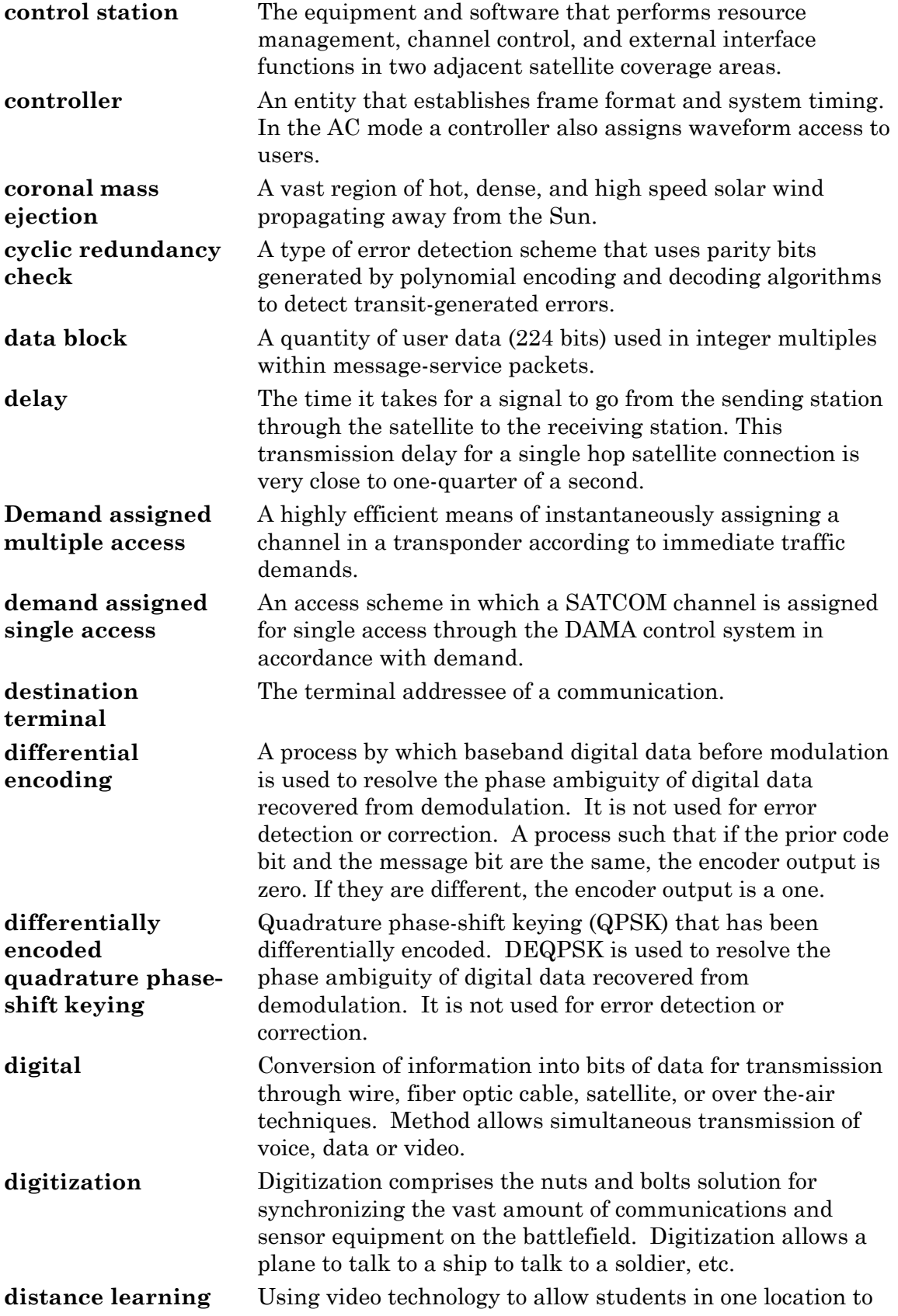

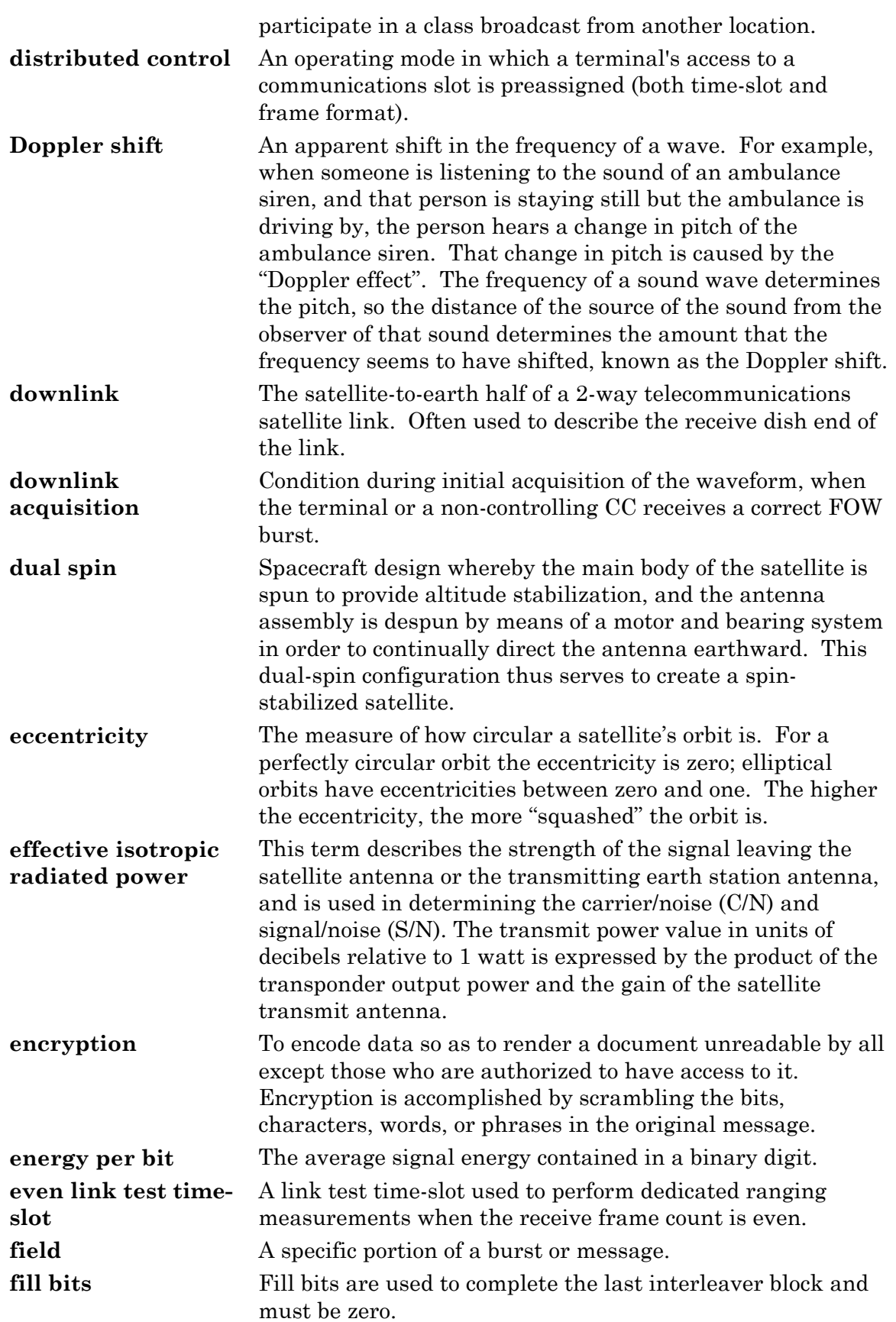

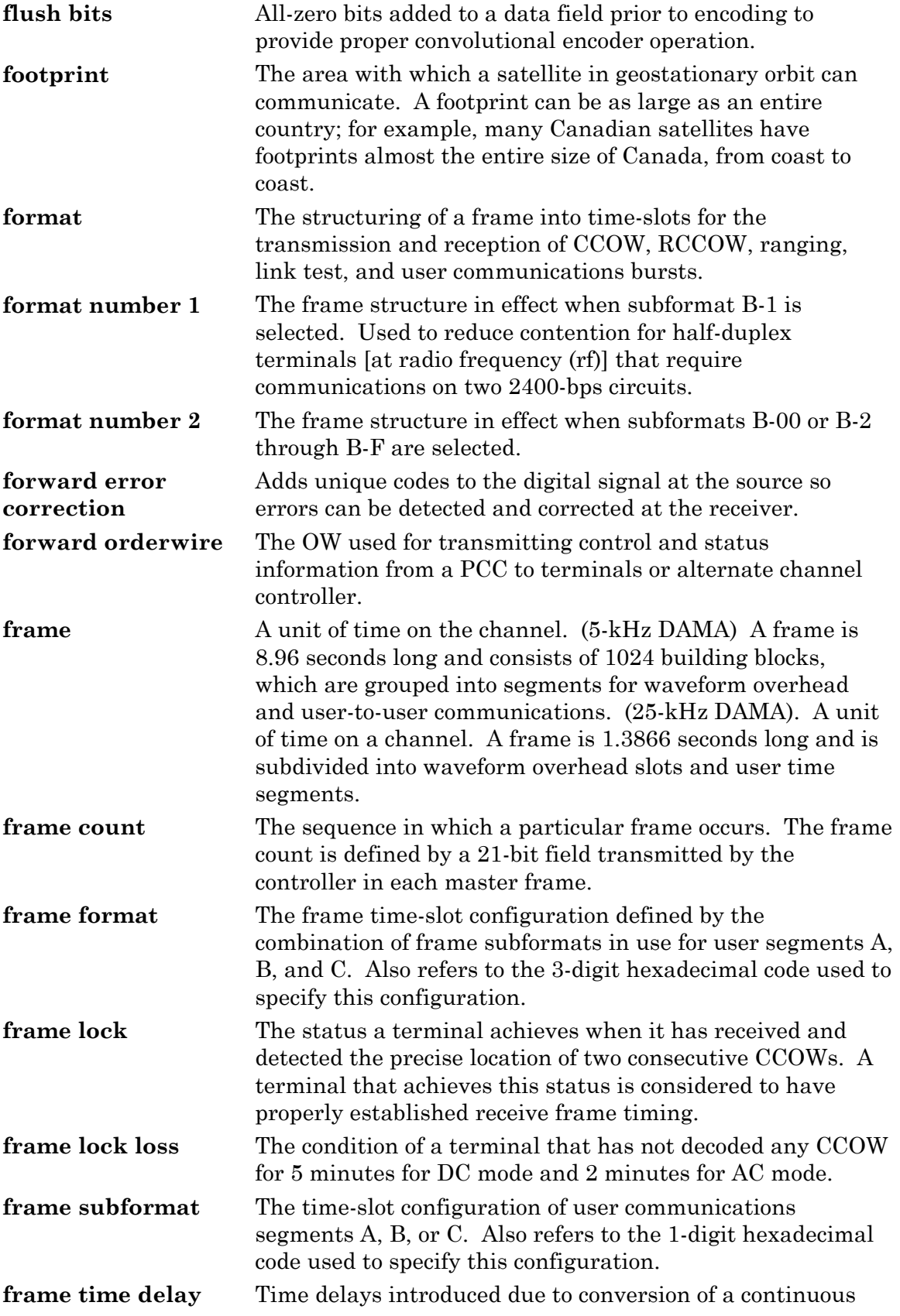

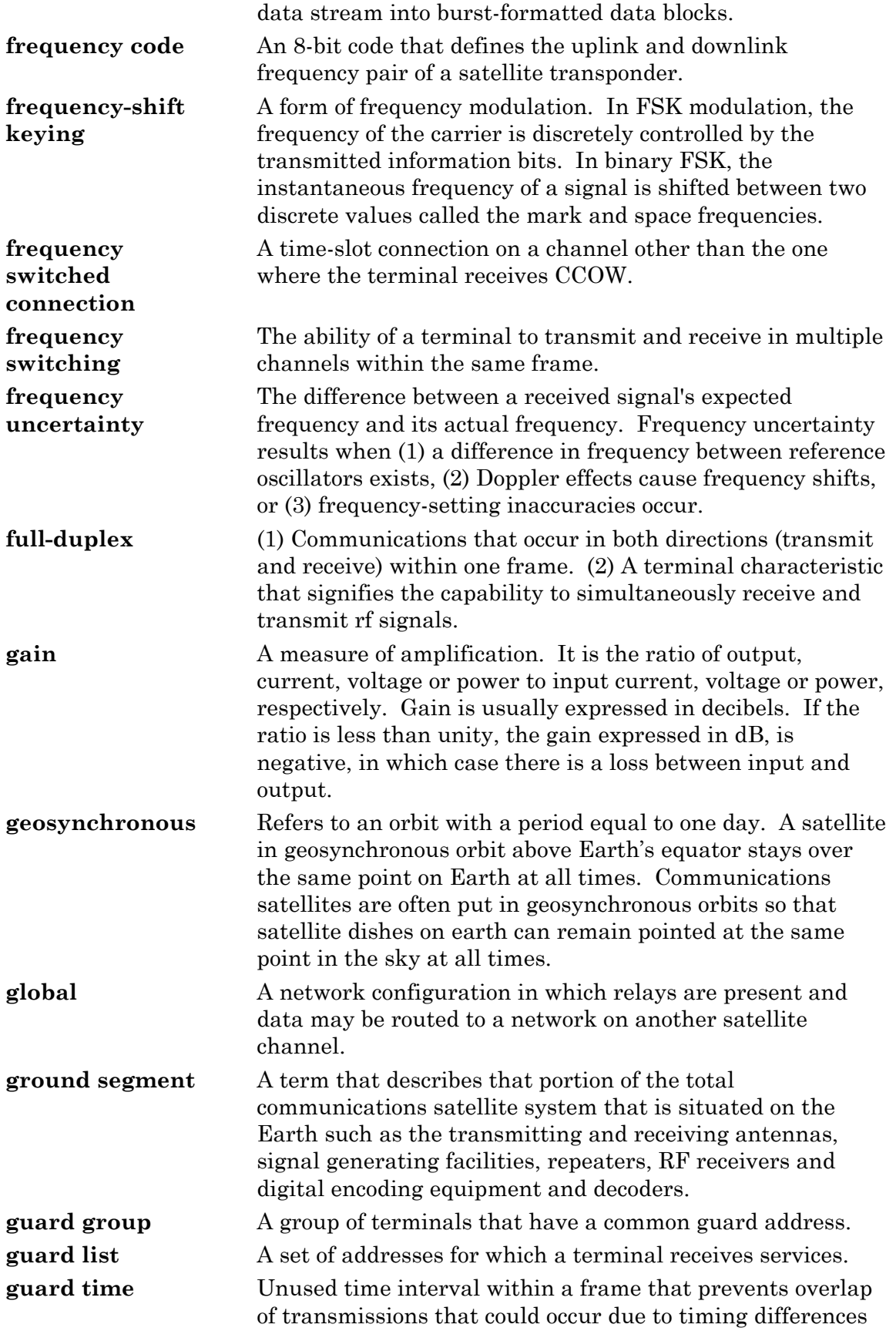

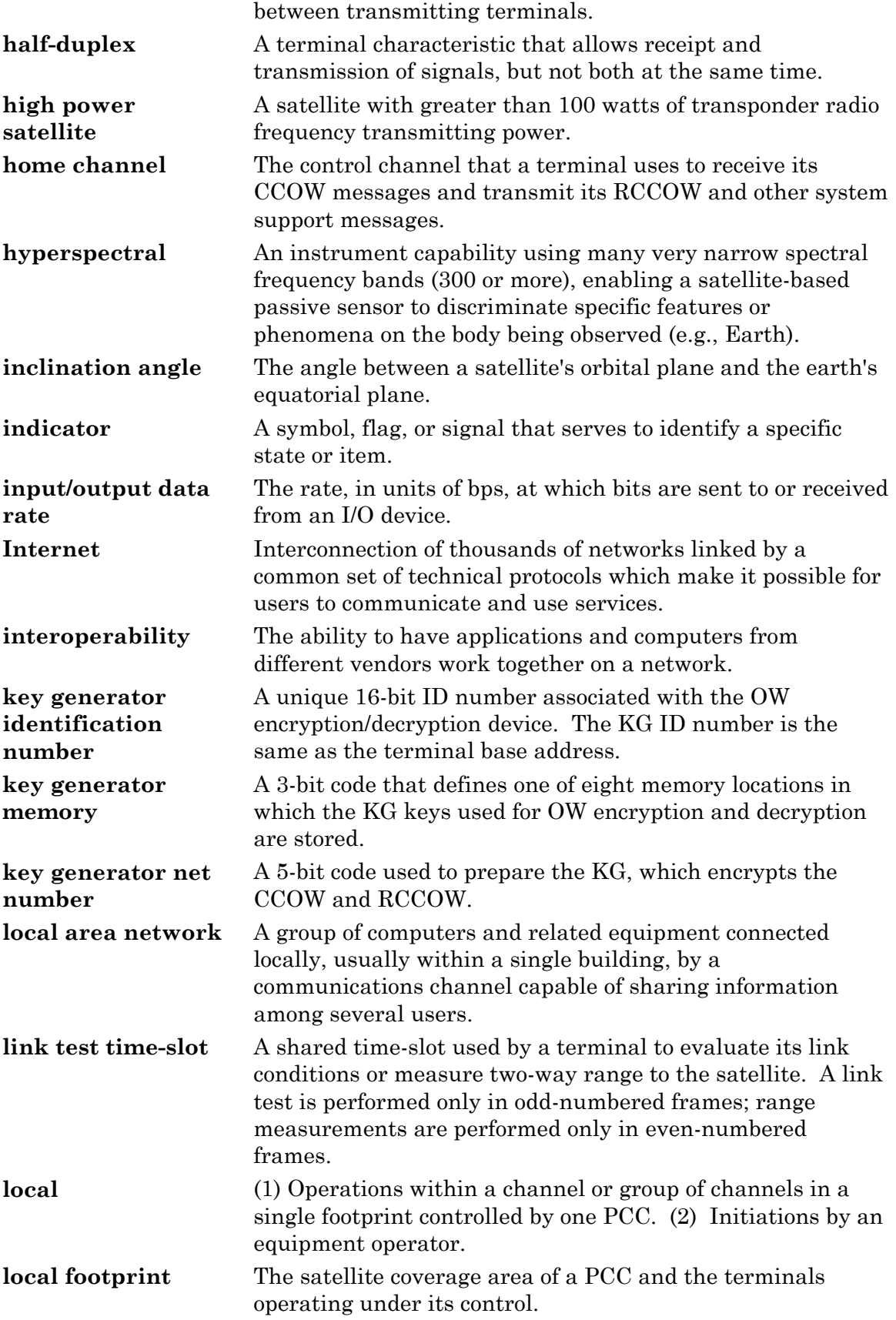

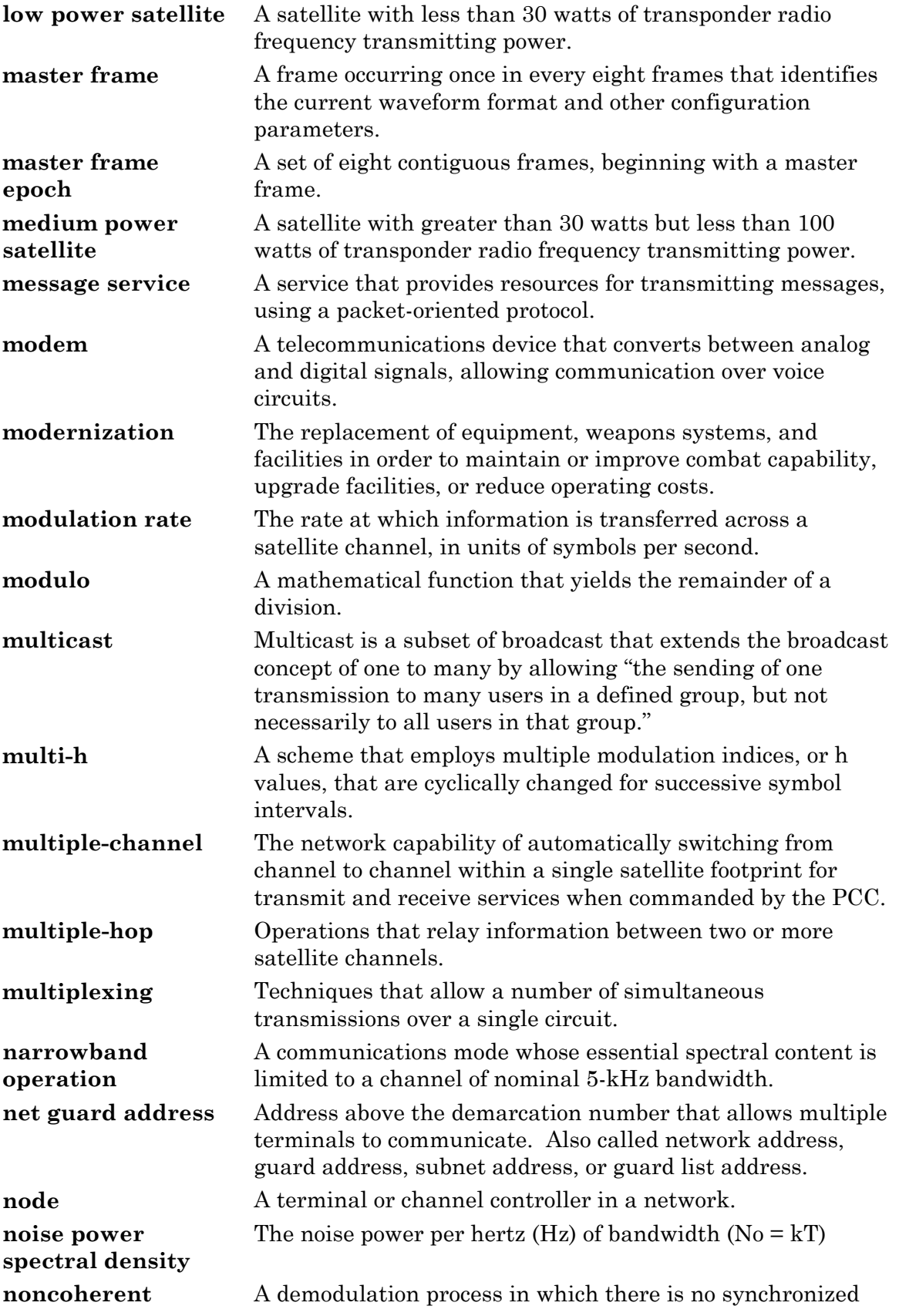

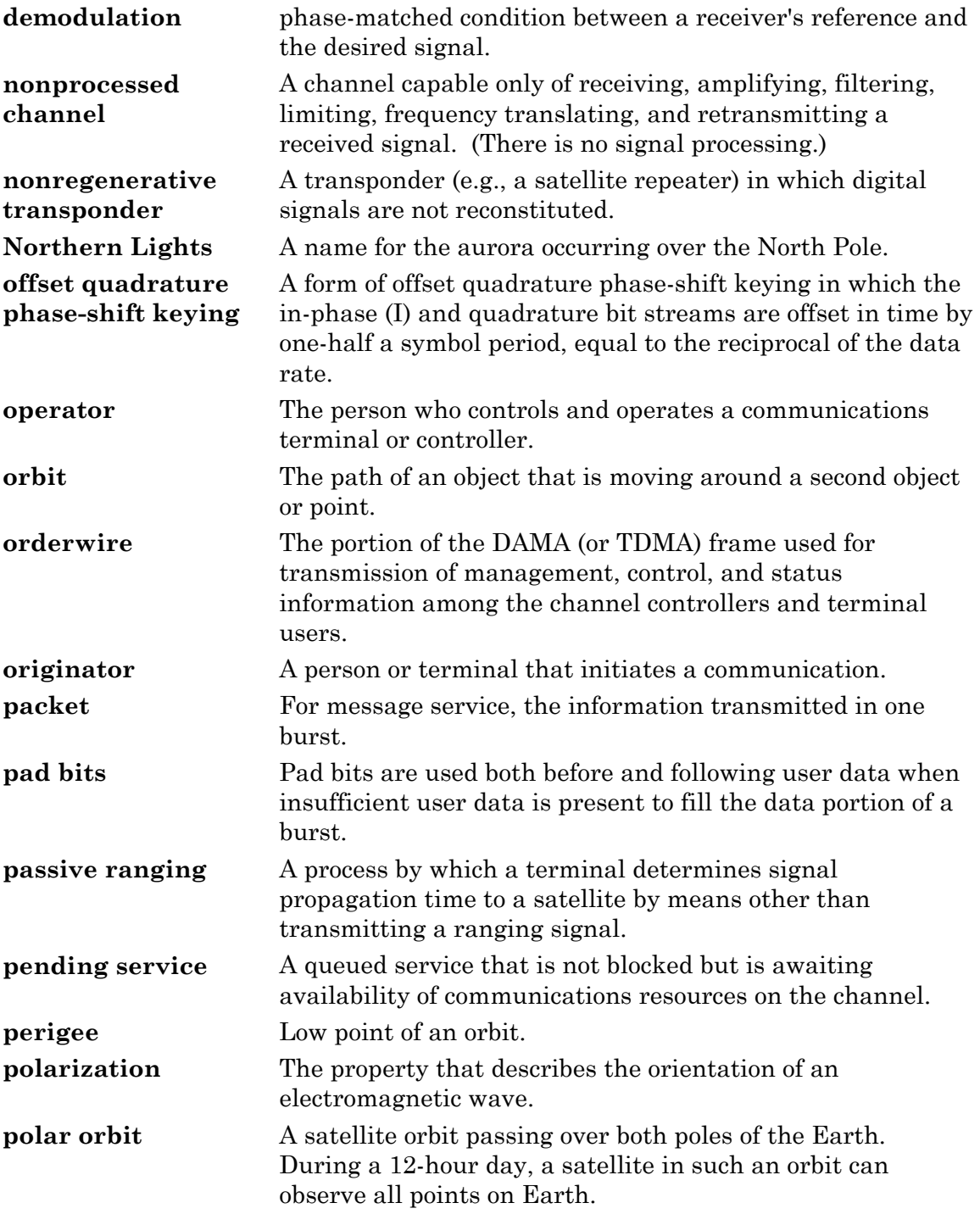

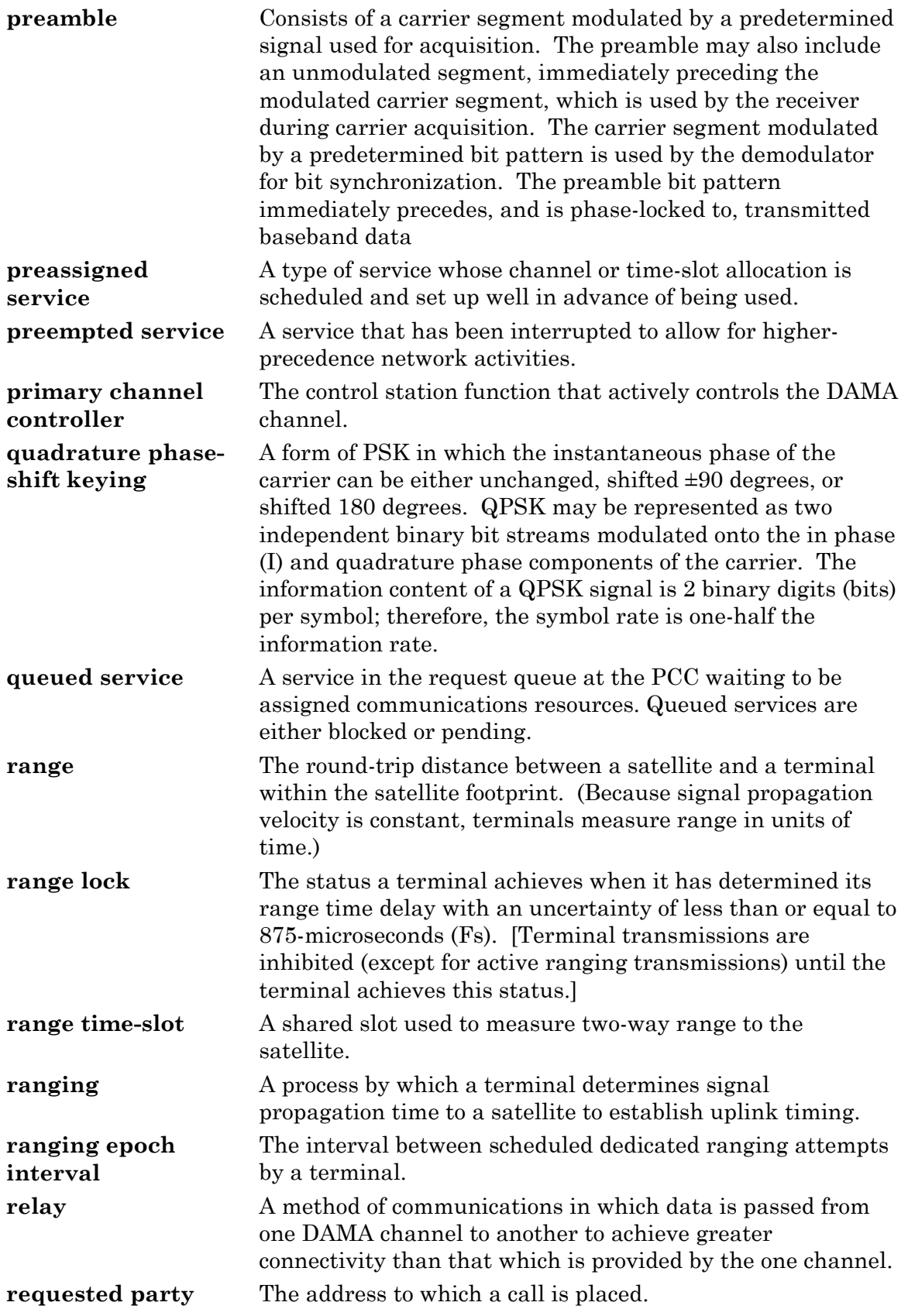

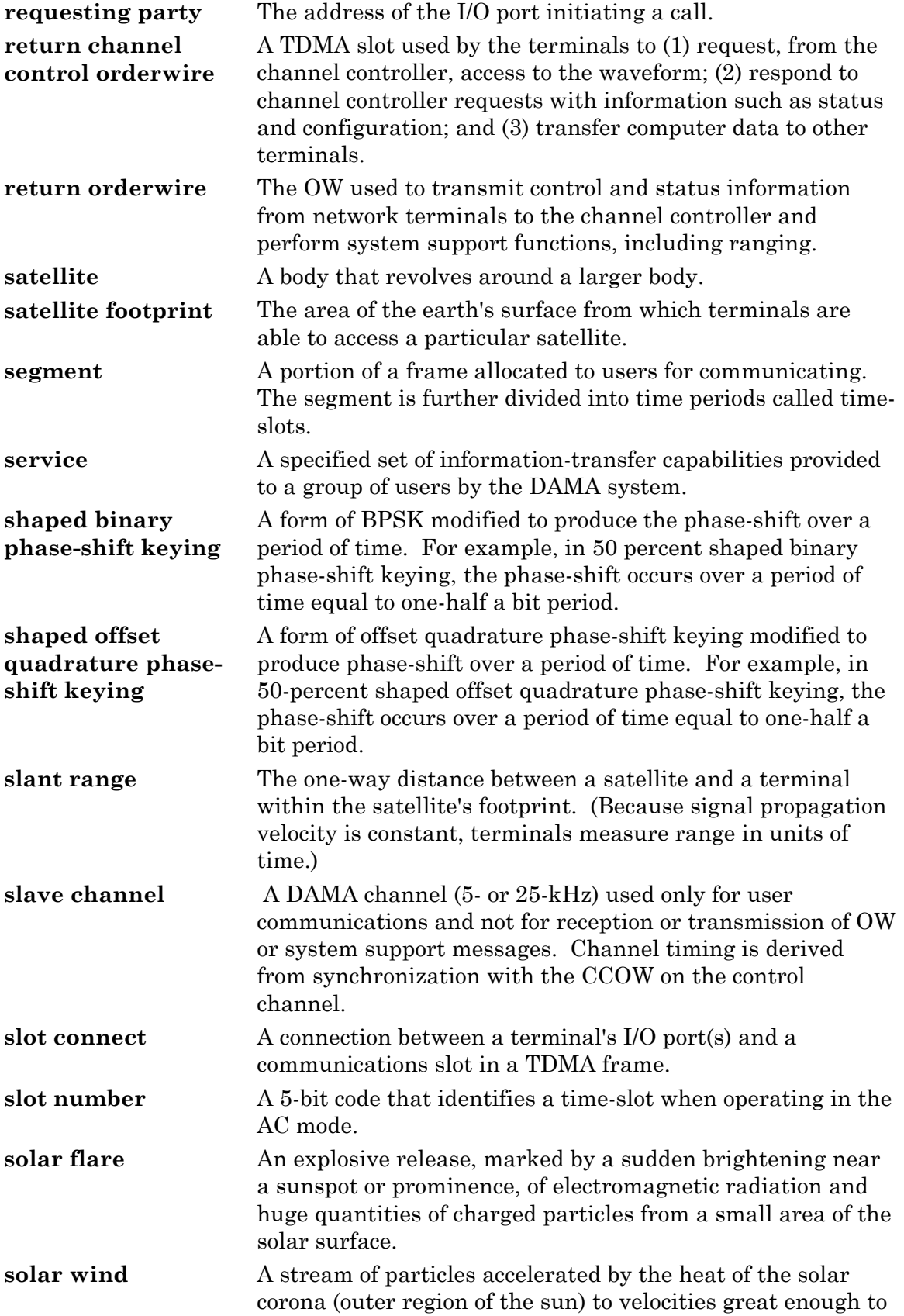

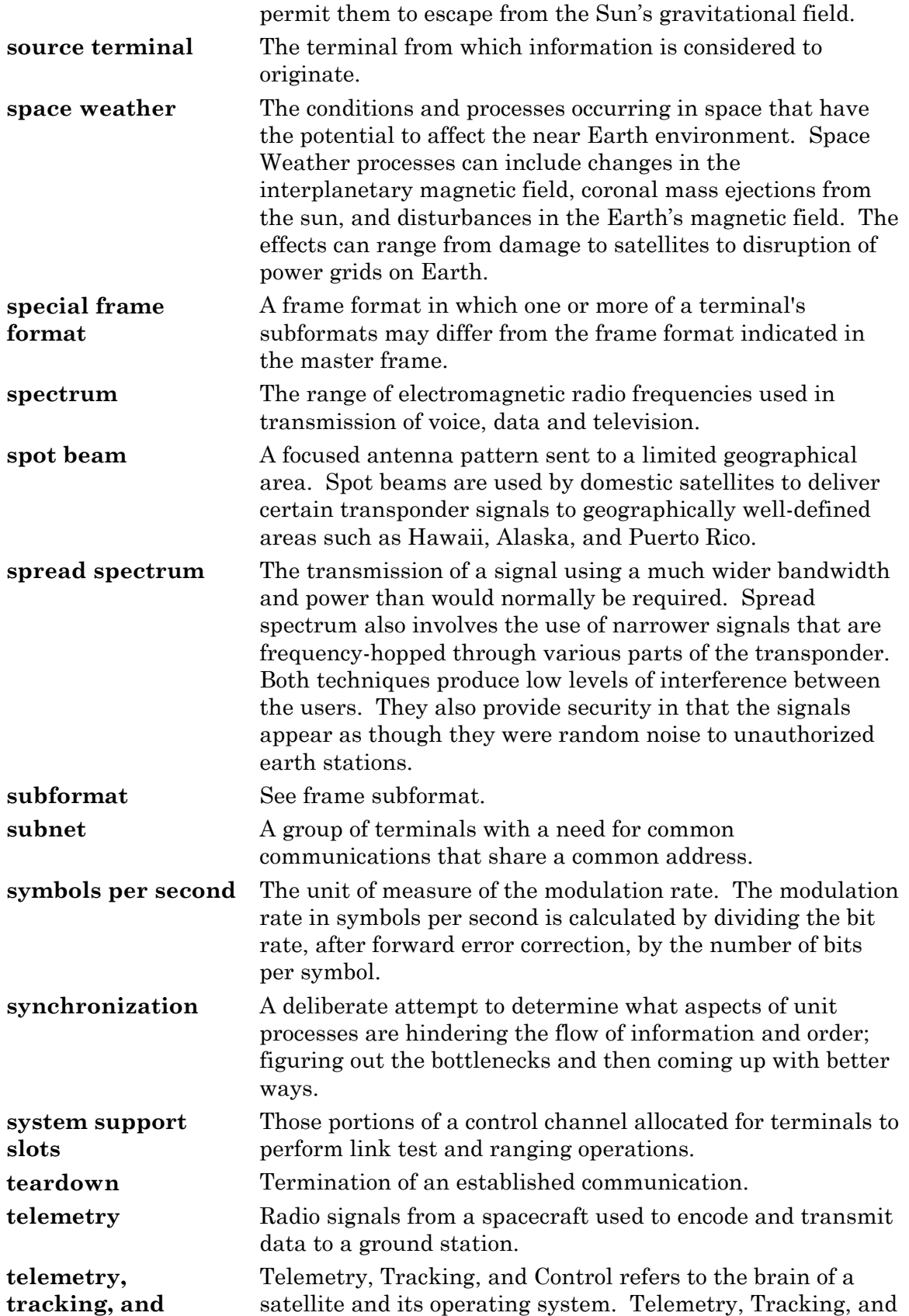

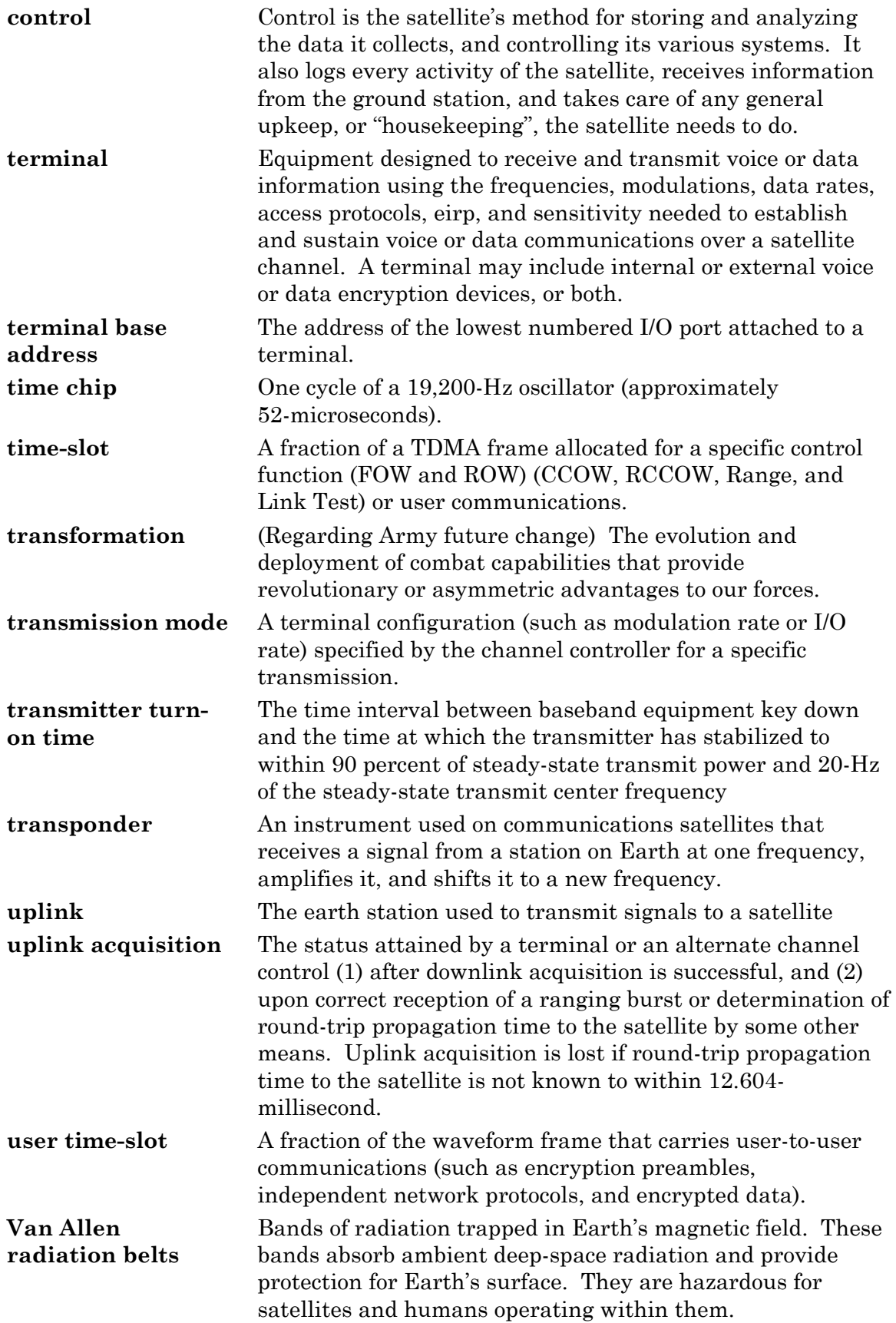

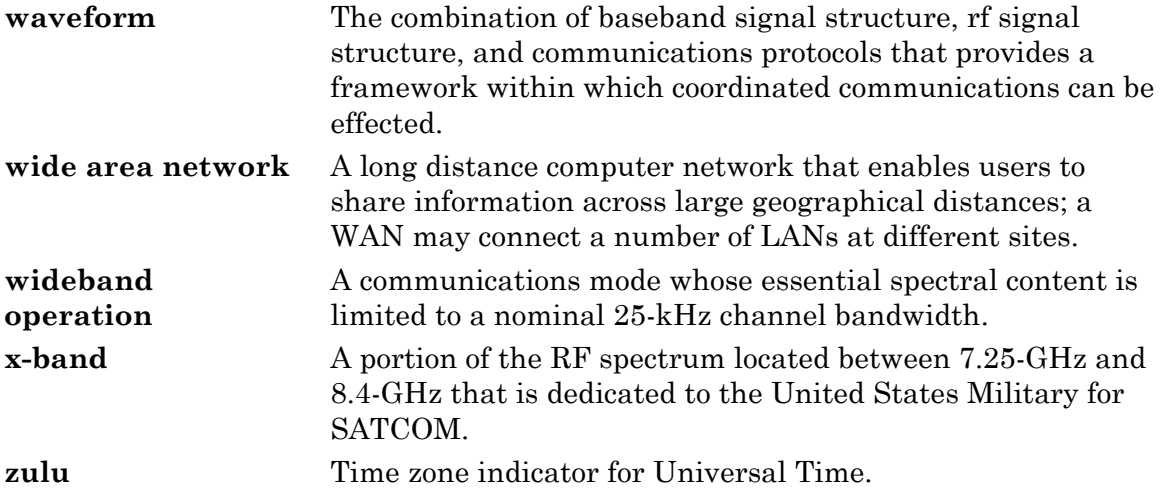

#### **Index**

## **A**

advanced narrowband digital voice terminal (ANDVT), II-2, III-15, C-1, C-6, E-6, F-1 AN/PRC-117F, C-28, C-33 Annex-K, II-1, II-5 antenna SATCOM, C-5 azimuth, III-10, C-5, G-1, G-2

#### **B**

bandwidth, I-1, I-13, II-3 25-kHz, II-2 5-kHz, II-2 narrowband, I-13 UHF TACSAT, I-7 wideband, I-13 burst rate, I-23, I-24, I-26, II-4, C-27

## **C**

channel 25-kHz, I-13, I-15, I-25 25-kHz DAMA, I-16, I-17, I-20, I-26, II-3, II-4 5-kHz, I-13, I-15, I-25 5-kHz DAMA, I-15, I-17, II-4, III-12, C-34 ad hoc DAMA, II-3 DAMA, I-23, II-3, C-14, C-21, C-22 DAMA multiplexing, I-15 DASA, I-26 narrowband, I-13, C-29 SATCOM, I-1 single, I-17 TACSAT, I-6, I-15 tactical, I-15 UHF TACSAT, I-15, I-16 wideband, I-13, C-29 channel allocation, III-10 channel control orderwire (CCOW), I-20, I-26 combatant commands (COCOM), I-4, I-5 combatant commands (COCOM), I-3, I-5, I-6, I-7, II-2 communication baseband, I-19, I-25, I-27 data, I-13, I-15 voice, I-13, I-15, I-17, F-1 communications message processor (CMP), I-4, I-5, I-6 communications planner, I-1, I-3, I-7, I-10, II-1 communications security (COMSEC), I-7, I-20, F-2

COMSEC custodians, III-7 connection point-to-point, I-16 private, I-16 TBA-to-private (guard) network, I-16 TBA-to-TBA, I-16

## **D**

DAMA 25-kHz, I-19, III-12, C-20 data rate, I-19, I-23, I-24, II-2, E-3 data rate, II-1 demand assigned multiple access (DAMA), III-7 Joint UHF MILSATCOM, III-6 Dedicated TACSAT, I-15 Defense Information Systems Agency (DISA), I-5, I-6 demand assigned multiple access (DAMA), I-1, I-2, I-7, I-15, I-25, I-26, II-2, III-6, III-7, III-10, III-11, III-15, C-8, C-12, C-19, C-22, C-27, C-28, C-29, C-35, G-1 25-kHz, I-16, II-3, II-4, III-11, III-12, C-8, C-19, C-21, C-27 25-kHz AC, C-20, C-21, C-22, C-25, C-26, C-27 25-kHz DC, C-27 25-kHz UHF AC, C-25 5-kHz, I-15, I-18, I-19, II-3, II-4, III-10, III-11, III-12, C-25, C-28, C-29, C-32, C-34 challenges, III-12 defaults, C-16 EMCON, II-3 home channel, I-26 MHOP, II-3 mini, III-6 presets, C-19 SAC, I-26, III-7 demand assigned single access (DASA), I-26, C-28, C-29, C-30, C-32

## **E**

electromagnetic interference (EMI, I-6, I-7, II-5, III-13 elevation, III-10, C-5, C-19, G-1, G-2 emerging operations (EMOP), I-1, I-7, II-1 exercise plan (EXPLAN), I-1, I-7, II-1

### **F**

fixed frame format, I-19 fleet satellite communications (FLTSATCOM), I-15 flexible frame format, I-18, I-19 footprint, I-15, I-16, II-3 forward orderwire (FOW), I-17, I-18 fragmentary order, II-1 frame 25-kHz DAMA, I-20 frame cycle, I-26

frame format, I-17, I-20, I-24, I-25, II-4, C-20, C-28 frequency management, I-1 frequency-shift keying (FSK), E-3

# **G**

Global Information Grid/Defense Information Systems Network, I-5 global SATCOM support center (GSSC), I-3, I-6, I-7 guard list, II-3, II-4, III-12, D-4

## **H**

home channel numbers, I-16

## **J**

Joint Chiefs of Staff (JCS), I-3, II-2 joint frequency management office (JFMO), I-3, I-6 Joint Staff J-6, I-4 Joint Strategic Capabilities Plan, I-5 joint task force (JTF), I-3, I-6 Joint UHF Military Satellite Communications (MILSATCOM) Network Integrated (JMINI), I-2, III-7

## **K**

key variable zeroization, E-5 KG-84, III-15

## **L**

link data, I-26 link test, I-25, I-26, C-27

### **M**

Mixed excitation linear predicative (MELP) voice encoder, III-15 multiple-hop (MHOP), I-16 multiplexing, I-17

## **N**

narrowband, I-24 Naval Computer and Telecommunications Area Master Station (NCTAMS), I-2, I-3, I-7, I-15, III-8 Naval computing and telecommunications station (NCTS), I-15 net control station (NCS), I-2, I-15, II-4 net guard address, II-3 network 25-kHz DAMA, I-2 5-kHz DAMA, I-2, C-28, D-7, D-13 common, II-3, II-4 computer, III-6

DAMA, I-7, III-6, C-20 point-to-point signal-channel-carrier, I-2 private, II-4 TACSAT, II-2 TMDA DAMA, II-3 UHF SATCOM, I-2 network address, I-25

#### **O**

operational access tactical, I-4 operations 5-kHz DAMA, D-3 line of sight (LOS), D-1, F-7 SATCOM, D-2, F-8 operations LOS Guard, F-8 operations plan (OPLAN), I-1, I-5, I-7, II-1 orderwire (OW), I-15, I-20, III-11, III-12 communication, I-25 data, I-26 encryption/decryption, III-15 key, III-7, III-10, III-11, III-12 out-of-service, III-12 position, III-10 transmissions, I-17

#### **P**

phase-shift keying (PSK), E-3 precedence level, C-20 precedence levels, II-3 primary channel controller (PCC), I-17, I-18, I-19, I-20 procedures LST-5D 25-kHz DAMA, E-5 LST-5D LOS, E-1 LST-5D SATCOM, E-3 using KYX-15, E-9

### **R**

ranging, I-25, I-26 data, I-26 receive signal strength indicator (RSSI) test, C-6, C-19 regional SATCOM support center (RSSC), I-2, I-3, I-6, I-7 return channel control orderwire (RCCOW), I-20, I-26, C-22, C-25, E-9 return orderwire (ROW), I-17, I-19

#### **S**

SATCOM, I-5 satellite access assignment (SAA), I-2, I-6, II-5

satellite access request (SAR), I-2, I-6, I-7, II-3, II-4, III-7 satellite channel, I-15, II-3, II-4 25-kHz, III-10 5-kHz, III-10 DAMA, I-2 satellite coverage area, I-15, III-7 satellite database (SDB), I-2, I-4, II-1 Satellite Management Center (SMC), I-2, III-6 Saville advanced remote keying (SARK), E-3 segment A, I-20 B, I-20 C, I-20 control, I-6 network management, I-6 satellite, I-6 terminal, I-6 user, I-20 user communications, I-19 semi-automatic controller (SAC), I-17 signal bursts, I-15 signals intelligence (SIGINT), I-7 Skyfire, F-1 slave channel, I-17, I-25, I-26, I-27 5-kHz, I-26 DAMA, I-25 start access date, II-2 stop access date, II-2 super high frequency (SHF), I-15

### **T**

TACSAT, I-7, I-8, I-13, II-1 TDMA DAMA, I-16, I-25, II-3, II-4, III-12 teardown, I-16, C-31, C-32, D-16 terminal base address (TBA), I-16, II-3, II-4, III-6 management, II-3 precedence, II-3 terminal operator, I-1, I-3, C-26 time division multiple access (TDMA), I-15 traffic priority, II-3 type of information, I-7

### **U**

UHF satellite communications (SATCOM), I-1, I-3, I-4, II-3 ultra high frequency (UHF) tactical satellite (TACSAT), I-1, I-6 unified combatant command (UCC), I-2, I-3, I-4, I-5, I-6, I-7, II-4 United States Strategic Command (USSTRATCOM), I-3, I-4, I-5, I-15 users, I-4 coalition, II-3

data, I-24 data rate, I-24 disadvantaged, I-23, I-24, II-4 non-Department of Defense (DOD), I-4 special, II-3 voice, I-24

#### **V**

VINSON, III-15 voice, II-2

#### **W**

waveform, I-16, I-17, I-18, I-19

**FM 6-02.90 MCRP 3-40.3G NTTP 6-02.9 AFTTP(I) 3-2.53** 

**31 AUGUST 2004** 

By Order of the Secretary of the Army:

**PETER J. SCHOOMAKER** 

*General, United States Army Chief of Staff* 

Official:<br>Sandra R. Riley

 **SANDRA R. RILEY**  *Administrative Assistant to the Secretary of the Army 0433404*

#### **DISTRIBUTION:**

*Active Army, Army National Guard, and U.S. Army Reserve:* Distribute in accordance with the initial distribution number 115937, requirements for FM 6-02.90.

By Order of the Secretary of the Air Force:

**DAVID F. MacGHEE, JR.**  Major General, USAF **Commander** Headquarters Air Force Doctrine Center

Air Force Distribution: F

Downloaded from http://www.everyspec.com

Downloaded from http://www.everyspec.com

Downloaded from http://www.everyspec.com